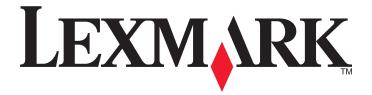

# X73x Series

## **User's Guide**

March 2012 www.lexmark.com

Machine type(s):

7526

Model(s):

235, 275, 295, 436, 476, 496, 636, 676

Contents 2

# **Contents**

| Safety information                                                            | 7  |
|-------------------------------------------------------------------------------|----|
| Learning about the printer                                                    | 9  |
| Thank you for choosing this printer!                                          | 9  |
| Finding information about the printer                                         | 9  |
| Selecting a location for the printer                                          | 10 |
| Printer configurations                                                        | 12 |
| Basic functions of the scanner                                                | 13 |
| Understanding the ADF and scanner glass                                       | 14 |
| Using the security lock feature                                               | 15 |
| Understanding the printer control panel                                       | 16 |
| Understanding the home screen                                                 | 17 |
| Using the touch-screen buttons                                                | 19 |
| Additional printer setup                                                      | 23 |
| Installing internal options                                                   | 23 |
| Installing optional trays                                                     | 40 |
| Attaching cables                                                              | 42 |
| Disabling fax and e-mail functions prior to setup                             | 43 |
| Verifying printer setup                                                       | 44 |
| Setting up the printer software                                               | 45 |
| Setting up wireless printing                                                  | 46 |
| Installing the printer on a wired network                                     | 51 |
| Changing port settings after installing a new network Internal Solutions Port | 54 |
| Setting up serial printing                                                    | 56 |
| Minimizing your printer's environmental impact                                | 58 |
| Saving paper and toner                                                        | 58 |
| Saving energy                                                                 | 59 |
| Recycling                                                                     | 63 |
| Loading paper and specialty media                                             | 65 |
| Setting the Paper Size and Paper Type                                         | 65 |
| Configuring Universal paper settings                                          |    |
| Loading trays                                                                 | 66 |

| Loading the multipurpose feeder                          | 68  |
|----------------------------------------------------------|-----|
| Loading the 2000-sheet tray                              | 71  |
| Linking and unlinking trays                              | 74  |
| Paper and specialty media guidelines                     | 76  |
| Paper guidelines                                         | 76  |
| Supported paper sizes, types, and weights                |     |
| Duinting                                                 | 0.2 |
| Printing                                                 |     |
| Printing a document                                      |     |
| Printing on specialty media                              |     |
| Printing confidential and other held jobs                |     |
| Printing from a flash drive                              |     |
| Printing photos from a PictBridge-enabled digital camera |     |
| Printing information pages                               |     |
| Printing in black and white                              | 89  |
| Using Max Speed and Max Yield                            |     |
| Canceling a print job                                    | 90  |
| Copying                                                  | 92  |
| Making copies                                            | 92  |
| Copying photos                                           | 93  |
| Copying on specialty media                               |     |
| Customizing copy settings                                | 94  |
| Using job interrupt                                      | 100 |
| Placing information on copies                            | 100 |
| Canceling a copy job                                     | 101 |
| Understanding the copy screens and options               | 101 |
| Improving copy quality                                   |     |
| E-mailing                                                | 105 |
| _                                                        |     |
| Getting ready to e-mail                                  |     |
| Creating an e-mail shortcut                              |     |
| E-mailing a document                                     |     |
| Customizing e-mail settings                              |     |
| Canceling an e-mail                                      |     |
| Understanding e-mail options                             | 109 |

| Faxing                                | 112 |
|---------------------------------------|-----|
| Getting the printer ready to fax      | 112 |
| Sending a fax                         | 126 |
| Creating shortcuts                    | 127 |
| Using shortcuts and the address book  | 128 |
| Customizing fax settings              | 129 |
| Canceling an outgoing fax             | 131 |
| Understanding fax options             | 131 |
| Improving fax quality                 | 133 |
| Holding and forwarding faxes          | 133 |
| Scanning to an FTP address            | 135 |
| Scanning to an FTP address            | 135 |
| Creating shortcuts                    | 136 |
| Understanding FTP options             | 137 |
| Improving FTP quality                 | 139 |
| Scanning to a computer or flash drive | 140 |
| Scanning to a computer                | 140 |
| Scanning to a flash drive             | 141 |
| Understanding scan profile options    | 141 |
| Improving scan quality                | 143 |
| Understanding printer menus           | 144 |
| Menus list                            | 144 |
| Supplies menu                         | 145 |
| Paper menu                            | 146 |
| Reports menu                          | 157 |
| Network/Ports menu                    | 159 |
| Security menu                         | 173 |
| Settings menu                         | 177 |
| Help menu                             | 228 |
| Maintaining the printer               | 229 |
| Cleaning the exterior of the printer  | 229 |
| Cleaning the scanner glass            | 230 |
| Cleaning the ADF parts                | 230 |

| Cleaning the printhead lenses                             | 233          |
|-----------------------------------------------------------|--------------|
| Adjusting scanner registration                            | 235          |
| Storing supplies                                          | 236          |
| Checking the status of supplies                           | 237          |
| Ordering supplies                                         | 237          |
| Replacing Supplies                                        | 239          |
| Moving the printer to another location                    | 253          |
| Shipping the printer                                      | 253          |
| Administrative support                                    | 254          |
| Finding advanced networking and administrator information | 254          |
| Using the Embedded Web Server                             |              |
| Checking the device status                                | 254          |
| Setting up e-mail alerts                                  |              |
| Viewing reports                                           | 255          |
| Restoring the factory default settings                    | 255          |
| Troubleshooting                                           | 256          |
| The indicator light is blinking                           | 256          |
| Solving basic printer problems                            | 256          |
| Understanding printer messages                            | 257          |
| Clearing jams                                             | 266          |
| Solving printing problems                                 | 280          |
| Solving copy problems                                     | <b>2</b> 84  |
| Solving scanner problems                                  | 286          |
| Solving fax problems                                      | 288          |
| Solving option problems                                   | 292          |
| Solving paper feed problems                               | <b>.2</b> 94 |
| Solving print quality problems                            | <b>2</b> 95  |
| Solving color quality problems                            | 308          |
| Embedded Web Server does not open                         | 311          |
| Contacting Customer Support                               | 311          |
| Notices                                                   | 312          |
| Product information                                       | 312          |
| Edition notice                                            | 312          |

| Contents |  |
|----------|--|
|          |  |
|          |  |
|          |  |

| Power consumption | 316 |
|-------------------|-----|
| Index             | 331 |

Safety information 7

# **Safety information**

Connect the power cord to a properly grounded electrical outlet that is near the product and easily accessible.

Do not place or use this product near water or wet locations.

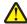

**CAUTION—POTENTIAL INJURY:** This product uses a laser. Use of controls or adjustments or performance of procedures other than those specified herein may result in hazardous radiation exposure.

This product uses a printing process that heats the print media, and the heat may cause the media to release emissions. You must understand the section in your operating instructions that discusses the guidelines for selecting print media to avoid the possibility of harmful emissions.

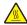

**CAUTION—HOT SURFACE:** The inside of the printer might be hot. To reduce the risk of injury from a hot component, allow the surface to cool before touching.

Use care when you replace a lithium battery.

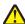

**CAUTION—POTENTIAL INJURY:** There is a danger of explosion if a lithium battery is incorrectly replaced. Replace it only with the same or an equivalent type of lithium battery. Do not recharge, disassemble, or incinerate a lithium battery. Discard used batteries according to the manufacturer's instructions and local regulations.

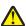

**CAUTION—POTENTIAL INJURY:** The printer weight is greater than 18 kg (40 lb) and requires two or more trained personnel to move it safely.

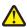

**CAUTION—POTENTIAL INJURY:** Follow these guidelines to avoid personal injury or printer damage:

- Turn the printer off using the power switch, and then unplug the power cord from the wall outlet.
- Disconnect all cords and cables from the printer before moving it.
- Use the handholds located on both sides and rear of the printer to lift it.
- Make sure your fingers are not under the printer when you set it down.
- Before setting up the printer, make sure there is adequate clearance around it.

Use only the power cord provided with this product or the manufacturer's authorized replacement.

Use only the telecommunications (RJ-11) cord provided with this product or a 26 AWG or larger replacement when connecting this product to the public switched telephone network.

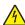

**CAUTION—SHOCK HAZARD:** Make sure that all external connections (such as Ethernet and telephone system connections) are properly installed in their marked plug-in ports.

This product is designed, tested, and approved to meet strict global safety standards with the use of specific manufacturer's components. The safety features of some parts may not always be obvious. The manufacturer is not responsible for the use of other replacement parts.

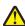

**CAUTION—POTENTIAL INJURY:** Do not cut, twist, bind, crush, or place heavy objects on the power cord. Do not subject the power cord to abrasion or stress. Do not pinch the power cord between objects such as furniture and walls. If any of these things happen, a risk of fire or electrical shock results. Inspect the power cord regularly for signs of such problems. Remove the power cord from the electrical outlet before inspecting it.

Refer service or repairs, other than those described in the user documentation, to a professional service person.

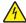

**CAUTION—SHOCK HAZARD:** To avoid the risk of electric shock when cleaning the exterior of the printer, unplug the power cord from the wall outlet and disconnect all cables from the printer before proceeding.

Safety information 8

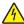

**CAUTION—SHOCK HAZARD:** Do not use the fax feature during a lightning storm. Do not set up this product or make any electrical or cabling connections, such as the fax feature, power cord, or telephone, during a lightning storm.

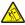

**CAUTION—TIPPING HAZARD:** Floor-mounted configurations require additional furniture for stability. You must use either a printer stand or printer base if you are using a high-capacity input tray, a duplex unit and an input option, or more than one input option. If you purchased a multifunction printer (MFP) that scans, copies, and faxes, you may need additional furniture. For more information, see **www.lexmark.com/multifunctionprinters**.

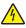

**CAUTION—SHOCK HAZARD:** If you are installing an Internal Solutions Port (ISP) after setting up the printer, then turn the printer off and unplug the power cord from the wall outlet before continuing.

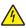

**CAUTION—SHOCK HAZARD:** If you are installing memory or option cards sometime after setting up the printer, then turn the printer off and unplug the power cord from the wall outlet before continuing. If you have any other devices attached to the printer, then turn them off as well, and unplug any cables going to the printer.

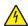

**CAUTION—SHOCK HAZARD:** If you are installing an optional tray after setting up the printer, then turn the printer off and unplug the power cord, the USB cable, and the Ethernet cable before continuing.

SAVE THESE INSTRUCTIONS.

# **Learning about the printer**

## Thank you for choosing this printer!

We've worked hard to make sure it will meet your needs.

To start using your new printer right away, use the setup materials that came with the printer, and then skim the *User's Guide* to learn how to perform basic tasks. To get the most out of your printer, read the *User's Guide* carefully, and make sure you check the latest updates on our Web site.

We're committed to delivering performance and value with our printers, and we want to make sure you're satisfied. If you do encounter any problems along the way, one of our knowledgeable support representatives will be delighted to help you get back on track fast. And if you find something we could do better, please let us know. After all, you are the reason we do what we do, and your suggestions help us do it better.

## Finding information about the printer

| What are you looking for?                                                                                                    | Find it here                                                                                                    |
|----------------------------------------------------------------------------------------------------|----------------------------------------------------------------------------------------------------|
| Initial setup instructions:  • Connecting the printer  • Installing the printer software                                                                                                    | Setup documentation—The setup documentation came with the printer and is also available on the Lexmark Web site at www.lexmark.com/publications/.                                                                                                    |
| <ul> <li>Additional setup and instructions for using the printer:</li> <li>Selecting and storing paper and specialty media</li> <li>Loading paper</li> <li>Performing printing, copying, scanning, and faxing tasks, depending on your printer model</li> <li>Configuring printer settings</li> <li>Viewing and printing documents and photos</li> <li>Setting up and using printer software</li> <li>Setting up and configuring the printer on a network, depending on your printer model</li> <li>Caring for and maintaining the printer</li> <li>Troubleshooting and solving problems</li> </ul> | User's Guide—The User's Guide is available on the Software and Documentation CD. For updates, check our Web site at www.lexmark.com/publications/.                                                                                                    |
| Help using the printer software                                                                                                    | Windows or Mac Help—Open a printer software program or application, and then click Help.  Click to view context-sensitive information.  Notes:  The Help installs automatically with the printer software.  The printer software is located in the printer Program folder or on the desktop, depending on your operating system. |

| What are you looking for?                                                                                                    | Find it here                                                                                                    |
|----------------------------------------------------------------------------------------------------|----------------------------------------------------------------------------------------------------|
| The latest supplemental information, updates, and technical support:  Troubleshooting hints and tips Frequently asked questions Documentation Driver downloads Live chat support E-mail support Telephone support | Lexmark Support Web site—support.lexmark.com  Note: Select your region, and then select your product to view the appropriate support site.  Support telephone numbers and hours of operation for your region or country can be found on the Support Web site or on the printed warranty that came with your printer.  Record the following information (located on the store receipt and the back of the printer), and have it ready when you contact support so that they may serve you faster:  Machine Type number  Serial number  Date purchased  Store where purchased |
| Warranty information                                                                                                    | <ul> <li>Warranty information varies by country or region:</li> <li>In the US—See the Statement of Limited Warranty included with this printer, or at support.lexmark.com.</li> <li>Rest of the world—See the printed warranty that came with your printer.</li> </ul>                                                                                                    |

## Selecting a location for the printer

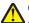

CAUTION—POTENTIAL INJURY: The printer weight is greater than 18 kg (40 lb) and requires two or more trained personnel to lift it safely.

When selecting a location for the printer, leave enough room to open trays, covers, and doors. If you plan to install any options, leave enough room for them also. It is important to:

- Make sure airflow in the room meets the latest revision of the ASHRAE 62 standard.
- Provide a flat, sturdy, and stable surface.
- Keep the printer:
  - Away from the direct airflow of air conditioners, heaters, or ventilators
  - Free from direct sunlight, humidity extremes, or temperature fluctuations
  - Clean, dry, and free of dust
- Allow the following recommended amount of space around the printer for proper ventilation:

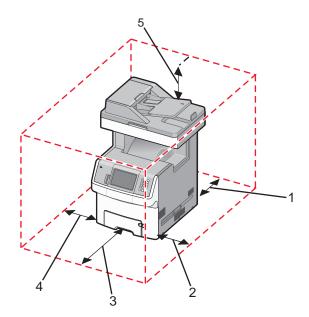

| 1 | 100 mm (3.9 in.)    |
|---|---------------------|
| 2 | 100 mm (3.9 in.)    |
| 3 | 482.6 mm (19 in.)   |
| 4 | 100 mm (3.9 in.)    |
| 5 | 393.7 mm (15.5 in.) |

# **Printer configurations**

## **Basic model**

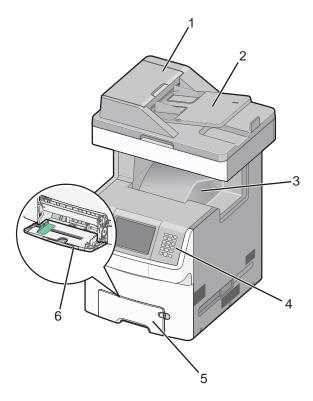

| 1 | Automatic Document Feeder (ADF)  |
|---|----------------------------------|
| 2 | ADF input tray                   |
| 3 | Standard exit bin                |
| 4 | Printer control panel            |
| 5 | Standard 550-sheet tray (Tray 1) |
| 6 | Multipurpose feeder              |

#### **Configured model**

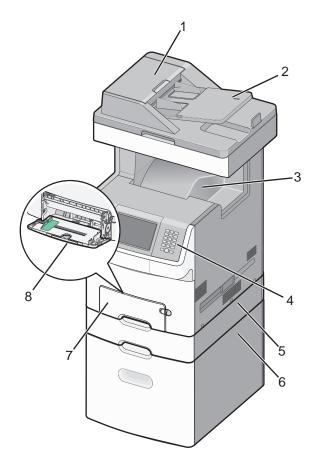

| 1 | Automatic Document Feeder (ADF)                   |  |
|---|---------------------------------------------------|--|
| 2 | ADF input tray                                    |  |
| 3 | Standard exit bin                                 |  |
| 4 | Printer control panel                             |  |
| 5 | Optional 550-sheet tray or specialty media drawer |  |
| 6 | Optional 2,000-sheet tray                         |  |
| 7 | 7 Standard 550-sheet tray (Tray 1)                |  |
| 8 | 8 Multipurpose feeder                             |  |
|   |                                                   |  |

### **Basic functions of the scanner**

The scanner provides copy, fax, and scan-to-network capability for large workgroups. You can:

- Make quick copies, or change the settings on the printer control panel to perform specific copy jobs.
- Send a fax using the printer control panel.
- Send a fax to multiple fax destinations at the same time.
- Scan documents and send them to your computer, an e-mail address, a flash drive, or an FTP destination.
- Scan documents and send them to another printer (PDF by way of FTP).

## **Understanding the ADF and scanner glass**

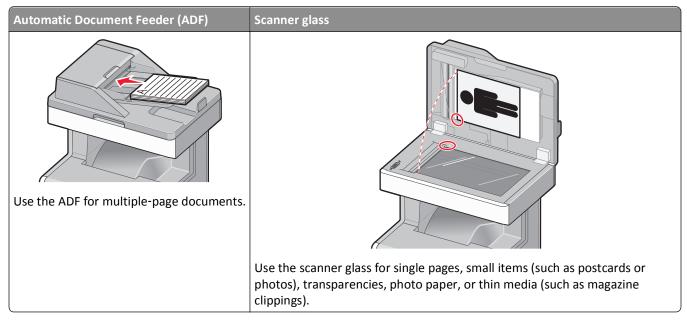

You can use the ADF or the scanner glass to scan documents.

#### Using the ADF

The Automatic Document Feeder (ADF) can scan multiple pages, including duplex pages. When using the ADF:

- Load the document into the ADF faceup, short edge first.
- Load up to 50 sheets of plain paper in the ADF input tray.
- Scan sizes from 148 x 210 mm (5.8 x 8.3 in.) to 215.9 x 355.6 mm (8.5 x 14 in.).
- Scan documents with mixed page sizes (letter and legal).
- Scan media weights from 52 to 120 g/m<sup>2</sup> (14 to 32 lb).
- Do not load postcards, photos, small items, transparencies, photo paper, or thin media (such as magazine clippings) into the ADF. Place these items on the scanner glass.

#### Using the scanner glass

The scanner glass can be used to scan or copy single pages or book pages. When using the scanner glass:

- Place a document facedown on the scanner glass in the upper left corner.
- Scan or copy documents up to 215.9 x 355.6 mm (8.5 x 14 in.).
- Copy books up to 25.4 mm (1 in.) thick.

# Using the security lock feature

The printer is equipped with a security lock feature. When a lock compatible with most laptop computers is attached, the printer is locked. Once locked, the metal plate and the system board cannot be removed. Attach a security lock to the printer in the location shown.

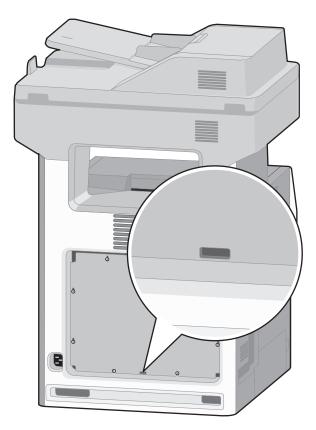

# **Understanding the printer control panel**

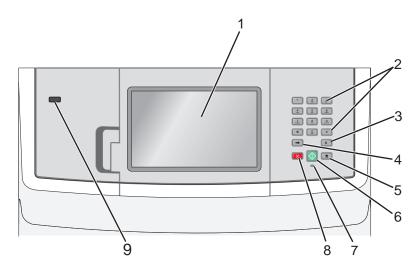

| Item |            | Description                                                                                                    |
|------|------------|----------------------------------------------------------------------------------------------------|
| 1    | Display    | View scanning, copying, faxing, and printing options as well as status and error messages.                                                                                                    |
| 2    | Keypad     | Enter numbers, letters, or symbols on the display.                                                                                                    |
|      | 1 2 3 DEF  |                                                                                                    |
|      | 4 5 6 MNO  |                                                                                                    |
|      | 7 8 9 WXYZ |                                                                                                    |
|      | * 0 #      |                                                                                                    |
|      |            |                                                                                                    |
| 3    | Dial Pause | • Press to cause a two- or three-second dial pause in a fax number. In the Fax To field, a Dial Pause is represented by a comma (,).                                                                                                    |
|      | II         | • From the home screen, press  to redial a fax number.                                                                                                    |
|      |            | • The button functions only within the Fax menu or with fax functions. When outside of the Fax menu, fax function, or home screen, pressing causes an error beep.                                                                              |
| 4    | Back       | In the Copy menu, press to delete the right-most digit of the value in the Copy Count. The default value of 1 appears if the entire number is deleted by pressing numerous times.                                                              |
|      |            | In the Fax Destination List, press to delete the right-most digit of a number entered manually. You can also press to delete an entire shortcut entry. Once an entire line is deleted, another press of causes the cursor to move up one line. |
|      |            | In the E-mail Destination List, press to delete the character to the left of the cursor. If the character is in a shortcut, then the shortcut is deleted.                                                                                      |
| 5    | Home       | Press nto return to the home screen.                                                                                                    |
|      |            |                                                                                                    |

| Item |                 | Description                                                                                                    |  |
|------|-----------------|----------------------------------------------------------------------------------------------------|--|
| 6    | Start           | <ul> <li>Press to initiate the current job indicated on the display.</li> <li>From the home screen, press to start a copy job with the default settings.</li> <li>If pressed while a job is scanning, the button has no effect.</li> </ul> |  |
| 7    | Indicator light | <ul> <li>Off—The power is off.</li> <li>Blinking green—The printer is warming up, processing data, or printing.</li> <li>Solid green—The printer is on, but idle.</li> <li>Blinking red—Operator intervention is needed.</li> </ul>        |  |
| 8    | Stop            | Stops all printer activity  A list of options is offered once <b>Stopped</b> appears on the display.                                                                                                    |  |
| 9    | Front USB port  | <ul> <li>Insert a USB flash drive to send data to the printer.</li> <li>Insert a USB cable from a digital camera to print photos with a PictBridge—enabled digital camera.</li> </ul>                                                      |  |

# **Understanding the home screen**

After the printer is turned on and a short warm-up period occurs, the display shows the following basic screen which is referred to as the home screen. Use the home screen buttons to initiate an action such as copying, faxing, or scanning; to open the menu screen; or to respond to messages.

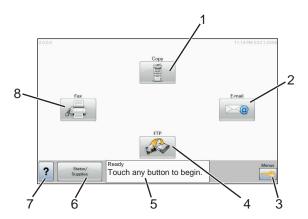

| Display item |        | Description                                                                                               |
|--------------|--------|----------------------------------------------------------------------------------------------------|
| 1            | Сору   | Opens the Copy menus                                                                                      |
|              |        | <b>Note:</b> From the home screen, you can also access the Copy menus by pressing a number on the keypad. |
| 2            | E-mail | Opens the E-mail menus                                                                                    |

| Display | y item             | Description                                                                                                    |
|---------|--------------------|----------------------------------------------------------------------------------------------------|
| 3       | Menus              | Opens the menus. These menus are available only when the printer is in the <b>Ready</b> state.                                                                                                    |
| 4       | FTP                | Opens the File Transfer Protocol (FTP) menus                                                                                                    |
|         |                    | <b>Note:</b> This function must be set up by your system support person. Once it is set up, it appears as a display item.                                                                                     |
| 5       | Status message bar | • Shows the current printer status such as <b>Ready</b> or <b>Busy</b> .                                                                                                    |
|         |                    | Shows printer conditions such as <b>Toner Low</b> .                                                                                                    |
|         |                    | • Shows intervention messages to give instructions on what you should do so the printer can continue processing, such as <b>Close door</b> or <b>Insert print cartridge</b> .                                 |
| 6       | Status/Supplies    | Appears on the display whenever the printer status includes a message requiring intervention. Touch this button to access the messages screen for more information on the message, including how to clear it. |
| 7       | ?                  | Opens a context-sensitive Help feature within the display touch screens                                                                                                    |
| 8       | Fax                | Opens the Fax menus                                                                                                    |

Other buttons that may appear on the home screen:

| Display item       | Function                                                                                                    |
|--------------------|----------------------------------------------------------------------------------------------------|
| Release Held Faxes | If this button is shown, then there are held faxes with a scheduled hold time previously set. To access the list of held faxes, touch this button. |
| Search Held Jobs   | Searches on any of the following items and returns search results:                                                                                 |
|                    | User names for held or confidential print jobs                                                                                                    |
|                    | Job names for held jobs, excluding confidential print jobs                                                                                         |
|                    | Profile names                                                                                                    |
|                    | Bookmark container or job names                                                                                                    |
|                    | USB container or job names for supported extensions only                                                                                           |
| Held Jobs          | Opens a screen containing all the held jobs                                                                                                    |
| Lock Device        | This button appears on the screen when the printer is unlocked and Device Lockout Personal Identification Number (PIN) has been set.               |
|                    | Touching this button opens a PIN entry screen. Entering the correct PIN locks the printer control panel (touch screen and hard buttons).           |
| Unlock Device      | This button appears on the screen when the printer is locked. The printer control panel buttons and shortcuts cannot be used while it appears.     |
|                    | Touching this button opens a PIN entry screen. Entering the correct PIN unlocks the printer control panel (touch screen and hard buttons).         |

| Display item | Function                                                                                                    |
|--------------|----------------------------------------------------------------------------------------------------|
| Cancel Jobs  | Opens the Cancel Jobs screen. The Cancel Jobs screen shows three headings: Print, Fax, and Network.                                                                                                    |
|              | The following items are available under the Print, Fax, and Network headings:                                                                                                    |
|              | Print job                                                                                                    |
|              | Copy job                                                                                                    |
|              | Fax profile                                                                                                    |
|              | • FTP                                                                                                    |
|              | E-mail send                                                                                                    |
|              | Each heading has a list of jobs shown in a column under it which can show only three jobs per screen. Each job appears as a button which you can touch to access information about the job. If more than three jobs exist in a column, then an arrow appears enabling you to scroll through the jobs. |

## Using the touch-screen buttons

**Note:** Depending on your options and administrative setup, your screens and buttons may vary from those shown.

## Sample touch screen

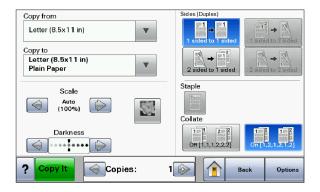

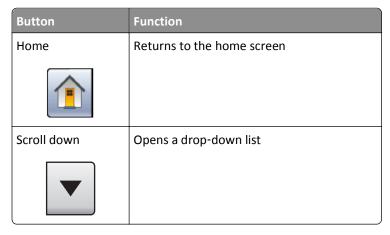

| Button                | Function                                      |
|-----------------------|-----------------------------------------------|
| Left scroll decrease  | Scrolls to another value in decreasing order  |
|                       |                                               |
| Right scroll increase | Scrolls to another value in increasing order  |
|                       |                                               |
| Left arrow            | Scrolls left                                  |
|                       |                                               |
| Right arrow           | Scrolls right                                 |
|                       |                                               |
| Submit                | Saves a value as the new user default setting |
| Submit                |                                               |
| Back                  | Navigates back to the previous screen         |
| Back                  |                                               |

## Other touch-screen buttons

| Button                  | Function                                                                               |
|-------------------------|----------------------------------------------------------------------------------------|
| Down arrow              | Moves down to the next screen                                                          |
|                         |                                                                                        |
| Up arrow                | Moves up to the next screen                                                            |
|                         |                                                                                        |
| Unselected radio button | This is an unselected radio button. The radio button is gray to show it is unselected. |
|                         |                                                                                        |

| Button                   | Function                                                                                                    |
|--------------------------|----------------------------------------------------------------------------------------------------|
| Selected radio button    | This is a selected radio button. The radio button is blue to show it is selected.                                                                                                    |
| Cancel Jobs  Cancel Jobs | Opens the Cancel Jobs screen. The Cancel Jobs screen shows three headings: Print, Fax, and Network.  The following items are available under the Print, Fax, and Network headings:  Print job  Copy job  Fax profile  FTP  E-mail send  Each heading has a list of jobs shown in a column under it which can show only three jobs per screen. Each job appears as a button which you can touch to access information about the job. If more than three jobs exist in a column, then an arrow appears enabling you to scroll through the jobs. |
| Continue                 | Touch this button when more changes need to be made for a job or after clearing a paper jam.                                                                                                    |
| Cancel                   | <ul> <li>Cancels an action or a selection</li> <li>Cancels out of a screen and returns to the previous screen</li> </ul>                                                                                                    |
| Select                   | Selects a menu or menu item                                                                                                    |

#### **Features**

| Feature                                                               | Description                                                                                                    |
|-----------------------------------------------------------------------|----------------------------------------------------------------------------------------------------|
| Menu trail line:  Menus > Settings > Copy Settings > Number of Copies | A Menu trail line is located at the top of each menu screen. This feature acts as a trail, showing the path taken to arrive at the current menu. It gives the exact location within the menus.                                                                                                    |
|                                                                       | Touch any of the underlined words to return to that menu or menu item.  The Number of Copies is not underlined since this is the current screen. If you touch an underlined word on the Number of Copies screen before the Number of Copies is set and saved, then the selection is not saved, and it does not become the user default setting. |
| Attendance message alert                                              | If an attendance message occurs which closes a function, such as copy or fax, then an exclamation point appears over the function button on the home screen, and the red indicator light blinks.                                                                                                    |

# **Additional printer setup**

## **Installing internal options**

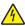

**CAUTION—SHOCK HAZARD:** If you are installing memory or option cards sometime after setting up the printer, then turn the printer off and unplug the power cord from the wall outlet before continuing. If you have any other devices attached to the printer, then turn them off as well, and unplug any cables going to the printer.

You can customize your printer connectivity and memory capacity by adding optional cards. The instructions in this section explain how to install the available cards; you can also use them to locate a card for removal.

#### **Available internal options**

- Memory cards
  - Printer memory
  - Flash memory
  - Fonts
- Firmware cards
  - Bar Code and Forms
  - IPDS and SCS/TNe
  - PrintCryption<sup>TM</sup>
  - PRESCRIBE
- Printer hard disk
- Lexmark<sup>TM</sup> Internal Solutions Ports (ISP)
  - RS-232-C Serial ISP
  - Parallel 1284-B ISP
  - MarkNet<sup>™</sup> N8150802.11 b/g/n Wireless ISP
  - MarkNet N8130 10/100 Fiber ISP
  - MarkNet N8120 10/100/1000 Ethernet ISP
- MarkNet N8110 V-34 Fax Card

#### Accessing the system board to install internal options

4

**CAUTION—SHOCK HAZARD:** If you are installing memory or option cards sometime after setting up the printer, then turn the printer off and unplug the power cord from the wall outlet before continuing. If you have any other devices attached to the printer, then turn them off as well, and unplug any cables going to the printer.

Note: This task requires a flathead screwdriver.

- **1** Remove the cover.
  - a Turn the screws on the cover counterclockwise to loosen them, but do not remove them.

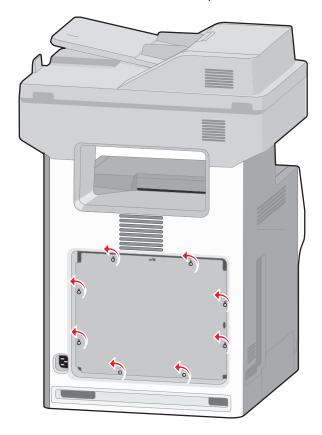

**b** Lift up on the tabs to align each screw with the corresponding keyhole.

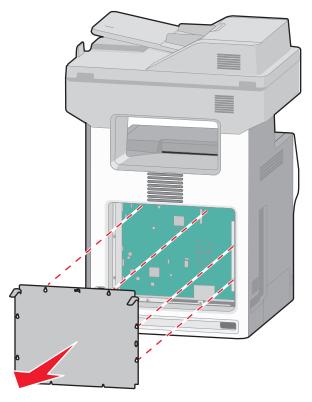

- c Pull the cover forward to remove it.
- **2** Use the following illustration to locate the appropriate connector.

**Warning—Potential Damage:** System board electronic components are easily damaged by static electricity. Touch something metal on the printer before touching any system board electronic components or connectors.

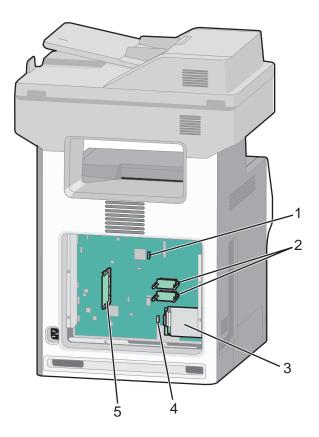

| 1 | Fax card connector                        |  |
|---|-------------------------------------------|--|
| 2 | Firmware and flash memory card connectors |  |
| 3 | Hard disk connector                       |  |
| 4 | 4 Internal print server connector         |  |
| 5 | Memory card connector                     |  |

### Installing a memory card

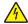

**CAUTION—SHOCK HAZARD:** If you are installing memory or option cards sometime after setting up the printer, then turn the printer off and unplug the power cord from the wall outlet before continuing. If you have any other devices attached to the printer, then turn them off as well and unplug any cables going to the printer.

**Warning—Potential Damage:** System board electronic components are easily damaged by static electricity. Touch something metal on the printer before touching any system board electronic components or connectors.

An optional memory card can be purchased separately and attached to the system board. To install the memory card:

**1** Access the system board.

Note: This task requires a flathead screwdriver.

2 Unpack the memory card.

**Note:** Avoid touching the connection points along the edge of the card.

**3** Open the memory card connector latches.

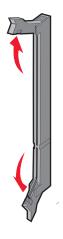

**4** Align the notch on the memory card with the ridge on the connector.

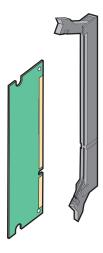

**5** Push the memory card straight into the connector until it *clicks* into place.

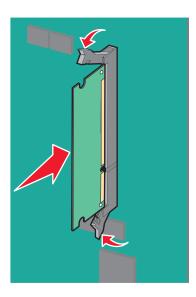

**6** Reattach the system board cover.

#### Installing a flash memory or firmware card

The system board has two connections for an optional flash memory or firmware card. Only one of each may be installed, but the connectors are interchangeable.

4

**CAUTION—SHOCK HAZARD:** If you are installing memory or option cards sometime after setting up the printer, then turn the printer off and unplug the power cord from the wall outlet before continuing. If you have any other devices attached to the printer, then turn them off as well, and unplug any cables going to the printer.

**Warning—Potential Damage:** System board electronic components are easily damaged by static electricity. Touch something metal on the printer before touching any system board electronic components or connectors.

**1** Access the system board.

Note: This task requires a flathead screwdriver.

2 Unpack the card.

Note: Avoid touching the connection points along the edge of the card.

**3** Holding the card by its sides, align the plastic pins on the card with the holes on the system board.

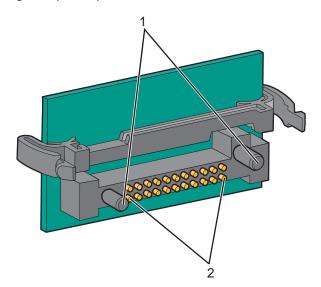

| 1 | Plastic pins |
|---|--------------|
| 2 | Metal pins   |

**4** Push the card firmly into place.

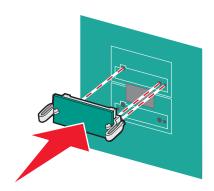

#### Notes:

The entire length of the connector on the card must touch and be flush against the system board.

- Be careful not to damage the connectors.
- **5** Reattach the system board cover.

#### **Installing an Internal Solutions Port**

The system board supports one optional Lexmark Internal Solutions Port (ISP).

Note: This task requires a flathead screwdriver.

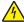

**CAUTION—SHOCK HAZARD:** If you are installing an Internal Solutions Port (ISP) after setting up the printer, then turn the printer off and unplug the power cord from the wall outlet before continuing.

**Warning—Potential Damage:** System board electronic components are easily damaged by static electricity. Touch something metal on the printer before touching any system board electronic components or connectors.

- **1** Access the system board.
- 2 Unpack the ISP and plastic tee.

Note: Avoid touching the components on the card.

**3** Locate the appropriate connector on the system board.

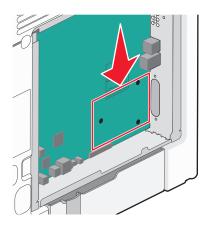

**Note:** If an optional printer hard disk is currently installed, then it must first be removed. To remove the printer hard disk:

**a** Unplug the printer hard disk interface cable from the system board, leaving the cable attached to the printer hard disk. To unplug the cable, squeeze the paddle at the plug of the interface cable to disengage the latch before pulling the cable out.

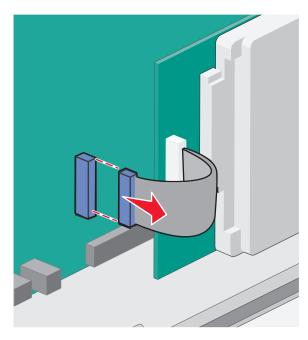

**b** Remove the screws holding the printer hard disk in place.

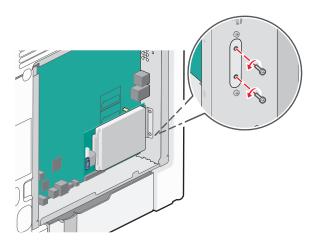

**c** Remove the printer hard disk by pulling it upward to unseat the standoffs.

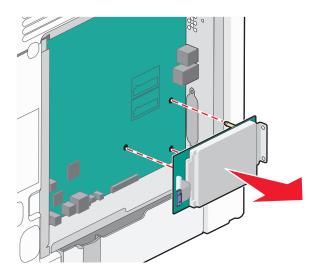

**d** Remove the thumbscrews that attach the printer hard disk mounting bracket to the printer hard disk, and then remove the bracket. Set the printer hard disk aside.

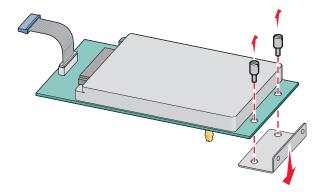

4 Remove the metal cover from the ISP opening.

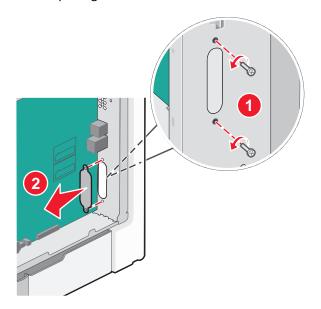

**5** Align the posts of the plastic tee to the holes in the system board, and press downward until the tee *snaps* into place. Be sure each post of the tee has latched completely, and the tee is seated firmly on the system board.

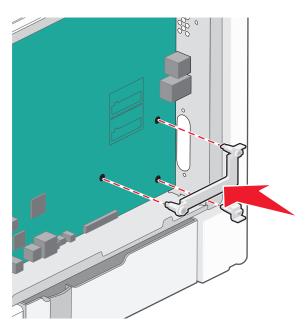

**6** Install the ISP on the plastic tee. Angle the ISP over the plastic tee, and approach the plastic tee so that any overhanging connectors will pass through the ISP opening in the system board cage.

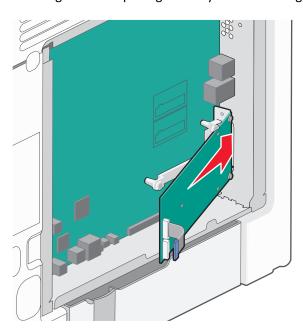

7 Lower the ISP toward the plastic tee until the ISP is seated between the guides of the plastic tee.

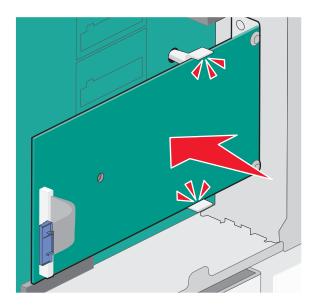

**8** Insert the long thumbscrew and turn it clockwise enough to hold the ISP in place, but do not tighten the thumbscrew at this time.

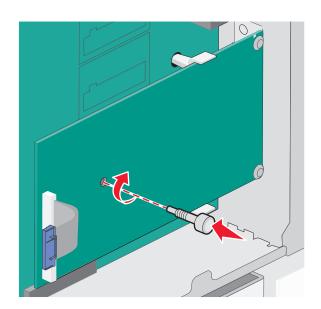

**9** Attach the two provided screws to secure the ISP mounting bracket to the system board cage.

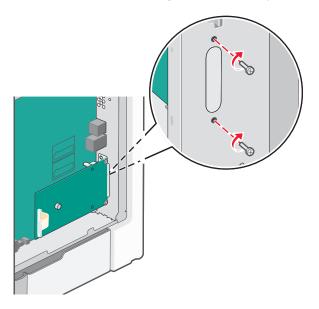

**10** Tighten the long thumbscrew.

Warning—Potential Damage: Do not overtighten the thumbscrew.

11 Insert the plug of the ISP interface cable into the receptacle of the system board.

**Note:** The plugs and receptacles are color-coded.

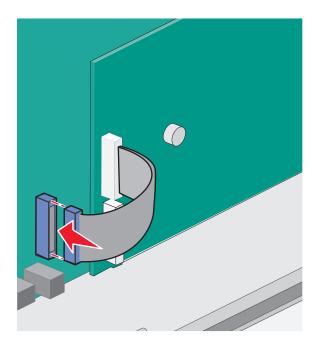

**12** Reattach the system board cover.

#### Installing a printer hard disk

The optional printer hard disk can be installed with or without a Lexmark Internal Solutions Port (ISP).

Note: This task requires a flathead screwdriver.

4

**CAUTION—SHOCK HAZARD:** If you are installing an Internal Solutions Port (ISP) after setting up the printer, then turn the printer off and unplug the power cord from the wall outlet before continuing.

**Warning—Potential Damage:** System board electronic components are easily damaged by static electricity. Touch something metal on the printer before touching any system board electronic components or connectors.

- **1** Access the system board.
- **2** Unpack the printer hard disk.

Note: Avoid touching the components on the card.

**3** Locate the appropriate connector on the system board.

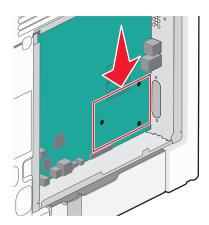

Note: If an optional ISP is currently installed, then the printer hard disk must be installed onto the ISP.

To install a printer hard disk onto the ISP:

**a** Using a flathead screwdriver to loosen the screws, remove the thumbscrews that attach the printer hard disk mounting bracket to the printer hard disk, and then remove the bracket.

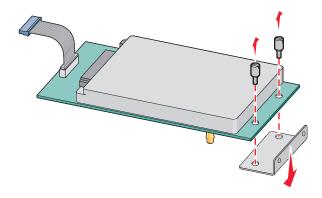

**b** Align the standoffs of the printer hard disk with the holes in the ISP, and then press downward on the printer hard disk until the standoffs have seated into place.

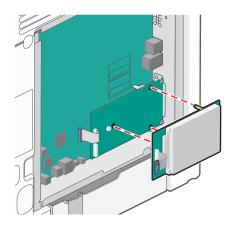

**c** Insert the plug of the printer hard disk interface cable into the receptacle of the ISP.

Note: The plugs and receptacles are color-coded.

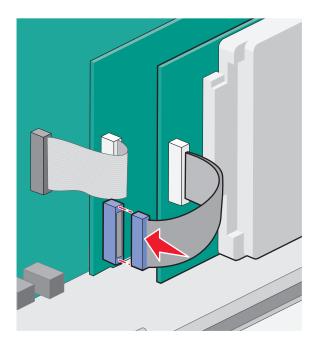

To install a printer hard disk directly on the system board:

**a** Align the standoffs of the printer hard disk with the holes in the system board, and then press downward on the printer hard disk until the standoffs have seated into place.

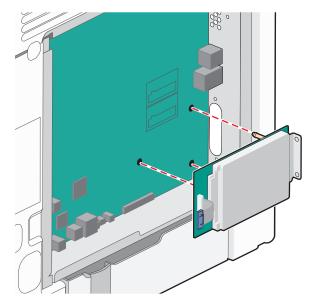

**b** Attach the two provided screws to secure the printer hard disk mounting bracket.

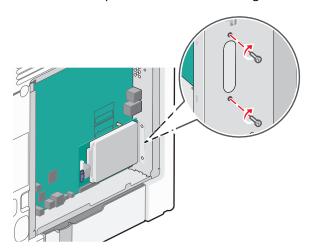

**c** Insert the plug of the printer hard disk interface cable into the receptacle of the system board.

Note: The plugs and receptacles are color-coded.

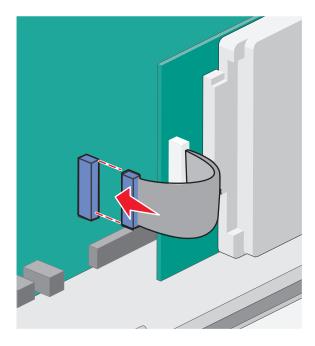

**4** Reattach the system board cover.

### Reattaching the system board cover

**Warning—Potential Damage:** System board electronic components are easily damaged by static electricity. Touch something metal on the printer before touching any system board electronic components or connectors.

**Note:** This task requires a flathead screwdriver.

**1** Align the eight keyholes with the screws to replace the cover.

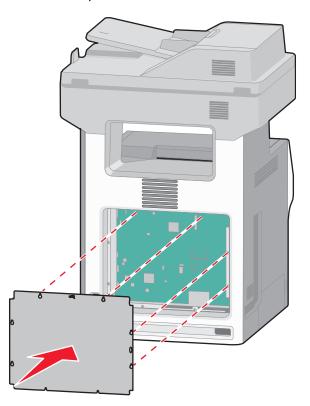

**2** Slide the cover down, and then turn each screw clockwise to tighten.

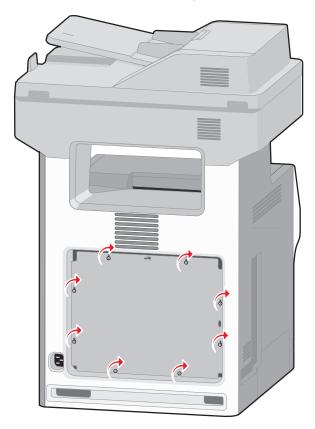

### **Installing optional trays**

The printer supports up to four optional input sources: an optional 550-sheet tray, an optional 2,000-sheet tray, and an optional 550-sheet specialty media tray. Follow these instructions to install any of the input sources.

**Note:** The X734de, X736de, and X738de model printers will support a total of four optional input sources. When using a 2000-sheet tray, only one additional 550-sheet input option may be installed.

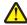

**CAUTION—POTENTIAL INJURY:** The printer weight is greater than 18 kg (40 lb) and requires two or more trained personnel to lift it safely.

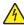

**CAUTION—SHOCK HAZARD:** If you are installing an optional tray after setting up the printer, then turn the printer off and unplug the power cord, the USB cable, and the Ethernet cable before continuing.

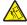

**CAUTION—TIPPING HAZARD:** Floor-mounted configurations require additional furniture for stability. You must use either a printer stand or printer base if you are using a high-capacity input tray, a duplex unit and an input option, or more than one input option. If you purchased a multifunction printer (MFP) that scans, copies, and faxes, you may need additional furniture. For more information, see **www.lexmark.com/multifunctionprinters**.

1 Unpack the optional tray, and then remove all packing material.

#### **Notes:**

• If you are installing more than one optional tray, the 2,000-sheet tray must always be installed as the first optional tray (configuring from the bottom up).

• Optional trays lock together when stacked. Remove stacked trays one at a time from the top down.

**2** Place the tray in the location chosen for the printer.

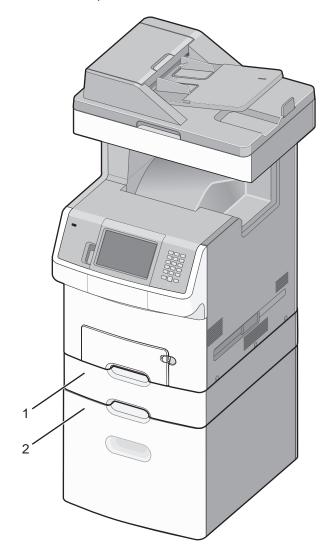

| 1 | Optional 550-sheet tray (or optional 550-sheet specialty media drawer) |
|---|------------------------------------------------------------------------|
| 2 | Optional 2,000-sheet tray                                              |

**3** Align the printer with the tray, and then lower the printer into place.

# **Attaching cables**

Connect the printer to the computer using a USB cable or Ethernet cable.

**1** Open the access door by pulling it out to the right.

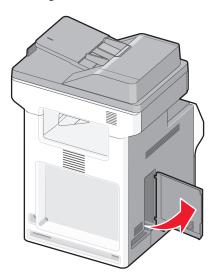

**2** Match the appropriate cable to the corresponding port, as shown.

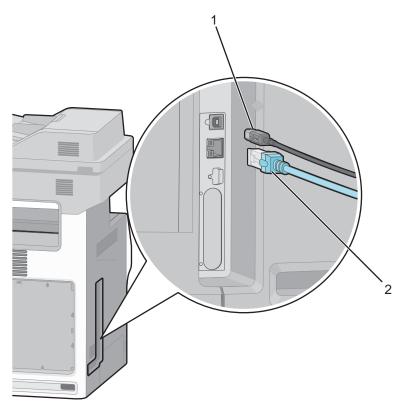

| 1 | USB port      |
|---|---------------|
| 2 | Ethernet port |

**3** Close the access door, being careful to neatly align the cable to the left.

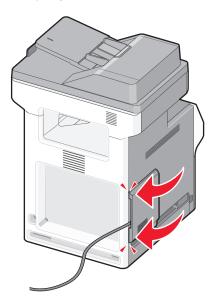

Note: You may choose to completely remove the access door and store it.

# Disabling fax and e-mail functions prior to setup

The indicator light blinks until you set up Fax and E-mail. To disable the blinking light, follow these steps:

Note: Before completing these instructions for a printer on a network, make sure the fax cables are connected.

- 1 Touch Menus.
- 2 Touch Settings.
- 3 Touch General Settings.
- 4 Touch the left or right arrow next to Run initial setup to select Yes, and then touch Submit. Submitting changes appears.
- **5** Turn the printer off, and then turn the printer back on.
- **6** From the printer control panel, touch your language.
- **7** Touch your country or region, and then touch **Continue**.
- **8** Touch the left or right arrow to select your time zone, and then touch **Continue**.
- **9** Touch **Fax** and **E-mail** to deselect them, and then touch **Continue**.

Note: You can use these same steps to enable Fax and E-mail.

### Verifying printer setup

Once all hardware and software options are installed and the printer is turned on, verify that the printer is set up correctly by printing the following:

- Menu settings page—Use this page to verify that all printer options are installed correctly. A list of installed options
  appears toward the bottom of the page. If an option you installed is not listed, then it is not installed correctly.
  Remove the option and install it again.
- Network setup page—If your printer is a network model and is attached to a network, print a network setup page
  to verify the network connection. This page also provides important information that aids network printing
  configuration.

### Printing a menu settings page

Print a menu settings page to review the current menu settings and to verify printer options are installed correctly.

**Note:** If you have not made any menu item settings changes yet, then the menu settings page lists all the factory default settings. Once you select and save other settings from the menus, they replace the factory default settings as *user default settings*. A user default setting remains in effect until you access the menu again, choose another value, and save it. To restore the factory default settings, see "Restoring the factory default settings" on page 255.

- **1** Make sure the printer is on and **Ready** appears.
- 2 On the home screen, touch .
- 3 Touch Reports.
- 4 Touch Menu Settings Page.

The menu settings page prints and the printer returns to the home screen.

### Printing a network setup page

If the printer is attached to a network, then print a network setup page to verify the network connection. This page also provides important information that aids network printing configuration.

- 1 Make sure the printer is on and **Ready** appears.
- 3 Touch Reports.
- 4 Touch Network Setup Page.

The network setup page prints and the printer returns to the home screen.

**5** Check the first section on the network setup page, and confirm that Status is "Connected." If Status is "Not Connected," the LAN drop may not be active, or the network cable may be malfunctioning. Consult a system support person for a solution, and then print another network setup page.

### Setting up the printer software

### Installing printer software

A printer driver is software that lets the computer communicate with the printer. The printer software is typically installed during the initial printer setup. If you need to install the software after setup, follow these instructions:

#### For Windows users

- **1** Close all open software programs.
- **2** Insert the Software and Documentation CD.
- 3 From the main installation dialog, click Install.
- **4** Follow the instructions on the screen.

#### For Macintosh users

- 1 Close all open software applications.
- 2 Insert the Software and Documentation CD.
- **3** From the Finder desktop, double-click the printer CD icon that automatically appears.
- 4 Double-click the **Install** icon.
- **5** Follow the instructions on the screen.

#### **Using the World Wide Web**

- 1 Go to the Lexmark Web site at www.lexmark.com.
- 2 From the Drivers & Downloads menu, click **Driver Finder**.
- **3** Select your printer, and then select your operating system.
- **4** Download the driver and install the printer software.

### Updating available options in the printer driver

Once the printer software and any options are installed, it may be necessary to manually add the options in the printer driver to make them available for print jobs.

#### For Windows users

- 1 Click , or click Start and then click Run.
- 2 In the Start Search or Run box, type control printers.
- **3** Press **Enter**, or click **OK**. The printer folder opens.
- 4 Select the printer.
- **5** Right-click the printer, and then select **Properties**.

- 6 Click the Install Options tab.
- 7 Under Available Options, add any installed hardware options.
- 8 Click Apply.

#### For Macintosh users

#### In Mac OS X version 10.5 or later

- 1 From the Apple menu, choose System Preferences.
- 2 Click Print & Fax.
- **3** Select the printer, and then click **Options & Supplies**.
- 4 Click **Driver**, and then add any installed hardware options.
- 5 Click OK.

#### In Mac OS X version 10.4 and earlier

- 1 From the Finder desktop, choose Go > Applications.
- 2 Double-click Utilities, and then double-click Print Center or Printer Setup Utility.
- **3** Select the printer, and then from the Printers menu, choose **Show Info**.
- 4 From the pop-up menu, choose Installable Options.
- 5 Add any installed hardware options, and then click Apply Changes.

### Setting up wireless printing

Follow these instructions if your printer model is wireless.

**Note:** A Service Set Identifier (SSID) is a name assigned to a wireless network. Wireless Encryption Protocol (WEP) and Wi-Fi Protected Access (WPA) are types of security used on a network.

### Information you will need to set up the printer on a wireless network

**Note:** Do not connect the installation or network cables until prompted to do so by the setup software.

- **SSID**—The SSID is also referred to as the network name.
- Wireless Mode (or Network Mode)—The mode will be either infrastructure or ad hoc.
- Channel (for ad hoc networks)—The channel defaults to auto for infrastructure networks.

Some ad hoc networks will also require the auto setting. Check with your system support person if you are not sure which channel to select.

- Security Method—There are three basic options for Security Method:
  - WEP key

If your network uses more than one WEP key, enter up to four in the provided spaces. Select the key currently in use on the network by selecting the Default WEP Transmit Key.

or

- WPA or WPA2 passphrase

WPA includes encryption as an additional layer of security. The choices are AES or TKIP. Encryption must be set for the same type on the router and on the printer, or the printer will not be able to communicate on the network.

- No security

If your wireless network does not use any type of security, then you will not have any security information.

**Note:** Using an unsecured wireless network is not recommended.

If you are installing the printer on an 802.1X network using the Advanced method, then you may need the following:

- Authentication type
- Inner authentication type
- 802.1X username and password
- Certificates

**Note:** For more information on configuring 802.1X security, see the *Networking Guide* on the *Software and Documentation* CD.

### Installing the printer on a wireless network (Windows)

Before you install the printer on a wireless network, make sure that:

- Your wireless network is set up and working properly.
- The computer you are using is connected to the same wireless network where you want to set up the printer.
- 1 Connect the power cable to the printer and then to a properly grounded electrical outlet, and then turn the printer on.

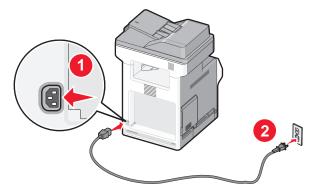

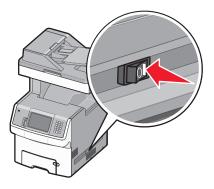

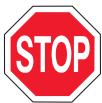

Make sure the printer and computer are fully on and ready.

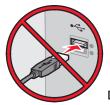

Do not connect the USB cable until instructed to do so on the screen.

**2** Insert the *Software and Documentation* CD.

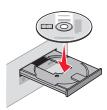

- 3 Click Install Printer and Software.
- **4** Click **Agree** to agree to the License Agreement.
- **5** Click **Suggested**, and then click **Next**.
- 6 Click Wireless Network Attach.
- 7 Temporarily connect a USB cable between the computer on the wireless network and the printer.

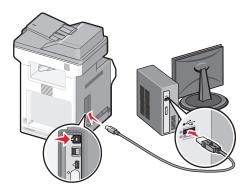

**Note:** After the printer is configured, the software will instruct you to disconnect the temporary USB cable so you can print wirelessly.

**8** Follow the on-screen instructions to complete the software installation.

**Note:** Basic is the recommended path to choose. Choose Advanced only if you want to customize your installation.

**9** To allow other computers on the wireless network to use the wireless printer, follow steps 2 through 6 and step 8 for each computer.

### Installing the printer on a wireless network (Macintosh)

#### Prepare to configure the printer

1 Locate the printer MAC address on the sheet that shipped with the printer. Write the last six digits of the MAC address in the space provided below:

MAC address: \_\_\_\_ \_\_\_ \_\_\_ \_\_\_

2 Connect the power cable to the printer and then to a properly grounded electrical outlet, and then turn the power on.

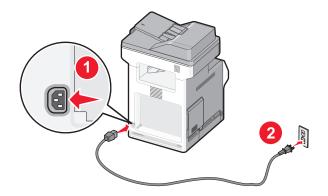

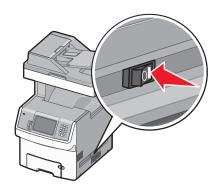

#### **Enter the printer information**

1 Access the AirPort options.

#### In Mac OS X version 10.5 or later

- **a** From the Apple menu, choose **System Preferences**.
- b Click Network.
- c Click AirPort.

#### In Mac OS X version 10.4 and earlier

- a From the Finder desktop, choose **Go** > **Applications**.
- **b** From the Applications folder, double-click **Internet Connect**.
- c From the toolbar, click AirPort.
- **2** From the Network pop-up menu, select **print server xxxxxx**, where the x's are the last six digits of the MAC address located on the MAC address sheet.
- **3** Open the Safari browser.
- **4** From the Bookmarks drop-down menu, select **Show**.
- 5 Under Collections, select Bonjour or Rendezvous, and then double-click the printer name.

**Note:** The application is referred to as Rendezvous in Mac OS X version 10.3, but is now called Bonjour by Apple Computer.

**6** From the main page of the Embedded Web Server, navigate to the page where the wireless settings information is stored.

#### Configure the printer for wireless access

- **1** Type the name of your network (SSID) in the appropriate field.
- 2 Select Infrastructure as your Network Mode if you are using a wireless router.
- **3** Select the type of security you use to protect your wireless network.
- **4** Enter the security information necessary for the printer to join your wireless network.
- 5 Click Submit.
- **6** Open the AirPort application on your computer:

#### In Mac OS X version 10.5 or later

- a From the Apple menu, choose System Preferences.
- b Click Network.
- c Click AirPort.

#### In Mac OS X version 10.4 and earlier

- a From the Finder desktop, click Go > Applications.
- **b** From the Applications folder, double-click **Internet Connect**.
- c From the toolbar, click AirPort.
- 7 From the Network pop-up menu, select your wireless network.

#### Configure your computer to use the printer wirelessly

To print to a network printer, each Macintosh user must install a custom *PostScript Printer Description* (PPD) file and create a printer in the Print Center or Printer Setup Utility.

- 1 Install a PPD file on the computer:
  - a Insert the Software and Documentation CD in the CD or DVD drive.
  - **b** Double-click the installer package for the printer.
  - **c** From the Welcome screen, click **Continue**.
  - **d** Click **Continue** again after viewing the Readme file.
  - e Click Continue after viewing the license agreement, and then click Agree to accept the terms of the agreement.
  - **f** Select a Destination, and then click **Continue**.
  - **g** From the Easy Install screen, click **Install**.
  - h Type the user password, and then click OK.All necessary software is installed on the computer.
  - i Click **Restart** when installation is complete.
- **2** Add the printer:
  - **a** For IP printing:

#### In Mac OS X version 10.5 or later

- 1 From the Apple menu, choose System Preferences.
- 2 Click Print & Fax.
- **3** Click **+**.
- 4 Click IP.

- **5** Type in the IP address of your printer in the Address field.
- 6 Click Add.

#### In Mac OS X version 10.4 and earlier

- **1** From the Finder desktop, choose **Go** > **Applications**.
- 2 Double-click the Utilities folder.
- 3 Locate and double-click Printer Setup Utility or Print Center.
- **4** From the Printer List, choose **Add**.
- 5 Click IP.
- **6** Type in the IP address of your printer in the Address field.
- 7 Click Add.
- **b** For AppleTalk printing:

#### In Mac OS X version 10.5

- 1 From the Apple menu, choose System Preferences.
- 2 Click Print & Fax.
- 3 Click +.
- 4 Click AppleTalk.
- **5** Select the printer from the list.
- 6 Click Add.

#### In Mac OS X version 10.4

- 1 From the Finder desktop, choose Go > Applications.
- **2** Double-click the **Utilities** folder.
- 3 Locate and double-click **Print Center** or **Printer Setup Utility**.
- 4 From the Printer List, choose Add.
- **5** Choose the **Default Browser** tab.
- 6 Click More Printers.
- 7 From the first pop-up menu, choose AppleTalk.
- **8** From the second pop-up menu, select **Local AppleTalk zone**.
- **9** Select the printer from the list.
- 10 Click Add.

### Installing the printer on a wired network

Use the following instructions to install the printer on a wired network. These instructions apply to Ethernet and fiber optic network connections.

Before you install the printer on a wired network, make sure that:

- You have completed the initial setup of the printer.
- The printer is connected to your network with the appropriate type of cable.

#### For Windows users

1 Insert the Software and Documentation CD.

Wait for the Welcome screen to appear.

If the CD does not launch after a minute, then do the following:

- a Click **1**, or click **Start** and then click **Run**.
- **b** In the Start Search or Run box, type **D:\setup.exe**, where **D** is the letter of your CD or DVD drive.
- 2 Click Install Printer and Software.
- **3** Click **Agree** to agree to the License Agreement.
- 4 Select Suggested, and then click Next.

**Note:** To configure the printer using a static IP address, using IPv6, or to configure printers using scripts, select **Custom** and follow the on-screen instructions.

- **5** Select **Wired Network Attach**, and then click **Next**.
- **6** Select the printer manufacturer from the list.
- **7** Select the printer model from the list, and then click **Next**.
- 8 Select the printer from the list of printers discovered on the network, and then click Finish.

**Note:** If your configured printer does not appear in the list of discovered printers, click **Add Port** and follow the on-screen instructions.

**9** Follow the on-screen instructions to complete the installation.

#### For Macintosh users

- 1 Allow the network DHCP server to assign an IP address to the printer.
- **2** Print the network setup page from the printer. For information on printing a network setup page, see "Printing a network setup page" on page 44.
- **3** Locate the printer IP address in the TCP/IP section of the network setup page. You will need the IP address if you are configuring access for computers on a different subnet than the printer.
- **4** Install the drivers and add the printer.
  - **a** Install a PPD file on the computer:
    - **1** Insert the *Software and Documentation* CD in the CD or DVD drive.
    - **2** Double-click the installer package for the printer.
    - **3** From the Welcome screen, click **Continue**.
    - **4** Click **Continue** again after viewing the Readme file.
    - **5** Click **Continue** after viewing the license agreement, and then click **Agree** to accept the terms of the agreement.
    - **6** Select a Destination, and then click **Continue**.
    - 7 From the Easy Install screen, click Install.
    - **8** Type the user password, and then click **OK**. All the necessary software is installed on the computer.
    - **9** Click **Restart** when installation is complete.
  - **b** Add the printer:
    - For IP printing:

#### In Mac OS X version 10.5 or later

- 1 From the Apple menu, choose System Preferences.
- 2 Click Print & Fax.
- 3 Click +.
- 4 Click IP.
- **5** Type in the IP address of your printer in the Address field.
- 6 Click Add.

#### In Mac OS X version 10.4 and earlier

- 1 From the Finder desktop, choose Go > Applications.
- 2 Double-click Utilities.
- 3 Double-click Printer Setup Utility or Print Center.
- 4 From the Printer List, click Add.
- 5 Click IP.
- **6** Type in the IP address of your printer in the Address field.
- 7 Click Add.
- For AppleTalk printing:

#### In Mac OS X version 10.5

- **1** From the Apple menu, choose **System Preferences**.
- 2 Click Print & Fax.
- 3 Click +.
- 4 Click AppleTalk.
- **5** Select the printer from the list.
- 6 Click Add.

#### In Mac OS X version 10.4 and earlier

- 1 From the Finder desktop, choose Go > Applications.
- 2 Double-click Utilities.
- 3 Double-click Print Center or Printer Setup Utility.
- 4 From the Printer List, click Add.
- **5** Choose the **Default Browser** tab.
- 6 Click More Printers.
- **7** From the first pop-up menu, choose **AppleTalk**.
- 8 From the second pop-up menu, select Local AppleTalk zone.
- **9** Select the printer from the list.
- 10 Click Add.

**Note:** If the printer doesn't show up in the list, you may need to add it using the IP address. Contact your system support person for assistance.

# Changing port settings after installing a new network Internal Solutions Port

When a new network Lexmark Internal Solutions Port (ISP) is installed in the printer, the printer configurations on computers that access the printer must be updated because the printer will be assigned a new IP address. All computers that access the printer must be updated with this new IP address in order to print to it over the network.

#### **Notes:**

- If the printer has a static IP address that will stay the same, then you do not need to make any changes to the computer configurations.
- If the computers are configured to print to the printer by a network name that will stay the same, instead of by IP address, then you do not need to make any changes to the computer configurations.
- If you are adding a wireless ISP to a printer previously configured for a wired connection, then make sure the wired network is disconnected when you configure the printer to operate wirelessly. If the wired connection remains connected, then the wireless configuration will complete, but the wireless ISP will not be active. In the event that the printer was configured for a wireless ISP while still attached to a wired connection, disconnect the wired connection, turn the printer off, and then turn the printer back on again. This will enable the wireless ISP.
- Only one network connection at a time is active. If you want to switch the connection type between wired and
  wireless, you must first turn the printer off, connect the cable (to switch to a wired connection) or disconnect
  the cable (to switch to a wireless connection), and then turn the printer back on again.

#### For Windows users

- 1 Print a network setup page and make a note of the new IP address.
- 2 Click 49, or click Start and then click Run.
- 3 In the Start Search or Run box, type control printers.
- 4 Press Enter, or click OK.
  - The printer folder opens.
- **5** Locate the printer that has changed.
  - Note: If there is more than one copy of the printer, then update all of them with the new IP address.
- **6** Right-click the printer.
- 7 Click Properties.
- 8 Click the Ports tab.
- **9** Locate the port in the list, and then select it.
- 10 Click Configure Port.
- 11 Type the new IP address in the "Printer Name or IP Address" field. You can find the new IP address on the network setup page you printed in step 1.
- 12 Click OK, and then click Close.

#### For Macintosh users

- 1 Print a network setup page and make a note of the new IP address.
- 2 Locate the printer IP address in the TCP/IP section of the network setup page. You will need the IP address if you are configuring access for computers on a different subnet than the printer.
- **3** Add the printer:
  - For IP printing:

#### In Mac OS X version 10.5 or later

- a From the Apple menu, choose System Preferences.
- **b** Click **Print & Fax**.
- c Click +.
- d Click IP.
- e Type in the IP address of your printer in the Address field.
- f Click Add.

#### In Mac OS X version 10.4 and earlier

- **a** From the Go menu, choose **Applications**.
- **b** Double-click **Utilities**.
- c Double-click Printer Setup Utility or Print Center.
- **d** From the Printer List, click **Add**.
- e Click IP.
- **f** Type in the IP address of your printer in the Address field.
- g Click Add.
- For AppleTalk printing:

#### In Mac OS X version 10.5

- a From the Apple menu, choose System Preferences.
- b Click Print & Fax.
- c Click +.
- d Click AppleTalk.
- **e** Select the printer from the list.
- f Click Add.

#### In Mac OS X version 10.4 and earlier

- a From the Go menu, choose Applications.
- **b** Double-click **Utilities**.
- c Double-click Print Center or Printer Setup Utility.
- **d** From the Printer List, click **Add**.
- e Choose the Default Browser tab.
- f Click More Printers.
- g From the first pop-up menu, choose AppleTalk.
- **h** From the second pop-up menu, select **Local AppleTalk zone**.
- i Select the printer from the list.
- j Click Add.

### Setting up serial printing

In serial printing, data is transferred one bit at a time. Although serial printing is usually slower than parallel printing, it is the preferred option when there is a great deal of distance between the printer and computer or when an interface with a better transfer rate is not available.

After installing the serial port, you will need to configure the printer and the computer so they can communicate. Make sure you have connected the serial cable to the serial port on your printer.

- **1** Set the parameters in the printer:
  - **a** From the printer control panel, navigate to the menu with port settings.
  - **b** Locate the submenu with serial port settings.
  - **c** Make any necessary changes to the serial settings.
  - **d** Save the new settings.
  - e Print a menu settings page.
- 2 Install the printer driver:
  - **a** Insert the *Software and Documentation* CD. It launches automatically. If the CD does not launch automatically, then do the following:
    - 1 Click **1**, or click **Start** and then click **Run**.
    - 2 In the Start Search or Run box, type D:\setup.exe, where D is the letter of your CD or DVD drive.
  - **b** Click Install Printer and Software.
  - c Click Agree to accept the Printer Software License Agreement.
  - d Click Custom.
  - e Make sure Select Components is selected, and then click Next.
  - **f** Make sure Local is selected, and then click **Next**.
  - **g** Select the manufacturer of the printer from the menu.
  - **h** Select the printer model from the menu, and then click **Add Printer**.
  - i Click the + beside the printer model under Select Components.
  - j Make sure the correct port is available under Select Components. This is the port where the serial cable attaches to the computer. If the correct port is not available, select the port under the Select Port menu, and then click Add Port.
  - **k** Make any configuration changes necessary in the Add a New Port window. Click **Add Port** to finish adding the port.
  - I Make sure the box next to the selected printer model is checked.
  - **m** Select any other optional software you want to install, and then click **Next**.
  - **n** Click **Finish** to complete the printer software installation.
- **3** Set the COM port parameters:

After the printer driver is installed, you must set the serial parameters in the communications (COM) port assigned to the printer driver.

The serial parameters in the COM port must match the serial parameters you set in the printer.

- a Open the Device Manager.
  - 1 Click **4**, or click **Start** and then click **Run**.
  - 2 In the Start Search or Run box, type devmgmt.msc.
  - **3** Press **Enter**, or click **OK**. The Device Manager opens.
- **b** Click + to expand the list of available ports.
- c Select the communications port where you attached the serial cable to your computer (example: COM1).
- d Click Properties.
- **e** On the Port Settings tab, set the serial parameters to the same serial parameters in the printer. Look for the printer settings under the serial heading on the Menu Settings page you printed earlier.
- **f** Click **OK**, and then close all the windows.
- g Print a test page to verify printer installation. When a test page prints successfully, printer setup is complete.

# Minimizing your printer's environmental impact

Lexmark is committed to environmental sustainability and is continually improving its printers to reduce their impact on the environment. We design with the environment in mind, engineer our packaging to reduce materials, and provide collection and recycling programs. For more information, see:

- The Notices chapter
- The Environmental Sustainability section of the Lexmark Web site at www.lexmark.com/environment
- The Lexmark recycling program at www.lexmark.com/recycle

By selecting certain printer settings or tasks, you may be able to reduce your printer's impact even further. This chapter outlines the settings and tasks that may yield a greater environmental benefit.

### Saving paper and toner

Studies show that as much as 80% of the carbon footprint of a printer is related to paper usage. You can significantly reduce your carbon footprint by using recycled paper and the following printing suggestions, such as printing on both sides of the paper and printing multiple pages on one side of a single sheet of paper.

For information on how you can quickly save paper and energy using one printer setting, see "Using Eco-Mode".

### Using recycled paper

As an environmentally conscious company, Lexmark supports the use of recycled office paper produced specifically for use in laser printers. For more information on recycled papers that work well with your printer, see "Using recycled paper and other office papers" on page 77.

### **Conserving supplies**

There are a number of ways you can reduce the amount of paper and toner you use when printing, copying, or receiving faxes. You can:

#### Use both sides of the paper

If your printer model supports duplex printing, you can control whether print appears on one or two sides of the paper for a printed document by selecting **2-sided printing** from the Print dialog or the Lexmark Toolbar.

#### Place multiple pages on one sheet of paper

You can print up to 16 consecutive pages of a multiple-page document onto one side of a single sheet of paper by selecting a setting from the Multipage printing (N-Up) section of the Print dialog screen.

#### **Choose scanning**

You can avoid making a paper output of a document or photograph by scanning it and then saving it to a computer program, application, or flash drive. For more information, see:

- "Sending an e-mail using the touch screen" on page 107
- "Scanning to a computer" on page 140
- "Scanning to a flash drive" on page 141

#### Check your first draft for accuracy

Before printing or making multiple copies of a document:

- Use the Lexmark preview feature, which you can select from the Print dialog, the Lexmark Toolbar, or the printer display, to see what the document will look like before you print it.
- Print one copy of the document to check its content and format for accuracy.

#### Avoid paper jams

Carefully select and load paper to avoid paper jams. For more information, see "Avoiding jams" on page 266.

#### Print in black and white

To print all text and graphics using only the black toner cartridge, set the printer to Black Only. For more information, see "Printing in black and white" on page 89.

#### **Use Max Speed or Max Yield settings**

The Max Speed and Max Yield settings let you choose between a faster print speed or a higher toner yield. Max Yield is the factory default setting. For more information, see "Using Max Speed and Max Yield" on page 90.

### Saving energy

### **Using Eco-Mode**

Use Eco-Mode to quickly select one or more ways to reduce your printer's environmental impact.

Note: See the table for the multiple settings that change when you select an Eco-Mode setting.

| Choose       | То                                                                                                    |  |
|--------------|----------------------------------------------------------------------------------------------------|--|
| Energy       | Reduce energy use, especially when the printer is idle.                                                                                      |  |
|              | • Printer engine motors do not start until a job is ready to print. You may notice a short delay before the first page is printed.           |  |
|              | The printer enters Power Saver mode after one minute of inactivity.                                                                          |  |
|              | • When the printer enters Power Saver mode, the printer control panel display and the standard exit bin lights are turned off.               |  |
|              | The scanner lamps are activated only when a scan job is started.                                                                             |  |
| Paper        | Enable the automatic duplex feature.                                                                                                    |  |
|              | Turn off print log features.                                                                                                    |  |
| Energy/Paper | Use all the settings associated with Energy mode and Paper mode.                                                                             |  |
| Off          | Use factory default settings for all settings associated with Eco-Mode. This setting supports the performan specifications for your printer. |  |

To select an Eco-Mode setting:

- 1 On the home screen, touch
- 2 Touch Settings.

- 3 Touch General Settings.
- 4 Touch Eco-Mode.
- **5** Touch the arrows to select a setting.
- 6 Touch Submit.

Submitting changes appears.

### **Reducing printer noise**

Use Quiet Mode to reduce the printer noise.

Note: See the table for the multiple settings that change when you select a Quiet Mode setting.

| Choose                                                                                                    | То                                                                                                    |
|----------------------------------------------------------------------------------------------------|----------------------------------------------------------------------------------------------------|
| On (Text/Graphics)                                                                                                    | Reduce printer noise.                                                                                                    |
| <b>Note:</b> This setting is best suited for printing text and line graphics.                                                        | <ul> <li>Print jobs will process at one-half the normal processing<br/>speed.</li> </ul>                                                                                                    |
|                                                                                                    | <ul> <li>Printer engine motors do not start until a job is ready to<br/>print. There will be a short delay before the first page is<br/>printed.</li> </ul>                                   |
|                                                                                                    | Fans run at reduced speed or are turned off.                                                                                                    |
|                                                                                                    | <ul> <li>If your printer has faxing capability, fax sounds are<br/>reduced or disabled, including those made by the fax<br/>speaker and ringer. The fax is placed in standby mode.</li> </ul> |
|                                                                                                    | The alarm control and cartridge alarm sounds are turned off.                                                                                                    |
|                                                                                                    | The printer will ignore the Advance Start command.                                                                                                    |
| Off (Image/Photo)                                                                                                    | Use factory default settings. This setting supports the                                                                                                    |
| <b>Note:</b> Selecting <b>Photo</b> from the driver may disable Quiet Mode and provide better print quality and full speed printing. | performance specifications for your printer.                                                                                                    |

To select a Quiet Mode setting:

- 1 On the home screen, touch .
- 2 Touch Settings.
- 3 Touch General Settings.
- 4 Touch Quiet Mode.
- **5** Touch the arrows to select a setting.
- 6 Touch Submit.

Submitting changes appears.

### **Adjusting Power Saver**

To save energy, you can decrease the number of minutes before the printer enters Power Saver mode.

Available settings range from 1–240 minutes. The factory default setting is 30 minutes.

#### **Using the Embedded Web Server**

- 1 Type the printer IP address into the address field of your Web browser.
  - **Note:** If you do not know the IP address of the printer, then print a network setup page and locate the IP address in the TCP/IP section.
- 2 Click Settings, and then click General Settings.
- 3 Click Timeouts.
- **4** In the Power Saver box, type the number of minutes you want the printer to wait before it enters Power Saver mode.
- 5 Click Submit.

#### Using the printer control panel

- 1 Make sure the printer is on and Ready appears.
- 2 On the home screen, touch .
- 3 Touch Settings.
- 4 Touch General Settings.
- **5** Touch the down arrow until **Timeouts** appears.
- 6 Touch Timeouts.
- 7 Touch the arrows next to **Power Saver Mode** to select the number of minutes you want the printer to wait before it enters Power Saver mode.
- 8 Touch Submit.
- **9** Touch **1**.

### Adjusting the brightness of the display

To save energy, or if you are having trouble reading your display, you can adjust the brightness of the display.

Available settings range from 20-100. The factory default setting is 100.

#### **Using the Embedded Web Server**

- 1 Type the printer IP address into the address field of your Web browser.
  - **Note:** If you do not know the IP address of the printer, then print a network setup page and locate the IP address in the TCP/IP section.
- 2 Click Settings, and then click General Settings.
- **3** In the Screen Brightness box, type in the brightness percentage you want for your home screen.
- 4 Click Submit.

#### Using the printer control panel

- 1 Make sure the printer is on and **Ready** appears.
- 3 Touch Settings.
- 4 Touch General Settings.
- 5 Touch the down arrow until Screen Brightness appears.
- **6** Touch the arrows to select a setting.
- 7 Touch Submit.
- 8 Touch 1.

### Setting the standard exit bin light

To save energy, you can dim or turn off the output lighting for the standard exit bin.

Available settings are Off, Dim, and Bright.

The factory default setting for Normal/Standby Mode is Bright.

The factory default setting for Power Saver is Dim.

#### **Using the Embedded Web Server**

1 Type the printer IP address into the address field of your Web browser.

**Note:** If you do not know the IP address of the printer, then print a network setup page and locate the IP address in the TCP/IP section.

- 2 Click Settings, and then click General Settings.
- 3 Click Output Lighting.
- **4** From the Normal/Standby Mode list, select the light setting the standard exit bin will use when in Ready or Standby mode.
- 5 From the Power Saver list, select the light setting the standard exit bin will use when in Power Saver mode.

Note: For more information on Power Saver mode, see "Adjusting Power Saver" on page 61.

6 Click Submit.

#### Using the printer control panel

- 1 Make sure the printer is on and **Ready** appears.
- 2 On the home screen, touch .
- 3 Touch Settings, and then touch General Settings.
- 4 Touch the down arrow until Output Lighting appears.
- 5 Touch Output Lighting.
- **6** Touch the arrow button next to **Normal/Standby Mode** to select the light settings the standard exit bin will use when in Ready or Standby mode.

7 Touch the arrow button next to **Power** Saver to select the light setting the standard exit bin will use when in Power Saver mode.

Note: For more information on Power Saver mode, see "Adjusting Power Saver" on page 61.

- 8 Touch Submit.
- **9** Touch **1**.

## Recycling

Lexmark provides collection programs and environmentally progressive approaches to recycling. For more information, see:

- The Notices chapter
- The Environmental Sustainability section of the Lexmark Web site at www.lexmark.com/environment
- The Lexmark recycling program at www.lexmark.com/recycle

### **Recycling Lexmark products**

To return Lexmark products to Lexmark for recycling:

- 1 Visit our Web site at www.lexmark.com/recycle.
- 2 Find the product type you want to recycle, and then select your country from the list.
- **3** Follow the instructions on the computer screen.

### **Recycling Lexmark packaging**

Lexmark continually strives to minimize packaging. Less packaging helps to ensure that Lexmark printers are transported in the most efficient and environmentally sensitive manner and that there is less packaging to dispose of. These efficiencies result in fewer greenhouse emissions, energy savings, and natural resource savings.

Lexmark cartons are 100% recyclable where corrugated recycling facilities exist. Facilities may not exist in your area.

The foam used in Lexmark packaging is recyclable where foam recycling facilities exist. Facilities may not exist in your area.

When you return a cartridge to Lexmark, you can reuse the box that the cartridge came in. Lexmark will recycle the box.

### Returning Lexmark cartridges for reuse or recycling

The Lexmark Cartridge Collection Program diverts millions of Lexmark cartridges from landfills annually by making it both easy and free for Lexmark customers to return used cartridges to Lexmark for reuse or recycling. One hundred percent of the empty cartridges returned to Lexmark are either reused or demanufactured for recycling. Boxes used to return the cartridges are also recycled.

To return Lexmark cartridges for reuse or recycling, follow the instructions that came with your printer or cartridge and use the pre-paid shipping label. You can also:

- 1 Visit our Web site at www.lexmark.com/recycle.
- 2 From the Toner Cartridges section, select your country from the list.
- **3** Follow the instructions on the computer screen.

# Loading paper and specialty media

This section explains how to load the 550-sheet trays, the 2,000-sheet tray, and the multipurpose feeder. It also includes information about paper orientation, setting the Paper Size and Paper Type, and linking and unlinking trays.

### **Setting the Paper Size and Paper Type**

The Paper Size setting is automatically sensed according to the position of the paper guides in each tray except the standard 550-sheet tray and the multipurpose tray. The Paper Size setting for the standard 550-sheet tray and the multipurpose tray must be set manually from the Paper Size menu. The factory default Paper Type setting is Plain Paper. The Paper Type setting must be set manually for all trays that do not contain plain paper.

- **1** Make sure the printer is on and **Ready** appears.
- 3 Touch Paper Menu.
- 4 Touch Paper Size/Type.
- 5 Touch the arrows for the desired tray until the correct size or type setting appears.
- 6 Touch Submit.
- 7 Touch 1 to return to the home screen.

### **Configuring Universal paper settings**

The Universal Paper Size is a user-defined setting that lets you print on paper sizes that are not preset in the printer menus. Set the Paper Size for the specified tray to Universal when the size you want is not available from the Paper Size menu. Then, specify all of the following Universal size settings for your paper:

- Units of measure (millimeters or inches)
- Portrait Width
- Portrait Height

Note: The smallest supported Universal size is 76 x 127 mm (3 x 5 in.); the largest size is 216 x 356 mm (8.5 x 14 in.).

#### Specify a unit of measurement

- 1 Make sure the printer is on and **Ready** appears.
- **2** On the home screen, touch
- 3 Touch Paper Menu.
- 4 Touch the down arrow until Universal Setup appears, and then touch Universal Setup.
- **5** Touch the left or right arrow to select the desired unit of measure.
- 6 Touch Portrait Width or Portrait Height.
- **7** Touch the arrows to select the desired width or height.

- 8 Touch Submit to save your selection.
  Submitting Selection appears, followed by the Paper menu.
- **9** Touch **1** to return to the home screen.

# **Loading trays**

**Note:** Do not remove trays while a job prints or while **Busy** appears on the display. Doing so may cause a jam.

1 Pull the tray completely out.

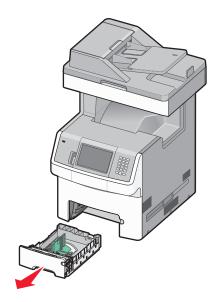

**2** Squeeze and slide the width guides to the correct position for the size of paper you are loading. Use the size indicators on the bottom of the tray to help position the guides.

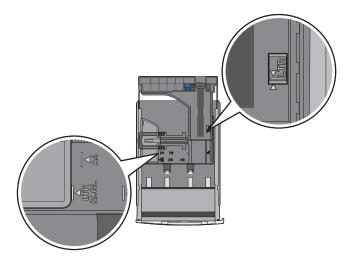

3 Squeeze and slide the length guides to the correct position for the size of paper you are loading.

**Note:** The length guide has a locking device. To unlock the tray, slide the button on top of the length guide to the left. To lock the tray once a length has been selected, slide the button back to the right.

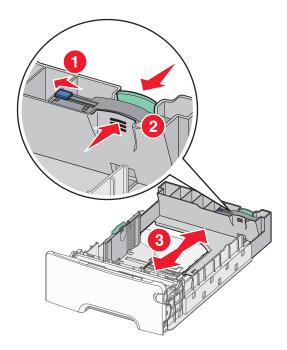

**4** Flex a stack of paper back and forth to loosen the sheets, and then fan them. Do not fold or crease the paper. Straighten the edges on a level surface.

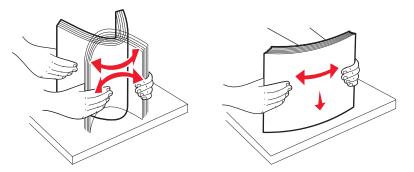

5 Load the paper stack toward the back of the tray with the recommended print side faceup.
The load line on the left side of the paper tray indicates the maximum height for loading paper.
When loading preprinted letterhead for simplex printing, place the header toward the front of the tray.

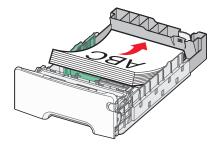

**6** Insert the tray.

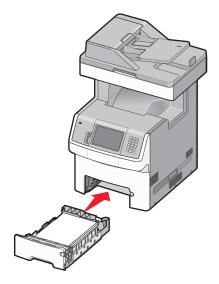

7 If the paper type you loaded differs from the type that was previously loaded in the tray, then change the Paper Type setting for the tray.

# Loading the multipurpose feeder

The multipurpose feeder accommodates a variety of media types, including envelopes.

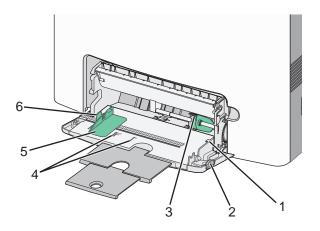

| 1 | Stack height limiter    |
|---|-------------------------|
| 2 | Tray release latch      |
| 3 | Paper release lever     |
| 4 | Size indicators         |
| 5 | Width guide             |
| 6 | Width guide release tab |

Press the tray release latch to the left, and then pull the multipurpose tray down.

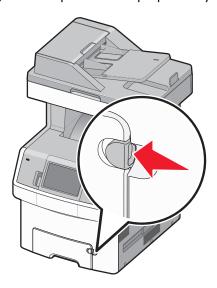

Gently pull the extension out until it is fully extended.

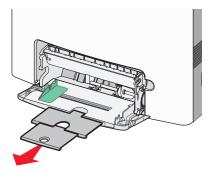

Flex sheets of paper or specialty media back and forth to loosen them, and then fan them. Do not fold or crease the paper. Straighten the edges on a level surface.

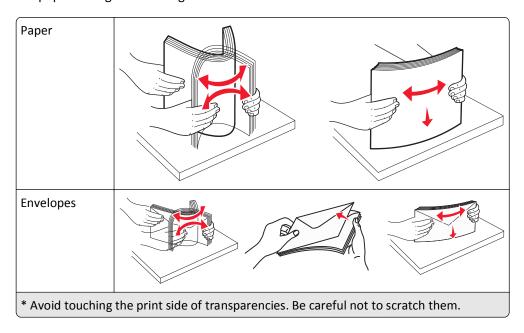

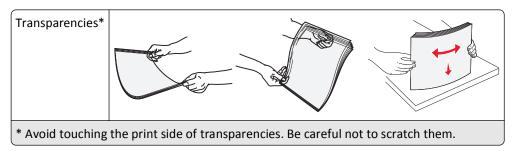

4 Load the paper or specialty media. Slide the stack into the multipurpose feeder until it comes to a stop.

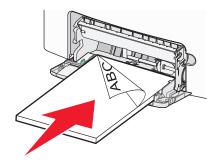

#### Notes:

- Do not exceed the maximum stack height by forcing paper under the stack height limiter.
- Load only one size and type of media at a time.
- Media should lie flat and fit loosely in the multipurpose tray.
- If the media is pushed too far into the multipurpose feeder, then press the paper release lever to remove it.
- Load envelopes with the flap side up and the return address edge entering the printer first.

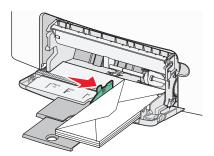

**Warning—Potential Damage:** Never use envelopes with stamps, clasps, snaps, windows, coated linings, or self-stick adhesives. These envelopes may severely damage the printer.

- **5** From the printer control panel, set the Paper Size and Paper Type.
  - **a** Make sure the printer is on and **Ready** appears.
  - **b** On the home screen, touch <u>\_\_\_\_</u>.
  - c Touch Paper Menu.
  - d Touch Paper Size/Type.
  - **e** Touch the arrows for the desired tray until the correct size or type setting appears.
  - f Touch Submit.
  - **g** Touch **1** to return to the home screen.

# Loading the 2000-sheet tray

- 1 Pull the tray out.
- 2 Pull up and slide the width guide to the correct position for the paper size being loaded.

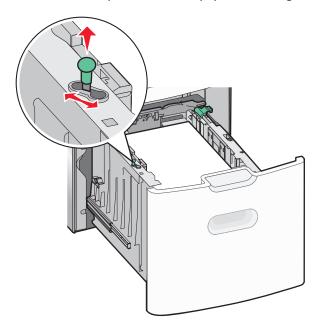

**3** Unlock the length guide.

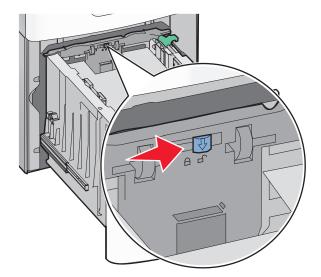

**4** Push the length guide release latch to raise the length guide, slide the guide to the correct position for the paper size being loaded, and then lock the guide.

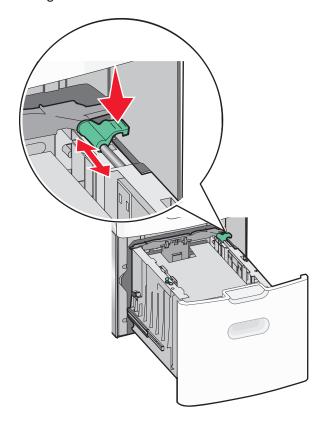

**5** Flex the sheets back and forth to loosen them, and then fan them. Do not fold or crease the paper. Straighten the edges on a level surface.

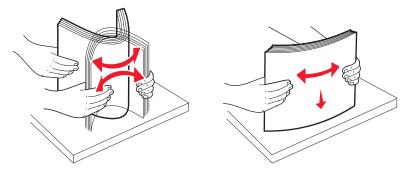

- **6** Load the paper stack:
  - Print side faceup for single-sided printing
  - Print side facedown for duplex printing

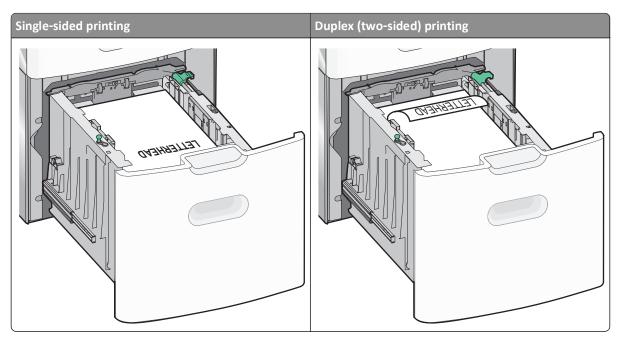

**Note:** Notice the maximum fill line on the side of the tray, which indicates the maximum height for loading paper. Do not overload the tray.

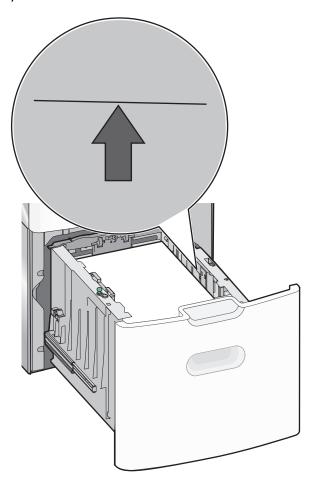

## Linking and unlinking trays

### **Linking trays**

Tray linking is useful for large print jobs or multiple copies. When one linked tray is empty, paper feeds from the next linked tray. When the Paper Size and Paper Type settings are the same for any trays, the trays are automatically linked. The Paper Size setting is automatically sensed according to the position of the paper guides in each tray except the Standard 550-sheet tray and the multipurpose tray. The Paper Size setting for the Standard 550-sheet tray and the multipurpose tray must be set manually from the Paper Size menu. The Paper Type setting must be set for all trays from the Paper Type menu. The Paper Type menu and the Paper Size menu are both available from the Paper Size/Type menu.

#### **Unlinking trays**

Unlinked trays have settings that are *not* the same as the settings of any other tray.

To unlink a tray, change the following tray settings so that they do not match the settings of any other tray:

- Paper Type (for example: Plain Paper, Letterhead, Custom Type <x>)
   Paper Type names describe the paper characteristics. If the name that best describes your paper is used by linked trays, assign a different Paper Type name to the tray, such as Custom Type <x>, or define your own custom name.
- Paper Size (for example: letter, A4, statement)
   Load a different paper size to change the Paper Size setting for a tray automatically. Paper Size settings for the Standard 550-sheet tray and the multipurpose tray are not automatic; they must be set manually from the Paper Size menu.

#### Notes:

- Do not assign a Paper Type name that does not accurately describe the type of paper loaded in the tray. The temperature of the fuser varies according to the specified Paper Type. Paper may not be properly processed if an inaccurate Paper Type is selected.
- If the media you have loaded is smaller than the Paper Size setting, then your text or graphics may not fit on the media.

## Assigning a custom paper type name

Assign a custom paper type name to a tray when linking or unlinking the tray.

- **1** Make sure the printer is on and **Ready** appears.
- **2** From the home screen, touch ...
- 3 Touch Paper Menu.
- 4 Touch Paper Size/Type.
- **5** Touch the paper type arrows for the desired tray until the correct custom type appears.
- **6** Touch the tray number or **MP Feeder Type**.
- 7 Touch Submit.

### **Changing a Custom Type <x> name**

You can use the Embedded Web Server or MarkVision<sup>TM</sup> to define a name other than Custom Type <x> for each of the custom paper types that are loaded. When a Custom Type <x> name is changed, the menus display the new name instead of Custom Type <x>.

To change a Custom Type <x> name from the Embedded Web Server:

1 Type the printer IP address into the address field of your Web browser.

**Note:** If you do not know the IP address of the printer, then print a network setup page and locate the IP address in the TCP/IP section.

- 2 Click Settings.
- **3** Under Default Settings, click **Paper Menu**.
- 4 Click Custom Names.
- **5** Type a name for the paper type in a Custom Name <x> box.

**Note:** This custom name will replace a custom type <x> name under the Custom Types and Paper Size/Type menus.

- 6 Click Submit.
- 7 Click Custom Types.

Custom Types appears, followed by your custom name.

- **8** Select a Paper Type setting from the list next to your custom name.
- 9 Click Submit.

# Paper and specialty media guidelines

## Paper guidelines

#### Paper characteristics

The following paper characteristics affect print quality and reliability. Consider these characteristics when evaluating new paper stock.

#### Weight

The printer can automatically feed paper weights from 60 to 220 g/m $^2$  (16 to 58 lb bond) grain long. Paper lighter than 60 g/m $^2$  (16 lb) might not be stiff enough to feed properly, causing jams. For best performance, use 75 g/m $^2$  (20 lb bond) grain long paper. For paper smaller than 182 x 257 mm (7.2 x 10.1 in.), we recommend 90 g/m $^2$  (24 lb) or heavier paper.

Note: Duplex is supported only for 63 g/m<sup>2</sup>–170 g/m<sup>2</sup> (17 lb–45 lb bond) paper.

#### Curl

Curl is the tendency for paper to curl at its edges. Excessive curl can cause paper feeding problems. Curl can occur after the paper passes through the printer, where it is exposed to high temperatures. Storing paper unwrapped in hot, humid, cold, or dry conditions, even in the trays, can contribute to paper curling prior to printing and can cause feeding problems.

#### **Smoothness**

Paper smoothness directly affects print quality. If paper is too rough, toner cannot fuse to it properly. If paper is too smooth, it can cause paper feeding or print quality issues. Always use paper between 100 and 300 Sheffield points; however, smoothness between 150 and 200 Sheffield points produces the best print quality.

#### Moisture content

The amount of moisture in paper affects both print quality and the ability of the printer to feed the paper correctly. Leave paper in its original wrapper until it is time to use it. This limits the exposure of paper to moisture changes that can degrade its performance.

Condition paper before printing by storing it in its original wrapper in the same environment as the printer for 24 to 48 hours before printing. Extend the time several days if the storage or transportation environment is very different from the printer environment. Thick paper may also require a longer conditioning period.

#### **Grain direction**

Grain refers to the alignment of the paper fibers in a sheet of paper. Grain is either *grain long*, running the length of the paper, or *grain short*, running the width of the paper.

For 60 to  $135 \, \text{g/m}^2$  (16 to 36 lb bond) paper, grain long paper is recommended. For papers heavier than  $135 \, \text{g/m}^2$ , grain short is recommended.

#### Fiber content

Most high-quality xerographic paper is made from 100% chemically treated pulped wood. This content provides the paper with a high degree of stability resulting in fewer paper feeding problems and better print quality. Paper containing fibers such as cotton can negatively affect paper handling.

#### Selecting paper

Using appropriate paper prevents jams and helps ensure trouble-free printing.

To help avoid jams and poor print quality:

- Always use new, undamaged paper.
- Before loading paper, know the recommended print side of the paper. This information is usually indicated on the paper package.
- Do not use paper that has been cut or trimmed by hand.
- Do not mix paper sizes, types, or weights in the same source; mixing results in jams.
- Do not use coated papers unless they are specifically designed for electrophotographic printing.

#### Selecting preprinted forms and letterhead

Use these guidelines when selecting preprinted forms and letterhead:

- Use grain long for 60 to 90 g/m<sup>2</sup> (16 to 24 lb) weight paper.
- Use only forms and letterhead printed using an offset lithographic or engraved printing process.
- Avoid papers with rough or heavily textured surfaces.

Use papers printed with heat-resistant inks designed for use in xerographic copiers. The ink must be able to withstand temperatures up to 190°C (374°F) without melting or releasing hazardous emissions. Use inks that are not affected by the resin in toner. Inks that are oxidation-set or oil-based generally meet these requirements; latex inks might not. When in doubt, contact the paper supplier.

Preprinted papers such as letterhead must be able to withstand temperatures up to 190°C (374°F) without melting or releasing hazardous emissions.

## Using recycled paper and other office papers

As an environmentally conscientious company, Lexmark supports the use of recycled paper produced specifically for use in laser (electrophotographic) printers.

While no blanket statement can be made that all recycled paper will feed well, Lexmark consistently tests papers that represent recycled cut size copier papers available on the global market. This scientific testing is conducted with rigor and discipline. Many factors are taken into consideration both separately and as a whole, including the following:

- Amount of post-consumer waste (Lexmark tests up to 100% post-consumer waste content.)
- Temperature and humidity conditions (Testing chambers simulate climates from all over the world.)
- Moisture content (Business papers should have low moisture: 4–5%.)
- Bending resistance and proper stiffness means optimum feeding through the printer.
- Thickness (impacts how much can be loaded into a tray)
- Surface roughness (measured in Sheffield units, impacts print clarity and how well toner fuses to the paper)
- Surface friction (determines how easily sheets can be separated)

- Grain and formation (impacts curling, which also influences the mechanics of how the paper behaves as it moves through the printer)
- Brightness and texture (look and feel)

Recycled papers are better than ever; however, the amount of recycled content in a paper affects the degree of control over foreign matter. And while recycled papers are one good path to printing in an environmentally responsible manner, they are not perfect. The energy required to de-ink and deal with additives such as colorants and "glue" often generates more carbon emissions than does normal paper production. However, using recycled papers enables better resource management overall.

Lexmark concerns itself with the responsible use of paper in general based on life cycle assessments of its products. To gain a better understanding of the impact of printers on the environment, the company commissioned a number of life cycle assessments and found that paper was identified as the primary contributor (up to 80%) of carbon emissions caused throughout the entire life of a device (from design to end-of-life). This is due to the energy-intensive manufacturing processes required to make paper.

Thus, Lexmark seeks to educate customers and partners on minimizing the impact of paper. Using recycled paper is one way. Eliminating excessive and unnecessary paper consumption is another. Lexmark is well-equipped to help customers minimize printing and copying waste. In addition, the company encourages purchasing paper from suppliers who demonstrate their commitment to sustainable forestry practices.

Lexmark does not endorse specific suppliers, although a converter's product list for special applications is maintained. However, the following paper choice guidelines will help alleviate the environmental impact of printing:

- 1 Minimize paper consumption.
- **2** Be selective about the origin of wood fiber. Buy from suppliers who carry certifications such as the Forestry Stewardship Council (FSC) or The Program for the Endorsement of Forest Certification (PEFC). These certifications guarantee that the paper manufacturer uses wood pulp from forestry operators that employ environmentally and socially responsible forest management and restoration practices.
- **3** Choose the most appropriate paper for printing needs: normal 75 or 80 g/m<sup>2</sup> certified paper, lower weight paper, or recycled paper.

#### **Unacceptable paper examples**

Test results indicate that the following paper types are at risk for use with laser printers:

- Chemically treated papers used to make copies without carbon paper, also known as carbonless papers
- Preprinted papers with chemicals that may contaminate the paper
- Preprinted papers that can be affected by the temperature in the printer fuser
- Preprinted papers that require a registration (the precise location on the page) greater than ± 2.3 mm (± 0.9 in.), such as optical character recognition (OCR) forms. In some cases, registration can be adjusted with a software application to successfully print on these forms.)
- Coated papers (erasable bond), synthetic papers, thermal papers
- Rough-edged, rough or heavily textured surface papers or curled papers
- Recycled papers that fail EN12281:2002 (European testing)
- Paper weighing less than 60 g/m<sup>2</sup> (16 lb)
- Multiple part forms or documents

For more information about Lexmark, visit **www.lexmark.com**. General sustainability-related information can be found at the **Environmental Sustainability** link.

### **Storing paper**

Use these paper storage guidelines to help avoid jams and uneven print quality:

- For best results, store paper where the temperature is 21°C (70°F) and the relative humidity is 40%. Most label manufacturers recommend printing in a temperature range of 18 to 24°C (65 to 75°F) with relative humidity between 40 and 60%.
- Store paper in cartons when possible, on a pallet or shelf, rather than on the floor.
- Store individual packages on a flat surface.
- Do not store anything on top of individual paper packages.

## Supported paper sizes, types, and weights

The following tables provide information on standard and optional paper input sources and the types of paper they support.

**Note:** To use a paper size that is unlisted, configure a Universal Paper Size.

### **Supported paper sizes**

Measurements apply to simplex (one-sided) printing only. For duplex (two-sided) printing, the minimum size is 139.7 x 210 mm (5.50 x 8.27 in.).

| Paper size      | Dimensions                            | Standard<br>550-sheet<br>tray (Tray 1) | Optional<br>550-sheet<br>tray | Optional<br>2,000-sheet<br>tray | Multipurpose<br>tray | Optional<br>550-sheet<br>specialty media<br>drawer |
|-----------------|---------------------------------------|----------------------------------------|-------------------------------|---------------------------------|----------------------|----------------------------------------------------|
| A4              | 210 x 297 mm<br>(8.27 x 11.7 in.)     | ✓                                      | ✓                             | <b>✓</b>                        | ✓                    | ✓                                                  |
| A5              | 148 x 210 mm<br>(5.83 x 8.27 in.)     | <b>✓</b>                               | <b>✓</b>                      | X                               | ✓                    | ✓                                                  |
| A6              | 105 x 148 mm (4.13 x 5.83 in.)        | x                                      | x                             | X                               | ✓                    | ✓                                                  |
| JIS B5          | 182 x 257 mm<br>(7.17 x 10.1 in.)     | ✓                                      | <b>✓</b>                      | X                               | ✓                    | ✓                                                  |
| Letter          | 215.9 x 279.4 mm<br>(8.5 x 11 in.)    | <b>✓</b>                               | <b>✓</b>                      | <b>✓</b>                        | ✓                    | ✓                                                  |
| Legal           | 215.9 x 355.6 mm<br>(8.5 x 14 in.)    | <b>✓</b>                               | ✓                             | <b>✓</b>                        | ✓                    | ✓                                                  |
| Executive       | 184.2 x 266.7 mm<br>(7.25 x 10.5 in.) | <b>✓</b>                               | <b>✓</b>                      | х                               | ✓                    | ✓                                                  |
| Oficio (México) | 215.9 x 340.4 mm<br>(8.5 x 13.4 in.)  | <b>✓</b>                               | <b>✓</b>                      | х                               | ✓                    | ✓                                                  |

<sup>\*</sup> This size setting formats the envelope for 215.9 x 355.6 mm (8.5 x 14 in.) unless the size is specified by the software program.

| Paper size                                                                                               | Dimensions                                                                    | Standard<br>550-sheet<br>tray (Tray 1) | Optional<br>550-sheet<br>tray | Optional<br>2,000-sheet<br>tray | Multipurpose<br>tray | Optional<br>550-sheet<br>specialty media<br>drawer |
|----------------------------------------------------------------------------------------------------|-------------------------------------------------------------------------------|----------------------------------------|-------------------------------|---------------------------------|----------------------|----------------------------------------------------|
| Folio                                                                                                    | 215.9 x 330.2 mm<br>(8.5 x 13 in.)                                            | ✓                                      | <b>✓</b>                      | X                               | <b>✓</b>             | ✓                                                  |
| Statement                                                                                                | 139.7 x 215.9 mm<br>(5.5 x 8.5 in.)                                           | x                                      | x                             | X                               | <b>✓</b>             | <b>✓</b>                                           |
| Universal Note: Turn Size Sensing off to support universal sizes that are close to standard media sizes. | 148 x 210 mm to<br>215.9 x 355.6 mm<br>(5.83 x 8.27 in. to<br>8.5 x 14 in.)   | <b>✓</b>                               | <b>✓</b>                      | х                               | <b>√</b>             | <b>✓</b>                                           |
|                                                                                                    | 76.2 x 127 mm<br>(3 x 5 in.) to<br>215.9 x 355.6<br>mm (8.5 x 14 in.)         | x                                      | х                             | х                               | <b>√</b>             | <b>✓</b>                                           |
|                                                                                                    | 76.2 x 127 mm<br>(3 x 5 in.) to<br>215.9 x 914.4<br>mm (8.5 x 36 in.)         | х                                      | х                             | х                               | <b>√</b>             | х                                                  |
|                                                                                                    | 76.2 x 127 mm<br>(3 x 5 in.) to<br>215.9 x 1219.2<br>mm (8.5 x 48 in.)        | х                                      | х                             | х                               | <b>✓</b>             | х                                                  |
| 7 3/4 Envelope<br>(Monarch)                                                                              | 98.4 x 190.5 mm<br>(3.875 x 7.5 in.)                                          | х                                      | х                             | х                               | <b>✓</b>             | ✓                                                  |
| 9 Envelope                                                                                               | 98.4 x 226.1 mm<br>(3.875 x 8.9 in.)                                          | х                                      | х                             | Х                               | <b>✓</b>             | <b>✓</b>                                           |
| Com 10 Envelope                                                                                          | 104.8 x 241.3 mm<br>(4.12 x 9.5 in.)                                          | х                                      | х                             | х                               | <b>✓</b>             | ✓                                                  |
| DL Envelope                                                                                              | 110 x 220 mm<br>(4.33 x 8.66 in.)                                             | х                                      | х                             | Х                               | <b>✓</b>             | <b>✓</b>                                           |
| C5 Envelope                                                                                              | 162 x 229 mm<br>(6.38 x 9.01 in.)                                             | х                                      | х                             | х                               | <b>✓</b>             | <b>✓</b>                                           |
| B5 Envelope                                                                                              | 176 x 250 mm<br>(6.93 x 9.84 in.)                                             | х                                      | х                             | х                               | <b>✓</b>             | <b>✓</b>                                           |
| Other Envelope*                                                                                          | 85.7 x 165 mm to<br>215.9 x 355.6 mm<br>(3.375 x 6.50 in. to<br>8.5 x 14 in.) | x                                      | х                             | х                               | <b>✓</b>             | <b>✓</b>                                           |

<sup>\*</sup> This size setting formats the envelope for  $215.9 \times 355.6 \text{ mm}$  (8.5 x 14 in.) unless the size is specified by the software program.

## Supported paper types and weights

The printer engine supports  $60-220 \text{ g/m}^2$  (16-58 lb) paper weights.

**Note:** Labels, transparencies, envelopes, and card stock always print at reduced speed.

| Paper type                       | Standard<br>550-sheet tray<br>(Tray 1) | Optional<br>550-sheet tray | Optional<br>2,000-sheet tray | Multipurpose tray | Optional<br>550-sheet<br>specialty media<br>drawer |
|----------------------------------|----------------------------------------|----------------------------|------------------------------|-------------------|----------------------------------------------------|
| Paper                            | <b>/</b>                               | /                          | <b>✓</b>                     | <b>✓</b>          | <b>✓</b>                                           |
| • Plain                          | ,                                      |                            | ,                            | •                 | ·                                                  |
| • Bond                           |                                        |                            |                              |                   |                                                    |
| <ul><li>Colored</li></ul>        |                                        |                            |                              |                   |                                                    |
| • Custom Type <x></x>            |                                        |                            |                              |                   |                                                    |
| <ul><li>Letterhead</li></ul>     |                                        |                            |                              |                   |                                                    |
| <ul> <li>Preprinted</li> </ul>   |                                        |                            |                              |                   |                                                    |
| • Light                          |                                        |                            |                              |                   |                                                    |
| <ul><li>Glossy</li></ul>         |                                        |                            |                              |                   |                                                    |
| Heavy                            |                                        |                            |                              |                   |                                                    |
| <ul> <li>Heavy Glossy</li> </ul> |                                        |                            |                              |                   |                                                    |
| <ul><li>Rough/Cotton</li></ul>   |                                        |                            |                              |                   |                                                    |
| Recycled                         |                                        |                            |                              |                   |                                                    |
| Card stock                       | <b>✓</b>                               | <b>✓</b>                   | х                            | ✓                 | ✓                                                  |
| Transparencies*                  | <b>✓</b>                               | <b>√</b>                   | х                            | <b>✓</b>          | <b>✓</b>                                           |
| Labels                           | <b>√</b>                               | <b>/</b>                   | х                            | <b>J</b>          | <b>√</b>                                           |
| • Paper                          | •                                      | <b>*</b>                   |                              | •                 | •                                                  |
| • Vinyl                          |                                        |                            |                              |                   |                                                    |
| Glossy paper                     | <b>✓</b>                               | <b>✓</b>                   | х                            | <b>✓</b>          | <b>✓</b>                                           |
| Envelopes                        | х                                      | х                          | х                            | <b>✓</b>          | <b>✓</b>                                           |
| * Do not use inkjet or           | 3M CG3710 transpa                      | rencies.                   | I.                           | I                 | l                                                  |

# **Printing**

This chapter covers printing, printer reports, and job cancelation. The selection and handling of paper and specialty media can affect how reliably documents print. For more information, see "Avoiding jams" on page 266 and "Storing paper" on page 79.

## **Printing a document**

#### **Printing a document**

- 1 From the printer control panel Paper menu, set the Paper Type and Paper Size to match the loaded paper.
- **2** Send the print job:

#### For Windows users

- a With a document open, click File > Print.
- **b** Click **Properties**, **Preferences**, **Options**, or **Setup**, and then adjust the settings as needed.

**Note:** To print on a specific size or type of paper, adjust the paper size or type settings to match the loaded paper, or select the appropriate tray or feeder.

c Click OK, and then click Print.

#### For Macintosh users

- **a** Customize the settings as needed in the Page Setup dialog:
  - 1 With a document open, choose File > Page Setup.
  - **2** Choose a paper size or create a custom size to match the loaded paper.
  - 3 Click OK.
- **b** Customize the settings as needed in the Print dialog:
  - 1 With a document open, choose File > Print.
    If necessary, click the disclosure triangle to see more options.
  - **2** From the Print dialog and pop-up menus, adjust the settings as needed.

**Note:** To print on a specific paper type, adjust the paper type setting to match the loaded paper, or select the appropriate tray or feeder.

3 Click Print.

## Printing on specialty media

### Tips on using letterhead

- Use letterhead designed specifically for laser printers.
- Print samples on the letterhead being considered for use before buying large quantities.
- Before loading letterhead, fan the stack to prevent sheets from sticking together.

- Page orientation is important when printing on letterhead. For information on how to load letterhead, see:
  - "Loading trays" on page 66
  - "Loading the multipurpose feeder" on page 68

#### Tips on using transparencies

Print samples on the transparencies being considered for use before buying large quantities.

When printing on transparencies:

- Feed transparencies from any tray or drawer, except the optional 2,000-sheet tray.
- Use transparencies designed specifically for laser printers. Check with the manufacturer or vendor to ensure transparencies are able to withstand temperatures up to 170°C (338°F) without melting, discoloring, offsetting, or releasing hazardous emissions.
- To prevent print quality problems, avoid getting fingerprints on the transparencies.
- Before loading transparencies, fan the stack to prevent sheets from sticking together.
- We recommend Lexmark part number 12A8240 for letter-size transparencies and Lexmark part number 12A8241 for A4-size transparencies.

#### Tips on using envelopes

Print samples on the envelopes being considered for use before buying large quantities.

When printing on envelopes:

- Use envelopes designed specifically for laser printers. Check with the manufacturer or vendor to ensure the
  envelopes can withstand temperatures up to 190°C (374°F) without sealing, wrinkling, curling excessively, or
  releasing hazardous emissions.
- For the best performance, use envelopes made from 90 g/m² (24 lb bond) paper. Use up to 105 g/m² (28 lb bond) weight for envelopes as long as the cotton content is 25% or less. All-cotton envelopes must not exceed 90 g/m² (24 lb bond) weight.
- Use only new envelopes.
- To optimize performance and minimize jams, do not use envelopes that:
  - Have excessive curl or twist
  - Are stuck together or damaged in any way
  - Have windows, holes, perforations, cutouts, or embossing
  - Have metal clasps, string ties, or folding bars
  - Have an interlocking design
  - Have postage stamps attached
  - Have any exposed adhesive when the flap is in the sealed or closed position
  - Have bent corners
  - Have rough, cockle, or laid finishes
- Adjust the width guides to fit the width of the envelopes.

**Note:** A combination of high humidity (over 60%) and the high printing temperature may wrinkle or seal envelopes.

#### Tips on using labels

Print samples on the labels being considered for use before buying large quantities.

Note: Use only paper label sheets. Vinyl, pharmacy, and dual-sided labels are not supported.

For detailed information on label printing, characteristics, and design, see the *Card Stock & Label Guide* available on the Lexmark Web site at **www.lexmark.com/publications**.

When printing on labels:

- Use labels designed specifically for laser printers. Check with the manufacturer or vendor to verify that:
  - The labels can withstand temperatures up to 190°C (374°F) without sealing, excessive curling, wrinkling, or releasing hazardous emissions.
  - Label adhesives, face sheet (printable stock), and topcoats can withstand up to 25 psi (172 kPa) pressure without delaminating, oozing around the edges, or releasing hazardous fumes.
- Do not use labels with slick backing material.
- Use full label sheets. Partial sheets may cause labels to peel off during printing, resulting in a jam. Partial sheets also contaminate the printer and the cartridge with adhesive, and could void the printer and cartridge warranties.
- Do not use labels with exposed adhesive.
- Do not print within 1 mm (0.04 in.) of the edge of the label, of the perforations, or between die-cuts of the label.
- Be sure adhesive backing does not reach to the sheet edge. Zone coating of the adhesive at least 1 mm (0.04 in.) away from edges is recommended. Adhesive material contaminates the printer and could void the warranty.
- If zone coating of the adhesive is not possible, remove a 1.6 mm (0.06 in.) strip on the leading and driver edge, and use a non-oozing adhesive.
- Portrait orientation works best, especially when printing bar codes.

### Tips on using card stock

Card stock is heavy, single-ply specialty media. Many of its variable characteristics, such as moisture content, thickness, and texture, can significantly impact print quality. Print samples on the card stock being considered for use before buying large quantities.

When printing on card stock:

- Make sure the Paper Type is Card Stock.
- Select the appropriate Paper Texture setting.
- Be aware that preprinting, perforation, and creasing may significantly affect the print quality and cause jams or other paper-handling problems.
- Check with the manufacturer or vendor to ensure the card stock can withstand temperatures up to 190°C (374°F) without releasing hazardous emissions.
- Do not use preprinted card stock manufactured with chemicals that may contaminate the printer. Preprinting introduces semi-liquid and volatile components into the printer.
- Use grain short card stock when possible.

## Printing confidential and other held jobs

### Holding jobs in the printer

When sending a job to the printer, you can specify that you want the printer to hold the job in memory until you start the job from the printer control panel. All print jobs that can be initiated by the user at the printer are called *held jobs*.

**Note:** Confidential, Verify, Reserve, and Repeat print jobs may be deleted if the printer requires extra memory to process additional held jobs.

| Job type     | Description                                                                                                    |
|--------------|----------------------------------------------------------------------------------------------------|
| Confidential | When you send a Confidential print job to the printer, you must create a PIN from the computer. The PIN must be four digits using the numbers 0–9. The job is held in printer memory until you enter the PIN from the printer control panel and choose to print or delete the job.                           |
| Verify       | When you send a Verify print job, the printer prints one copy and holds the remaining copies in printer memory. Verify lets you examine the first copy to see if it is satisfactory before printing the remaining copies. Once all copies are printed, the job is automatically deleted from printer memory. |
| Reserve      | When you send a Reserve print job, the printer does not print the job immediately. It stores the job in memory so you can print the job later. The job is held in memory until you delete it from the Held Jobs menu.                                                                                        |
| Repeat       | When you send a Repeat print job, the printer prints all requested copies of the job and stores the job in memory so you can print additional copies later. You can print additional copies as long as the job remains stored in memory.                                                                     |

Other types of held jobs include:

- Profiles from various sources including Lexmark Document Solutions Suite (LDSS)
- Forms from a kiosk
- Bookmarks
- Jobs not printed, which are called parked jobs

### Printing confidential and other held jobs from Windows

**Note:** Confidential and Verify print jobs are automatically deleted from memory after they print. Repeat and Reserve jobs continue to be held in the printer until you choose to delete them.

- 1 With a document open, click File > Print.
- 2 Click Properties, Preferences, Options, or Setup.
- 3 Click Other Options, and then click Print and Hold.
- **4** Select your job type (Confidential, Reserve, Repeat, or Verify), and then assign a user name. For a confidential job, also enter a four-digit PIN.
- **5** Click **OK** or **Print**, and then go to the printer to release the job.
- **6** On the home screen, touch **Held jobs**.

**7** Touch your user name.

**Note:** A maximum of 500 results can be displayed for held jobs. If your name does not appear, touch the down arrow until your name appears, or touch **Search Held Jobs** if there are a large number of held jobs in the printer.

- 8 Touch Confidential Jobs.
- 9 Enter your PIN.
- **10** Touch the job you want to print.
- 11 Touch Print, or touch the arrows to increase or decrease the number of copies, and then touch Print.

#### Printing confidential and other held jobs from a Macintosh computer

**Note:** Confidential and Verify print jobs are automatically deleted from memory after they print. Repeat and Reserve jobs continue to be held in the printer until you choose to delete them.

- 1 With a document open, choose File > Print.
  If necessary, click the disclosure triangle to see more options.
- 2 From the print options or Copies & Pages pop-up menu, choose Job Routing.
- **3** Select your job type (Confidential, Reserve, Repeat, or Verify), and then assign a user name. For a confidential job, also enter a four-digit PIN.
- 4 Click OK or Print, and then go to the printer to release the job.
- **5** On the home screen, touch **Held jobs**.
- **6** Touch your user name.

**Note:** A maximum of 500 results can be displayed for held jobs. If your name does not appear, touch the down arrow until your name appears, or touch **Search Held Jobs** if there are a large number of held jobs in the printer.

- 7 Touch Confidential Jobs.
- 8 Enter your PIN.
- **9** Touch the job you want to print.
- 10 Touch Print, or touch the arrows to increase or decrease the number of copies, and then touch Print.

## Printing from a flash drive

A USB port is located on the printer control panel. Insert a flash drive to print supported file types. Supported file types include: .pdf, .gif, .jpeg, .jpg, .bmp, .png, .tiff, .tif, .pcx, and .dcx.

Many flash drives are tested and approved for use with the printer. For more information, visit the Lexmark Web site at **www.lexmark.com**.

#### Notes:

- Hi-Speed flash drives must support the Full-speed standard. Flash drives supporting only USB Low-speed capabilities are not supported.
- USB devices must support the FAT (*File Allocation Tables*) system. Devices formatted with NTFS (*New Technology File System*) or any other file system are not supported.
- If selecting an encrypted .pdf file, then enter the file password from the printer control panel.
- Before printing an encrypted .pdf file, enter the file password from the printer control panel.
- You cannot print files for which you do not have printing permissions.

To print from a flash drive:

- 1 Make sure the printer is on and Ready appears.
- 2 Insert a flash drive into the USB port.

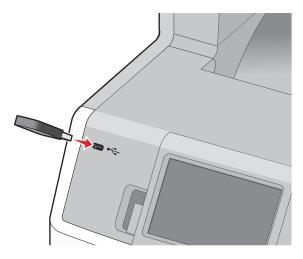

#### Notes:

- If you insert the flash drive when the printer requires attention, such as when a jam has occurred, then the printer ignores the flash drive.
- If you insert the flash drive while the printer is printing other jobs, then **Printer Busy** appears. After the other jobs are processed, you may need to view the held jobs list to print documents from the flash drive.
- **3** Touch the document you want to print.

**Note:** Folders found on the flash drive appear as folders. File names are appended by the extension type (for example, .jpg).

- **4** Touch the arrows if you want to increase the number of printed copies.
- 5 Touch Print.

Note: Do not remove the flash drive from the USB port until the document has finished printing.

If you leave the flash drive in the printer after leaving the initial USB menu screen, then you can still print .pdf files from the flash drive as held jobs.

## Printing photos from a PictBridge-enabled digital camera

You can connect a PictBridge-enabled digital camera to the printer, and use the buttons on the camera to select and print photos.

1 Insert one end of the USB cable into the camera.

**Note:** Use only the USB cable that came with your camera.

2 Insert the other end of the USB cable into the USB port on the front of the printer.

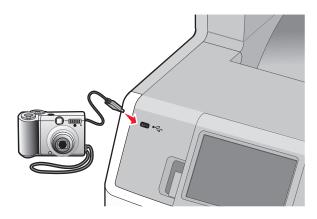

#### Notes:

- Make sure the PictBridge-enabled digital camera is set to the correct USB mode. See the camera documentation for more information.
- If the PictBridge connection is successful, then a confirmation message appears on the printer display.
- **3** Follow the instructions on the camera to select and print photos.

**Note:** If the printer is turned off while the camera is connected, then you must disconnect and then reconnect the camera.

## **Printing information pages**

## Printing a font sample list

To print samples of the fonts currently available for your printer:

- 1 Make sure the printer is on and **Ready** appears.
- **2** On the home screen, touch
- 3 Touch Reports.

- 4 Touch the down arrow until **Print Fonts** appears.
- 5 Touch Print Fonts.
- 6 Touch PCL Fonts or PostScript Fonts.

A font sample list prints.

7 Touch 1 to return to the home screen.

#### **Printing a directory list**

A directory list shows the resources stored in flash memory or on the printer hard disk.

- 1 Make sure the printer is on and **Ready** appears.
- 2 On the home screen, touch
- 3 Touch Reports.
- 4 Touch the down arrow until Print Directory appears.
- **5** Touch **Print Directory**.

### Printing the print quality test pages

Print the print quality test pages to isolate print quality problems.

- 1 Turn the printer off.
- **2** Hold down 2<sup>ABC</sup> and 6<sup>MNO</sup> while turning the printer on.
- **3** Release the buttons when the screen with the progress bar appears.

  The printer performs a power-on sequence, and then the Configuration menu appears.
- 4 Touch the down arrow until Print Quality Pages appears.
- 5 Touch Print Quality Pages.

The print quality test pages print.

- 6 Touch Back.
- 7 Touch Exit Configuration.

## Printing in black and white

To print all text and graphics using only the black toner cartridge, set the printer to Black Only.

**Note:** You may override this setting using the printer driver.

- 1 Make sure the printer is on and **Ready** appears.
- 3 Touch Settings.
- 4 Touch the down arrow until Print Settings appears.
- 5 Touch Print Settings.

- 6 Touch Quality Menu.
- **7** Touch the right arrow to select **Black Only**.
- 8 Touch Submit.
- **9** Touch **1** to return to the home screen.

## **Using Max Speed and Max Yield**

The Max Speed and Max Yield settings let you choose between a faster print speed or a higher toner yield. Max Yield is the factory default setting.

- Max Speed—Prints in color mode unless black only is selected by the driver. Prints in black only mode if the black only driver setting is selected.
- Max Yield—Switches from black to color mode based on the color content found on each page. Frequent color mode switching can result in slower printing if the content of pages is mixed.

To specify the setting:

- 1 Open a Web browser.
- 2 In the address bar, type the network printer or print server IP address, and then press Enter.
- 3 Click Configuration.
- 4 Click Print Settings.
- 5 Click Setup Menu.
- 6 From the Printer Usage list, select Max Speed or Max Yield.
- 7 Click Submit.

## Canceling a print job

### Canceling a print job from the printer control panel

- 1 Touch Cancel Jobs on the touch screen, or press 2 on the keypad.
- **2** Touch the job you want to cancel.
- 3 Touch Delete Selected Jobs.

### Canceling a print job from the computer

To cancel a print job, do one of the following:

#### For Windows users

- 1 Click **4**, or click **Start** and then click **Run**.
- 2 In the Start Search or Run box, type control printers.

3 Press Enter, or click OK.

The printer folder opens.

- **4** Double-click the printer icon.
- **5** Select the job to cancel.
- **6** From the keyboard, press **Delete**.

From the Windows taskbar:

When you send a job to print, a small printer icon appears in the right corner of the taskbar.

1 Double-click the printer icon.

A list of print jobs appears in the printer window.

- 2 Select a job to cancel.
- **3** From the keyboard, press **Delete**.

#### For Macintosh users

In Mac OS X version 10.5 or later:

- 1 From the Apple menu, choose System Preferences.
- 2 Click **Print & Fax**, and then double-click the printer icon.
- **3** From the printer window, select the job to cancel.
- **4** From the icon bar at the top of the window, click the **Delete** icon.

In Mac OS X version 10.4 and earlier:

- **1** From the Go menu, choose **Applications**.
- 2 Double-click Utilities, and then double-click Print Center or Printer Setup Utility.
- **3** Double-click the printer icon.
- **4** From the printer window, select the job to cancel.
- **5** From the icon bar at the top of the window, click the **Delete** icon.

# Copying

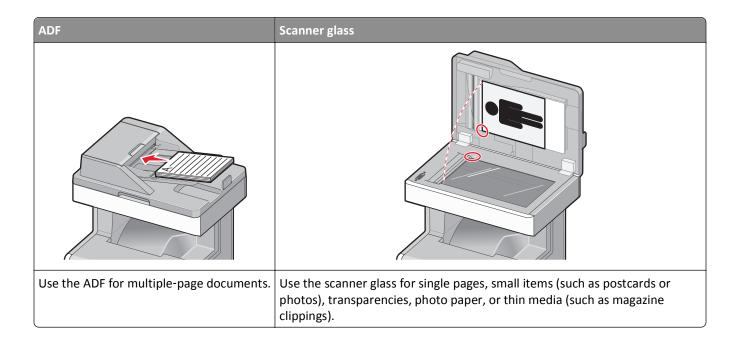

## **Making copies**

### Making a quick copy

1 Load an original document faceup, short edge first into the ADF or facedown on the scanner glass.

**Note:** Do not load postcards, photos, small items, transparencies, photo paper, or thin media (such as magazine clippings) into the ADF. Place these items on the scanner glass.

- 2 If you are loading a document into the ADF, then adjust the paper guides.
- **3** From the printer control panel, press **(1)**.
- 4 If you placed the document on the scanner glass, then touch **Finish the Job** to return to the home screen.

## Copying using the ADF

**1** Load an original document faceup, short edge first into the ADF.

- **2** Adjust the paper guides.
- **3** On the home screen, touch **Copy**, or use the keypad to enter the number of copies. The copy screen appears.

- **4** Change the copy settings as needed.
- 5 Touch Copy It.

#### Copying using the scanner glass

- 1 Place an original document facedown on the scanner glass in the upper left corner.
- **2** On the home screen, touch **Copy**, or use the keypad to enter the number of copies. The copy screen appears.
- **3** Change the copy settings as needed.
- 4 Touch Copy It.
- 5 If you have more pages to scan, then place the next document on the scanner glass, and then touch **Scan the Next** Page.
- **6** Touch **Finish the Job** to return to the home screen.

## **Copying photos**

- **1** Place a photo facedown on the scanner glass in the upper left corner.
- 2 On the home screen, touch Copy.
- **3** Touch **Options**.
- 4 Touch Content.
- 5 Touch Photograph.
- 6 Touch Done.
- 7 Touch Copy It.
- 8 Touch Scan the Next Page or Finish the Job.

## Copying on specialty media

## **Making transparencies**

- 1 Load an original document faceup, short edge first into the ADF or facedown on the scanner glass.
  - **Note:** Do not load postcards, photos, small items, transparencies, photo paper, or thin media (such as magazine clippings) into the ADF. Place these items on the scanner glass.
- **2** If you are loading a document into the ADF, then adjust the paper guides.
- **3** On the home screen, touch **Copy**.
- **4** Touch **Copy from**, and then identify the size of the original document.
- **5** Touch **Copy to**, and then touch the tray that contains transparencies, or touch **Manual Feeder** and then place transparencies in the multipurpose feeder.

- **6** Touch the desired size of the transparencies, and then touch **Continue**.
- **7** Touch the arrows until **Transparency** appears.
- 8 Touch Transparency, and then touch Continue.
- 9 Touch Copy It.

### Copying to letterhead

- 1 Load an original document faceup, short edge first into the ADF or facedown on the scanner glass.
  - **Note:** Do not load postcards, photos, small items, transparencies, photo paper, or thin media (such as magazine clippings) into the ADF. Place these items on the scanner glass.
- 2 If you are loading a document into the ADF, then adjust the paper guides.
- 3 On the home screen, touch Copy.
- **4** Touch **Copy from**, and then identify the size of the original document.
- **5** Touch **Copy to**, and then touch **Manual Feeder** and place letterhead face up, top edge first in the multipurpose feeder.
- 6 Touch the desired size of the letterhead, and then touch Continue.
- 7 Touch the arrows until **Letterhead** appears.
- 8 Touch Letterhead, and then touch Continue.
- 9 Touch Copy It.

## **Customizing copy settings**

### Copying from one size to another

- 1 Load an original document faceup, short edge first into the ADF or facedown on the scanner glass.
  - **Note:** Do not load postcards, photos, small items, transparencies, photo paper, or thin media (such as magazine clippings) into the ADF. Place these items on the scanner glass.
- **2** If you are loading a document into the ADF, then adjust the paper guides.
- **3** On the home screen, touch **Copy**.
- 4 Touch Copy from, and then identify the size of the original document.
- **5** Touch **Copy to**, and then select the size you want the copy to be.
  - **Note:** If you select a paper size that is different from the "Copy from" size, then the printer will scale the size automatically.
- 6 Touch Copy It.

#### Making copies using paper from a selected tray

During the copy process, you can select the tray that contains the paper type of choice. For example, if specialty media is located in the multipurpose feeder, and you want to make copies on that media:

- 1 Load an original document faceup, short edge first into the ADF or facedown on the scanner glass.
  - **Note:** Do not load postcards, photos, small items, transparencies, photo paper, or thin media (such as magazine clippings) into the ADF. Place these items on the scanner glass.
- **2** If you are loading a document into the ADF, then adjust the paper guides.
- **3** On the home screen, touch **Copy**.
- **4** Touch **Copy from**, and then identify the size of the original document.
- 5 Touch Copy to, and then touch Manual Feeder or the tray that contains the paper type you want.
  - Note: If you choose Manual Feeder, then you will need to also select the paper size and type.
- 6 Touch Copy It.

### Copying a document that contains mixed paper sizes

Use the ADF to copy an original document that contains mixed paper sizes. Depending on the paper sizes loaded and the "Copy to" and "Copy from" settings, each copy is either printed on mixed paper sizes (Example 1) or scaled to fit a single paper size (Example 2).

#### **Example 1: Copying to mixed paper sizes**

The printer has two paper trays, one tray loaded with letter-size paper and the other with legal-size paper. A document that contains letter- and legal-size pages needs to be copied.

- 1 Load an original document faceup, short edge first into the ADF or facedown on the scanner glass.
  - **Note:** Do not load postcards, photos, small items, transparencies, photo paper, or thin media (such as magazine clippings) into the ADF. Place these items on the scanner glass.
- **2** If you are loading a document into the ADF, then adjust the paper guides.
- **3** On the home screen, touch **Copy**.
- 4 Touch Copy from, and then touch Auto Size Sense.
- 5 Touch Copy to, and then touch Auto Size Match.
- 6 Touch Copy It.

The scanner identifies the mixed paper sizes as they scan. Copies are printed on mixed paper sizes corresponding to the paper sizes of the original document.

#### **Example 2: Copying to a single paper size**

The printer has one paper tray, loaded with letter-size paper. A document that contains letter- and legal-size pages needs to be copied.

1 Load an original document faceup, short edge first into the ADF or facedown on the scanner glass.

**Note:** Do not load postcards, photos, small items, transparencies, photo paper, or thin media (such as magazine clippings) into the ADF. Place these items on the scanner glass.

- **2** If you are loading a document into the ADF, then adjust the paper guides.
- 3 On the home screen, touch Copy.
- 4 Touch Copy from, and then touch Mixed Letter/Legal.
- 5 Touch Copy to, and then touch Letter.
- 6 Touch Copy It.

The scanner identifies the mixed paper sizes as they scan and then scales the legal-size pages to print on letter-size paper.

### Copying on both sides of the paper (duplexing)

1 Load an original document faceup, short edge first into the ADF or facedown on the scanner glass.

**Note:** Do not load postcards, photos, small items, transparencies, photo paper, or thin media (such as magazine clippings) into the ADF. Place these items on the scanner glass.

- **2** If you are loading a document into the ADF, adjust the paper guides.
- **3** On the home screen, touch **Copy**.
- **4** From the Sides (Duplex) area, touch the button that looks the way you want your copies duplexed.

The first number represents sides of the original documents; the second number represents sides of the copy. For example, select 1-sided to 2-sided if you have 1-sided original documents and you want 2-sided copies.

5 Touch Copy It.

### Reducing or enlarging copies

Copies can be reduced to 25% of the original document size or enlarged to 400% of the original document size. The factory default setting for Scale is Auto. If you leave Scale set to Auto, the content of your original document will be scaled to fit the size of the paper onto which you are copying.

To reduce or enlarge a copy:

1 Load an original document faceup, short edge first into the ADF or facedown on the scanner glass.

- **2** If you are loading a document into the ADF, then adjust the paper guides.
- **3** On the home screen, touch **Copy**.

**4** From the Scale area, touch the arrows to enlarge or reduce your copies.

Touching "Copy to" or "Copy from" after setting Scale manually changes the scale value back to Auto.

5 Touch Copy It.

#### Adjusting copy quality

1 Load an original document faceup, short edge first into the ADF or facedown on the scanner glass.

**Note:** Do not load postcards, photos, small items, transparencies, photo paper, or thin media (such as magazine clippings) into the ADF. Place these items on the scanner glass.

- **2** If you are loading a document into the ADF, then adjust the paper guides.
- **3** On the home screen, touch **Copy**.
- 4 Touch Options.
- 5 Touch Content.
- **6** Touch the button that best represents what you are copying:
  - Text—Used for original documents that are mostly text or line art
  - Text/Photo—Used when the original documents are a mixture of text and graphics or pictures
  - Photograph—Used when the original document is a high-quality photograph or inkjet print
  - **Printed Image**—Used when copying halftone photographs, graphics such as documents printed on a laser printer, or pages from a magazine or newspaper that are composed primarily of images
- 7 Touch Done.
- 8 Touch Copy It.

### **Collating copies**

If you print multiple copies of a document, then you can choose to print each copy as a set (collated) or to print the copies as groups of pages (not collated).

Collated Not collated

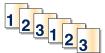

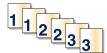

By default, Collate is set to On. If you do not want to collate your copies, then change the setting to Off.

To turn collation off:

1 Load an original document faceup, short edge first into the ADF or facedown on the scanner glass.

- 2 If you are loading a document into the ADF, then adjust the paper guides.
- **3** On the home screen, touch **Copy**.
- **4** Use the keypad to enter the number of copies.

- 5 Touch Off if you do not want your copies collated.
- 6 Touch Copy It.

#### Placing separator sheets between copies

1 Load an original document faceup, short edge first into the ADF or facedown on the scanner glass.

**Note:** Do not load postcards, photos, small items, transparencies, photo paper, or thin media (such as magazine clippings) into the ADF. Place these items on the scanner glass.

- **2** If you are loading a document into the ADF, then adjust the paper guides.
- **3** On the home screen, touch **Copy**.
- 4 Touch Options.
- 5 Touch Separator Sheets.

**Note:** Collate must be On for the separator sheets to be placed between copies. If Collate is Off, the separator sheets are added to the end of the print job.

- **6** Select one of the following:
  - Between Copies
  - Between Jobs
  - Between Pages
- **7** Touch **Done**.
- 8 Touch Copy It.

## Copying multiple pages onto a single sheet

In order to save paper, you can copy either two or four consecutive pages of a multiple-page document onto a single sheet of paper.

#### Notes:

- The Paper Size must be set to Letter, Legal, A4, or B5 JIS.
- The Copy Size must be set to 100%.
- 1 Load an original document faceup, short edge first into the ADF or facedown on the scanner glass.

- **2** If you are loading a document into the ADF, then adjust the paper guides.
- **3** On the home screen, touch **Copy**.
- **4** Select a duplex setting.
- 5 Touch Options.
- 6 Touch Paper Saver.
- **7** Select the desired output.

- 8 Touch Print Page Borders if you want a box drawn around each page of the copies.
- **9** Touch **Done**.
- 10 Touch Copy It.

#### Creating a custom job (job build)

The custom job or job build is used to combine one or more sets of original documents into a single copy job. Each set may be scanned using different job parameters. When a copy job is submitted and Custom Job is enabled, the scanner scans the first set of original documents using the supplied parameters, and then it scans the next set with the same or different parameters.

The definition of a set depends on the scan source:

- If you scan a document on the scanner glass, a set consists of one page.
- If you scan multiple pages using the ADF, a set consists of all scanned pages until the ADF becomes empty.
- If you scan one page using the ADF, a set consists of one page.

#### For example:

1 Load an original document faceup, short edge first into the ADF or facedown on the scanner glass.

**Note:** Do not load postcards, photos, small items, transparencies, photo paper, or thin media (such as magazine clippings) into the ADF. Place these items on the scanner glass.

- **2** If you are loading a document into the ADF, then adjust the paper guides.
- **3** On the home screen, touch **Copy**.
- 4 Touch Options.
- 5 Touch Custom Job.
- 6 Touch On.
- **7** Touch **Done**.
- 8 Touch Copy It.

When the end of a set is reached, the scan screen appears.

**9** Load the next document faceup, short edge first into the ADF or facedown on the scanner glass, and then touch **Scan the Automatic Document Feeder** or **Scan the flatbed**.

Note: If required, change the job settings.

10 If you have another document to scan, load the next document faceup, short edge first into the ADF or facedown on the scanner glass, and then touch Scan the Automatic Document Feeder or Scan the flatbed. Otherwise, touch Finish the job.

## Using job interrupt

Job interrupt pauses the current print job and lets you print copies.

**Note:** The Job Interrupt setting must be On for this feature to function.

- 1 Load an original document faceup, short edge first into the ADF or facedown on the scanner glass.
  - **Note:** Do not load postcards, photos, small items, transparencies, photo paper, or thin media (such as magazine clippings) into the ADF. Place these items on the scanner glass.
- **2** If you are loading a document into the ADF, then adjust the paper guides.
- **3** From the printer control panel, press ①.
- 4 If you placed the document on the scanner glass, then touch Finish the Job to return to the home screen.

## Placing information on copies

#### Placing the date and time at the top of each page

- 1 Load an original document faceup, short edge first into the ADF or facedown on the scanner glass.
  - **Note:** Do not load postcards, photos, small items, transparencies, photo paper, or thin media (such as magazine clippings) into the ADF. Place these items on the scanner glass.
- 2 If you are loading a document into the ADF, then adjust the paper guides.
- **3** On the home screen, touch **Copy**.
- 4 Touch Options.
- 5 Touch Header/Footer.
- **6** Pick an area of the page to place the date and time.
- 7 Touch Date/Time, and then touch Continue.
- 8 Touch Done.
- 9 Touch Copy It.

### Placing an overlay message on each page

An overlay message can be placed on each page. The message choices are Urgent, Confidential, Copy, or Draft. To place a message on the copies:

- 1 Load an original document faceup, short edge first into the ADF or facedown on the scanner glass.
  - **Note:** Do not load postcards, photos, small items, transparencies, photo paper, or thin media (such as magazine clippings) into the ADF. Place these items on the scanner glass.
- 2 If you are loading a document into the ADF, then adjust the paper guides.
- **3** On the home screen, touch **Copy**.
- 4 Touch Options.

- 5 Touch Overlay.
- **6** Touch the button containing the overlay you want to use.
- 7 Touch Done.
- 8 Touch Copy It.

## Canceling a copy job

### Canceling a copy job while the document is in the ADF

When the ADF begins processing a document, the scanning screen appears. To cancel the copy job, touch **Cancel Job** on the touch screen.

A "Canceling scan job" screen appears. The ADF clears all pages in the ADF and cancels the job.

### Canceling a copy job while copying pages using the scanner glass

Touch Cancel Job on the touch screen.

A "Canceling scan job" screen appears. Once the job is canceled, the copy screen appears.

### Canceling a copy job while the pages are being printed

- 1 Touch Cancel Job on the touch screen, or press 2 on the keypad.
- **2** Touch the job you want to cancel.
- 3 Touch Delete Selected Jobs.

The remaining print job is canceled. The home screen appears.

## Understanding the copy screens and options

### **Copy from**

This option opens a screen where you can enter the size of the documents you are going to copy.

- Touch a paper size button to select it as the "Copy from" setting. The copy screen appears with your new setting displayed.
- When "Copy from" is set to Mixed Letter/Legal, you can copy an original document that contains mixed paper sizes.
- When "Copy from" is set to Auto Size Sense, the scanner automatically determines the size of the original document.

#### Copy to

This option opens a screen where you can enter the size and type of paper on which your copies will be printed.

- Touch a paper size button to select it as the "Copy to" setting. The copy screen appears with your new setting displayed.
- If the size settings for "Copy from" and "Copy to" are different, the printer automatically adjusts the Scale setting to accommodate the difference.
- If the type or size of paper that you want to copy onto is not loaded in one of the trays, touch **Manual Feeder**, and manually send the paper through the multipurpose feeder.
- When "Copy to" is set to Auto Size Match, each copy matches the size of the original document. If a matching paper size is not in one of the trays, the printer scales each copy to fit loaded paper.

#### Scale

This option creates an image from your copy that is proportionally scaled anywhere between 25% and 400%. Scale can also be set for you automatically.

- When you want to copy from one size of paper to another, such as from legal-size to letter-size paper, setting the
  "Copy from" and "Copy to" paper sizes automatically changes the scale to keep all the original document information
  on your copy.
- Touch the left arrow to decrease the value by 1%; touch the right arrow to increase the value by 1%.
- Hold your finger on an arrow to make a continuous increment change.
- Hold your finger on an arrow for two seconds to cause the pace of the change to accelerate.

#### **Darkness**

This option adjusts how light or dark your copies will turn out in relation to the original document.

#### **Content**

This option tells the printer the original document type. Choose from Text, Text/Photo, Photograph, or Printed Image.

- Text—Emphasize sharp, black, high-resolution text against a clean, white background
- Text/Photo—Used when the original documents are a mixture of text and graphics or pictures
- **Photograph**—Tells the scanner to pay extra attention to graphics and pictures. This setting increases the time it takes to scan, but emphasizes a reproduction of the full dynamic range of tones in the original document.
- Printed Image—Used when copying halftone photographs, graphics such as documents printed on a laser printer, or pages from a magazine or newspaper that are composed primarily of images

### Sides (Duplex)

Use this option to select duplex settings. You can print copies on one or two sides, make two-sided copies (duplex) of two-sided original documents, make two-sided copies from one-sided original documents, or make one-sided copies (simplex) from two-sided original documents.

#### Collate

This option keeps the pages of a print job stacked in sequence when printing multiple copies of the document. The factory default setting for Collate is on; the output pages of your copies will be ordered (1,2,3) (1,2,3) (1,2,3). If you want all the copies of each page to remain together, turn Collate off, and your copies will be ordered (1,1,1) (2,2,2) (3,3,3).

#### **Options**

Touching the Options button opens a screen where you can change Paper Saver, Advanced Imaging, Custom Job, Separator Sheets, Margin Shift, Edge Erase, Header/Footer, Overlay, Content, Advanced Duplex, and Save as Shortcut settings.

#### **Paper Saver**

This option lets you print two or more sheets of an original document together on the same page. Paper Saver is also called N-up printing. The N stands for Number. For example, 2-up would print two pages of your document on a single page, and 4-up would print four pages of your document on a single page. Touching Print Page Borders adds or removes the outline border surrounding the original document pages on the output page.

#### **Advanced Imaging**

This option lets you adjust Background Removal, Contrast, Shadow Detail, Scan Edge to Edge, Color Balance, and mirror image before you copy the document.

#### **Custom Job**

This option combines multiple scanning jobs into a single job.

#### **Separator Sheets**

This option places a blank piece of paper between copies, pages, and print jobs. The separator sheets can be drawn from a tray that contains a type or color of paper that is different from the paper your copies are printed on.

#### **Margin Shift**

This option increases the size of the margin a specified distance. This can be useful in providing space to bind or hole-punch copies. Use the increase or decrease arrows to set how much of a margin you want. If the additional margin is too large, then the copy will be cropped.

#### **Edge Erase**

This option eliminates smudges or information around the edges of your document. You can choose to eliminate an equal area around all four sides of the paper, or pick a particular edge. Edge Erase erases whatever is within the selected area, leaving nothing printed on that portion of the paper.

#### Header/Footer

This option turns on the Date/Time, Page number, Bates number, or Custom text and prints them in the specified header or footer location.

#### **Overlay**

This option creates a watermark (or message) that overlays the content of your copy. You can choose between Urgent, Confidential, Copy, and Draft, or you can enter a custom message in the "Enter custom text" field. The word you pick will appear, faintly, in large print across each page.

**Note:** A custom overlay can also be created by your system support person. When a custom overlay is created, a button with an icon of that overlay will be available.

#### Content

This option enhances copy quality. Choose from Text, Text/Photo, Photograph, or Printed Image.

- **Text**—Use this setting when copying original documents that are mostly text or line art.
- Text/Photo—Use this setting when copying original documents that are a mixture of text and graphics or pictures.
- Photograph—Use this setting when copying an original document that is a high-quality photograph or inkjet print.
- **Printed Image**—Use this setting when copying halftone photographs, documents printed on a laser printer, or pages from a magazine or newspaper.

#### **Advanced Duplex**

This option controls whether the documents are one-sided or two-sided, what orientation your original documents have, and how your documents are bound.

Note: Some Advanced Duplex options may not be available on all printer models.

#### Save as Shortcut

This option allows the current settings to be saved as a shortcut.

## Improving copy quality

| Question                              | Tip                                                                                                    |
|---------------------------------------|----------------------------------------------------------------------------------------------------|
| When should I use Text mode?          | <ul> <li>Use text mode when text preservation is the main goal of the copy, and preserving images<br/>copied from the original document is not a concern.</li> </ul> |
|                                       | • Text mode is recommended for receipts, carbon copy forms, and documents that contain only text or fine line art.                                                   |
| When should I use<br>Text/Photo mode? | <ul> <li>Use Text/Photo mode when copying an original document that contains a mixture of text<br/>and graphics.</li> </ul>                                          |
|                                       | <ul> <li>Text/Photo mode is recommended for magazine articles, business graphics, and<br/>brochures.</li> </ul>                                                      |
| When should I use Printed Image mode? | Use Printed Image mode when copying halftone photographs, graphics such as documents printed on a laser printer, or pages from a magazine or newspaper               |
| When should I use Photograph mode?    | Use Photograph mode when the original document is a high-quality photograph or inkjet print.                                                                         |

# E-mailing

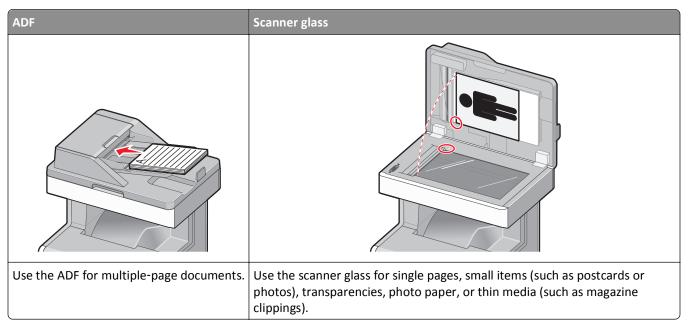

You can use the printer to e-mail scanned documents to one or more recipients. There are three ways to send an e-mail from the printer. You can type the e-mail address, use a shortcut number, or use the address book.

## Getting ready to e-mail

## Setting up the e-mail function

For e-mail to operate, it must be turned on in the printer configuration and have a valid IP address or gateway address. To set up the e-mail function:

- 1 Type the printer IP address into the address field of your Web browser.
  - **Note:** If you do not know the IP address of the printer, then print a network setup page and locate the IP address in the TCP/IP section.
- 2 Click Settings.
- 3 Under Default Settings, click E-mail/FTP Settings.
- 4 Click E-mail Settings.
- 5 Click Setup E-mail Server.
- **6** Fill in the fields with the appropriate information.
- 7 Click Add.

#### Configuring the e-mail settings

1 Type the printer IP address into the address field of your Web browser.

**Note:** If you do not know the IP address of the printer, then print a network setup page and locate the IP address in the TCP/IP section.

- 2 Click Settings.
- 3 Click E-mail/FTP Settings.
- 4 Click E-mail Settings.
- **5** Fill in the fields with the appropriate information.
- 6 Click Submit.

## Creating an e-mail shortcut

#### Creating an e-mail shortcut using the Embedded Web Server

1 Type the printer IP address into the address field of your Web browser.

**Note:** If you do not know the IP address of the printer, then print a network setup page and locate the IP address in the TCP/IP section.

- 2 Click Settings.
- 3 Under Other Settings, click Manage Shortcuts.
- 4 Click E-mail Shortcut Setup.
- **5** Type a unique name for the recipient, and then enter the e-mail address.

Note: If you are entering multiple addresses, then separate each address with a comma (,).

- **6** Select the scan settings (Format, Content, Color, and Resolution).
- **7** Enter a shortcut number, and then click **Add**.

If you enter a number that is already in use, then you are prompted to select another number.

## Creating an e-mail shortcut using the touch screen

- 1 On the home screen, touch E-mail.
- 2 Type the recipient's e-mail address.

To create a group of recipients, touch Next address, and then type the next recipient's e-mail address.

- 3 Touch Save as Shortcut.
- **4** Type a unique name for the shortcut, and then touch **Enter**.
- **5** Verify that the shortcut name and number are correct, and then touch **OK**.

If the name or number is incorrect, then touch **Cancel**, and then reenter the information.

## E-mailing a document

#### Sending an e-mail using the touch screen

1 Load an original document faceup, short edge first into the ADF or facedown on the scanner glass.

**Note:** Do not load postcards, photos, small items, transparencies, photo paper, or thin media (such as magazine clippings) into the ADF. Place these items on the scanner glass.

- **2** If you are loading a document into the ADF, then adjust the paper guides.
- 3 On the home screen, touch E-mail.
- 4 Enter the e-mail address or shortcut number.

To enter additional recipients, touch **Next Address**, and then enter the address or shortcut number you want to add.

5 Touch E-mail It.

#### Sending an e-mail using a shortcut number

1 Load an original document faceup, short edge first into the ADF or facedown on the scanner glass.

**Note:** Do not load postcards, photos, small items, transparencies, photo paper, or thin media (such as magazine clippings) into the ADF. Place these items on the scanner glass.

- 2 If you are loading a document into the ADF, then adjust the paper guides.
- **3** Press #, and then enter the shortcut number using the keypad.

To enter additional recipients, press **Next address**, and then enter the address or shortcut number you want to add.

4 Touch E-mail It.

### Sending an e-mail using the address book

1 Load an original document faceup, short edge first into the ADF or facedown on the scanner glass.

**Note:** Do not load postcards, photos, small items, transparencies, photo paper, or thin media (such as magazine clippings) into the ADF. Place these items on the scanner glass.

- **2** If you are loading a document into the ADF, then adjust the paper guides.
- **3** On the home screen, touch **E-mail**.
- 4 Touch Search Address Book.
- 5 Enter the name or part of the name you are searching for, and then touch Search.
- 6 Touch the name that you want to add to the To: box.

To enter additional recipients, press **Next address**, and then enter the address or shortcut number you want to add, or search the address book.

7 Touch E-mail It.

## **Customizing e-mail settings**

### Adding e-mail subject and message information

1 Load an original document faceup, short edge first into the ADF or facedown on the scanner glass.

**Note:** Do not load postcards, photos, small items, transparencies, photo paper, or thin media (such as magazine clippings) into the ADF. Place these items on the scanner glass.

- 2 If you are loading a document into the ADF, adjust the paper guides.
- **3** On the home screen, touch **E-mail**.
- 4 Type an e-mail address.
- 5 Touch Options.
- 6 Touch Subject.
- **7** Type the e-mail subject.
- 8 Touch Done.
- 9 Touch Message.
- 10 Type an e-mail message.
- 11 Touch Done.
- 12 Touch E-mail It.

### Changing the output file type

1 Load an original document faceup, short edge first into the ADF or facedown on the scanner glass.

- 2 If you are loading a document into the ADF, then adjust the paper guides.
- 3 On the home screen, touch E-mail.
- 4 Type an e-mail address.
- **5** Touch **Options**.
- **6** Touch the button that represents the file type you want to send.
  - PDF—Creates a single file with multiple pages, viewable with Adobe Reader. Adobe Reader is provided free by Adobe at www.adobe.com.
  - Secure PDF—Creates an encrypted PDF file that protects the file contents from unauthorized access
  - TIFF—Creates multiple files or a single file. If Multi-page TIFF is turned off in the Settings menu of the Embedded Web Server, then TIFF saves one page in each file. The file size is usually larger than an equivalent JPEG.

E-mailing 109

 JPEG—Creates and attaches a separate file for each page of your original document, viewable by most Web browsers and graphics programs

• **XPS**—Creates a single XML Paper Specification (XPS) file with multiple pages, viewable using an Internet Explorer-hosted viewer and the .NET Framework, or by downloading a third party standalone viewer

#### 7 Touch E-mail It.

Note: If you selected Encrypted PDF, then enter your password twice.

# Canceling an e-mail

- When using the ADF, touch Cancel Job while Scanning... appears.
- When using the scanner glass, touch Cancel Job while Scanning... appears or while Scan the Next Page / Finish the Job appears.

# **Understanding e-mail options**

#### **Original Size**

This option opens a screen where you can choose the size of the documents you are going to e-mail.

- Touch a paper size button to select that size as the Original Size setting. The e-mail screen appears with your new setting displayed.
- When "Original Size" is set to Mixed Letter/Legal, you can scan an original document that contains mixed paper sizes.
- When "Original Size" is set to Auto Size Sense, the scanner automatically determines the size of the original document.

## Sides (Duplex)

This option informs the printer if the original document is simplex (printed on one side) or duplex (printed on both sides). This lets the scanner know what needs to be scanned for inclusion in the e-mail.

#### Orientation

This option tells the printer whether the original document is in portrait or landscape orientation and then changes the Sides and Binding settings to match the original document orientation.

### **Binding**

Tells the printer whether the original document is bound on the long-edge or short-edge side.

### **E-mail Subject**

This option lets you enter a subject line for your e-mail. You can enter up to 255 characters.

E-mailing 110

#### E-mail File Name

This option lets you customize the attachment file name.

#### **E-mail Message**

This option lets you enter a message that will be sent with your scanned attachment.

#### Resolution

Adjusts the output quality of your e-mail. Increasing the image resolution increases the e-mail file size and the time needed to scan your original document. Image resolution can be decreased to reduce the e-mail file size.

#### Send As

This option sets the output (PDF, TIFF, JPEG or XPS) for the scanned image.

- PDF—Creates a single file with multiple pages, viewable with Adobe Reader. Adobe Reader is provided free by Adobe at www.adobe.com.
- Secure PDF—Creates an encrypted PDF file that protects the file contents from unauthorized access
- **TIFF**—Creates multiple files or a single file. If Multi-page TIFF is turned off in the Settings menu of the Embedded Web Server, then TIFF saves one page in each file. The file size is usually larger than an equivalent JPEG.
- **JPEG**—Creates and attaches a separate file for each page of your original document, viewable by most Web browsers and graphics programs
- XPS—Creates a single XPS file with multiple pages, viewable using an Internet Explorer-hosted viewer and the .NET Framework, or by downloading a third party standalone viewer

#### Content

This option tells the printer the original document type. Choose from Text, Text/Photo, or Photo. Color can be turned on or off with any of the Content choices. Content affects the quality and size of your e-mail.

- Text—Emphasizes sharp, black, high-resolution text against a clean, white background
- Text/Photo—Used when the original documents are a mixture of text and graphics or pictures
- **Photograph**—Tells the scanner to pay extra attention to graphics and pictures. This setting increases the time it takes to scan, but emphasizes a reproduction of the full dynamic range of tones in the original document. This increases the amount of information saved.
- Color—Sets the scan type and output for the e-mail. Color documents can be scanned and sent to an e-mail address.

### **Advanced Options**

Touching this button opens a screen where you change Advanced Imaging, Custom Job, Transmission Log, Scan Preview, Edge Erase, and Darkness settings.

- Advanced Imaging
   —Adjusts Background Removal, Contrast, Scan Edge to Edge, Shadow Detail, and Mirror Image before you copy the document
- Custom Job (Job Build)—Combines multiple scanning jobs into a single job
- Transmission Log—Prints the transmission log or transmission error log

E-mailing 111

• **Scan Preview**—Displays the first page of the image before it is included in the e-mail. When the first page is scanned, the scanning is paused and a preview image appears.

- Edge Erase—Eliminates smudges or information around the edges of a document. You can choose to eliminate an equal area around all four sides of the paper, or pick a particular edge. Edge Erase will erase whatever is within the area selected, leaving nothing on that portion of the scan.
- Darkness—Adjusts how light or dark your scanned e-mails will turn out

# **Faxing**

Note: Fax capabilities may not be available on all printer models.

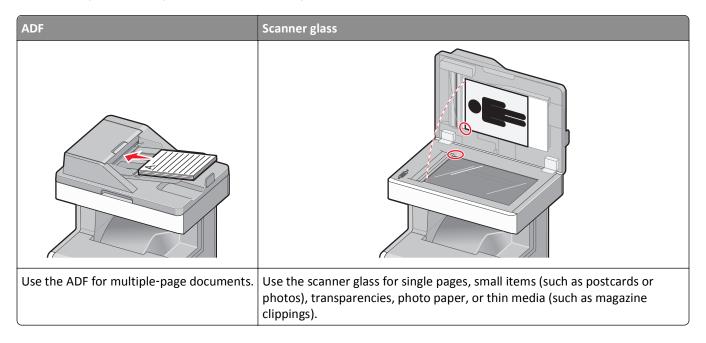

# Getting the printer ready to fax

The following connection methods may not be applicable in all countries or regions.

**Note:** During the initial printer setup, deselect Fax and any other function you plan to set up later, and then touch **Continue**. The indicator light may blink red if the fax function is enabled and not fully set up.

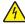

**CAUTION—SHOCK HAZARD:** Do not use the fax feature during a lightning storm. Do not set up this product or make any electrical or cabling connections, such as the fax feature, power cord, or telephone, during a lightning storm

**Warning—Potential Damage:** Do not touch cables or the printer in the area shown while actively sending or receiving a fax.

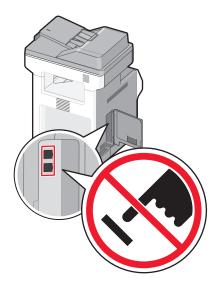

#### Initial fax setup

Many countries and regions require outgoing faxes to contain the following information in a margin at the top or bottom of each transmitted page, or on the first page of the transmission: station name (identification of the business, other entity, or individual sending the message) and station number (telephone number of the sending fax machine, business, other entity, or individual).

To enter your fax setup information, use the printer control panel, or use your browser to access the Embedded Web Server and then enter the Settings menu.

**Note:** If you do not have a TCP/IP environment, then you must use the printer control panel to enter your fax setup information.

#### Using the printer control panel for fax setup

When the printer is turned on for the first time or if the printer has been off for an extended time, a series of start-up screens appear. If the printer has fax capabilities, then the following screens appear:

Station Name

Station Number

- 1 When Station Name appears, enter the name to be printed on all outgoing faxes.
- **2** After entering the Station Name, touch **Submit**.
- **3** When **Station Number** appears, enter the printer fax number.
- **4** After entering the Station Number, touch **Submit**.

#### Using the Embedded Web Server for fax setup

1 Type the printer IP address into the address field of your Web browser.

**Note:** If you do not know the IP address of the printer, then print a network setup page and locate the address in the TCP/IP section.

- 2 Click Settings.
- 3 Click Fax Settings.

- 4 Click Analog Fax Setup.
- 5 Click inside the Station Name box, and then enter the name to be printed on all outgoing faxes.
- **6** Click inside the Station Number box, and then enter the printer fax number.
- 7 Click Submit.

### Choosing a fax connection

You can connect the printer with equipment such as a telephone, an answering machine, or a computer modem. To determine the best way to set up the printer, see the following table.

#### **Notes:**

- The printer is an analog device that works best when directly connected to the wall outlet. Other devices (such as a telephone or answering machine) can be successfully attached to pass through the printer, as described in the setup steps.
- If you want a digital connection such as ISDN, DSL, or ADSL, a third-party device (such as a DSL filter) is required. Contact your DSL provider for a DSL filter. The DSL filter removes the digital signal on the telephone line that can interfere with the ability of the printer to fax properly.
- You *do not* need to attach the printer to a computer, but you *do* need to connect it to an analog telephone line to send and receive faxes.

| Equipment and service options                                                                   | Fax connection setup                                                                                     |
|-------------------------------------------------------------------------------------------------|----------------------------------------------------------------------------------------------------|
| Connect directly to the telephone line                                                          | See "Connecting to an analog telephone line" on page 115                                                 |
| Connect to a Digital Subscriber Line (DSL or ADSL) service                                      | See "Connecting to a DSL service" on page 115.                                                           |
| Connect to a Private Branch eXchange (PBX) or Integrated Services Digital Network (ISDN) system | See "Connecting to a PBX or ISDN system" on page 116.                                                    |
| Use a Distinctive Ring service                                                                  | See "Connecting to a distinctive ring service" on page 116.                                              |
| Connect to a telephone line, telephone, and answering machine                                   | See "Connecting the printer and a telephone or answering machine to the same telephone line" on page 117 |
| Connect through an adapter used in your area                                                    | See "Connecting to an adapter for your country or region" on page 118.                                   |
| Connect to a computer with a modem                                                              | See "Connecting to a computer with a modem" on page 124.                                                 |

### Connecting to an analog telephone line

If your telecommunications equipment uses a US-style (RJ11) telephone line, then follow these steps to connect the equipment:

- 1 Connect one end of the telephone cable that came with the printer to the printer LINE port |
- 2 Connect the other end of the telephone cable to an active analog telephone wall jack.

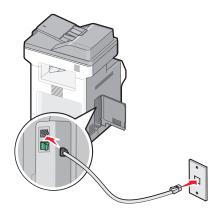

### Connecting to a DSL service

If you subscribe to a DSL service, then contact the DSL provider to obtain a DSL filter and telephone cord, and then follow these steps to connect the equipment:

- 1 Connect one end of the telephone cable that came with the printer to the printer LINE port |
- **2** Connect the other end of the telephone cable to the DSL filter.

**Note:** Your DSL filter may look different than the one in the illustration.

**3** Connect the DSL filter cable to an active telephone wall jack.

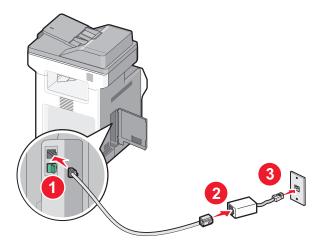

#### Connecting to a PBX or ISDN system

If you use a PBX or ISDN converter or terminal adapter, then follow these steps to connect the equipment:

- 1 Connect one end of the telephone cable that came with the printer to the printer LINE port |
- 2 Connect the other end of the telephone cable to the port designated for fax and telephone use.

#### Notes:

- Make sure the terminal adapter is set to the correct switch type for your region.
- Depending on the ISDN port assignment, you may have to connect to a specific port.
- When using a PBX system, make sure the call waiting tone is off.
- When using a PBX system, dial the outside line prefix before dialing the fax number.
- For more information on using the fax with a PBX system, see the documentation that came with your PBX system.

#### Connecting to a distinctive ring service

A distinctive ring service may be available from your telephone service provider. This service allows you to have multiple telephone numbers on one telephone line with each telephone number having a different ring pattern. This may be useful for distinguishing between fax and voice calls. If you subscribe to a distinctive ring service, follow these steps to connect the equipment:

- 1 Connect one end of the telephone cable that came with the printer to the printer LINE port |
- 2 Connect the other end of the telephone cable to an active analog telephone wall jack.

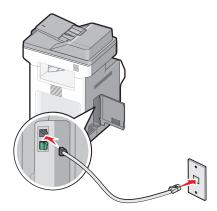

**3** Change the Distinctive Rings setting to match the setting you want the printer to answer:

**Note:** The factory default setting for distinctive rings is **On**. This allows the printer to answer single, double, and triple ring patterns.

- **a** On the home screen, touch <u></u>
- **b** Touch Settings.
- c Touch Fax Settings.
- d Touch Analog Fax Settings.
- e Touch ▼ until Distinctive Rings appears
- f Touch Distinctive Rings.

- **g** Touch the arrow for the pattern setting you want to change.
- h Touch Submit.

# Connecting the printer and a telephone or answering machine to the same telephone line

- 1 Connect one end of the telephone cable that came with the printer to the printer LINE port :
- 2 Connect the other end of the telephone cable to an active analog telephone wall jack .

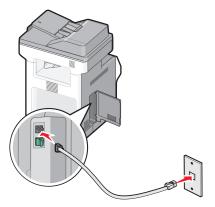

**3** Remove the plug from the printer EXT port  $\widehat{\underline{\ }}$ .

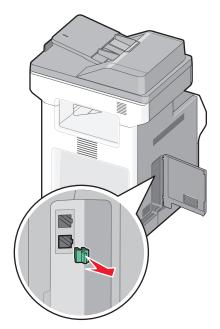

4 Connect your telecommunications equipment directly to the printer EXT port :

Use one of the following methods:

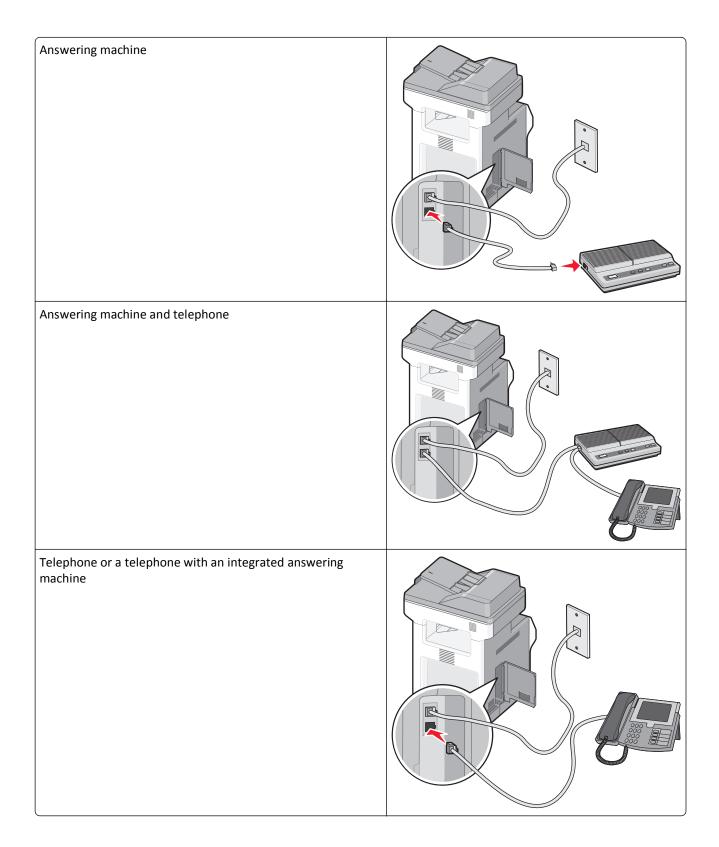

# Connecting to an adapter for your country or region

The following countries or regions may require a special adapter to connect the telephone cable to the active telephone wall jack:

#### Country/region

- Austria
- Cyprus
- Denmark
- Finland
- France
- Germany
- Ireland
- Italy

- New Zealand
- Netherlands
- Norway
- Portugal
- Sweden
- Switzerland
- United Kingdom

#### Countries or regions except Austria, Germany, and Switzerland

For some countries or regions, a telephone line adapter is included in the box. Use this adapter to connect an answering machine, telephone, or other telecommunications equipment to the printer.

1 Connect one end of the telephone cable that came with the printer to the printer LINE port .

**Note:** There is a special RJ-11 plug installed in the printer EXT port  $\widehat{\underline{\ }}$ . Do not remove this plug. It is necessary for the proper operation of the fax function and connected telephones.

2 Connect the other end of the telephone cable to the adapter, and then connect the adapter to the active telephone wall jack.

**Note:** Your telephone adapter may look different than the one shown. It will fit the wall jack used in your location.

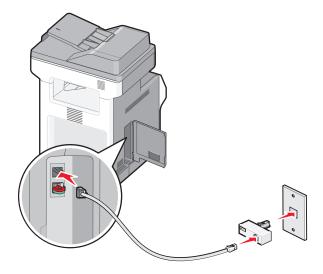

**3** Connect the answering machine or telephone to the adapter. Use one of the following methods:

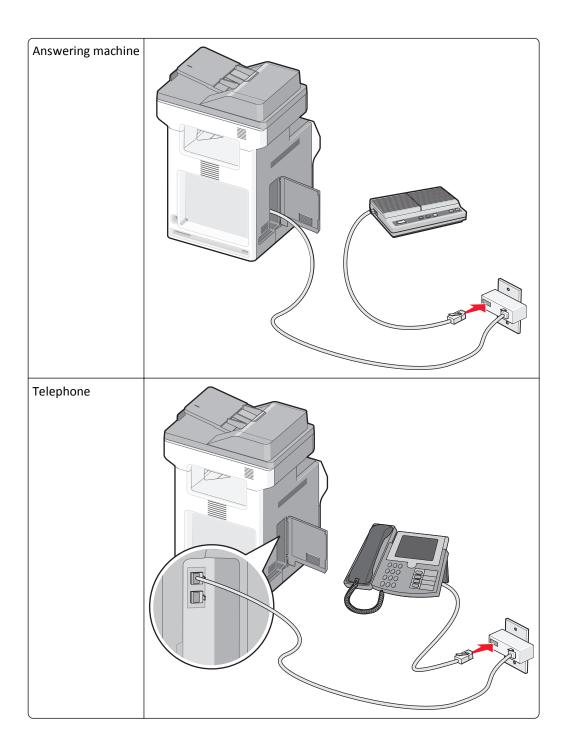

#### Austria, Germany, and Switzerland

There is a special RJ-11 plug installed in the printer EXT port  $\widehat{\ }$ . Do not remove this plug. It is necessary for the proper operation of the fax function and connected telephones.

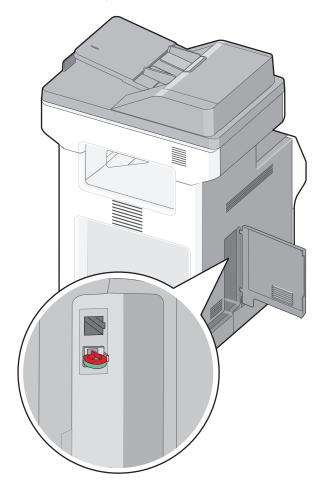

#### Connecting to a telephone wall jack in Germany

**Note:** There is a special RJ-11 plug installed in the printer EXT port  $\widehat{\mathbb{H}}$ . Do not remove this plug. It is necessary for the proper operation of the fax function and connected telephones.

- 1 Connect one end of the telephone cable that came with the printer to the printer LINE port | i |
- **2** Connect the other end of the telephone cable to the adapter.

**Note:** Your telephone adapter may look different than the one shown. It will fit the wall jack used in your location.

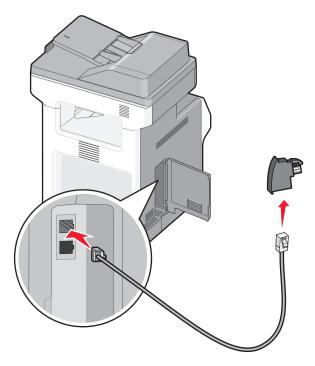

**3** Connect the adapter into the N slot of an active analog telephone wall jack.

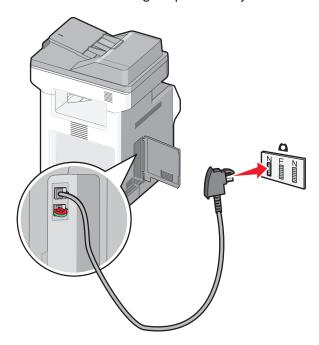

4 If you would like to use the same line for both fax and telephone communication, then connect a second telephone line (not provided) between the telephone and the F slot of an active analog telephone wall jack.

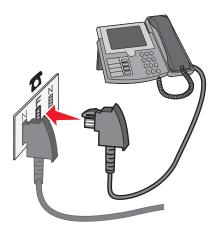

**5** If you would like to use the same line for recording messages on your answering machine, then connect a second telephone cable (not provided) between the answering machine and the other N slot of the active analog telephone wall jack.

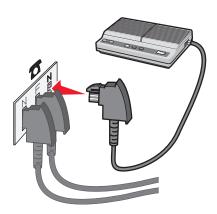

### Connecting to a computer with a modem

Connect the printer to a computer with a modem to send faxes from the software program.

**Note:** Setup steps may vary depending on your country or region.

1 Connect one end of the telephone cable that came with the printer to the printer LINE port .

**2** Connect the other end of the telephone cable to an active analog telephone wall jack.

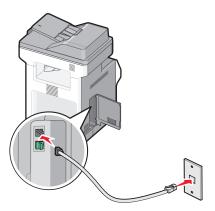

**3** Remove the protective plug from the printer EXT port  $\widehat{m}$ .

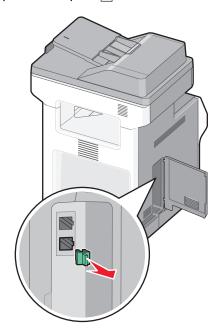

**4** Connect your telephone to the computer telephone jack.

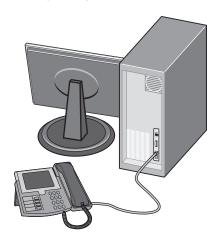

**5** Connect an additional telephone cord (not provided) from the computer modem to the printer EXT port  $\widehat{\mathbb{H}}$ .

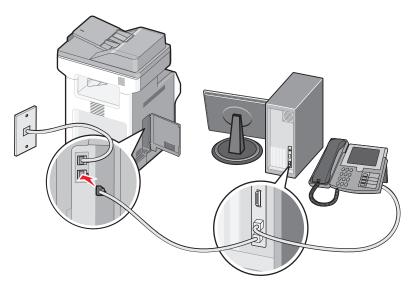

### Setting the outgoing fax name and number

To have the designated fax name and fax number printed on outgoing faxes:

- 1 Type the printer IP address into the address field of your Web browser.
  - **Note:** If you do not know the IP address of the printer, then print a network setup page and locate the address in the TCP/IP section.
- 2 Click Settings.
- 3 Click Fax Settings.
- 4 Click Analog Fax Setup.
- 5 Click inside the Station Name box, and then enter the name to be printed on all outgoing faxes.
- **6** Click inside the Station Number box, and then enter the printer fax number.
- 7 Click Submit.

#### Setting the date and time

You can set the date and time so that they are printed on every fax you send. If there is a power failure, you may have to reset the date and time. To set the date and time:

1 Type the printer IP address into the address field of your Web browser.

**Note:** If you do not know the IP address of the printer, then print a network setup page and locate the address in the TCP/IP section.

- 2 Click Settings.
- 3 Click Set Date and Time.
- 4 Click inside the Set Date & Time box, and then enter the current date and time.
- 5 Click Submit.

#### Turning daylight saving time on or off

The printer can be set to automatically adjust for daylight saving time:

1 Type the printer IP address into the address field of your Web browser.

**Note:** If you do not know the IP address of the printer, then print a network setup page and locate the address in the TCP/IP section.

- 2 Click Settings.
- 3 Click Set Date and Time.
- 4 In the Daylight Savings box, click on one of the following:

Yes turns daylight saving on.

No turns daylight saving off.

5 Click Submit.

# Sending a fax

### Sending a fax using the printer control panel

1 Load an original document faceup, short edge first into the ADF or facedown on the scanner glass.

**Note:** Do not load postcards, photos, small items, transparencies, photo paper, or thin media (such as magazine clippings) into the ADF. Place these items on the scanner glass.

- **2** If you are loading a document into the ADF, then adjust the paper guides.
- **3** On the home screen, touch **Fax**.

**4** Enter the fax number or a shortcut using the touch screen or keypad.

To add recipients, touch **Next Number**, and then enter the recipient's telephone number or shortcut number, or search the address book.

**Note:** To place a dial pause within a fax number, press . The dial pause appears as a comma in the "Fax to" box. Use this feature if you need to dial an outside line first.

5 Touch Fax It.

#### Sending a fax using the computer

Faxing from a computer lets you send electronic documents without leaving your desk. This gives you the flexibility of faxing documents directly from software programs.

**Note:** In order to perform this function from your computer, you must use the PostScript printer driver for your printer.

- **1** From your software program, click **File > Print**.
- **2** From the Print window, select your printer, and then click **Properties**.
- 3 Choose the Other Options tab, and then click Fax.
- 4 Click OK, and then click OK again.
- **5** On the Fax screen, type the name and number of the fax recipient.
- 6 Click Send.

## **Creating shortcuts**

### Creating a fax destination shortcut using the Embedded Web Server

Instead of entering the entire phone number of a fax recipient on the printer control panel each time you want to send a fax, you can create a permanent fax destination and assign a shortcut number. A shortcut can be created to a single fax number or a group of fax numbers.

**1** Type the printer IP address into the address field of your Web browser.

**Note:** If you do not know the IP address of the printer, then print a network setup page and locate the IP address in the TCP/IP section.

- 2 Click Settings.
- 3 Click Manage Shortcuts.

**Note:** A password may be required. If you do not have an ID and password, get one from your system support person.

- 4 Click Fax Shortcut Setup.
- **5** Type a unique name for the shortcut, and then enter the fax number.

To create a multiple-number shortcut, enter the fax numbers for the group.

Note: Separate each fax number in the group with a semicolon (;).

6 Assign a shortcut number.

If you enter a number that is already in use, then you are prompted to select another number.

7 Click Add.

#### Creating a fax destination shortcut using the touch screen

1 Load an original document faceup, short edge first into the ADF or facedown on the scanner glass.

**Note:** Do not load postcards, photos, small items, transparencies, photo paper, or thin media (such as magazine clippings) into the ADF. Place these items on the scanner glass.

- 2 If you are loading a document into the ADF, then adjust the paper guides.
- 3 On the home screen, touch Fax.
- 4 Enter the fax number.

To create a group of fax numbers, touch Next number, and then enter the next fax number.

- 5 Touch Save as Shortcut.
- **6** Enter a name for the shortcut.
- 7 Verify that the shortcut name and number are correct, and then touch **OK**. If the name or number is incorrect, then touch **Cancel**, and then reenter the information.

If you enter a number that is already in use, then you are prompted to select another number.

**8** Touch **Fax It** to send the fax, or touch **1** to return to the home screen.

## Using shortcuts and the address book

### **Using fax shortcuts**

Fax shortcuts are just like the speed dial numbers on a telephone or fax machine. You can assign shortcut numbers when creating permanent fax destinations. Permanent fax destinations or speed dial numbers are created in the Manage Shortcuts link located under Settings on the Embedded Web Server. A shortcut number (1–99999) can contain a single recipient or multiple recipients. By creating a group fax shortcut with a shortcut number, you can quickly and easily fax broadcast information to an entire group.

1 Load an original document faceup, short edge first into the ADF or facedown on the scanner glass.

**Note:** Do not place postcards, photos, small items, transparencies, photo paper, or thin media (such as magazine clippings) into the ADF. Place these items on the scanner glass.

- 2 If you are loading a document into the ADF, then adjust the paper guides.
- **3** Press #, and then enter the shortcut number using the keypad.

#### Using the address book

Note: If the address book feature is not enabled, then contact your system support person.

1 Load an original document faceup, short edge first into the ADF or facedown on the scanner glass.

**Note:** Do not load postcards, photos, small items, transparencies, photo paper, or thin media (such as magazine clippings) into the ADF. Place these items on the scanner glass.

- 2 If you are loading a document into the ADF, then adjust the paper guides.
- 3 On the home screen, touch Fax.
- 4 Touch Search Address Book.
- **5** Using the virtual keyboard, type the name or part of the name of the person whose fax number you want to find. (Do not attempt to search for multiple names at the same time.)
- 6 Touch Search.
- 7 Touch the name to add it to the "Fax to" list.
- **8** Repeat steps 4 through 7 to enter additional addresses.
- 9 Touch Fax It.

## **Customizing fax settings**

### Changing the fax resolution

Adjusting the resolution setting changes the quality of the fax. Settings range from Standard (fastest speed) to Ultra Fine (slowest speed, best quality).

1 Load an original document faceup, short edge first into the ADF or facedown on the scanner glass.

**Note:** Do not load postcards, photos, small items, transparencies, photo paper, or thin media (such as magazine clippings) into the ADF. Place these items on the scanner glass.

- **2** If you are loading a document into the ADF, then adjust the paper guides.
- **3** On the home screen, touch **Fax**.
- **4** Use the keypad to enter the fax number.
- **5** Touch **Options**.
- **6** From the Resolution area, touch the arrows to change to the resolution you want.
- 7 Touch Fax It.

### Making a fax lighter or darker

1 Load an original document faceup, short edge first into the ADF or facedown on the scanner glass.

**Note:** Do not load postcards, photos, small items, transparencies, photo paper, or thin media (such as magazine clippings) into the ADF. Place these items on the scanner glass.

**2** If you are loading a document into the ADF, then adjust the paper guides.

- **3** On the home screen, touch **Fax**.
- **4** Use the keypad to enter the fax number.
- 5 Touch Options.
- **6** From the Darkness area, touch the arrows to adjust the darkness of the fax.
- 7 Touch Fax It.

#### Sending a fax at a scheduled time

1 Load an original document faceup, short edge first into the ADF or facedown on the scanner glass.

**Note:** Do not load postcards, photos, small items, transparencies, photo paper, or thin media (such as magazine clippings) into the ADF. Place these items on the scanner glass.

- 2 If you are loading a document into the ADF, then adjust the paper guides.
- 3 On the home screen, touch Fax.
- **4** Enter the fax number using the numbers on the touch screen or keypad.
- **5** Touch **Options**.
- 6 Touch Advanced Options.
- 7 Touch Delayed Send.

**Note:** If Fax Mode is set to Fax Server, the Delayed Send button will not appear. Faxes waiting for transmission are listed in the Fax Queue.

**8** Touch the arrows to adjust the time the fax will be transmitted.

The time is increased or decreased in increments of 30 minutes. If the current time is shown, the left arrow is unavailable.

- 9 Touch Done.
- 10 Touch Fax it.

Note: The document is scanned and then faxed at the scheduled time.

### Viewing a fax log

**1** Type the printer IP address into the address field of your Web browser.

**Note:** If you do not know the IP address of the printer, then print a network setup page and locate the IP address in the TCP/IP section.

- 2 Click Settings.
- 3 Click Reports.
- 4 Click Fax Job Log or Fax Call Log.

#### **Blocking junk faxes**

1 Type the printer IP address into the address field of your Web browser.

**Note:** If you do not know the IP address of the printer, then print a network setup page and locate the IP address in the TCP/IP section.

- 2 Click Settings.
- 3 Click Fax Settings.
- 4 Click Analog Fax Setup.
- 5 Click the **Block No Name Fax** option.

This option blocks all incoming faxes that have a private caller ID or no fax station name.

6 In the Banned Fax List field, enter the phone numbers or fax station names of specific fax callers you want to block.

# Canceling an outgoing fax

#### Canceling a fax while the original documents are still scanning

- When using the ADF, touch Cancel Job while Scanning... appears.
- When using the scanner glass, touch Cancel Job while Scanning... appears or while Scan the Next Page / Finish the Job appears.

### Canceling a fax after the original documents have been scanned to memory

1 On the home screen, touch Cancel Jobs.

The Cancel Jobs screen appears.

**2** Touch the job or jobs you want to cancel.

Only three jobs appear on the screen; touch the down arrow until the job you want appears, and then touch the job you want to cancel.

3 Touch Delete Selected Jobs.

The Deleting Selected Jobs screen appears, the selected jobs are deleted, and then the home screen appears.

# **Understanding fax options**

### **Original Size**

This option opens a screen where you can choose the size of the documents you are going to fax.

- Touch a paper size button to select that size as the Original Size setting. The fax screen appears with your new setting displayed.
- When Original Size is set to Mixed Letter/Legal, you can scan an original document that contains mixed paper sizes.
- When "Original Size" is set to Auto Size Sense, the scanner automatically determines the size of the original document.

#### Content

This option tells the printer the original document type. Choose from Text, Text/Photo, or Photograph. Color can be turned on or off with any of the Content choices. Content affects the quality and size of your scan.

- Text—Emphasizes sharp, black, high-resolution text against a clean, white background
- Text/Photo—Used when the original documents are a mixture of text and graphics or pictures
- Photograph—Tells the scanner to pay extra attention to graphics and pictures. This setting increases the time it
  takes to scan, but emphasizes a reproduction of the full dynamic range of tones in the original document. This
  increases the amount of information saved.
- Color—Sets the scan type and output for the fax. Color documents can be scanned and sent to a fax destination.

### Sides (Duplex)

This option informs the printer if the original document is simplex (printed on one side) or duplex (printed on both sides). This lets the scanner know what needs to be scanned for inclusion in the fax.

#### Resolution

This options increases how closely the scanner examines the document you want to fax. If you are faxing a photo, a drawing with fine lines, or a document with very small text, increase the Resolution setting. This will increase the amount of time required for the scan and will increase the quality of the fax output.

- Standard—Suitable for most documents
- Fine—Recommended for documents with small print
- Super fine—Recommended for original documents with fine detail
- Ultra fine—Recommended for documents with pictures or photos

#### **Darkness**

This option adjusts how light or dark your faxes will turn out in relation to the original document.

### **Advanced Options**

Touching this button opens a screen where you can change Delayed Send, Advanced Imaging, Custom Job, Transmission Log, Scan Preview, Edge Erase, and Advanced Duplex settings.

• **Delayed Send**—Lets you send a fax at a later time or date. After setting up your fax, touch **Delayed Send**, enter the time and date you would like to send your fax, and then touch **Done**. This setting can be especially useful in sending information to fax lines that are not readily available during certain hours, or when transmission times are cheaper.

**Note:** If the printer is turned off when the delayed fax is scheduled to be sent, the fax is sent the next time the printer is turned on.

- Advanced Imaging
   — Adjusts Background Removal, Contrast, Scan Edge to Edge, Shadow Detail, and Mirror Image before you fax the document
- Custom Job (Job Build)—Combines multiple scanning jobs into a single job
- Transmission Log—Prints the transmission log or transmission error log
- Scan Preview—Displays the image before it is included in the fax. When the first page is scanned, the scanning is
  paused, and a preview image appears.

• Edge Erase—Eliminates smudges or information around the edges of a document. You can choose to eliminate an equal area around all four sides of the paper, or pick a particular edge. Edge Erase will erase whatever is within the area selected, leaving nothing on that portion of the scan.

Advanced Duplex—Controls how many sides and what orientation an original document has, and whether original
documents are bound along the long edge or the short edge

Note: Some Advanced Duplex options may not be available on all printer models.

# Improving fax quality

| Question                              | Тір                                                                                                    |
|---------------------------------------|----------------------------------------------------------------------------------------------------|
| When should I use Text mode?          | <ul> <li>Use Text mode when text preservation is the main goal of the fax, and preserving images<br/>copied from the original document is not a concern.</li> </ul> |
|                                       | <ul> <li>Text mode is recommended for faxing receipts, carbon copy forms, and documents that<br/>contain only text or fine line art.</li> </ul>                     |
| When should I use<br>Text/Photo mode? | <ul> <li>Use Text/Photo mode when faxing an original document that contains a mixture of text and<br/>graphics.</li> </ul>                                          |
|                                       | • Text/Photo mode is recommended for magazine articles, business graphics, and brochures.                                                                           |
| When should I use Photo mode?         | Use Photo mode when faxing photos printed on a laser printer or taken from a magazine or newspaper.                                                                 |

# Holding and forwarding faxes

### **Holding faxes**

This option lets you hold received faxes from printing until they are released. Held faxes can be released manually or at a scheduled day or time.

1 Type the printer IP address into the address field of your Web browser.

**Note:** If you do not know the IP address of the printer, then print a network setup page and locate the IP address in the TCP/IP section.

- 2 Click Settings.
- 3 Click Fax Settings.
- 4 Click Analog Fax Setup.
- 5 Click Holding Faxes.
- **6** Enter a password in the Print Faxes Password box.
- **7** From the Held Fax Mode menu, select one of the following:
  - Off
  - Always On
  - Manual
  - Scheduled

- 8 If you selected Scheduled, then continue with the following steps. Otherwise, go to step 9.
  - a Click Fax Holding Schedule.
  - **b** From the Action menu, select **Hold faxes**.
  - **c** From the Time menu, select the time you want the held faxes released.
  - **d** From the Day(s) menu, select the day you want the held faxes released.
- 9 Click Add.

### Forwarding a fax

This option lets you print and forward received faxes to a fax number, e-mail address, FTP site, or LDSS.

1 Type the printer IP address into the address field of your Web browser.

**Note:** If you do not know the IP address of the printer, then print a network setup page and locate the IP address in the TCP/IP section.

- 2 Click Settings.
- 3 Click Fax Settings.
- 4 Click Analog Fax Setup.
- **5** From the Fax Forwarding menu, select one of the following:
  - Print
  - Print and Forward
  - Forward
- **6** From the "Forward to" menu, select one of the following:
  - Fax
  - E-mail
  - FTP
  - LDSS
  - eSF
- 7 Click inside the Forward to Shortcut box, and then enter the shortcut number where you want the fax forwarded.

**Note:** The shortcut number must be a valid shortcut number for the setting that was selected in the "Forward to" menu.

8 Click Submit.

# Scanning to an FTP address

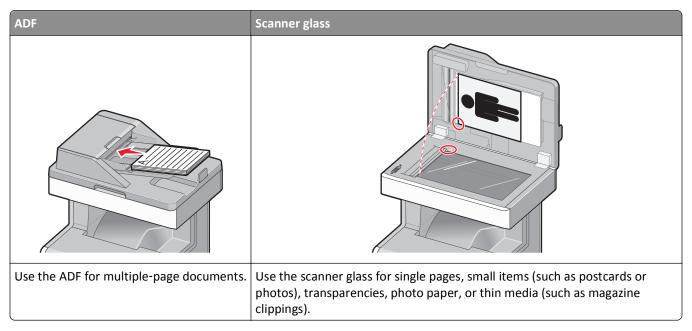

The scanner lets you scan documents directly to a *File Transfer Protocol (FTP)* server. Only one FTP address may be sent to the server at a time.

Once an FTP destination has been configured by your system support person, the name of the destination becomes available as a shortcut number, or it is listed as a profile under the Held Jobs icon. An FTP destination could also be another PostScript printer; for example, a color document can be scanned and then sent to a color printer. Sending a document to an FTP server is similar to sending a fax. The difference is that you are sending the information over your network instead of over the phone line.

## Scanning to an FTP address

### Scanning to an FTP address using the keypad

- 1 Load an original document faceup, short edge first into the ADF or facedown on the scanner glass.
  - **Note:** Do not load postcards, photos, small items, transparencies, photo paper, or thin media (such as magazine clippings) into the ADF. Place these items on the scanner glass.
- 2 If you are loading a document into the ADF, then adjust the paper guides.
- **3** On the home screen, touch **FTP**.
- 4 Type the FTP address.
- 5 Touch Send It.

#### Scanning to an FTP address using a shortcut number

- 1 Load an original document faceup, short edge first into the ADF or facedown on the scanner glass.
  - **Note:** Do not load postcards, photos, small items, transparencies, photo paper, or thin media (such as magazine clippings) into the ADF. Place these items on the scanner glass.
- 2 If you are loading a document into the ADF, then adjust the paper guides.
- 3 Press #, and then enter the FTP shortcut number.
- 4 Touch Send It.

#### Scanning to an FTP address using the address book

- 1 Load an original document faceup, short edge first into the ADF or facedown on the scanner glass.
  - **Note:** Do not load postcards, photos, small items, transparencies, photo paper, or thin media (such as magazine clippings) into the ADF. Place these items on the scanner glass.
- 2 If you are loading a document into the ADF, adjust the paper guides.
- 3 On the home screen, touch FTP.
- 4 Touch Search Address Book.
- **5** Type the name or part of the name you are searching for, and then touch **Search**.
- **6** Touch the name that you want to add to the To: field.
- 7 Touch Send It.

# **Creating shortcuts**

Instead of entering the entire FTP site address on the printer control panel each time you want to send a document to an FTP server, you can create a permanent FTP destination and assign a shortcut number. There are two methods for creating shortcut numbers: using a computer or using the printer touch screen.

### Creating an FTP shortcut using the Embedded Web Server

- 1 Type the printer IP address into the address field of your Web browser.
  - **Note:** If you do not know the IP address of the printer, then print a network setup page and locate the IP address in the TCP/IP section.
- 2 Click Settings.
- 3 Under Other Settings, click Manage Shortcuts.
  - **Note:** A password may be required. If you do not have an ID and password, get one from your system support person.
- 4 Click FTP Shortcut Setup.
- **5** Enter the appropriate information into the boxes.

- 6 Enter a shortcut number.
  - If you enter a number that is already in use, then you are prompted to select another number.
- 7 Click Add.

#### Creating an FTP shortcut using the touch screen

- 1 On the home screen, touch FTP.
- 2 Type the address of the FTP site.
- 3 Touch Save as Shortcut.
- 4 Enter a name for the shortcut.
- **5** Verify that the shortcut name and number are correct, and then touch **OK**. If the name or number is incorrect, then touch **Cancel**, and then reenter the information.
  - If you enter a number that is already in use, then you are prompted to select another number.
- **6** Touch **Send It** to start the scan, or touch **1** to return to the home screen.

# **Understanding FTP options**

#### **Original Size**

This option opens a screen where you can choose the size of the documents you are going to copy.

- Touch a paper size button to select that size as the Original Size setting. The FTP screen appears with your new setting displayed.
- When "Original Size" is set to Mixed Letter/Legal, you can scan an original document that contains mixed paper sizes
- When "Original Size" is set to Auto Size Sense, the scanner automatically determines the size of the original document.

### Sides (Duplex)

This option informs the printer if the original document is simplex (printed on one side) or duplex (printed on both sides). This lets the scanner know what needs to be scanned for inclusion in the document.

#### Orientation

This option tells the printer whether the original document is in portrait or landscape orientation and then changes the Sides and Binding settings to match the original document orientation.

### **Binding**

Tells the printer whether the original document is bound on the long-edge or short-edge side.

#### Resolution

This option adjusts the output quality of your file. Increasing the image resolution increases the file size and the time needed to scan your original document. Image resolution can be decreased to reduce the file size.

#### Send As

This option sets the output (PDF, TIFF, JPEG or XPS) for the scanned image.

- **PDF**—Creates a single file with multiple pages, viewable with Adobe Reader. Adobe Reader is provided free by Adobe at www.adobe.com.
- Secure PDF—Creates an encrypted PDF file that protects the file contents from unauthorized access
- TIFF—Creates multiple files or a single file. If Multi-page TIFF is turned off in the Settings menu of the Embedded Web Server, then TIFF saves one page in each file. The file size is usually larger than an equivalent JPEG.
- **JPEG**—Creates and attaches a separate file for each page of your original document, viewable by most Web browsers and graphics programs
- XPS—Creates a single XPS file with multiple pages, viewable using an Internet Explorer-hosted viewer and the .NET Framework, or by downloading a third party standalone viewer

#### Content

This option tells the printer the original document type. Choose from Text, Text/Photo, or Photo. Color can be turned on or off with any of the Content choices. Content affects the quality and size of your FTP file.

- Text—Emphasize sharp, black, high-resolution text against a clean, white background
- Text/Photo—Used when the original documents are a mixture of text and graphics or pictures
- Photograph—Tells the scanner to pay extra attention to graphics and pictures. This setting increases the time it
  takes to scan, but emphasizes a reproduction of the full dynamic range of tones in the original document. This
  increases the amount of information saved.
- Color—Sets the scan type and output for the FTP file. Color documents can be scanned and sent to an FTP site, computer, e-mail address, or the printer.

### **Advanced Options**

Touching this button opens a screen where you can change Advanced Imaging, Custom Job, Transmission Log, Scan Preview, Edge Erase, and Darkness settings.

- Advanced Imaging—Adjusts image output settings before you scan the document
  - Background Removal Adjusts the white portion of the output. Click the arrow buttons to increase or decrease
    the white portion.
  - Color Dropout—Color dropout is used for form Optical Character Recognition (OCR) processing. Selecting a
    color eliminates the color from a form, enabling improved OCR capabilities.
  - Contrast—Click the arrow buttons to increase or decrease the contrast.
  - JPEG Quality—Click the arrow buttons to increase or decrease the image compression.
  - Mirror Image—Select this box to create a mirror image scan.
  - Negative Image—Select this box to create a negative image scan.
  - Shadow Detail—Click the arrow buttons to increase or decrease the visible detail in the shadows.

- Scan edge to edge—Select this box to scan edge to edge.
- Sharpness—Click the arrow buttons to increase or decrease the sharpness.
- Custom Job (Job Build)—Combines multiple scanning jobs into a single job
- Transmission Log—Prints the transmission log or transmission error log
- **Scan Preview**—Displays the first page of an image before it is included in the FTP file. When the first page is scanned, the scanning is paused and a preview image appears.
- Edge Erase—Eliminates smudges or information around the edges of a document. You can choose to eliminate an equal area around all four sides of the paper, or pick a particular edge. Edge Erase will erase whatever is within the area selected, leaving nothing on that portion of the scan.
- Darkness—Adjusts how light or dark your scanned documents will turn out

# **Improving FTP quality**

| Question                           | Тір                                                                                                    |
|------------------------------------|----------------------------------------------------------------------------------------------------|
| When should I use Text mode?       | • Use Text mode when text preservation is the main goal of sending a document to an FTP site, and preserving images copied from the original document is not a concern. |
|                                    | • Text mode is recommended for receipts, carbon copy forms, and documents that only contain text or fine line art.                                                      |
| When should I use Text/Photo mode? | <ul> <li>Use Text/Photo mode when sending a document to an FTP site that contains a mixture of<br/>text and graphics.</li> </ul>                                        |
|                                    | • Text/Photo mode is recommended for magazine articles, business graphics, and brochures.                                                                               |
| When should I use Photo mode?      | Use Photo mode when the original document is composed mostly of photos printed on a laser printer or taken from a magazine or newspaper.                                |

# Scanning to a computer or flash drive

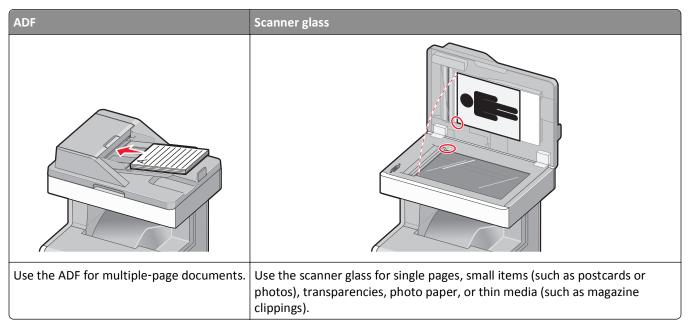

The scanner lets you scan documents directly to a computer or a flash drive. The computer does not have to be directly connected to the printer for you to receive Scan to PC images. You can scan the document back to the computer over the network by creating a scan profile on the computer and then downloading the profile to the printer.

# Scanning to a computer

1 Type the printer IP address into the address field of your Web browser.

**Note:** If you do not know the IP address of the printer, then print a network setup page and locate the IP address in the TCP/IP section.

- 2 Click Scan Profile.
- 3 Click Create.
- 4 Select your scan settings, and then click **Next**.
- 5 Select a location on your computer where you want to save the scanned output file.
- **6** Enter a scan name.

The scan name is the name that appears in the Scan Profile list on the display.

- 7 Click Submit.
- **8** Review the instructions on the Scan Profile screen.

A shortcut number was automatically assigned when you clicked Submit. You can use this shortcut number when you are ready to scan your documents.

a Load an original document faceup, short edge first into the ADF or facedown on the scanner glass.

**Note:** Do not load postcards, photos, small items, transparencies, photo paper, or thin media (such as magazine clippings) into the ADF. Place these items on the scanner glass.

- **b** If you are loading a document into the ADF, then adjust the paper guides.
- **c** Press #, and then enter the shortcut number using the keypad, or touch **Held Jobs** on the home screen, and then touch **Profiles**.
- **d** After you enter the shortcut number, the scanner scans and sends the document to the directory or program you specified. If you touched **Profiles** on the home screen, then locate your shortcut on the list.
- **9** Return to the computer to view the file.

The output file is saved in the location you specified or launched in the program you specified.

# Scanning to a flash drive

1 Load an original document faceup, short edge first into the ADF or facedown on the scanner glass.

**Note:** Do not load postcards, photos, small items, transparencies, photo paper, or thin media (such as magazine clippings) into the ADF. Place these items on the scanner glass.

- **2** If you are loading a document into the ADF, then adjust the paper guides.
- **3** Insert the flash drive into the USB port on the front of the printer. The Held Jobs screen appears.
- 4 Touch Scan to USB drive.
- **5** Select the scan settings.
- 6 Touch Scan It.

# **Understanding scan profile options**

### **Quick Setup**

This option lets you select preset formats or customize the scan job settings. You can select one of these settings:

| Custom         | Photo - Color JPEG     |  |
|----------------|------------------------|--|
| Text - BW PDF  | Photo - Color TIFF     |  |
| Text - BW TIFF | Text/Photo - BW PDF    |  |
|                | Text/Photo - Color PDF |  |

To customize the scan job settings, from the Quick Setup menu, select **Custom**. Then change the scan settings as needed.

#### **Format Type**

This option sets the output (PDF, JPEG, TIFF, SECURE PDF, or XPS) for the scanned image.

- PDF—Creates a single file with multiple pages, viewable with Adobe Reader. Adobe Reader is provided free by Adobe at www.adobe.com.
- **JPEG**—Creates and attaches a separate file for each page of your original document, viewable by most Web browsers and graphics programs
- **TIFF**—Creates multiple files or a single file. If Multi-page TIFF is turned off in the Settings menu of the Embedded Web Server, then TIFF saves one page in each file. The file size is usually larger than an equivalent JPEG.
- Secure PDF—Creates an encrypted PDF file that protects the file contents from unauthorized access
- XPS—Creates a single XPS file with multiple pages, viewable using an Internet Explorer-hosted viewer and the .NET Framework, or by downloading a third party standalone viewer

#### Compression

This option sets the format used to compress the scanned output file.

#### **Default Content**

This option tells the printer the original document type. Choose from Text, Text/Photo, or Photo. Content affects the quality and size of your scanned file.

Text—Emphasizes sharp, black, high-resolution text against a clean, white background

Text/Photo—Used when the original documents are a mixture of text and graphics or pictures

**Photo**—Tells the scanner to pay extra attention to graphics and pictures. This setting increases the time it takes to scan, but emphasizes a reproduction of the full dynamic range of tones in the original document. This increases the amount of information saved.

#### Color

This option tells the printer the color of the original documents. You can select Gray, BW (Black and White), or Color.

### **Original Size**

This option sets the size of the documents you are going to scan. When Original Size is set to Mixed Sizes, you can scan an original document that contains mixed paper sizes (letter- and legal-size pages).

#### Orientation

This option tells the printer whether the original document is in portrait or landscape orientation and then changes the Sides and Binding settings to match the original document orientation.

### Sides (Duplex)

This option informs the printer if your original document is simplex (printed on one side) or duplex (printed on both sides). This lets the scanner know what needs to be scanned for inclusion in the document.

#### **Darkness**

This option adjusts how light or dark your scanned documents will turn out in relation to the original document.

#### Resolution

This option adjusts the output quality of your file. Increasing the image resolution increases the file size and the time needed to scan your original document. Image resolution can be decreased to reduce the file size.

#### **Advanced Imaging**

This option lets you adjust Background Removal, Contrast, Shadow Detail, Sharpness, and Color Dropout before you scan the document. It also lets you Scan edge to edge, as a Mirror Image, or as a Negative Image.

- **Background Removal**—Adjusts the white portion of the output. Click the arrow buttons to increase or decrease the white portion.
- Contrast—Click the arrow buttons to increase or decrease the contrast.
- Shadow Detail—Click the arrow buttons to increase or decrease the visible detail in the shadows.
- **Sharpness**—Click the arrow buttons to increase or decrease the sharpness.
- Color Dropout—Color dropout is used for form Optical Character Recognition (OCR) processing. Selecting a color eliminates the color from a form, enabling improved OCR capabilities.
- Color Dropout Threshold—Click the arrow buttons to increase or decrease the amount of color dropout.
- Scan edge to edge—Select this box to scan edge to edge.
- Mirror Image—Select this box to create a mirror image scan.
- Negative Image—Select this box to create a negative image scan.

# Improving scan quality

| Question                              | Тір                                                                                                    |
|---------------------------------------|----------------------------------------------------------------------------------------------------|
| When should I use Text mode?          | Use Text mode when text preservation is the main goal of the scan, and preserving images copied from the original document is not a concern. |
|                                       | Text mode is recommended for receipts, carbon copy forms, and documents that only contain text or fine line art.                             |
| When should I use<br>Text/Photo mode? | Use Text/Photo mode when scanning an original document that contains a mixture of text and graphics.                                         |
|                                       | Text/Photo mode is recommended for magazine articles, business graphics, and brochures.                                                      |
| When should I use Photo mode?         | Use Photo mode when scanning photos printed on a laser printer or taken from a magazine or newspaper.                                        |

# **Understanding printer menus**

### **Menus list**

A number of menus are available to make it easy for you to change printer settings. This diagram shows the items available under each menu. To access the menus, touch on the home screen.

| Supplies                       | Paper Menu               | Reports                    | Settings          |
|--------------------------------|--------------------------|----------------------------|-------------------|
| Replace Supply                 | Default Source           | Menu Settings Page         | General Settings  |
| Cyan Cartridge                 | Paper Size/Type          | Device Statistics          | Copy Settings     |
| Magenta Cartridge              | Configure MP             | Network Setup Page         | Fax Settings      |
| Yellow Cartridge               | Substitute Size          | Network <x> Setup Page</x> | E-mail Settings   |
| Black Cartridge                | Paper Texture            | Shortcut List              | FTP Settings      |
| Cyan Photoconductor            | Paper Weight             | Fax Job Log                | Flash Drive Menu  |
| Magenta Photoconductor         | Paper Loading            | Fax Call Log               | Print Settings    |
| Yellow Photoconductor          | Custom Types             | Copy Shortcuts             |                   |
| Black Photoconductor           | <b>Custom Names</b>      | E-mail Shortcuts           |                   |
| Separator pad                  | <b>Custom Scan Sizes</b> | Fax Shortcuts              |                   |
| Waste Toner Box                | Universal Setup          | FTP Shortcuts              |                   |
| Fuser                          |                          | Profiles List              |                   |
| Transfer Module                |                          | Netware Setup Page         |                   |
|                                |                          | Print Fonts                |                   |
|                                |                          | Print Directory            |                   |
|                                |                          | Asset Report               |                   |
| Security                       | Network/Ports            | Help                       | Manage Shortcuts  |
| Edit Security Setups           | Active NIC               | Print All Guides           | Fax Shortcuts     |
| Miscellaneous Security Setting | Network <sup>1</sup>     | Copy Guide                 | E-mail Shortcuts  |
| Confidential Print             | Standard USB             | E-mail Guide               | FTP Shortcuts     |
| Disk Wiping                    | Parallel <x></x>         | Fax Guide                  | Copy Shortcuts    |
| Security Audit Log             | Serial <x></x>           | FTP Guide                  | Profile Shortcuts |
| Set Date/Time                  | SMTP Setup               | Color Quality              |                   |
|                                |                          | Print Defects Guide        |                   |
|                                |                          | Information Guide          |                   |
|                                |                          | Supplies Guide             |                   |
|                                |                          |                            |                   |

#### **Option Card Menu**

A list of installed DLEs (Download Emulators) appears.<sup>2</sup>

<sup>&</sup>lt;sup>1</sup>Depending on the printer setup, this menu item appears as Standard Network or Network <x>.

<sup>&</sup>lt;sup>2</sup>This menu appears only when one or more DLEs are installed.

# **Supplies menu**

| Menu item                                                                                                    | Description                                                                                                    |
|----------------------------------------------------------------------------------------------------|----------------------------------------------------------------------------------------------------|
| Replace Supply  All Photoconductors  Cyan Photoconductor  Magenta Photoconductor  Yellow Photoconductor  Black Photoconductor  Separator Pad  Cyan, Magenta, Yellow, or Black Cartridge  Early Warning  Low  Replace  Missing | Provides the option to reset the supply counter for the photoconductor just replaced, or for all photoconductors Select the photoconductor, and then select Yes or No:  • Select Yes to reset the supply counter.  • Select No to exit.  Shows the status of the toner cartridges |
| OK  Cyan, Magenta, Yellow, or Black Photoconductor  Early Warning                                                                                                    | Shows the status of the cyan, yellow, magenta and black photoconductors                                                                                                    |
| Low Replace Missing OK                                                                                                    | proceedings                                                                                                    |
| Separator Pad OK Replace                                                                                                    | Shows the status of the separator pad                                                                                                    |
| Waste Toner Box  Near Full  Replace  Missing  OK                                                                                                    | Shows the status of the waste toner box                                                                                                    |
| Fuser  Early Warning  Low  Replace  Missing  OK                                                                                                    | Shows the status of the fuser                                                                                                    |
| Transfer Module  Early Warning  Low  Replace  Missing  OK                                                                                                    | Shows the status of the transfer module                                                                                                    |

# Paper menu

#### **Default Source menu**

| Menu item                           | Description                                                                                                    |
|-------------------------------------|----------------------------------------------------------------------------------------------------|
| Default Source                      | Sets a default paper source for all print jobs                                                                                                    |
| Tray <x> MP feeder Manual paper</x> | <ul> <li>Notes:</li> <li>From the Paper menu, Configure MP feeder must be set to Cassette for<br/>MP feeder to appear as a menu setting.</li> </ul>                                                                                                    |
| Manual envelope                     | <ul> <li>Tray 1 (standard tray) is the factory default setting.</li> <li>If the same size and type of paper are in two trays and the Paper Size and Paper Type settings match, then the trays are automatically linked. When one tray is empty, the job prints using the linked tray.</li> </ul> |

# Paper Size/Type menu

| Menu item         | Description                                                                                                    |
|-------------------|----------------------------------------------------------------------------------------------------|
| Tray <x> Size</x> | Specifies the paper size loaded in each tray                                                                                                    |
| A4                | Notes:                                                                                                    |
| A5                |                                                                                                    |
| A6                | • Letter is the US factory default setting. A4 is the international factory                                                                       |
| JIS B5            | default setting.                                                                                                    |
| Legal             | For trays with automatic size sensing, only the size detected by the     hardware appears.                                                        |
| Letter            | hardware appears.                                                                                                    |
| Executive         | If the same size and type of paper are in two trays and the Paper Size     and Paper Type settings match, then the trays are automatically links. |
| Oficio (México)   | and Paper Type settings match, then the trays are automatically linked. When one tray is empty, the job prints using the linked tray.             |
| Folio             | and the stay is empty, the jew prints at any                                                                                                    |
| Statement         |                                                                                                    |
| Universal         |                                                                                                    |

| Menu item                                       | Description                                                                     |
|-------------------------------------------------|---------------------------------------------------------------------------------|
| Tray <x> Type</x>                               | Specifies the type of paper loaded in each tray                                 |
| Plain Paper                                     | Notes:                                                                          |
| Card Stock                                      |                                                                                 |
| Transparency                                    | • Plain Paper is the factory default setting for Tray 1. Custom Type <x> is</x> |
| Recycled                                        | the factory default setting for all other trays.                                |
| Glossy                                          | If available, a user-defined name will appear instead of Custom  Trans. (1)     |
| Heavy Glossy                                    | Type <x>.</x>                                                                   |
| Labels                                          | Use this menu item to configure automatic tray linking.                         |
| Vinyl Labels                                    |                                                                                 |
| Bond                                            |                                                                                 |
| Letterhead                                      |                                                                                 |
| Preprinted                                      |                                                                                 |
| Colored Paper                                   |                                                                                 |
| Light Paper                                     |                                                                                 |
| Heavy Paper                                     |                                                                                 |
| Rough/Cotton Paper                              |                                                                                 |
| Custom Type <x></x>                             |                                                                                 |
| MP Feeder Size                                  | Specifies the paper size loaded in the multipurpose tray                        |
| A4                                              | Notes:                                                                          |
| A5                                              |                                                                                 |
| A6                                              | • From the Paper menu, Configure MP Feeder must be set to Cassette for          |
| JIS B5                                          | MP Feeder to appear as a menu setting.                                          |
| Letter                                          | • Letter is the US factory default setting. A4 is the international factory     |
| Legal                                           | default setting.                                                                |
| Executive                                       |                                                                                 |
| Oficio (México)                                 |                                                                                 |
| Folio                                           |                                                                                 |
| Statement                                       |                                                                                 |
| Universal                                       |                                                                                 |
| 7 3/4 Envelope                                  |                                                                                 |
| 9 Envelope                                      |                                                                                 |
| 10 Envelope                                     |                                                                                 |
| DL Envelope                                     |                                                                                 |
| C5 Envelope                                     |                                                                                 |
| B5 Envelope                                     |                                                                                 |
| Other Envelope                                  |                                                                                 |
| Note: Only installed trays are listed in this r | nenu.                                                                           |

| Menu item                                       | Description                                                                            |
|-------------------------------------------------|----------------------------------------------------------------------------------------|
| MP Feeder Type                                  | Specifies the type of paper loaded in the multipurpose tray                            |
| Plain Paper                                     | Notes:                                                                                 |
| Card Stock                                      |                                                                                        |
| Transparency                                    | • From the Paper menu, Configure MP Feeder must be set to Cassette for                 |
| Recycled                                        | MP Feeder to appear as a menu setting.                                                 |
| Labels                                          | Plain paper is the factory default setting.                                            |
| Vinyl Labels                                    |                                                                                        |
| Bond                                            |                                                                                        |
| Envelope                                        |                                                                                        |
| Rough Envelope                                  |                                                                                        |
| Letterhead                                      |                                                                                        |
| Preprinted                                      |                                                                                        |
| Colored Paper                                   |                                                                                        |
| Light Paper                                     |                                                                                        |
| Heavy Paper                                     |                                                                                        |
| Rough/Cotton Paper                              |                                                                                        |
| Custom Type <x></x>                             |                                                                                        |
| Manual Paper Size                               | Specifies the size of the paper being manually loaded                                  |
| A4                                              | <b>Note:</b> Letter is the US factory default setting. A4 is the international factory |
| A5                                              | default setting.                                                                       |
| JIS B5                                          |                                                                                        |
| Letter                                          |                                                                                        |
| Legal                                           |                                                                                        |
| Executive                                       |                                                                                        |
| Oficio (México)                                 |                                                                                        |
| Folio                                           |                                                                                        |
| Statement                                       |                                                                                        |
| Universal                                       |                                                                                        |
| Manual Paper Type                               | Specifies the type of paper being manually loaded                                      |
| Plain Paper                                     | <b>Note:</b> Plain paper is the factory default setting.                               |
| Card Stock                                      |                                                                                        |
| Transparency                                    |                                                                                        |
| Recycled                                        |                                                                                        |
| Labels                                          |                                                                                        |
| Vinyl Labels                                    |                                                                                        |
| Bond                                            |                                                                                        |
| Letterhead                                      |                                                                                        |
| Preprinted                                      |                                                                                        |
| Colored Paper                                   |                                                                                        |
| Light Paper                                     |                                                                                        |
| Heavy Paper                                     |                                                                                        |
| Rough/Cotton Paper                              |                                                                                        |
| Custom Type <x></x>                             |                                                                                        |
| Note: Only installed trays are listed in this m | nenu.                                                                                  |

| Menu item            | Description                                                             |
|----------------------|-------------------------------------------------------------------------|
| Manual Envelope Size | Specifies the size of the envelope being manually loaded                |
| 7 3/4 Envelope       | Note: 10 Envelope is the US factory default setting. DL Envelope is the |
| 9 Envelope           | international factory default setting.                                  |
| 10 Envelope          |                                                                         |
| DL Envelope          |                                                                         |
| C5 Envelope          |                                                                         |
| B5 Envelope          |                                                                         |
| Other Envelope       |                                                                         |
| Manual Envelope Type | Specifies the type of envelope being manually loaded                    |
| Envelope             | <b>Note:</b> Envelope is the factory default setting.                   |
| Rough Envelope       |                                                                         |
| Custom Type <x></x>  |                                                                         |

# **Configure MP menu**

| Menu item                      | Description                                                                                                    |
|--------------------------------|----------------------------------------------------------------------------------------------------|
| Configure MP  Cassette  Manual | Determines when the printer selects paper from the multipurpose feeder Notes:                                                                               |
|                                | <ul> <li>Cassette is the factory default setting.</li> <li>The Cassette setting configures the multipurpose feeder as an automatic paper source.</li> </ul> |
|                                | <ul> <li>When Manual is selected, the multipurpose feeder can be used only for<br/>manual feed print jobs.</li> </ul>                                       |

## Substitute Size menu

| Description                                                                                                    |
|----------------------------------------------------------------------------------------------------|
| <ul> <li>Substitutes a specified paper size if the requested paper size is not available</li> <li>Notes:</li> <li>All Listed is the factory default setting. All available substitutions are allowed.</li> <li>The Off setting indicates no size substitutions are allowed.</li> <li>Setting a substitution lets the job print without a Change Paper message</li> </ul> |
|                                                                                                    |

# Paper Texture menu

| Menu item                                | Description                                                                                                    |
|------------------------------------------|----------------------------------------------------------------------------------------------------|
| Plain Texture Smooth Normal Rough        | Specifies the relative texture of the paper loaded in a specific tray  Note: Normal is the factory default setting.                                                         |
| Card Stock Texture Smooth Normal Rough   | Specifies the relative texture of the card stock loaded in a specific tray  Notes:  Normal is the factory default setting. Settings appear only if card stock is supported. |
| Transparency Texture Smooth Normal Rough | Specifies the relative texture of the transparencies loaded in a specific tray  Note: Normal is the factory default setting.                                                |
| Recycled Texture Smooth Normal Rough     | Specifies the relative texture of the recycled paper loaded in a specific tray  Note: Normal is the factory default setting.                                                |
| Glossy Texture Smooth Normal Rough       | Specifies the relative texture of the glossy paper loaded in a specific tray  Note: Normal is the factory default setting.                                                  |
| Heavy Glossy Texture Smooth Normal Rough | Specifies the relative texture of the glossy paper loaded in a specific tray  Note: Normal is the factory default setting.                                                  |
| Labels Texture Smooth Normal Rough       | Specifies the relative texture of the labels loaded in a specific tray  Note: Normal is the factory default setting.                                                        |
| Vinyl Labels Texture Smooth Normal Rough | Specifies the relative texture of the labels loaded in a specific tray  Note: Normal is the factory default setting.                                                        |
| Bond Texture Smooth Normal Rough         | Specifies the relative texture of the paper loaded in a specific tray  Note: Rough is the factory default setting.                                                          |

| Menu item                                  | Description                                                                                                    |
|--------------------------------------------|----------------------------------------------------------------------------------------------------|
| Envelope Texture Smooth Normal Rough       | Specifies the relative texture of the envelopes loaded in a specific tray  Note: Normal is the factory default setting.                                                            |
| Rough Envelope Texture Smooth Normal Rough | Specifies the relative texture of the envelopes loaded in a specific tray  Note: Rough is the factory default setting.                                                             |
| Letterhead Texture Smooth Normal Rough     | Specifies the relative texture of the paper loaded in a specific tray  Note: Normal is the factory default setting.                                                                |
| Preprinted Texture Smooth Normal Rough     | Specifies the relative texture of the paper loaded in a specific tray  Note: Normal is the factory default setting.                                                                |
| Colored Texture Smooth Normal Rough        | Specifies the relative texture of the paper loaded in a specific tray  Note: Normal is the factory default setting.                                                                |
| Light Texture Smooth Normal Rough          | Specifies the relative texture of the paper loaded in a specific tray  Note: Normal is the factory default setting.                                                                |
| Heavy Texture Smooth Normal Rough          | Specifies the relative texture of the paper loaded in a specific tray  Note: Normal is the factory default setting.                                                                |
| Rough/Cotton Texture Rough                 | Specifies the relative texture of the paper loaded in a specific tray  Note: Rough is the factory default setting.                                                                 |
| Custom <x> Texture Smooth Normal Rough</x> | Specifies the relative texture of the custom paper loaded in a specific tray  Notes:  Normal is the factory default setting. Settings appear only if the custom type is supported. |

## Paper Weight menu

| Menu item                                                | Description                                                                                                    |
|----------------------------------------------------------|----------------------------------------------------------------------------------------------------|
| Plain Weight Light Normal Heavy                          | Specifies the relative weight of the paper loaded in a specific tray  Note: Normal is the factory default setting.                                                                                                    |
| Card Stock Weight Light Normal Heavy Transparency Weight | Specifies the relative weight of the card stock loaded in a specific tray  Notes:  Normal is the factory default setting. Settings appear only if card stock is supported.  Specifies the relative weight of the transparencies loaded in a specific tray |
| Light Normal Heavy                                       | Note: Normal is the factory default setting.                                                                                                    |
| Recycled Weight Light Normal Heavy                       | Specifies the relative weight of the recycled paper loaded in a specific tray  Note: Normal is the factory default setting.                                                                                                    |
| Glossy Weight Light Normal Heavy                         | Specifies the relative weight of the glossy paper loaded in a specific tray  Note: Normal is the factory default setting.                                                                                                    |
| Heavy Glossy Weight<br>Heavy                             | Specifies the relative weight of the glossy paper loaded in a specific tray  Note: Heavy is the factory default setting.                                                                                                    |
| Labels Weight Light Normal Heavy                         | Specifies the relative weight of the labels loaded in a specific tray  Note: Normal is the factory default setting.                                                                                                    |
| Vinyl Labels Weight Light Normal Heavy                   | Specifies the relative weight of vinyl labels loaded in a specific tray  Note: Normal is the factory default setting.                                                                                                    |
| Bond Weight Light Normal Heavy                           | Specifies the relative weight of the paper loaded in a specific tray  Note: Normal is the factory default setting.                                                                                                    |
| Envelope Weight Light Normal Heavy                       | Specifies the relative weight of the envelopes loaded in a specific tray  Note: Normal is the factory default setting.                                                                                                    |

| Menu item                                | Description                                                                                                    |
|------------------------------------------|----------------------------------------------------------------------------------------------------|
| Rough Envelope Weight Light Normal Heavy | Specifies the relative texture of the envelopes loaded in a specific tray  Note: Heavy is the factory default setting.                                                             |
| Letterhead Weight Light Normal Heavy     | Specifies the relative weight of the paper loaded in a specific tray  Note: Normal is the factory default setting.                                                                 |
| Preprinted Weight Light Normal Heavy     | Specifies the relative weight of the paper loaded in a specific tray  Note: Normal is the factory default setting.                                                                 |
| Colored Weight Light Normal Heavy        | Specifies the relative weight of the paper loaded in a specific tray  Note: Normal is the factory default setting.                                                                 |
| Light Weight Light                       | Specifies the relative weight of the paper loaded in a specific tray  Note: Light is the factory default setting.                                                                  |
| Heavy Weight<br>Heavy                    | Specifies the relative weight of the paper loaded in a specific tray  Note: Heavy is the factory default setting.                                                                  |
| Rough/Cotton Weight Light Normal Heavy   | Specifies the relative weight of the paper loaded in a specific tray  Note: Normal is the factory default setting.                                                                 |
| Custom <x> Weight Light Normal Heavy</x> | Specifies the relative weight of the custom paper loaded in a specific tray  Notes:  Normal is the factory default setting.  Settings appear only if the custom type is supported. |

## **Paper Loading menu**

| Menu item               | Description                                                                                     |
|-------------------------|-------------------------------------------------------------------------------------------------|
| Recycled Loading Duplex | Determines whether 2-sided printing occurs for all jobs that specify Recycled as the paper type |
| Off                     | <b>Note:</b> Off is the factory default setting.                                                |

#### Notes:

- Duplex sets the printer default to 2-sided printing for every print job unless 1-sided printing is selected from Print Properties.
- If Duplex is selected, then all print jobs are sent through the duplex unit, including 1-sided jobs.

| Menu item                     | Description                                                                                           |
|-------------------------------|----------------------------------------------------------------------------------------------------|
| Glossy Loading Duplex         | Determines whether 2-sided printing occurs for all jobs that specify Glossy as the paper type         |
| Off                           | Note: Off is the factory default setting.                                                             |
| Heavy Glossy Loading Duplex   | Determines whether 2-sided printing occurs for all jobs that specify Heavy Glossy as the paper type   |
| Off                           | Note: Off is the factory default setting.                                                             |
| Bond Loading Duplex           | Determines whether 2-sided printing occurs for all jobs that specify Bond as the paper type           |
| Off                           | Note: Off is the factory default setting.                                                             |
| Letterhead Loading Duplex     | Determines whether 2-sided printing occurs for all jobs that specify Letterhead as the paper type     |
| Off                           | <b>Note:</b> Off is the factory default setting.                                                      |
| Preprinted Loading Duplex     | Determines whether 2-sided printing occurs for all jobs that specify Preprinted as the paper type     |
| Off                           | <b>Note:</b> Off is the factory default setting.                                                      |
| Colored Loading Duplex        | Determines whether 2-sided printing occurs for all jobs that specify Colored as the paper type        |
| Off                           | <b>Note:</b> Off is the factory default setting.                                                      |
| Light Loading Duplex          | Determines whether 2-sided printing occurs for all jobs that specify Light as the paper type          |
| Off                           | <b>Note:</b> Off is the factory default setting.                                                      |
| Heavy Loading Duplex          | Determines whether 2-sided printing occurs for all jobs that specify Heavy as the paper type          |
| Off                           | Note: Off is the factory default setting.                                                             |
| Custom <x> Loading Duplex</x> | Determines whether 2-sided printing occurs for all jobs that specify Custom <x> as the paper type</x> |
| Off                           | Notes:                                                                                                |
|                               | Off is the factory default setting.                                                                   |
|                               | <ul> <li>Custom <x> Loading is available only if the custom type is<br/>supported.</x></li> </ul>     |

#### Notes:

- Duplex sets the printer default to 2-sided printing for every print job unless 1-sided printing is selected from Print Properties.
- If Duplex is selected, then all print jobs are sent through the duplex unit, including 1-sided jobs.

## **Custom Types menu**

| Menu item                                                                             | Description                                                                                                    |
|---------------------------------------------------------------------------------------|----------------------------------------------------------------------------------------------------|
| Custom Type <x> Paper Card Stock Transparency Glossy Labels Vinyl Labels Envelope</x> | Associates a paper or specialty media type with a factory default Custom  Type <x> name or a user-defined Custom Name created from the Embedded  Web Server or MarkVision Professional  Notes:  Paper is the factory default setting.  The custom media type must be supported by the selected tray or multipurpose tray in order to print from that source.</x> |
| Recycled Paper Card Stock Transparency Glossy Labels Vinyl Labels Envelope            | <ul> <li>Specifies a paper type when the Recycled setting is selected in other menus</li> <li>Notes:</li> <li>Paper is the factory default setting.</li> <li>The custom media type must be supported by the selected tray or multipurpose tray in order to print from that source.</li> </ul>                                                                    |

#### **Custom Names menu**

| Menu item                         | Definition                                                                                                  |
|-----------------------------------|----------------------------------------------------------------------------------------------------|
| Custom Name <x> <none></none></x> | Specify a custom name for a paper type. This name replaces a Custom Type <x> name in the printer menus.</x> |

#### **Custom Scan Sizes menu**

### **Universal Setup menu**

These menu items are used to specify the height and width of the Universal Paper Size. The Universal Paper Size is a user-defined paper size setting. It is listed with the other paper size settings and includes similar options, such as support for duplex printing and printing multiple pages on one sheet.

| Menu item        | Description                                                                                                    |
|------------------|----------------------------------------------------------------------------------------------------|
| Units of Measure | Identifies the units of measure                                                                                               |
| Inches           | Notes:                                                                                                    |
| Millimeters      | <ul> <li>Inches is the US factory default setting.</li> </ul>                                                                 |
|                  | Millimeters is the international factory default setting.                                                                     |
| Portrait Width   | Sets the portrait width                                                                                                    |
| 3–8.5 inches     | Notes:                                                                                                    |
| 76–216 mm        | <ul> <li>If the width exceeds the maximum, then the printer uses the<br/>maximum width allowed.</li> </ul>                    |
|                  | <ul> <li>8.5 inches is the US factory default setting. Inches can be increased<br/>in 0.01-inch increments.</li> </ul>        |
|                  | <ul> <li>216 mm is the international factory default setting. Millimeters can<br/>be increased in 1-mm increments.</li> </ul> |

| Menu item                   | Description                                                                                                    |
|-----------------------------|----------------------------------------------------------------------------------------------------|
| Portrait Height             | Sets the portrait height                                                                                                    |
| 3–14.17 inches<br>76–360 mm | Notes:  • If the height exceeds the maximum, then the printer uses the                                                       |
|                             | <ul> <li>maximum height allowed.</li> <li>14 inches is the US factory default setting. Inches can be increased in</li> </ul> |
|                             | 0.01-inch increments.                                                                                                    |
|                             | 356 mm is the international factory default setting. Millimeters can<br>be increased in 1-mm increments.                     |
| Feed Direction              | Specifies the feed direction                                                                                                 |
| Short Edge<br>Long Edge     | Notes:                                                                                                    |
|                             | Short Edge is the factory default setting.                                                                                   |
|                             | <ul> <li>Long Edge appears only if the longest edge is shorter than the<br/>maximum width supported in the tray.</li> </ul>  |

# Reports menu

### Reports menu

**Note:** When you select a menu item from the Reports menu, the indicated report prints.

| Menu item                  | Description                                                                                                    |
|----------------------------|----------------------------------------------------------------------------------------------------|
| Menu Settings Page         | Prints a report containing information about paper loaded into trays, installed memory, the total page count, alarms, timeouts, the printer control panel language, the TCP/IP address, the status of supplies, the status of the network connection, and other information |
| Device Statistics          | Prints a report containing printer statistics such as supply information and details about printed pages                                                                                                    |
| Network Setup Page         | Prints a report containing information about the network printer settings, such as the TCP/IP address information                                                                                                    |
|                            | <b>Note:</b> This menu item appears only for network printers or printers connected to print servers.                                                                                                    |
| Network <x> Setup Page</x> | Prints a report containing information about the network printer settings, such as the TCP/IP address information                                                                                                    |
|                            | Notes:                                                                                                    |
|                            | This menu item is available when more than one network option is installed.                                                                                                    |
|                            | This menu item appears only for network printers or printers connected to print servers.                                                                                                    |

| Menu item           | Description                                                                                                    |
|---------------------|----------------------------------------------------------------------------------------------------|
| Wireless Setup Page | Prints a report containing information about the wireless network printer settings, such as the TCP/IP address information                                                             |
|                     | Notes:                                                                                                    |
|                     | <ul> <li>This menu item is available when a wireless card is installed and Lexmark<br/>Document Solutions Suite is enabled.</li> </ul>                                                 |
|                     | <ul> <li>This menu item appears only for network printers or printers connected to<br/>print servers.</li> </ul>                                                                       |
| Shortcut List       | Prints a report containing information about configured shortcuts                                                                                                    |
| Fax Job Log         | Prints a report containing information about the last 200 completed faxes                                                                                                    |
| Fax Call Log        | Prints a report containing information about the last 100 attempted, received, and blocked calls                                                                                       |
| Copy Shortcuts      | Prints a report containing information about copy shortcuts                                                                                                    |
| E-mail Shortcuts    | Prints a report containing information about e-mail shortcuts                                                                                                    |
| Fax Shortcuts       | Prints a report containing information about fax shortcuts                                                                                                    |
| FTP Shortcuts       | Prints a report containing information about FTP shortcuts                                                                                                    |
| Profiles List       | Prints a list of profiles stored in the printer                                                                                                    |
| NetWare Setup Page  | Prints a report containing NetWare-specific information about the network settings                                                                                                    |
|                     | <b>Note:</b> This menu item appears only for printers with an internal print server installed.                                                                                         |
| Print Fonts         | Prints a report of all the fonts available for the printer language currently set in the printer                                                                                       |
| Print Directory     | Prints a list of all the resources stored on an optional flash memory card or printer hard disk                                                                                        |
|                     | Notes:                                                                                                    |
|                     | Job Buffer Size must be set to 100%.                                                                                                    |
|                     | <ul> <li>The optional flash memory or printer hard disk must be installed correctly<br/>and working properly.</li> </ul>                                                               |
| Asset Report        | Prints a report containing asset information including the printer serial number and model name. The report contains text and UPC barcodes that can be scanned into an asset database. |

# **Network/Ports menu**

#### **Active NIC menu**

| Menu item                                       | Description                                                           |
|-------------------------------------------------|-----------------------------------------------------------------------|
| Active NIC                                      | Notes:                                                                |
| Auto <li>st of available network cards&gt;</li> | Auto is the factory default setting.                                  |
|                                                 | This menu item appears only if an optional network card is installed. |

#### Standard Network or Network <x> menus

**Note:** Only active ports appear in this menu; all inactive ports are omitted.

| Menu item          | Description                                                                                                    |
|--------------------|----------------------------------------------------------------------------------------------------|
| PCL SmartSwitch On | Sets the printer to automatically switch to PCL emulation when a print job requires it, regardless of the default printer language                                                                                                |
| Off                | Notes:                                                                                                    |
|                    | On is the factory default setting.                                                                                                    |
|                    | When the Off setting is used, the printer does not examine incoming data.                                                                                                    |
|                    | <ul> <li>When the Off setting is used, the printer uses PostScript emulation if PS<br/>SmartSwitch is set to On. It uses the default printer language specified in the<br/>Setup menu if PS SmartSwitch is set to Off.</li> </ul> |
| PS SmartSwitch On  | Sets the printer to automatically switch to PS emulation when a print job requires it, regardless of the default printer language                                                                                                 |
| Off                | Notes:                                                                                                    |
|                    | On is the factory default setting.                                                                                                    |
|                    | When the Off setting is used, the printer does not examine incoming data.                                                                                                    |
|                    | When the Off setting is used, the printer uses PCL emulation if PCL     SmartSwitch is set to On. It uses the default printer language specified in the     Setup menu if PCL SmartSwitch is set to Off.                          |
| NPA Mode<br>Off    | Sets the printer to perform the special processing required for bidirectional communication following the conventions defined by the NPA protocol                                                                                 |
| Auto               | Notes:                                                                                                    |
|                    | Auto is the factory default setting.                                                                                                    |
|                    | Changing this setting from the printer control panel and then exiting the menus causes the printer to restart. The menu selection is updated.                                                                                     |

| Menu item                                         | Description                                                                                                    |
|---------------------------------------------------|----------------------------------------------------------------------------------------------------|
| Network Buffer                                    | Sets the size of the network input buffer                                                                                                    |
| Auto 3K to <maximum allowed="" size=""></maximum> | Notes:                                                                                                    |
|                                                   | Auto is the factory default setting.                                                                                                    |
|                                                   | The value can be changed in 1-K increments.                                                                                                    |
|                                                   | <ul> <li>The maximum size allowed depends on the amount of memory in the printer,<br/>the size of the other link buffers, and whether Resource Save is set to On or<br/>Off.</li> </ul> |
|                                                   | <ul> <li>To increase the maximum size range for the Network Buffer, disable or<br/>reduce the size of the parallel, serial, and USB buffers.</li> </ul>                                 |
|                                                   | <ul> <li>Changing this setting from the printer control panel and then exiting the<br/>menus causes the printer to restart. The menu selection is updated.</li> </ul>                   |
| Job Buffering<br>Off                              | Temporarily stores jobs on the printer hard disk before printing. This menu only appears if a formatted disk is installed.                                                              |
| On                                                | Notes:                                                                                                    |
| Auto                                              | Off is the factory default setting.                                                                                                    |
|                                                   | <ul> <li>The On value buffers jobs on the printer hard disk. This menu selection<br/>appears only when a formatted disk is installed and is not defective.</li> </ul>                   |
|                                                   | <ul> <li>The Auto setting buffers print jobs only if the printer is busy processing data<br/>from another input port.</li> </ul>                                                        |
|                                                   | <ul> <li>Changing this setting from the printer control panel and then exiting the<br/>menus causes the printer to restart. The menu selection is updated.</li> </ul>                   |
| Mac Binary PS                                     | Sets the printer to process Macintosh binary PostScript print jobs                                                                                                    |
| On                                                | Notes:                                                                                                    |
| Off                                               | Auto is the factory default setting.                                                                                                    |
| Auto                                              | <ul> <li>The Off setting filters print jobs using the standard protocol.</li> </ul>                                                                                                    |
|                                                   | The On setting processes raw binary PostScript print jobs.                                                                                                    |

| Menu item                                                                                                    | Description                                                                                                    |
|----------------------------------------------------------------------------------------------------|----------------------------------------------------------------------------------------------------|
| Std Network Setup Reports or Network Reports Network Card TCP/IP IPv6 AppleTalk NetWare LexLink  Net <x> Setup Reports or Network Reports Network Card TCP/IP IPv6 Wireless AppleTalk NetWare LexLink</x> | For descriptions and settings of the network setup menus, see the following:  "Network Reports menu" on page 162  "Network Card menu" on page 163  "TCP/IP menu" on page 162  "IPv6 menu" on page 164  "Wireless menu" on page 165  "AppleTalk menu" on page 165  "NetWare menu" on page 166  Note: The Wireless menu appears only when the printer is connected to a wireless network. |

## **SMTP Setup menu**

Use the following menu to configure the SMTP server.

| Menu item                                              | Description                                                                               |
|--------------------------------------------------------|-------------------------------------------------------------------------------------------|
| Primary SMTP Gateway                                   | Specifies SMTP server port information                                                    |
| Primary SMTP Gateway Port                              | Note: 25 is the default SMTP gateway port.                                                |
| Secondary SMTP Gateway                                 |                                                                                           |
| Secondary SMTP Gateway Port                            |                                                                                           |
| SMTP Timeout<br>5–30                                   | Specifies the amount of time in seconds before the server stops trying to send the e-mail |
|                                                        | <b>Note:</b> 30 seconds is the factory default setting.                                   |
| Reply Address                                          | Specifies server information. This is a required item.                                    |
| Use SSL                                                | Notes:                                                                                    |
| Disabled                                               | <ul> <li>The message box has a limitation of 512 characters.</li> </ul>                   |
| Negotiate<br>Required                                  | Disabled is the factory default setting for Use SSL.                                      |
| SMTP Server Authentication  No authentication required | Specifies the type of user authentication required for scan to e-mail privileges          |
| Login / Plain                                          | Note: "No authentication required" is the factory default setting.                        |
| CRAM-MD5                                               |                                                                                           |
| Digest-MD5                                             |                                                                                           |
| NTLM                                                   |                                                                                           |
| Kerberos 5                                             |                                                                                           |

| Menu item                                                                                                    | Description                                                                                                    |
|----------------------------------------------------------------------------------------------------|----------------------------------------------------------------------------------------------------|
| Device-Initiated E-mail None Use Device SMTP Credentials  User-Initiated E-mail None Use Device SMTP Credentials Use Session User ID and Password Use Session E-mail address and Password Prompt User | <ul> <li>Specifies server information</li> <li>Notes:</li> <li>The message boxes have a limitation of 512 characters.</li> <li>None is the factory default setting for Device-Initiated E-mail and User-Initiated E-mail.</li> </ul> |
| Device Userid  Device password                                                                                                    |                                                                                                    |
| Kerberos 5 Realm  NTLM Domain                                                                                                    |                                                                                                    |

#### **Network Reports menu**

This menu is available from the Network/Ports menu:

Network/Ports > Standard Network or Network <x> > Std Network Setup or Net <x> Setup > Reports or Network Reports

| Menu item                   | Description                                                                                                    |
|-----------------------------|----------------------------------------------------------------------------------------------------|
| Print Setup Page            | Prints a report containing information about the current network setup                                                                             |
| Print NetWare Setup<br>Page | Notes:  • The Setup Page contains information about the network printer settings, such as the TCP/IP address.                                      |
|                             | <ul> <li>The NetWare Setup Page menu item appears only on models that support NetWare and<br/>shows information about NetWare settings.</li> </ul> |

## TCP/IP menu

Use the following menu items to view or set the TCP/IP information.

**Note:** This menu is available only for network models or printers attached to print servers.

This menu is available from the Network/Ports menu:

Network/Ports > Standard Network or Network <x> > Std Network Setup or Net <x> Setup > TCP/IP

| Menu item | Description                              |
|-----------|------------------------------------------|
| Activate  | Activates TCP/IP                         |
| On        | Note: On is the factory default setting. |
| Off       |                                          |

| Menu item              | Description                                                                                                    |
|------------------------|----------------------------------------------------------------------------------------------------|
| View Hostname          | Lets you view the current TCP/IP hostname                                                                                                    |
|                        | <b>Note:</b> This can be changed only from the Embedded Web Server.                                                                                                    |
| IP Address             | Lets you view or change the current TCP/IP Address                                                                                                    |
|                        | <b>Note:</b> Manually setting the IP address sets the Enable DHCP and Enable Auto IP settings to Off. It also sets Enable BOOTP and Enable RARP to Off on systems that support BOOTP and RARP. |
| Netmask                | Lets you view or change the current TCP/IP Netmask                                                                                                    |
| Gateway                | Lets you view or change the current TCP/IP Gateway                                                                                                    |
| Enable DHCP On Off     | Specifies the DHCP address and parameter assignment setting                                                                                                    |
| Enable RARP            | Specifies the RARP address assignment setting                                                                                                    |
| On<br>Off              | Note: On is the factory default setting.                                                                                                    |
| Enable BOOTP           | Specifies the BOOTP address assignment setting                                                                                                    |
| On<br>Off              | <b>Note:</b> On is the factory default setting.                                                                                                    |
| AutoIP                 | Specifies the Zero Configuration Networking setting                                                                                                    |
| Yes<br>No              | Note: Yes is the factory default setting.                                                                                                    |
| Enable FTP/TFTP Yes    | Enables the built-in FTP server, which allows you to send files to the printer using the File Transfer Protocol.                                                                               |
| No                     | Note: Yes is the factory default setting.                                                                                                    |
| Enable HTTP Server Yes | Enables the built-in web server (Embedded Web Server). When enabled, the printer can be monitored and managed remotely using a web browser.                                                    |
| No                     | Note: Yes is the factory default setting.                                                                                                    |
| WINS Server Address    | Lets you view or change the current WINS Server Address                                                                                                    |
| DNS Server Address     | Lets you view or change the current DNS Server Address                                                                                                    |

#### **Network Card menu**

This menu is available from the Network/Ports menu:

Network/Ports > Standard Network or Network <x> > Std Network Setup or Net <x> Setup > Network Card

| Menu item        | Description                                                |
|------------------|------------------------------------------------------------|
| View Card Status | Lets you view the connection status of the Network Card    |
| Connected        |                                                            |
| Disconnected     |                                                            |
| View Card Speed  | Lets you view the speed of a currently active network card |

| Menu item                    | Description                                                                                                    |
|------------------------------|----------------------------------------------------------------------------------------------------|
| Network Address  UAA  LAA    | Lets you view the network addresses                                                                                                    |
| Job Timeout<br>0-225 seconds | Sets the amount of time in seconds that a network print job can take before it is canceled  Notes:  90 seconds is the factory default setting. A setting value of 0 disables the timeout. If a value of 1–9 is selected, then the setting is saved as 10. |
| Banner Page Off On           | Allows the printer to print a banner page.  Note: Off is the factory default setting.                                                                                                    |

#### IPv6 menu

Use the following menu items to view or set the Internet Protocol version 6 (IPv6) information.

**Note:** This menu is available only for network models or printers attached to print servers.

This menu is available from the Network/Ports menu:

Network/Ports > Standard Network or Network <x> > Std Network Setup or Net <x> Setup > IPv6

| Menu item           | Description                                                           |
|---------------------|-----------------------------------------------------------------------|
| Enable IPv6         | Enables IPv6 in the printer                                           |
| On                  | <b>Note:</b> On is the factory default setting.                       |
| Off                 |                                                                       |
| Auto Configuration  | Specifies whether the network adapter accepts the automatic IPv6      |
| On                  | address configuration entries provided by a router                    |
| Off                 | <b>Note:</b> On is the factory default setting.                       |
| View Hostname       | Lets you view the current setting                                     |
| View Address        | <b>Note:</b> These settings can be changed only from the Embedded Web |
| View Router Address | Server.                                                               |
| Enable DHCPv6       | Enables DHCPv6 in the printer                                         |
| On                  | Note: On is the factory default setting.                              |
| Off                 |                                                                       |

#### Wireless menu

Use the following menu items to view or configure the wireless internal print server settings.

**Note:** This menu is available only for models connected to a wireless network.

This menu is available from the Network/Ports menu:

#### Network/Ports > Network <x> > Net <x> Setup > Wireless

| Menu item                                            | Description                                                                                                    |
|------------------------------------------------------|----------------------------------------------------------------------------------------------------|
| Network Mode                                         | Specifies the network mode                                                                                                    |
| Infrastructure Ad hoc                                | Notes:                                                                                                    |
| Autioc                                               | Infrastructure mode lets the printer access a network using an access point.                                                                                  |
|                                                      | <ul> <li>Ad hoc is the factory default setting. Ad hoc mode configures the<br/>printer for wireless networking directly between it and a computer.</li> </ul> |
| Compatibility                                        | Specifies the wireless standard for the wireless network                                                                                                    |
| 802.11n                                              |                                                                                                    |
| 802.11b/g                                            |                                                                                                    |
| 802.11b/g/n                                          |                                                                                                    |
| Choose Network <li>st of available networks&gt;</li> | Lets you select an available network for the printer to use                                                                                                   |
| View Signal Quality                                  | Lets you view the quality of the wireless connection                                                                                                    |
| View Security Mode                                   | Lets you view the encryption method for the wireless connection. "Disabled" indicates that the wireless network is not encrypted.                             |

## AppleTalk menu

This menu is available from the Network/Ports menu:

#### Network/Ports > Standard Network or Network <x> > Std Network Setup or Net <x> Setup > AppleTalk

| Menu item                                                                          | Description                                                                                                    |
|------------------------------------------------------------------------------------|----------------------------------------------------------------------------------------------------|
| Activate                                                                           | Activates AppleTalk support                                                                                                    |
| On<br>Off                                                                          | Note: On is the factory default setting.                                                                                                    |
| View Name                                                                          | Shows the assigned AppleTalk name                                                                                                    |
|                                                                                    | Note: The name can be changed only from the Embedded Web Server.                                                                                   |
| View Address                                                                       | Shows the assigned AppleTalk address                                                                                                    |
|                                                                                    | <b>Note:</b> The address can be changed only from the Embedded Web Server.                                                                         |
| Set Zone                                                                           | Provides a list of AppleTalk zones available on the network                                                                                        |
| <li><li><li><li><li>of zones available on the network&gt;</li></li></li></li></li> | <b>Note:</b> The default setting is the default zone for the network. If no default zone exists, the zone marked with an * is the default setting. |

### **NetWare menu**

This menu is available from the Network/Ports menu:

Network/Ports > Standard Network or Network <x> > Std Network Setup or Net <x> Setup > NetWare

| Menu item         | Description                                                             |
|-------------------|-------------------------------------------------------------------------|
| Activate          | Activates NetWare support                                               |
| Yes               | Note: No is the factory default setting.                                |
| No                |                                                                         |
| View Login Name   | Lets you view the assigned NetWare login name                           |
|                   | <b>Note:</b> This can be changed only from the Embedded Web Server.     |
| Print Mode        | Lets you view the assigned NetWare print mode                           |
|                   | Note: This can be changed only from the Embedded Web Server.            |
| Network Number    | Lets you view the assigned NetWare network number                       |
|                   | Note: This can be changed only from the Embedded Web Server.            |
| Select SAP Frames | Enables the Ethernet frame type setting                                 |
| Ethernet 802.2    | Note: On is the factory default setting for all menu items.             |
| Ethernet 802.3    |                                                                         |
| Ethernet Type II  |                                                                         |
| Ethernet SNAP     |                                                                         |
| Packet Burst      | Reduces network traffic by allowing the transfer and acknowledgement of |
| Yes               | multiple data packets to and from the NetWare server                    |
| No                | Note: Yes is the factory default setting.                               |
| NSQ/GSQ Mode      | Specifies the NSQ/GSQ Mode setting                                      |
| Yes               | <b>Note:</b> Yes is the factory default setting.                        |
| No                |                                                                         |

#### LexLink menu

This menu is available from the Network/Ports menu:

#### Network/Ports > Standard Network or Network <x> > Std Network Setup or Net <x> Setup > LexLink menu

| Menu item     | Description                                                                         |
|---------------|-------------------------------------------------------------------------------------|
| Activate      | Activates LexLink support                                                           |
| On            | Note: Off is the factory default setting.                                           |
| Off           |                                                                                     |
| View Nickname | Lets you view the assigned LexLink nickname                                         |
|               | <b>Note:</b> The LexLink nickname can be changed only from the Embedded Web Server. |

#### Standard USB and USB <x> menus

| Menu item                                         | Description                                                                                                    |
|---------------------------------------------------|----------------------------------------------------------------------------------------------------|
| PCL SmartSwitch On                                | Sets the printer to automatically switch to PCL emulation when a print job received through a USB port requires it, regardless of the default printer language                                                                              |
| Off                                               | Notes:                                                                                                    |
|                                                   | On is the factory default setting.                                                                                                    |
|                                                   | When the Off setting is used, the printer does not examine incoming data.                                                                                                    |
|                                                   | <ul> <li>When the Off setting is used, the printer uses PostScript emulation if the PS<br/>Smartswitch setting is On. It uses the default printer language specified in the<br/>Setup menu if the PS SmartSwitch setting is Off.</li> </ul> |
| PS SmartSwitch On                                 | Sets the printer to automatically switch to PS emulation when a print job received through a USB port requires it, regardless of the default printer language                                                                               |
| Off                                               | Notes:                                                                                                    |
|                                                   | On is the factory default setting.                                                                                                    |
|                                                   | When the Off setting is used, the printer does not examine incoming data.                                                                                                    |
|                                                   | <ul> <li>When the Off setting is used, the printer uses PCL emulation if the PCL<br/>Smartswitch setting is On. It uses the default printer language specified in the<br/>Setup menu if the PCL SmartSwitch setting is Off.</li> </ul>      |
| NPA Mode<br>On                                    | Sets the printer to perform the special processing required for bidirectional communication following the conventions defined by the NPA protocol                                                                                           |
| Off                                               | Notes:                                                                                                    |
| Auto                                              | Auto is the factory default setting.                                                                                                    |
|                                                   | <ul> <li>Changing this setting from the control panel and then exiting the menus causes<br/>the printer to restart. The menu selection is updated.</li> </ul>                                                                               |
| USB Buffer                                        | Sets the size of the USB input buffer                                                                                                    |
| Disabled                                          | Notes:                                                                                                    |
| Auto 3k to <maximum allowed="" size=""></maximum> | Auto is the factory default setting.                                                                                                    |
| SK to \maximum size anowed>                       | <ul> <li>The Disabled setting turns off job buffering. Any jobs already buffered on the<br/>disk are printed before normal processing is resumed.</li> </ul>                                                                                |
|                                                   | The USB buffer size value can be changed in 1k increments.                                                                                                    |
|                                                   | <ul> <li>The maximum size allowed depends on the amount of memory in the printer,<br/>the size of the other link buffers, and whether the Resource Save setting is On<br/>or Off.</li> </ul>                                                |
|                                                   | <ul> <li>To increase the maximum size range for the USB Buffer, disable or reduce the<br/>size of the parallel, serial, and network buffers.</li> </ul>                                                                                     |
|                                                   | Changing this setting from the control panel and then exiting the menus causes the printer to restart. The menu selection is updated.                                                                                                    |

| Menu item                 | Description                                                                                                    |
|---------------------------|----------------------------------------------------------------------------------------------------|
| Job Buffering On Off Auto | <ul> <li>Temporarily stores jobs on the printer hard disk before printing</li> <li>Notes:</li> <li>Off is the factory default setting.</li> <li>The On setting buffers jobs on the printer hard disk.</li> <li>The Auto setting buffers print jobs only if the printer is busy processing data from another input port.</li> <li>Changing this setting from the control panel and then exiting the menus causes the printer to restart. The menu selection is updated.</li> </ul> |
| Mac Binary PS On Off Auto | Sets the printer to process Macintosh binary PostScript print jobs  Notes:  Auto is the factory default setting.  The Off setting filters print jobs using the standard protocol.  The On setting processes raw binary PostScript print jobs.                                                                                                    |
| ENA Address               | Sets the network address information for an external print server that is attached to the printer using a USB cable  Note: This menu item is available only if the printer is attached to an external print server through the USB port.                                                                                                    |
| ENA Netmask               | Sets the netmask information for an external print server that is attached to the printer using a USB cable  Note: This menu item is available only if the printer is attached to an external print server through the USB port.                                                                                                    |
| ENA Gateway               | Sets the gateway information for an external print server that is attached to the printer using a USB cable  Note: This menu item is available only if the printer is attached to an external print server through the USB port.                                                                                                    |

### Parallel <x> menu

| Menu item          | Description                                                                                                    |
|--------------------|----------------------------------------------------------------------------------------------------|
| PCL SmartSwitch On | Sets the printer to automatically switch to PCL emulation when a print job received through a serial port requires it, regardless of the default printer language                                                                 |
| Off                | Notes:                                                                                                    |
|                    | On is the factory default setting.                                                                                                    |
|                    | <ul> <li>When the Off setting is used, the printer does not examine incoming data.</li> </ul>                                                                                                    |
|                    | <ul> <li>When the Off setting is used, the printer uses PostScript emulation if PS<br/>SmartSwitch is set to On. It uses the default printer language specified in the<br/>Setup menu if PS SmartSwitch is set to Off.</li> </ul> |

| Menu item                                         | Description                                                                                                    |
|---------------------------------------------------|----------------------------------------------------------------------------------------------------|
| PS SmartSwitch On Off                             | Sets the printer to automatically switch to PS emulation when a print job received through a serial port requires it, regardless of the default printer language  Notes:                                                     |
|                                                   | On is the factory default setting.                                                                                                    |
|                                                   | When the Off setting is used, the printer does not examine incoming data.                                                                                                    |
|                                                   | <ul> <li>When the Off setting is used, the printer uses PCL emulation if PCL<br/>SmartSwitch is set to On. It uses the default printer language specified in the<br/>Setup menu if PCL SmartSwitch is set to Off.</li> </ul> |
| NPA Mode<br>On                                    | Sets the printer to perform the special processing required for bidirectional communication following the conventions defined by the NPA protocol                                                                            |
| Off                                               | Notes:                                                                                                    |
| Auto                                              | Auto is the factory default setting.                                                                                                    |
|                                                   | <ul> <li>Changing this setting from the printer control panel and then exiting the<br/>menus causes the printer to restart. The menu selection is updated.</li> </ul>                                                        |
| Parallel Buffer                                   | Sets the size of the parallel input buffer                                                                                                    |
| Disabled                                          | Notes:                                                                                                    |
| Auto 3k to <maximum allowed="" size=""></maximum> | Auto is the factory default setting.                                                                                                    |
| Skto shidamidin size dhowed                       | <ul> <li>The Disabled setting turns off job buffering. Any jobs already buffered on the<br/>disk are printed before normal processing is resumed.</li> </ul>                                                                 |
|                                                   | The parallel buffer size setting can be changed in 1k increments.                                                                                                    |
|                                                   | <ul> <li>The maximum size allowed depends on the amount of memory in the printer,<br/>the size of the other link buffers, and whether Resource Save is set to On or<br/>Off.</li> </ul>                                      |
|                                                   | <ul> <li>To increase the maximum size range for the Parallel Buffer, disable or reduce<br/>the size of the USB, serial, and network buffers.</li> </ul>                                                                      |
|                                                   | <ul> <li>Changing this setting from the printer control panel and then exiting the<br/>menus causes the printer to restart. The menu selection is updated.</li> </ul>                                                        |
| Job Buffering                                     | Temporarily stores jobs on the printer hard disk before printing                                                                                                    |
| Off                                               | Notes:                                                                                                    |
| On<br>Auto                                        | Off is the factory default setting.                                                                                                    |
| Auto                                              | The Off setting does not buffer print jobs to the printer hard disk.                                                                                                    |
|                                                   | The On setting buffers jobs on the printer hard disk.                                                                                                    |
|                                                   | <ul> <li>The Auto setting buffers print jobs only if the printer is busy processing data<br/>from another input port.</li> </ul>                                                                                             |
|                                                   | <ul> <li>Changing this setting from the printer control panel and then exiting the<br/>menus causes the printer to restart. The menu selection is updated.</li> </ul>                                                        |
| Advanced Status                                   | Enables bidirectional communication through the parallel port                                                                                                    |
| On                                                | Notes:                                                                                                    |
| Off                                               | On is the factory default setting.                                                                                                    |
|                                                   | The Off setting disables parallel port negotiation.                                                                                                    |

| Menu item                                       | Description                                                                                                    |
|-------------------------------------------------|----------------------------------------------------------------------------------------------------|
| Parallel Protocol Standard Fastbytes            | Specifies the parallel port protocol                                                                                                    |
|                                                 | Notes:                                                                                                    |
|                                                 | <ul> <li>Fastbytes is the factory default setting. It provides compatibility with most<br/>existing parallel ports and is the recommended setting.</li> </ul>                                                |
|                                                 | The Standard setting tries to resolve parallel port communication problems.                                                                                                    |
| Honor Init<br>On                                | Determines whether or not the printer honors printer hardware initialization requests from the computer                                                                                                    |
| Off                                             | Notes:                                                                                                    |
|                                                 | Off is the factory default setting.                                                                                                    |
|                                                 | <ul> <li>The computer requests initialization by activating the Init signal from the<br/>parallel port. Many personal computers activate the Init signal each time the<br/>computer is turned on.</li> </ul> |
| Parallel Mode 2                                 | Determines whether or not the parallel port data is sampled on the leading or trailing edge of strobe                                                                                                    |
| Off                                             | Note: On is the factory default setting.                                                                                                    |
| Mac Binary PS                                   | Sets the printer to process Macintosh binary PostScript print jobs                                                                                                    |
| On                                              | Notes:                                                                                                    |
| Off<br>Auto                                     | Auto is the factory default setting.                                                                                                    |
| Auto                                            | The Off setting filters print jobs using the standard protocol.                                                                                                    |
|                                                 | <ul> <li>The On setting processes raw binary PostScript print jobs.</li> </ul>                                                                                                    |
| ENA Address <xxx>.<xxx>.<xxx></xxx></xxx></xxx> | Sets the network address information for an external print server that is attached to the printer using a USB cable                                                                                          |
|                                                 | <b>Note:</b> This menu item is available only if the printer is attached to an external print server through the USB port.                                                                                   |
| ENA Netmask <xxx>.<xxx>.<xxx></xxx></xxx></xxx> | Sets the netmask information for an external print server that is attached to the printer using a USB cable                                                                                                  |
|                                                 | <b>Note:</b> This menu item is available only if the printer is attached to an external print server through the USB port.                                                                                   |
| ENA gateway <xxx>.<xxx>.<xxx></xxx></xxx></xxx> | Sets the gateway information for an external print server that is attached to the printer using a USB cable                                                                                                  |
|                                                 | <b>Note:</b> This menu item is available only if the printer is attached to an external print server through the USB port.                                                                                   |

## Serial <x> menu

| Menu item                                         | Description                                                                                                    |
|---------------------------------------------------|----------------------------------------------------------------------------------------------------|
| PCL SmartSwitch On Off                            | Sets the printer to automatically switch to PCL emulation when a print job received through a serial port requires it, regardless of the default printer language  Notes:                                                         |
|                                                   | On is the factory default setting.                                                                                                    |
|                                                   | When the Off setting is used, the printer does not examine incoming data.                                                                                                    |
|                                                   | <ul> <li>When the Off setting is used, the printer uses PostScript emulation if PS<br/>SmartSwitch is set to On. It uses the default printer language specified in the<br/>Setup menu if PS SmartSwitch is set to Off.</li> </ul> |
| PS SmartSwitch On                                 | Sets the printer to automatically switch to PS emulation when a print job received through a serial port requires it, regardless of the default printer language                                                                  |
| Off                                               | Notes:                                                                                                    |
|                                                   | On is the factory default setting.                                                                                                    |
|                                                   | When the Off setting is used, the printer does not examine incoming data.                                                                                                    |
|                                                   | <ul> <li>When the Off setting is used, the printer uses PCL emulation if PCL<br/>SmartSwitch is set to On. It uses the default printer language specified in the<br/>Setup menu if PCL SmartSwitch is set to Off.</li> </ul>      |
| NPA Mode<br>On                                    | Sets the printer to perform the special processing required for bidirectional communication following the conventions defined by the NPA protocol                                                                                 |
| Off                                               | Notes:                                                                                                    |
| Auto                                              | Auto is the factory default setting.                                                                                                    |
|                                                   | <ul> <li>When the On setting is used, the printer performs NPA processing. If the data<br/>is not in NPA format, it is rejected as bad data.</li> </ul>                                                                           |
|                                                   | When the Off setting is used, the printer does not perform NPA processing.                                                                                                    |
|                                                   | <ul> <li>When the Auto setting is used, the printer examines data, determines the<br/>format, and then processes it appropriately.</li> </ul>                                                                                     |
|                                                   | <ul> <li>Changing this setting from the control panel and then exiting the menus<br/>causes the printer to restart. The menu selection is updated.</li> </ul>                                                                     |
| Serial Buffer                                     | Sets the size of the serial input buffer                                                                                                    |
| Disabled                                          | Notes:                                                                                                    |
| Auto 3k to <maximum allowed="" size=""></maximum> | Auto is the factory default setting.                                                                                                    |
| Sk to shiaamidhi size anowed>                     | <ul> <li>The Disabled setting turns off job buffering. Any jobs already buffered on the<br/>disk are printed before normal processing is resumed.</li> </ul>                                                                      |
|                                                   | The serial buffer size setting can be changed in 1k increments.                                                                                                    |
|                                                   | <ul> <li>The maximum size allowed depends on the amount of memory in the printer,<br/>the size of the other link buffers, and whether Resource Save is set to On or<br/>Off.</li> </ul>                                           |
|                                                   | <ul> <li>To increase the maximum size range for the Serial Buffer, disable or reduce<br/>the size of the parallel, serial, and network buffers.</li> </ul>                                                                        |
|                                                   | <ul> <li>Changing this setting from the control panel and then exiting the menus<br/>causes the printer to restart. The menu selection is updated.</li> </ul>                                                                     |

| Menu item                | Description                                                                                                    |
|--------------------------|----------------------------------------------------------------------------------------------------|
| Job Buffering            | Temporarily stores jobs on the printer hard disk before printing                                                                                              |
| Off                      | Notes:                                                                                                    |
| On                       | Off is the factory default setting.                                                                                                    |
| Auto                     | The Off setting does not buffer print jobs to the hard disk.                                                                                                  |
|                          | The On setting buffers jobs on the printer hard disk.                                                                                                    |
|                          | <ul> <li>The Auto setting buffers print jobs only if the printer is busy processing data<br/>from another input port.</li> </ul>                              |
|                          | <ul> <li>Changing this setting from the control panel and then exiting the menus<br/>causes the printer to restart. The menu selection is updated.</li> </ul> |
| Serial Protocol          | Selects the hardware and software handshaking settings for the serial port                                                                                    |
| DTR                      | Notes:                                                                                                    |
| DTR/DSR                  | DTR is the factory default setting.                                                                                                    |
| XON/XOFF<br>XON/XOFF/DTR | <ul> <li>DTR/DSR is a hardware handshaking setting.</li> </ul>                                                                                                |
| XONXOFF/DTRDSR           | XON/XOFF is a software handshaking setting.                                                                                                    |
| XOINGI I / B I I B S I I | <ul> <li>XON/XOFF/DTR and XON/XOFF/DTR/DSR are combined hardware and<br/>software handshaking settings.</li> </ul>                                            |
| Robust XON               | Determines whether or not the printer communicates availability to the computer                                                                               |
| On                       | Notes:                                                                                                    |
| Off                      |                                                                                                    |
|                          | Off is the factory default setting.                                                                                                    |
|                          | <ul> <li>This menu item applies only to the serial port if Serial Protocol is set to<br/>XON/XOFF.</li> </ul>                                                 |
| Baud                     | Specifies the rate at which data can be received through the serial port                                                                                      |
| 1200                     | Notes:                                                                                                    |
| 2400                     | <ul> <li>9600 is the factory default setting.</li> </ul>                                                                                                    |
| 4800                     | • 138200, 172800, 230400, and 345600 baud rates are only displayed in the                                                                                     |
| 9600<br>19200            | Standard Serial menu. These settings do not appear in the Serial Option 1,                                                                                    |
| 38400                    | Serial Option 2, or Serial Option 3 menus.                                                                                                    |
| 57600                    |                                                                                                    |
| 115200                   |                                                                                                    |
| 138200                   |                                                                                                    |
| 172800                   |                                                                                                    |
| 230400                   |                                                                                                    |
| 345600                   |                                                                                                    |
| Data Bits                | Specifies the number of data bits that are sent in each transmission frame                                                                                    |
| 7                        | Note: 8 is the factory default setting.                                                                                                    |
| 8                        |                                                                                                    |

| Menu item | Description                                                                                                    |
|-----------|----------------------------------------------------------------------------------------------------|
| Parity    | Sets the parity for serial input and output data frames                                                                                                    |
| Even      | Note: None is the factory default setting.                                                                                                    |
| Odd       |                                                                                                    |
| None      |                                                                                                    |
| Ignore    |                                                                                                    |
| Honor DSR | Determines whether the printer uses the DSR Signal. DSR is a handshaking signal used                                                                                                    |
| On        | by most serial cables.                                                                                                    |
| Off       | Notes:                                                                                                    |
|           | Off is the factory default setting.                                                                                                    |
|           | The serial port uses DSR to distinguish data sent by the computer from data created by electrical noise in the serial cable. The electrical noise can cause stray characters to print. Select <b>On</b> to prevent stray characters from printing. |

# **Security menu**

## Miscellaneous menu

| Menu item                   | Description                                                                                                    |
|-----------------------------|----------------------------------------------------------------------------------------------------|
| Panel Logins Login failures | Limits the number and time frames of failed login attempts from the printer control panel before <i>all</i> users are locked out                                                                                                    |
| Failure time frame          | Notes:                                                                                                    |
| Lockout time Login timeout  | <ul> <li>"Login failures" specifies the number of failed login attempts before users are<br/>locked out. Settings range from 1–50. 3 attempts is the factory default setting.</li> </ul>                                                                         |
|                             | <ul> <li>"Failure time frame" specifies the time frame during which failed login<br/>attempts can be made before users are locked out. Settings range from 1–60<br/>minutes. 5 minutes is the factory default setting.</li> </ul>                                |
|                             | <ul> <li>"Lockout time" specifies how long users are locked out after exceeding the<br/>login failures limit. Settings range from 0–60 minutes. 5 minutes is the factory<br/>default setting. 0 indicates the printer does not impose a lockout time.</li> </ul> |
|                             | <ul> <li>"Login timeout" specifies how long the printer remains idle on the Home<br/>screen before automatically logging the user off. Settings range from 1–900<br/>seconds. 300 seconds is the factory default setting.</li> </ul>                             |

| Menu item                                                                   | Description                                                                                                    |
|-----------------------------------------------------------------------------|----------------------------------------------------------------------------------------------------|
| Remote Logins  Login failures Failure time frame Lockout time Login timeout | Limits the number and time frames of failed login attempts from a computer before all remote users are locked out  Notes:  "Login failures" specifies the number of failed login attempts before users are locked out. Settings range from 1–50. 3 attempts is the factory default setting.  "Failure time frame" specifies the time frame during which failed login attempts can be made before users are locked out. Settings range from 1–60 minutes. 5 minutes is the factory default setting.  "Lockout time" specifies how long a user is locked out after exceeding the login failures limit. Settings range from 0–60 minutes. 5 minutes is the factory default setting. 0 indicates the printer does not impose a lockout time. |
|                                                                             | <ul> <li>"Login timeout" specifies how long the remote interface remains idle before<br/>automatically logging the user off. Settings range from 1–900 seconds. 300<br/>seconds is the factory default setting.</li> </ul>                                                                                                    |

## **Confidential Print menu**

| Menu item           | Description                                                                                                    |
|---------------------|----------------------------------------------------------------------------------------------------|
| Max Invalid PIN Off | Limits the number of times an invalid PIN can be entered                                                             |
| 2–10                | <ul><li>Notes:</li><li>Off is the default setting.</li></ul>                                                         |
|                     | This menu item appears only if a printer hard disk is installed.                                                     |
|                     | Once a limit is reached, the jobs for that user name and that PIN are deleted.                                       |
| Job Expiration      | Limits the amount of time a confidential job stays in the printer before it is deleted                               |
| Off<br>1 hour       | Notes:                                                                                                    |
| 4 hours             | Off is the default setting.                                                                                          |
| 24 hours            | If the Job Expiration setting is changed while confidential jobs reside on the                                       |
| 1 week              | printer RAM or printer hard disk, the expiration time for those print jobs does not change to the new default value. |
|                     | <ul> <li>If the printer is turned off, all confidential jobs held in printer RAM are<br/>deleted.</li> </ul>         |

## **Disk Wiping menu**

| Menu item                                  | Description                                                                                                    |
|--------------------------------------------|----------------------------------------------------------------------------------------------------|
| Automatic Wiping Off On                    | Disk Wiping erases <i>only</i> print job data that <i>is not</i> currently in use by the file system from the printer hard disk. All permanent data on the printer hard disk is preserved, such as downloaded fonts, macros, and held jobs.                          |
|                                            | Automatic Wiping marks all disk space used by a previous job and does not permit the file system to reuse this space until it has been sanitized.                                                                                                    |
|                                            | Only Automatic Wiping enables users to activate disk wiping without having to take the printer offline for an extended amount of time.                                                                                                    |
|                                            | Notes:                                                                                                    |
|                                            | <ul> <li>This menu item appears only if a formatted, non-defective printer hard disk is<br/>installed.</li> </ul>                                                                                                    |
|                                            | Off is the default setting.                                                                                                    |
|                                            | <ul> <li>Due to the large amount of resources required for Automatic Wiping,<br/>activating this option may decrease printer performance, especially if the<br/>printer requires hard disk space faster than it can be wiped and returned to<br/>service.</li> </ul> |
| Manual Wiping Start now Do not start now   | Disk Wiping erases <i>only</i> print job data that <i>is not</i> currently in use by the file system from the printer hard disk. All permanent data on the printer hard disk is preserved, such as downloaded fonts, macros, and held jobs.                          |
| DO HOUSTAIL HOW                            | Manual Wiping overwrites all disk space that has been used to hold data from a print job that has been processed (i.e. printed). This type of wipe <i>does not</i> erase any information related to an unprocessed print job.                                        |
|                                            | Notes:                                                                                                    |
|                                            | • This menu item appears only if a formatted, non-defective printer hard disk is installed.                                                                                                    |
|                                            | "Do not start now" is the default setting.                                                                                                    |
|                                            | <ul> <li>If the Disk Wiping access control is activated, then a user must successfully<br/>authenticate and have the required authorization in order to initiate the disk<br/>wipe.</li> </ul>                                                                       |
| Automatic Method Single pass Multiple pass | Disk Wiping erases <i>only</i> print job data that <i>is not</i> currently in use by the file system from the printer hard disk. All permanent data on the printer hard disk is preserved, such as downloaded fonts, macros, and held jobs.                          |
| Materple pass                              | Notes:                                                                                                    |
|                                            | • This menu item appears only if a formatted, non-defective printer hard disk is installed.                                                                                                    |
|                                            | Single pass is the default setting.                                                                                                    |
|                                            | <ul> <li>Highly confidential information should be wiped using the Multiple pass<br/>method only.</li> </ul>                                                                                                    |

| Menu item                                  | Description                                                                                                    |
|--------------------------------------------|----------------------------------------------------------------------------------------------------|
| Manual Method Single pass Multiple pass    | Disk Wiping erases <i>only</i> print job data that <i>is not</i> currently in use by the file system from the printer hard disk. All permanent data on the printer hard disk is preserved, such as downloaded fonts, macros, and held jobs.  Both manual and scheduled wiping allow the file system to reuse marked disk space |
|                                            | without first having to wipe it.                                                                                                    |
|                                            | Notes:                                                                                                    |
|                                            | <ul> <li>This menu item appears only if a formatted, non-defective printer hard disk is<br/>installed.</li> </ul>                                                                                                    |
|                                            | Single pass is the default setting.                                                                                                    |
|                                            | <ul> <li>Highly confidential information should be wiped using the Multiple Pass<br/>method only.</li> </ul>                                                                                                    |
| Scheduled Method Single pass Multiple pass | Disk Wiping erases <i>only</i> print job data that <i>is not</i> currently in use by the file system from the printer hard disk. All permanent data on the printer hard disk is preserved, such as downloaded fonts, macros, and held jobs.                                                                                    |
| mailiple pass                              | Both manual and scheduled wiping allow the file system to reuse marked disk space without first having to wipe it.                                                                                                    |
|                                            | Notes:                                                                                                    |
|                                            | <ul> <li>This menu item appears only if a formatted, non-defective printer hard disk is<br/>installed.</li> </ul>                                                                                                    |
|                                            | Single pass is the default setting.                                                                                                    |
|                                            | <ul> <li>Highly confidential information should be wiped using the Multiple Pass<br/>method only.</li> </ul>                                                                                                    |
|                                            | <ul> <li>Scheduled wipes are initiated without displaying a user warning or<br/>confirmation message.</li> </ul>                                                                                                    |

# **Security Audit Log menu**

| Menu item                 | Description                                                                                                    |  |
|---------------------------|----------------------------------------------------------------------------------------------------|--|
| Export Log                | Enables an authorized user to export the security log                                                                    |  |
|                           | Notes:                                                                                                    |  |
|                           | <ul> <li>To export the log from the printer control panel, a flash drive must be<br/>attached to the printer.</li> </ul> |  |
|                           | From the Embedded Web Server, the log can be downloaded to a computer.                                                   |  |
| Delete Log                | Specifies whether audit logs are deleted                                                                                 |  |
| Delete now Do not delete  | <b>Note:</b> Delete Now is the factory default setting.                                                                  |  |
|                           |                                                                                                    |  |
| Configure Log             | Specifies whether and how the audit logs are created                                                                     |  |
| Enable Audit              | Note: Factory default settings enable the security audit log.                                                            |  |
| Enable Remote Syslog      |                                                                                                    |  |
| Remote Syslog Facility    |                                                                                                    |  |
| Severity of events to log |                                                                                                    |  |

## Set Date/Time menu

| Menu item                               | Description                                                                                                    |
|-----------------------------------------|----------------------------------------------------------------------------------------------------|
| View Date/Time                          | Lets you view the current date and time settings for the printer                                                                   |
| Set Date/Time <input date="" time=""/>  | Note: Date/Time is set in YYYY-MM-DD HH:MM format.                                                                                 |
| Time Zone <li>st of time zones&gt;</li> | Note: GMT is the factory default setting.                                                                                          |
| Observe DST On Off                      | <b>Note:</b> On is the factory default setting and uses the applicable Daylight Saving Time associated with the Time Zone setting. |
| Enable NTP On Off                       | Enables Network Time Protocol, which synchronizes the clocks of devices on a network  Note: On is the factory default setting.     |

# **Settings menu**

## **General Settings menu**

| Menu item           | Description                                                |
|---------------------|------------------------------------------------------------|
| Display Language    | Sets the language of the text appearing on the display     |
| English             | Note: All languages may not be available for all printers. |
| Francais            |                                                            |
| Deutsch             |                                                            |
| Italiano            |                                                            |
| Espanol             |                                                            |
| Dansk               |                                                            |
| Norsk               |                                                            |
| Nederlands          |                                                            |
| Svenska             |                                                            |
| Portuguese          |                                                            |
| Suomi               |                                                            |
| Russian             |                                                            |
| Polski              |                                                            |
| Magyar              |                                                            |
| Turkce              |                                                            |
| Cesky               |                                                            |
| Simplified Chinese  |                                                            |
| Traditional Chinese |                                                            |
| Korean              |                                                            |
| Japanese            |                                                            |

| Menu item                                       | Description                                                                                                    |
|-------------------------------------------------|----------------------------------------------------------------------------------------------------|
| Eco-Mode Off Energy Energy/Paper Paper          | Minimizes the use of energy, paper, or specialty media  Notes:                                                                                                    |
|                                                 | <ul> <li>Off is the factory default setting. Off resets the printer to its factory default settings.</li> <li>The Energy setting minimizes the power used by the printer. Performance may be affected, but print quality is not.</li> <li>Paper minimizes the amount of paper and specialty media needed for a print job. Performance may be affected, but print quality is not.</li> <li>Energy/Paper minimizes the use of power and of paper and specialty media.</li> </ul>                                                                                  |
| ADF Loaded Beep Enabled Disabled                | Specifies whether the ADF emits a beep when paper is loaded  Note: Disabled is the factory default setting.                                                                                                    |
| Quiet Mode Off (Image/Photo) On (Text/Graphics) | <ul> <li>Reduces the amount of noise produced by the printer</li> <li>Notes:</li> <li>Off is the factory default setting. This setting supports the performance specifications for your printer.</li> <li>On configures the printer to produce as little noise as possible. This setting is best suited for printing text and line graphics.</li> <li>For optimal printing of color-rich documents, set Quiet Mode to Off.</li> <li>Selecting Photo from the driver may disable Quiet Mode and provide better print quality and full speed printing.</li> </ul> |
| Run Initial setup<br>Yes<br>No                  | <ul> <li>Instructs the printer to run the setup wizard</li> <li>Notes: <ul> <li>Yes is the factory default setting.</li> </ul> </li> <li>After completing the setup wizard by selecting Done at the Country select screen, the default becomes No.</li> </ul>                                                                                                    |

| Menu item                                                                                                    | Description                                                                                                    |
|----------------------------------------------------------------------------------------------------|----------------------------------------------------------------------------------------------------|
| Keyboard  Keyboard Type  English                                                                                                | Specifies a language and custom key information for the printer control panel keyboard. The additional tabs enable access to accent marks and symbols from the printer control panel keyboard.                                                                                                    |
| Francais Francais Canadien Deutsch Italiano Espanol Dansk Norsk Nederlands Svenska Suomi Portuguese Russian Polski Swiss German |                                                                                                    |
| Swiss French Turkce Korean Custom Key <x> Accents/Symbols Tab On Off Russian/Polish Tab On Off Korean Tab On Off</x>            |                                                                                                    |
| Paper Sizes US Metric                                                                                                    | <ul> <li>Notes:</li> <li>Initial setting is determined by your Country selection in the initial setup wizard.</li> <li>Changing this setting also changes the Units of Measurement setting in the Universal Setup menu and the default for each input source in the Paper Size/Paper Type menu.</li> </ul> |
| Scan to PC Port Range <port range=""></port>                                                                                    | Specifies a valid port range for printers behind a port blocking firewall. The valid ports are specified by two sets of numbers separated by a semicolon.  Note: 9751:12000 is the factory default setting.                                                                                                |

| Menu item                                                        | Description                                                                                                    |
|------------------------------------------------------------------|----------------------------------------------------------------------------------------------------|
| Displayed Information  Left side                                 | Specifies what is displayed on the upper left and right corners of the home screen                                                                                                    |
| Right side Custom Text <x></x>                                   | For the Left side and Right side options, choose from the following options:                                                                                                    |
| <pre>custom Text <x></x></pre>                                   | None IP Address Hostname Contact Name Location Date/Time mDNS/DDNS Service Name Zero Configuration Name Cartridge Level Custom Text <x> Notes:  IP Address is the factory default setting for Left side.</x>                                                                |
| <text entry=""> Alternate Message  <text entry=""></text></text> | <ul> <li>Date/Time is the factory default setting for Right side.</li> <li>Off is the factory default setting for Display When Supply Registers.</li> <li>Default is the factory default setting for Type of Message to Display.</li> </ul>                                 |
| Displayed Information (continued)                                | The displayed information for Paper Jam, Load Paper, and Service                                                                                                    |
| Paper Jam                                                        | Errors can be customized with the following options:                                                                                                    |
| Load Paper Service Errors                                        | Activate Yes No Type of Message to Display Default Alternate Default Message <text entry=""> Alternate Message <text entry=""> Notes:  No is the factory default setting for Activate. Default is the factory default setting for Type of Message to Display.</text></text> |

| Menu item                 | Description                                                       |
|---------------------------|-------------------------------------------------------------------|
| Home screen customization | Additional buttons can be added to the Home screen, and default   |
| Change Language           | buttons can be removed.                                           |
| Сору                      | Available selections for each button are:                         |
| Copy Shortcuts            | Display                                                           |
| Fax                       | Do Not Display                                                    |
| Fax Shortcuts             |                                                                   |
| E-mail                    |                                                                   |
| E-mail Shortcuts          |                                                                   |
| FTP                       |                                                                   |
| FTP Shortcuts             |                                                                   |
| Search Held Jobs          |                                                                   |
| Held Jobs                 |                                                                   |
| USB Drive                 |                                                                   |
| Profiles                  |                                                                   |
| Bookmarks                 |                                                                   |
| Jobs by user              |                                                                   |
| Date Format               | Formats the printer date                                          |
| MM-DD-YYYY                |                                                                   |
| DD-MM-YYYY                |                                                                   |
| YYYY-MM-DD                |                                                                   |
| Time Format               | Formats the printer time                                          |
| 12 hour A.M./P.M.         |                                                                   |
| 24 hour clock             |                                                                   |
| Screen Brightness         | Specifies the brightness of the printer control panel screen      |
| 20–100                    |                                                                   |
| One Page Copy             | Sets the copies from the scanner glass to only one page at a time |
| On                        | Note: Off is the factory default setting.                         |
| Off                       | , ,                                                               |

| Menu item                                                                                    | Description                                                                                                    |
|----------------------------------------------------------------------------------------------|----------------------------------------------------------------------------------------------------|
| Output Lighting Standard Bin LED Normal/Standby Mode Bright Dim Off Power Saver Bright       | Sets the amount of light from the standard bin or an optional output bin  Notes:  In Normal/Standby Mode, the factory default setting is Bright.  In Power Saver Mode, the factory default is Dim.                                                                                                 |
| Dim Off Output Option Bin LEDs Normal/Standby Mode Bright Dim Off Power Saver Bright Dim Off |                                                                                                    |
| Show Bookmarks On Off                                                                        | Specifies whether bookmarks are displayed from the Held Jobs area  Note: On is the factory default setting. When On is selected, bookmarks appear in the Held Jobs area.                                                                                                    |
| Allow Background Removal On Off                                                              | Specifies whether image background removal is allowed during copy, fax, e-mail, FTP, or scan to USB  Note: On is the factory default setting. The background of the image will be removed.                                                                                                    |
| Allow Custom Job Scans On                                                                    | Lets you scan multiple jobs to one file  Note: On is the factory default setting. If On is selected, the Allow                                                                                                    |
| Scanner Jam Recovery Job level Page level                                                    | Custom Job Scans setting can be enabled for specific jobs.  Specifies how a scanned job should be reloaded if a paper jam occurs in the ADF  Notes:  If Job level is selected, the entire job must be rescanned if any pages jam.  If Page level is selected, rescan from the jammed page forward. |
| Web Page Refresh Rate<br>30–300                                                              | Specifies the number of seconds between Embedded Web Server refreshes  Note: 120 seconds is the factory default setting.                                                                                                    |
| Contact Name                                                                                 | Specifies a contact name for the printer  Note: The contact name will be stored on the Embedded Web Server.                                                                                                    |

| Menu item               | Description                                                                                                    |
|-------------------------|----------------------------------------------------------------------------------------------------|
| Location                | Specifies the location of the printer                                                                                                    |
|                         | <b>Note:</b> The location will be stored on the Embedded Web Server.                                                                                                    |
| Alarms Alarm Control    | Sets an alarm to sound when the printer requires operator intervention                                                                                                    |
| Cartridge Alarm         | Available selections for each alarm type are: Off                                                                                                    |
|                         | Single<br>Continuous                                                                                                    |
|                         | Notes:                                                                                                    |
|                         | <ul> <li>Single is the factory default setting for Alarm Control. Single<br/>sounds three quick beeps.</li> </ul>                                                                     |
|                         | <ul> <li>Off is the factory default setting for Cartridge Alarm. Off<br/>means no alarm will sound.</li> </ul>                                                                        |
|                         | Continuous repeats three beeps every 10 seconds.                                                                                                    |
| Timeouts Standby Mode   | Specifies the number of minutes of inactivity before the system enters a lower power state                                                                                            |
| Disabled<br>2–240       | Note: 15 minutes is the factory default setting.                                                                                                    |
| Timeouts Power Saver    | Sets the amount of time the printer waits after a job is printed before it goes into a reduced power state                                                                            |
| 1–240                   | Notes:                                                                                                    |
|                         | 30 minutes is the factory default setting.                                                                                                    |
|                         | <ul> <li>Lower settings conserve more energy, but may require<br/>longer warm-up times.</li> </ul>                                                                                    |
|                         | <ul> <li>Select the lowest setting if the printer shares an electrical<br/>circuit with room lighting or you notice lights flickering in the<br/>room.</li> </ul>                     |
|                         | <ul> <li>Select a high setting if the printer is in constant use. Under<br/>most circumstances, this keeps the printer ready to print<br/>with minimum warm-up time.</li> </ul>       |
| Timeouts Screen Timeout | Sets the amount of time in seconds the printer waits before returning the printer display to a <b>Ready</b> state                                                                     |
| 15–300                  | <b>Note:</b> 30 seconds is the factory default setting.                                                                                                    |
| Timeouts Print Timeout  | Sets the amount of time in seconds the printer waits to receive an end-of-job message before canceling the remainder of the print job                                                 |
| Disabled                | Notes:                                                                                                    |
| 1–255                   | <ul> <li>90 seconds is the factory default setting.</li> </ul>                                                                                                    |
|                         | <ul> <li>When the timer expires, any partially printed page still in the<br/>printer is printed, and then the printer checks to see if any<br/>new print jobs are waiting.</li> </ul> |
|                         | <ul> <li>Print Timeout is available only when using PCL emulation.</li> <li>This setting has no effect on PostScript emulation print jobs.</li> </ul>                                 |

| Menu item                                      | Description                                                                                                    |
|------------------------------------------------|----------------------------------------------------------------------------------------------------|
| Timeouts  Wait Timeout  Disabled  15–6553515   | Sets the amount of time in seconds the printer waits for additional data before canceling a print job  Notes:  40 seconds is the factory default setting.  Wait Timeout is available only when the printer is using PostScript emulation. This setting has no effect on PCL emulation print jobs.                                                                                                    |
| Timeouts  Job Hold Timeout  5–255              | Sets the amount of time the printer waits for user intervention before it holds jobs that require unavailable resources and continues to print other jobs in the print queue  Notes:  • 30 seconds is the factory default setting.  • This menu item appears only when a hard disk is installed.                                                                                                    |
| Print Recovery  Auto Continue  Disabled  5–255 | Lets the printer automatically continue printing from certain offline situations when not resolved within the specified time period  Note: Disabled is the factory default setting.                                                                                                    |
| Print Recovery  Jam Recovery  Auto             | <ul> <li>Specifies whether the printer reprints jammed pages</li> <li>Notes:</li> <li>Auto is the factory default setting. The printer reprints jammed pages unless the memory required to hold the pages is needed for other printer tasks.</li> <li>On sets the printer to always reprint jammed pages.</li> <li>Off sets the printer to never reprint jammed pages.</li> </ul>                        |
| Print Recovery  Page Protect  Off  On          | Lets the printer successfully print a page that may not have printed otherwise  Notes:  Off is the factory default setting. Off prints a partial page when there is not enough memory to print the whole page.  On sets the printer to process the whole page so that the entire page prints.                                                                                                    |
| Factory Defaults  Do Not Restore  Restore Now  | Returns the printer settings to the factory default settings  Notes:  Do Not Restore is the factory default setting. Do Not Restore keeps the user-defined settings.  Restore Now returns all printer settings to the factory default settings except Network/Ports menu settings. All downloads stored in RAM are deleted. Downloads stored in flash memory or on a printer hard disk are not affected. |

# **Copy Settings menu**

| Menu item                                                                                      | Description                                                                                                    |
|------------------------------------------------------------------------------------------------|----------------------------------------------------------------------------------------------------|
| Content Text/Photo Photograph Printed Image Text                                               | <ul> <li>Specifies the type of content contained in the copy job</li> <li>Notes: <ul> <li>Text/Photo is the factory default setting. Text/Photo is used when the original documents are a mixture of text and graphics or pictures.</li> <li>Photograph tells the scanner to pay extra attention to graphics and pictures. This setting increases the time it takes to scan, but emphasizes a reproduction of the full dynamic range of tones in the original document. This increases the amount of information saved.</li> <li>Printed Image is used when jobs are composed primarily of images. Printed Image converts the images to halftone. Halftoning makes a grayscale or color image printable by transforming it to a pattern of small spots with a limited number of colors.</li> <li>Text emphasizes sharp, black, high-resolution text against a clean, white background.</li> </ul> </li> </ul>                                                                            |
| Color<br>On<br>Off                                                                             | Specifies whether color is printed from a scan job  Note: On is the factory default setting.                                                                                                    |
| Allow color copies On Off                                                                      | Specifies whether copies are printed in color  Note: On is the factory default setting.                                                                                                    |
| Sides (Duplex)  1 sided to 1 sided  1 sided to 2 sided  2 sided to 1 sided  2 sided to 2 sided | <ul> <li>Specifies whether an original document is duplex (two-sided) or simplex (one-sided), and then specifies whether the copy should be duplex or simplex</li> <li>Notes: <ul> <li>1 sided to 1 sided—The original page has printing on one side. The copied page will have printing on one side.</li> <li>1 sided to 2 sided—The original page has printing on one side. The copied page will have printing on both sides. For example, if the original is six sheets, the copy is three sheets with printing on both sides.</li> <li>2 sided to 1 sided—The original page has printing on both sides. The copied page will have printing on only one side. For example, if the original draft is three sheets of paper with an image on each side of each sheet, then the copy is six sheets with only one image on one side of each sheet.</li> <li>2 sided to 2 sided—The original page has printing on both sides. The copy mimics the original exactly.</li> </ul> </li> </ul> |
| Paper Saver Off 2 on 1 Portrait 2 on 1 Landscape 4 on 1 Portrait 4 on 1 Landscape              | Sets two or four sheets of an original document together on the same page  Note: Off is the factory default setting.                                                                                                    |

| Menu item                | Description                                                                                                    |
|--------------------------|----------------------------------------------------------------------------------------------------|
| Print Page Borders       | Specifies whether a border is printed around the edge of the page at the margins                                                                                                    |
| On                       | Note: Off is the factory default setting.                                                                                                    |
| Off                      |                                                                                                    |
| Collate                  | Keeps the pages of a print job stacked in sequence when making multiple copies of                                                                                                    |
| On                       | the job                                                                                                    |
| Off                      | Note: On is the factory default setting.                                                                                                    |
| Original Size            | Specifies the paper size of the original document                                                                                                    |
| Letter                   | Note: Letter is the US factory default setting. A4 is the international factory default                                                                                                    |
| Legal                    | setting.                                                                                                    |
| Executive                |                                                                                                    |
| Folio                    |                                                                                                    |
| Statement                |                                                                                                    |
| Universal                |                                                                                                    |
| 4 x 6 in.                |                                                                                                    |
| 3 x 5 in.                |                                                                                                    |
| Business Card            |                                                                                                    |
| Custom Scan Size <x></x> |                                                                                                    |
| A4                       |                                                                                                    |
| A5                       |                                                                                                    |
| Oficio (Mexico)          |                                                                                                    |
| JIS B5                   |                                                                                                    |
| Book Original            |                                                                                                    |
| Auto Size Sense          |                                                                                                    |
| Mixed Letter/Legal       |                                                                                                    |
| Copy To Source           | Specifies the paper source for copy jobs                                                                                                    |
| Tray <x></x>             | Note: Tray 1 is the factory default setting.                                                                                                    |
| Manual Feeder            |                                                                                                    |
| Auto Size Match          |                                                                                                    |
| Transparency Separators  | Places a sheet of paper between transparencies                                                                                                    |
| On                       | Note: On is the factory default setting.                                                                                                    |
| Off                      | ·                                                                                                    |
| Separator Sheets         | Places a sheet of paper between pages, copies, or jobs based on the value selected                                                                                                    |
| None                     | Note: None is the factory default setting.                                                                                                    |
| Between Copies           | and the second of the second of the second o |
| Between Jobs             |                                                                                                    |
| Between Pages            |                                                                                                    |
| Separator Sheet Source   | Specifies the paper source the separator sheet prints from                                                                                                    |
| Tray <x></x>             | Note: Tray 1 is the factory default setting.                                                                                                    |
| Manual Feeder            | ·                                                                                                    |
| Darkness                 | Specifies the level of darkness for the copy job                                                                                                    |
| 1-9                      | <b>Note:</b> 5 is the factory default setting.                                                                                                    |
| -                        | rester 5 is the factory default setting.                                                                                                    |

| Menu item                                                                                                    | Description                                                                                                    |
|----------------------------------------------------------------------------------------------------|----------------------------------------------------------------------------------------------------|
| Number of Copies                                                                                                    | Specifies the number of copies for the copy job                                                                                                    |
| 1–999                                                                                                    | Note: 1 is the factory default setting.                                                                                                    |
| Header/Footer                                                                                                    | Specifies header/footer information for the top left of the page                                                                                                    |
| Top left Top left Off Date/Time Page number Bates number Custom text Print on                                                                                              | Notes:  Off is the factory default setting for Top left.  Hall pages" is the factory default setting for Print on.                                                                     |
| All pages<br>First page only<br>All but first page<br>Enter custom text                                                                                                    |                                                                                                    |
| Header/Footer  Top middle  Top middle  Off  Date/Time  Page number  Bates number  Custom text  Print on  All pages  First page only  All but first page  Enter custom text | Specifies header/footer information for the middle of the page  Notes:  Off is the factory default setting for Top middle.  "All pages" is the factory default setting for Print on.   |
| Header/Footer Top right Top right Off Date/Time Page number Bates number Custom text Print on All pages First page only All but first page Enter custom text               | Specifies header/footer information for the top right of the page  Notes:  Off is the factory default setting for Top right.  "All pages" is the factory default setting for Print on. |

| Menu item                                                                                                    | Description                                                                                                    |
|----------------------------------------------------------------------------------------------------|----------------------------------------------------------------------------------------------------|
| Header/Footer  Bottom left  Bottom left  Off  Date/Time  Page number  Bates number  Custom text  Print on  All pages  First page only  All but first page  Enter custom text     | Specifies header/footer information for the bottom left of the page  Notes:  Off is the factory default setting for Bottom left.  "All pages" is the factory default setting for Print on.     |
| Header/Footer  Bottom middle  Bottom middle  Off  Date/Time  Page number  Bates number  Custom text  Print on  All pages  First page only  All but first page  Enter custom text | Specifies header/footer information for the bottom middle of the page  Notes:  Off is the factory default setting for Bottom middle.  "All pages" is the factory default setting for Print on. |
| Header/Footer  Bottom right  Off  Date/Time  Page number  Bates number  Custom text  Print on  All pages  First page only  All but first page  Enter custom text                 | Specifies header/footer information for the bottom right of the page  Notes:  Off is the factory default setting for Bottom right.  "All pages" is the factory default setting for Print on.   |

| Menu item               | Description                                                                       |
|-------------------------|-----------------------------------------------------------------------------------|
| Overlay                 | Specifies overlay text that is printed on each page of the copy job               |
| Off                     | Note: Off is the factory default setting.                                         |
| Confidential            |                                                                                   |
| Сору                    |                                                                                   |
| Draft                   |                                                                                   |
| Urgent                  |                                                                                   |
| Custom                  |                                                                                   |
| Custom Overlay          | Specifies custom overlay text                                                     |
|                         | Note: A maximum of 64 characters is allowed.                                      |
| Allow priority copies   | Allows interruption of a print job to copy a page or document                     |
| On                      | Note: On is the factory default setting.                                          |
| Off                     |                                                                                   |
| Custom Job scanning     | Lets you copy in a single copy job a document that contains mixed paper sizes     |
| On                      | Notes:                                                                            |
| Off                     | Off is the factory default setting.                                               |
|                         |                                                                                   |
|                         | This menu item appears only if a valid printer hard drive is installed.           |
| Allow Save as Shortcut  | Lets you save custom copy settings as shortcuts                                   |
| On                      | <b>Note:</b> On is the factory default setting.                                   |
| Off                     |                                                                                   |
| Background Removal      | Adjusts the amount of background visible on a copy                                |
| -4 to +4                | Note: 0 is the factory default setting.                                           |
| Auto Center             | Lets you automatically center the copy on the page                                |
| On                      | Note: Off is the factory default setting.                                         |
| Off                     |                                                                                   |
| Color Dropout           | Specifies which color to drop during copies, and how much to increase or decrease |
| Color Dropout           | the dropout                                                                       |
| None                    | Notes:                                                                            |
| Red                     | None is the factory default setting for Color Dropout.                            |
| Green                   | • 128 is the factory default setting for each color threshold.                    |
| Blue                    | 120 is the factory default setting for each color threshold.                      |
| Default Red Threshold   |                                                                                   |
| 0-255                   |                                                                                   |
| Default Green Threshold |                                                                                   |
| 0-255                   |                                                                                   |
| Default Blue Threshold  |                                                                                   |
| 0–255                   |                                                                                   |
| Contrast                | Specifies the contrast used for the copy job                                      |
| 0–5                     | <b>Note:</b> "Best for content" is the factory default setting.                   |
| Best for content        |                                                                                   |

| Menu item                 | Description                                                                                                    |
|---------------------------|----------------------------------------------------------------------------------------------------|
| Mirror Image On Off       | Creates a mirror image of the original document  Note: Off is the factory default setting.                             |
| Negative Image On Off     | Creates a negative image of the original document  Note: Off is the factory default setting.                           |
| Shadow Detail<br>-4 to +4 | Adjusts the amount of shadow detail visible on a copy  Note: 0 is the factory default setting.                         |
| Scan edge to edge On Off  | Specifies if the original document is scanned edge-to-edge prior to copying  Note: Off is the factory default setting. |
| Sharpness<br>1–5          | Adjusts the amount of sharpness of a copy  Note: 3 is the factory default setting.                                     |
| Sample Copy On Off        | Creates a sample copy of the original document  Note: Off is the factory default setting.                              |

# Fax Settings menu

## Fax Mode (Analog Fax Setup) menu

Analog Fax Setup mode sends the fax job by way of a telephone line.

#### **General Fax Settings**

| Menu item              | Description                                                                                                    |
|------------------------|----------------------------------------------------------------------------------------------------|
| Fax Cover Page         | Configures the fax cover page                                                                                                    |
| Fax Cover Page         | <b>Note:</b> Off is the factory default setting for all Fax Cover Page options.                                                              |
| Off by default         |                                                                                                    |
| On by default          |                                                                                                    |
| Never Use              |                                                                                                    |
| Always Use             |                                                                                                    |
| Include To field       |                                                                                                    |
| On                     |                                                                                                    |
| Off                    |                                                                                                    |
| Include From field     |                                                                                                    |
| On                     |                                                                                                    |
| Off                    |                                                                                                    |
| From                   |                                                                                                    |
| Include Message field  |                                                                                                    |
| On                     |                                                                                                    |
| Off                    |                                                                                                    |
| Message                |                                                                                                    |
| Include Logo           |                                                                                                    |
| On                     |                                                                                                    |
| Off                    |                                                                                                    |
| Include Footer <x></x> |                                                                                                    |
| Footer <x></x>         |                                                                                                    |
| Station Name           | Specifies the name of the fax within the printer                                                                                             |
| Station Number         | Specifies a number associated with the fax                                                                                                   |
| Station ID             | Specifies how the fax is identified                                                                                                    |
| Station Name           |                                                                                                    |
| Station Number         |                                                                                                    |
| Enable Manual Fax      | Sets the printer to fax manually only, which requires a line splitter and a telephone                                                        |
| On                     | hand set                                                                                                    |
| Off                    | Notes:                                                                                                    |
|                        | <ul> <li>Use a regular telephone to answer an incoming fax job and to dial a fax<br/>number.</li> </ul>                                      |
|                        | <ul> <li>Touch # 0 on the numeric keypad to go directly to the Manual Fax function.</li> </ul>                                               |
| Memory Use             | Defines the allocation of non-volatile memory between sending and receiving fax jobs                                                         |
| All receive            | Notes:                                                                                                    |
| Mostly receive         |                                                                                                    |
| Equal                  | <ul> <li>"All receive" specifies that all the memory is set to receive fax jobs.</li> </ul>                                                  |
| Mostly sent            | <ul> <li>"Mostly receive" specifies that most of the memory is set to receive fax jobs.</li> </ul>                                           |
|                        |                                                                                                    |
| All send               | <ul> <li>Equal is the factory default setting. Equal splits the memory for sending and<br/>receiving fax jobs into equal amounts.</li> </ul> |
| All send               |                                                                                                    |

| Menu item                                   | Description                                                                                                    |
|---------------------------------------------|----------------------------------------------------------------------------------------------------|
| Cancel Faxes Allow Don't Allow              | Specifies whether the printer may cancel fax jobs  Note: If Cancel Faxes is not enabled, it will not appear as an option.                                                  |
| Caller ID FSK DTMF                          | Specifies type of caller ID being used  Note: FSK is the factory default setting.                                                                                          |
| Fax number masking Off From left From right | Specifies the direction from which digits are masked in an outgoing fax number <b>Note:</b> The number of characters masked is determined by the "Digits to mask" setting. |
| Digits to mask<br>0-58                      | Specifies the number of digits to mask in an outgoing fax number                                                                                                    |

#### **Fax Send Settings**

| Menu item                | Description                                                                                |
|--------------------------|--------------------------------------------------------------------------------------------|
| Resolution               | Specifies quality in dots per inch (dpi). A higher resolution gives greater print quality, |
| Standard                 | but it increases the fax transmission time for outgoing faxes.                             |
| Fine                     | <b>Note:</b> Standard is the factory default setting.                                      |
| Super Fine               |                                                                                            |
| Ultra Fine               |                                                                                            |
| Original Size            | Specifies the paper size of the document that is being scanned                             |
| Letter                   | Note: Letter is the US factory default setting. A4 is the international factory default    |
| Legal                    | setting.                                                                                   |
| Executive                |                                                                                            |
| Folio                    |                                                                                            |
| Statement                |                                                                                            |
| Universal                |                                                                                            |
| 4 x 6 in.                |                                                                                            |
| 3 x 5 in.                |                                                                                            |
| Business Card            |                                                                                            |
| Custom Scan Size <x></x> |                                                                                            |
| A4                       |                                                                                            |
| A5                       |                                                                                            |
| Oficio (Mexico)          |                                                                                            |
| JIS B5                   |                                                                                            |
| Book Original            |                                                                                            |
| Auto Size Sense          |                                                                                            |
| Mixed Letter/Legal       |                                                                                            |

| Menu item                                | Description                                                                                                    |
|------------------------------------------|----------------------------------------------------------------------------------------------------|
| Sides (Duplex) Off Long edge Short edge  | Specifies how the text and graphics are oriented on the page  Notes:  Off is the factory default setting.  "Long edge" assumes binding along the long edge of the page (left edge for portrait orientation and top edge for landscape orientation).                                                                                                    |
|                                          | <ul> <li>"Short edge" assumes binding along the short edge of the page (top edge for portrait orientation and left edge for landscape orientation).</li> </ul>                                                                                                    |
| Content Text Text/Photo Photograph       | <ul> <li>Specifies the type of content that will be scanned to fax</li> <li>Notes:</li> <li>Text is used when the document is mostly text.</li> <li>Text/Photo is the factory default setting. Text/Photo is used when the documents are mostly text or line art.</li> <li>Photograph is used when the document is a high-quality photograph or inkjet print.</li> </ul> |
| Darkness                                 | Lightens or darkens the output                                                                                                    |
| 1–9                                      | Note: 5 is the factory default setting.                                                                                                    |
| Dial Prefix                              | Lets you enter a dialing prefix, such as 99. A numeric entry field is provided.                                                                                                    |
| Dialing Prefix Rules Prefix Rule <x></x> | Establishes a dialing prefix rule                                                                                                    |
| Automatic Redial 0-9                     | Specifies the number of times the printer tries to send the fax to a specified number <b>Note:</b> 5 is the factory default setting.                                                                                                    |
| Redial Frequency<br>1–200                | Specifies the number of minutes between redials                                                                                                    |
| Behind a PABX Off On                     | Enables switchboard blind dialing without a dial tone                                                                                                    |
| Enable ECM On Off                        | Enables Error Correction Mode for fax jobs                                                                                                    |
| Enable Fax Scans On Off                  | Lets you send faxes by scanning at the printer                                                                                                    |
| On Off                                   | Allows driver to fax jobs to be sent by the printer                                                                                                    |
| Allow Save as Shortcut On Off            | Lets you save fax numbers as shortcuts in the printer                                                                                                    |

| Menu item                                                                                                    | Description                                                                                                    |
|----------------------------------------------------------------------------------------------------|----------------------------------------------------------------------------------------------------|
| Dial Mode<br>Tone<br>Pulse                                                                                                    | Specifies the dialing sound, either as a tone or a pulse                                                                                                    |
| Max Speed 2400 4800 9600 14400 33600                                                                                                   | Specifies the maximum speed in baud at which faxes are sent                                                                                                    |
| On Off                                                                                                    | Lets you scan a document that contains mixed paper sizes into a single file                                                                                                    |
| Scan Preview On Off                                                                                                    | Specifies whether a preview will appear on the display for scan jobs                                                                                                    |
| Background Removal<br>-4 to +4                                                                                                    | Adjusts the amount of background visible on a copy  Note: 0 is the factory default setting.                                                                                                    |
| Auto Center On Off                                                                                                    | Lets you automatically center the fax on the page  Note: Off is the factory default setting.                                                                                                    |
| Color Dropout Color Dropout None Red Green Blue Default Red Threshold 0-255 Default Green Threshold 0-255 Default Blue Threshold 0-255 | Specifies which color to drop during faxing, and how much to increase or decrease the dropout  Notes:  None is the factory default setting for Color Dropout.  128 is the factory default setting for each color threshold. |
| Contrast  Best for content  0-5                                                                                                    | Specifies the contrast of the output  Note: "Best for content" is the factory default setting.                                                                                                    |
| Mirror Image<br>On<br>Off                                                                                                    | Creates a mirror image of the original document  Note: Off is the factory default setting.                                                                                                    |
| Negative Image On Off                                                                                                    | Creates a negative image of the original document  Note: Off is the factory default setting.                                                                                                    |

| Menu item                                                                | Description                                                                                                    |
|--------------------------------------------------------------------------|----------------------------------------------------------------------------------------------------|
| Shadow Detail<br>0-4                                                     | Adjusts the amount of shadow detail visible on a fax <b>Note:</b> 0 is the factory default setting.                   |
| Scan edge to edge On Off                                                 | Specifies if the original document is scanned edge-to-edge prior to faxing  Note: Off is the factory default setting. |
| Sharpness<br>0–5                                                         | Adjusts the sharpness of a fax  Note: 3 is the factory default setting.                                               |
| Enable Color Fax Scans On by default Never use Always use Off by default | Note: "Off by default" is the factory default setting.                                                                |
| Auto Convert Color Faxes to Mono Faxes On Off                            | Converts all outgoing faxes to black and white  Note: On is the factory default setting.                              |

## **Fax Receive Settings**

| Menu item                                           | Description                                                                                                    |
|-----------------------------------------------------|----------------------------------------------------------------------------------------------------|
| Enable Fax Receive On Off                           | Allows fax jobs to be received by the printer  Note: On is the factory default setting.                                                   |
| Rings to Answer<br>1–25                             | Specifies the number of rings before answering an incoming fax job  Note: 1 is the factory default setting.                               |
| Auto Reduction On Off                               | Scales an incoming fax job so it fits the size of the paper loaded in the designated fax source  Note: On is the factory default setting. |
| Paper Source Auto Tray <x> Multi-Purpose Feeder</x> | Specifies the paper source selected to supply paper for the printer to print an incoming fax                                              |
| Output Bin Standard Bin Bin 1 <x></x>               | Specifies an output bin for received faxes  Note: Bin 1 is available only when the finisher is installed.                                 |
| Sides (Duplex) On Off                               | Enables duplex printing (two-sided printing) for incoming fax jobs                                                                        |
| Fax Footer<br>On<br>Off                             | Prints the transmission information at the bottom of each page from a received fax <b>Note:</b> On is the factory default setting.        |

| Menu item            | Description                                                                                          |
|----------------------|----------------------------------------------------------------------------------------------------|
| Max Speed            | Specifies the maximum speed in baud at which faxes are received                                      |
| 2400                 |                                                                                                    |
| 4800                 |                                                                                                    |
| 9600                 |                                                                                                    |
| 14400                |                                                                                                    |
| 33600                |                                                                                                    |
| Fax Forwarding       | Enables forwarding of received faxes to another recipient                                            |
| Forward              |                                                                                                    |
| Print                |                                                                                                    |
| Print and Forward    |                                                                                                    |
| Forward to           | Specifies the type of recipient to which faxes will be forwarded                                     |
| Fax                  | <b>Note:</b> This item is available only from the printer Embedded Web Server.                       |
| E-mail               |                                                                                                    |
| FTP                  |                                                                                                    |
| LDSS                 |                                                                                                    |
| eSF                  |                                                                                                    |
| Forward to Shortcut  | Lets you enter the shortcut number which matches the recipient type (Fax, E-mail, FPT, LDSS, or eSF) |
| Block No Name Fax    | Enables blocking of incoming faxes sent from devices with no station ID specified                    |
| On                   |                                                                                                    |
| Off                  |                                                                                                    |
| Banned Fax List      | Enables the list of banned fax numbers stored in the printer                                         |
| Holding Faxes        | Enables fax holding all of the time or according to a set schedule                                   |
| Held Fax Mode        | Note: Off is the factory default setting.                                                            |
| Off                  |                                                                                                    |
| Always On            |                                                                                                    |
| Manual               |                                                                                                    |
| Scheduled            |                                                                                                    |
| Fax Holding Schedule |                                                                                                    |

#### **Fax Log Settings**

| Menu item                                                        | Description                                                                    |
|------------------------------------------------------------------|--------------------------------------------------------------------------------|
| Transmission Log Print log Do not print log Print only for error | Enables printing of a transmission log after each fax job                      |
| Receive Error Log Print Never Print on Error                     | Enables printing of a receive error log following a receive error              |
| Auto Print Logs On Off                                           | Enables automatic printing of fax logs  Note: Logs print after every 200 jobs. |

| Menu item                                        | Description                                                                           |
|--------------------------------------------------|---------------------------------------------------------------------------------------|
| Log Paper Source Tray <x> Manual Feeder</x>      | Selects the source of the paper used for printing logs                                |
| Logs Display  Remote Station Name  Dialed Number | Specifies whether printed logs display the dialed number or the station name returned |
| Enable Job Log On Off                            | Enables access to the Fax Job log                                                     |
| Enable Call Log On Off                           | Enables access to the Fax Call log                                                    |
| Log Output Bin Standard Bin Bin <x></x>          | Specifies the output bin where fax logs are printed                                   |

# **Speaker Settings**

| Menu item                                            | Description                                                                                                    |
|------------------------------------------------------|----------------------------------------------------------------------------------------------------|
| Speaker Mode Always Off On until Connected Always On | <ul> <li>Notes:</li> <li>Always Off turns the speaker off.</li> <li>On until Connected is the factory default setting. The speaker is on and issues a noise until the fax connection is made.</li> <li>Always On turns the speaker on.</li> </ul> |
| Speaker Volume<br>High<br>Low                        | Controls the volume setting  Note: High is the factory default setting.                                                                                                    |
| Ringer Volume<br>On<br>Off                           | Controls the fax speaker ringer volume  Note: On is the factory default setting.                                                                                                    |

## **Distinctive Rings**

| Menu item          | Description                                                                        |
|--------------------|------------------------------------------------------------------------------------|
| Single Ring On Off | Answers calls with a one-ring pattern  Note: On is the factory default setting.    |
| On Off             | Answers calls with a double-ring pattern  Note: On is the factory default setting. |

| Menu item   | Description                              |
|-------------|------------------------------------------|
| Triple Ring | Answers calls with a triple-ring pattern |
| On          | Note: On is the factory default setting. |
| Off         |                                          |

## Fax Mode (Fax Server Setup) menu

Fax Server mode sends the fax job to a fax server for transmission.

#### **Fax Server Setup**

| Menu item                                          | Description                                                                                                    |
|----------------------------------------------------|----------------------------------------------------------------------------------------------------|
| To Format                                          | Lets you enter the information using the virtual keyboard on the printer touch screen                                                                                                    |
| Reply Address                                      |                                                                                                    |
| Subject                                            |                                                                                                    |
| Message                                            |                                                                                                    |
| Primary SMTP Gateway                               | Specifies SMTP server port information                                                                                                    |
|                                                    | Note: 25 is the default SMTP gateway port.                                                                                                    |
| Secondary SMTP Gateway                             | Specifies SMTP server port information                                                                                                    |
|                                                    | Note: 25 is the default SMTP gateway port.                                                                                                    |
| Image Format PDF (.pdf) XPS (.xps) TIFF (.tif)     | Specifies the image type for scan to fax                                                                                                    |
| Content Text Text/Photo Photograph                 | <ul> <li>Specifies the type of content that will be scanned to fax</li> <li>Notes: <ul> <li>Text is used when the document is mostly text.</li> <li>Text/Photo is the factory default setting. Text/Photo is used when the documents are mostly text or line art.</li> <li>Photograph is used when the document is a high-quality photograph or inkjet print.</li> </ul> </li> </ul> |
| Fax Resolution Standard Fine Super Fine Ultra Fine | Specifies the resolution level for scan to fax                                                                                                    |
| Darkness                                           | Lightens or darkens the output                                                                                                    |
| 1–9                                                | Note: 5 factory default setting.                                                                                                    |
| Orientation Portrait Landscape                     | Specifies the orientation of the scanned image                                                                                                    |

| Menu item                | Description                                                                                    |
|--------------------------|------------------------------------------------------------------------------------------------|
| Original Size            | Specifies the paper size of the document that is being scanned                                 |
| Letter                   | <b>Note:</b> Letter is the US factory default setting. A4 is the international factory default |
| Legal                    | setting.                                                                                       |
| Executive                |                                                                                                |
| Folio                    |                                                                                                |
| Statement                |                                                                                                |
| Universal                |                                                                                                |
| 4 x 6 in.                |                                                                                                |
| 3 x 5 in.                |                                                                                                |
| Business Card            |                                                                                                |
| Custom Scan Size <x></x> |                                                                                                |
| A4                       |                                                                                                |
| A5                       |                                                                                                |
| Oficio (Mexico)          |                                                                                                |
| JIS B5                   |                                                                                                |
| Book Original            |                                                                                                |
| Auto Size Sense          |                                                                                                |
| Mixed Letter/Legal       |                                                                                                |
| Use Multi-Page TIFF      | Provides a choice between single-page TIFF files and multiple-page TIFF files. For a           |
| On                       | multiple-page scan to fax job, either one TIFF file is created containing all the pages,       |
| Off                      | or multiple TIFF files are created with one file for each page of the job.                     |
|                          | Notes:                                                                                         |
|                          | On is the factory default setting.                                                             |
|                          | This menu item applies to all scan functions.                                                  |
| Enable Analog Receive    | Enables analog fax receive                                                                     |
| On                       | Note: Off is the factory default setting.                                                      |
| Off                      | , , , , , , , , , , , , , , , , , , ,                                                          |

## E-mail Settings menu

| Menu item           | Description                                                  |
|---------------------|--------------------------------------------------------------|
| E-mail Server Setup | Specifies e-mail server information                          |
| Subject             | Notes:                                                       |
| Message             | The subject box has a limitation of 255 characters.          |
|                     | The message box has a limitation of 512 characters.          |
| E-mail Server Setup | Sends a copy of the e-mail back to the creator of the e-mail |
| Send me a copy      | Note: "Never appears" is the factory default setting.        |
| Never appears       |                                                              |
| On by default       |                                                              |
| Off by default      |                                                              |
| Always On           |                                                              |

| Menu item                                                                                    | Description                                                                                                    |
|----------------------------------------------------------------------------------------------|----------------------------------------------------------------------------------------------------|
| E-mail Server Setup  Max E-mail size  0–65535 KB                                             | Specifies the maximum e-mail size in kilobytes  Note: E-mail above the specified size is not sent.                                                                                                    |
| E-mail Server Setup Size Error Message                                                       | Sends a message when an e-mail is greater than the configured size limit                                                                                                    |
| E-mail Server Setup<br>Limit destinations                                                    | Sends an e-mail only when the address contains the domain name, such as a company domain name                                                                                                    |
|                                                                                              | Notes:                                                                                                    |
|                                                                                              | <ul> <li>E-mail can be sent only to the specified domain.</li> <li>The limit is one domain.</li> </ul>                                                                                                    |
| E-mail Server Setup  Web Link Setup  Server  Login  Password  Path  Base file name  Web Link | Defines the e-mail server path name; for example: /directory/path  Note: The following characters or symbols are invalid entries for a path name:  * : ? < >  .                                                                                                    |
| Format  PDF (.pdf) Secure PDF TIFF (.tif) JPEG (.jpg) XPS (.xps)                             | Specifies the format of the file  Note: PDF (.pdf) is the factory default setting.                                                                                                    |
| PDF Version<br>1.2–1.6                                                                       | Sets the version of the PDF file that will be scanned to e-mail  Note: 1.5 is the factory default setting.                                                                                                    |
| Content Text/Photo Photograph Text                                                           | Specifies the type of content that will be scanned to e-mail  Notes:  Text/Photo is the factory default setting. Text/Photo is used when the documents are mostly text or line art.  Photograph is used when the document is a high-quality photograph or print.  Text is used when the document is mostly text. |
| Color<br>Gray<br>Color                                                                       | Specifies whether a job prints in grayscale or color  Note: Color is the factory default setting.                                                                                                    |

| Menu item                | Description                                                                                                    |
|--------------------------|----------------------------------------------------------------------------------------------------|
| Resolution               | Specifies how many dots per inch are scanned                                                                                                    |
| 75                       | <b>Note:</b> 150 dpi is the factory default setting.                                                                                                    |
| 150                      |                                                                                                    |
| 200                      |                                                                                                    |
| 300                      |                                                                                                    |
| 400                      |                                                                                                    |
| 600                      |                                                                                                    |
| Darkness                 | Lightens or darkens the output                                                                                                    |
| 1–9                      | <b>Note:</b> 5 is the factory default setting.                                                                                                    |
| Orientation              | Specifies the orientation of the scanned image                                                                                                    |
| Portrait                 | <b>Note:</b> Portrait is the factory default setting.                                                                                                    |
| Landscape                |                                                                                                    |
| Original Size            | Specifies the paper size of the document that is being scanned                                                                                                   |
| Letter                   | <b>Note:</b> Letter is the US factory default setting. A4 is the international factory default                                                                   |
| Legal                    | setting.                                                                                                    |
| Executive                |                                                                                                    |
| Folio                    |                                                                                                    |
| Statement                |                                                                                                    |
| Universal                |                                                                                                    |
| 4 x 6 in.                |                                                                                                    |
| 3 x 5 in.                |                                                                                                    |
| Business Card            |                                                                                                    |
| Custom Scan Size <x></x> |                                                                                                    |
| A4                       |                                                                                                    |
| A5                       |                                                                                                    |
| Oficio (Mexico)          |                                                                                                    |
| JIS B5                   |                                                                                                    |
| Book Original            |                                                                                                    |
| Auto Size Sense          |                                                                                                    |
| Mixed Letter/Legal       |                                                                                                    |
| Sides (Duplex)           | Specifies how the text and graphics are oriented on the page                                                                                                    |
| Off                      | Notes:                                                                                                    |
| Long edge                |                                                                                                    |
| Short edge               | Off is the factory default setting.                                                                                                    |
|                          | <ul> <li>Long edge assumes binding along the long edge of the page (left edge for<br/>portrait orientation and top edge for landscape orientation).</li> </ul>   |
|                          | <ul> <li>Short edge assumes binding along the short edge of the page (top edge for<br/>portrait orientation and left edge for landscape orientation).</li> </ul> |

| Menu item                               | Description                                                                                                    |
|-----------------------------------------|----------------------------------------------------------------------------------------------------|
| JPEG Quality Best for content           | Sets the quality of a JPEG photo image in relation to file size and the quality of the image                                                                                                    |
| 5–90                                    | Notes:                                                                                                    |
|                                         | "Best for content" is the factory default setting.                                                                                                    |
|                                         | • 5 reduces the file size, but the quality of the image is lessened.                                                                                                    |
|                                         | <ul> <li>90 provides the best image quality, but the file size is very large.</li> </ul>                                                                                                    |
|                                         | This menu item applies to all scan functions.                                                                                                    |
| Text Default                            | Sets the quality of a text image in relation to file size and the quality of the image                                                                                                    |
| 5–90                                    | Note: 75 is the factory default setting.                                                                                                    |
| <b>Text/Photo Default</b><br>5–90       | Sets the quality of a text or photo image in relation to file size and the quality of the image                                                                                                    |
|                                         | Note: 75 is the factory default setting.                                                                                                    |
| Photo Default<br>5-90                   | Sets the quality of a photo image in relation to file size and the quality of the image <b>Note:</b> 50 is the factory default setting.                                                                                                    |
| E-mail images sent as                   | Specifies how the images will be sent                                                                                                    |
| Attachment                              | <b>Note:</b> Attachment is the factory default setting.                                                                                                    |
| Web Link                                |                                                                                                    |
| <b>Use Multi-Page TIFF</b><br>On<br>Off | Provides a choice between single-page TIFF files and multiple-page TIFF files. For a multiple-page scan to e-mail job, either one TIFF file is created containing all the pages, or multiple TIFF files are created with one file for each page of the job. |
|                                         | Notes:                                                                                                    |
|                                         | On is the factory default setting.                                                                                                    |
|                                         | This menu item applies to all scan functions.                                                                                                    |
| Transmission Log                        | Specifies whether the transmission log prints                                                                                                    |
| Print log                               | <b>Note:</b> "Print log" is the factory default setting.                                                                                                    |
| Do not print log Print only for error   |                                                                                                    |
| Log Paper Source                        | Specifies a paper source for printing e-mail logs                                                                                                    |
| Tray <x></x>                            | Note: Tray 1 is the factory default setting.                                                                                                    |
| Manual Feeder                           | Traction Tray 2 is the ractory delaant setting.                                                                                                    |
| E-mail Bit Depth<br>8 bit               | Enables the Text/Photo mode to have smaller file sizes by using 1-bit images when Color is set to Off.                                                                                                    |
| 1 bit                                   | Note: 8 bit is the factory default setting.                                                                                                    |
| Custom Job scanning                     | Lets you copy a document that contains mixed paper sizes into a single job                                                                                                    |
| On                                      | <b>Note:</b> Off is the factory default setting.                                                                                                    |
| Off                                     |                                                                                                    |
| Scan Preview                            | Specifies whether a preview will appear on the display for scan jobs                                                                                                    |
| On<br>Off                               | Note: Off is the factory default setting.                                                                                                    |

| Menu item                        | Description                                                                                                    |
|----------------------------------|----------------------------------------------------------------------------------------------------|
| Allow Save as Shortcut           | Lets you save e-mail addresses as shortcuts                                                                            |
| On                               | Notes:                                                                                                    |
| Off                              | On is the factory default setting.                                                                                     |
|                                  | <ul> <li>When set to Off, the Save as Shortcut button does not appear on the e-mail<br/>Destination screen.</li> </ul> |
| Background Removal               | Adjusts the amount of background visible on a scanned image                                                            |
| -4 to +4                         | Note: 0 is the factory default setting.                                                                                |
| Color Dropout Color Dropout      | Specifies which color to drop during scanning, and how much to increase or decrease the dropout                        |
| None<br>Red                      | Notes:                                                                                                    |
| Green                            | <ul> <li>None is the factory default setting for Color Dropout.</li> </ul>                                             |
| Blue                             | <ul> <li>128 is the factory default setting for each color threshold.</li> </ul>                                       |
| Default Red Threshold            |                                                                                                    |
| 0-255                            |                                                                                                    |
| Default Green Threshold<br>0–255 |                                                                                                    |
| 0–255<br>Default Blue Threshold  |                                                                                                    |
| 0–255                            |                                                                                                    |
| Contrast                         | Specifies the contrast of the output                                                                                   |
| 0–5                              | Note: "Best for content" is the factory default setting.                                                               |
| Best for content                 |                                                                                                    |
| Mirror Image                     | Creates a mirror image of the original document                                                                        |
| On                               | Note: Off is the factory default setting.                                                                              |
| Off                              |                                                                                                    |
| Negative Image                   | Creates a negative image of the original document                                                                      |
| On<br>Off                        | Note: Off is the factory default setting.                                                                              |
| Shadow Detail                    | Adjusts the amount of shadow detail visible on a scanned image                                                         |
| -4 to +4                         | Note: 0 is the factory default setting.                                                                                |
| Scan edge to edge                | Specifies whether the original document is scanned edge-to-edge                                                        |
| On                               | Note: Off is the factory default setting.                                                                              |
| Off                              |                                                                                                    |
| Sharpness                        | Adjusts the amount of sharpness on a scanned image                                                                     |
| 1–5                              | Note: 3 is the factory default setting.                                                                                |
| Use cc:/bcc:                     | Enables the use of the cc: and bcc: fields                                                                             |
| On                               | Note: Off is the factory default setting.                                                                              |
| Off                              |                                                                                                    |

## FTP Settings menu

| Menu item                                                            | Description                                                                                                    |
|----------------------------------------------------------------------|----------------------------------------------------------------------------------------------------|
| Format  PDF (.pdf)  Secure PDF  TIFF (.tif)  JPEG (.jpg)  XPS (.xps) | Specifies the format of the FTP file  Note: PDF (.pdf) is the factory default setting.                                                                                                    |
| PDF Version<br>1.2–1.6                                               | Sets the version level of the PDF file for FTP  Note: 1.5 is the factory default setting.                                                                                                    |
| Content Text/Photo Photograph Text                                   | <ul> <li>Specifies the type of content that will be scanned to FTP</li> <li>Notes:</li> <li>Text/Photo is the factory default setting. Text/Photo is used when the documents are mostly text or line art.</li> <li>Photograph is used when the document is a high-quality photograph or inkjet print</li> <li>Text is used when the document is mostly text.</li> </ul> |
| Color<br>Gray<br>Color                                               | Specifies whether a job prints in grayscale or color  Note: Color is the factory default setting.                                                                                                    |
| Resolution 75 150 200 300 400 600                                    | Specifies how many dots per inch are scanned  Note: 150 dpi is the factory default setting.                                                                                                    |
| Darkness<br>1-9                                                      | Lightens or darkens the output  Note: 5 is the factory default setting.                                                                                                    |
| Orientation Portrait Landscape                                       | Specifies the orientation of the scanned image  Note: Portrait is the factory default setting.                                                                                                    |

| Menu item                                                                                                    | Description                                                                                                    |
|----------------------------------------------------------------------------------------------------|----------------------------------------------------------------------------------------------------|
| Criginal Size  Letter Legal Executive Folio Statement Universal 4 x 6 in. 3 x 5 in. Business Card Custom Scan Size <x> A4 A5 Oficio (Mexico) JIS B5 Book Original Auto Size Sense Mixed Letter/Legal</x> | Specifies the paper size of the document that is being scanned  Note: Letter is the US factory default setting. A4 is the international factory default setting.                                                                                                    |
| Sides (Duplex) Off Long edge Short edge                                                                                                    | <ul> <li>Specifies how the text and graphics are oriented on the page</li> <li>Notes:</li> <li>Off is the factory default setting.</li> <li>Long edge assumes binding along the long edge of the page (left edge for portrait orientation and top edge for landscape orientation).</li> <li>Short edge assumes binding along the short edge of the page (top edge for portrait orientation and left edge for landscape orientation).</li> </ul> |
| JPEG Quality  Best for content 5–90                                                                                                    | Sets the quality of a JPEG photo image in relation to file size and the quality of the image  Notes:  • "Best for content" is the factory default setting.  • 5 reduces the file size, but the quality of the image is lessened.  • 90 provides the best image quality, but the file size is very large.  • This menu item applies to all scan functions.                                                                                       |
| Text Default 5-90  Text/Photo Default 5-90                                                                                                    | Sets the quality of the text in relation to file size and the quality of the image  Note: 75 is the factory default setting.  Sets the quality of a text/photo image in relation to file size and the quality of the image  Note: 75 is the factory default setting.                                                                                                    |
| Photo Default<br>5-90                                                                                                    | Sets the quality of a photo image in relation to file size and the quality of the image  Note: 50 is the factory default setting.                                                                                                    |

| Menu item                                                                                                    | Description                                                                                                    |
|----------------------------------------------------------------------------------------------------|----------------------------------------------------------------------------------------------------|
| Use Multi-Page TIFF On Off                                                                                                    | Provides a choice between single-page TIFF files and multiple-page TIFF files. For a multiple-page scan to FTP job, either one TIFF file is created containing all the pages, or multiple TIFF files are created with one file for each page of the job.  Notes:  On is the factory default setting.  This menu item applies to all scan functions. |
| Transmission Log  Print log  Do not print log  Print only for error                                                                               | Specifies whether the transmission log prints  Note: "Print log" is the factory default setting.                                                                                                    |
| Log Paper Source Tray <x> Manual Feeder</x>                                                                                                    | Specifies a paper source for FTP logs  Note: Tray 1 is the factory default setting.                                                                                                    |
| FTP bit Depth 8 bit 1 bit                                                                                                    | Enables the Text/Photo mode to have smaller file sizes by using 1-bit images when Color is set to Off  Note: 8 bit is the factory default setting.                                                                                                    |
| Base File Name                                                                                                    | Lets you enter a base file name  Note: There is an image limitation of 53 characters.                                                                                                    |
| On Off                                                                                                    | Lets you copy a document that contains mixed paper sizes into a single job  Note: Off is the factory default setting.                                                                                                    |
| Scan Preview On Off                                                                                                    | Specifies whether a preview will appear on the display for scan jobs  Note: Off is the factory default setting.                                                                                                    |
| Allow Save as Shortcut On Off                                                                                                    | Enables shortcut creation for FTP addresses  Note: On is the factory default setting.                                                                                                    |
| Background Removal<br>-4 to +4                                                                                                    | Adjusts the amount of background visible on a copy  Note: 0 is the factory default setting.                                                                                                    |
| Color Dropout  Color Dropout  None  Red  Green  Blue  Default Red Threshold  0-255  Default Green Threshold  0-255  Default Blue Threshold  0-255 | Specifies which color to drop during scanning, and how much to increase or decrease the dropout  Notes:  None is the factory default setting for Color Dropout.  128 is the factory default setting for each color threshold.                                                                                                    |

| Menu item                     | Description                                                                                                |
|-------------------------------|----------------------------------------------------------------------------------------------------|
| Contrast 0-5 Best for content | Specifies the contrast of the output  Note: "Best for content" is the factory default setting.             |
| Mirror Image On Off           | Creates a mirror image of the original document  Note: Off is the factory default setting.                 |
| Negative Image On Off         | Creates a negative image of the original document  Note: Off is the factory default setting.               |
| Shadow Detail<br>-4-+4        | Adjusts the amount of shadow detail visible on a scanned image  Note: 0 is the factory default setting.    |
| Scan edge to edge On Off      | Specifies whether the original document is scanned edge-to-edge  Note: Off is the factory default setting. |
| Sharpness<br>1–5              | Adjusts the amount of sharpness of a scanned image  Note: 3 is the factory default setting.                |

#### Flash Drive menu

## **Scan Settings**

| Menu item                                                            | Description                                                                                                    |
|----------------------------------------------------------------------|----------------------------------------------------------------------------------------------------|
| Format  PDF (.pdf)  Secure PDF  TIFF (.tif)  JPEG (.jpg)  XPS (.xps) | Specifies the format of the FTP file  Note: PDF (.pdf) is the factory default setting.                                                                                                    |
| PDF Version<br>1.2–1.6                                               | Sets the version level of the PDF file for FTP  Note: 1.5 is the factory default setting.                                                                                                    |
| Content Text/Photo Photograph Text                                   | <ul> <li>Specifies the type of content that will be scanned to FTP</li> <li>Notes:</li> <li>Text/Photo is the factory default setting. Text/Photo is used when the documents are mostly text or line art.</li> <li>Photograph is used when the document is a high-quality photograph or inkjet print</li> <li>Text is used when the document is mostly text.</li> </ul> |
| Color<br>Gray<br>Color                                               | Specifies whether a job prints in grayscale or color  Note: Gray is the factory default setting.                                                                                                    |

| Menu item                | Description                                                                                                    |
|--------------------------|----------------------------------------------------------------------------------------------------|
| Resolution               | Specifies how many dots per inch are scanned                                                                                                    |
| 75                       | Note: 150 dpi is the factory default setting.                                                                                                    |
| 150                      |                                                                                                    |
| 200                      |                                                                                                    |
| 300                      |                                                                                                    |
| 400                      |                                                                                                    |
| 600                      |                                                                                                    |
| Darkness                 | Lightens or darkens the output                                                                                                    |
| 1–9                      | <b>Note:</b> 5 is the factory default setting.                                                                                                    |
| Orientation              | Specifies the orientation of the scanned image                                                                                                    |
| Portrait                 | <b>Note:</b> Portrait is the factory default setting.                                                                                                    |
| Landscape                | ,                                                                                                    |
| Original Size            | Specifies the paper size of the document that is being scanned                                                                                                   |
| Letter                   | <b>Note:</b> Letter is the US factory default setting. A4 is the international factory default                                                                   |
| Legal                    | setting.                                                                                                    |
| Executive                |                                                                                                    |
| Folio                    |                                                                                                    |
| Statement                |                                                                                                    |
| Universal                |                                                                                                    |
| 4 x 6 in.                |                                                                                                    |
| 3 x 5 in.                |                                                                                                    |
| Business Card            |                                                                                                    |
| Custom Scan Size <x></x> |                                                                                                    |
| A4                       |                                                                                                    |
| A5                       |                                                                                                    |
| Oficio (Mexico)          |                                                                                                    |
| JIS B5                   |                                                                                                    |
| Book Original            |                                                                                                    |
| Auto Size Sense          |                                                                                                    |
| Mixed Letter/Legal       |                                                                                                    |
| Sides (Duplex)           | Specifies how the text and graphics are oriented on the page                                                                                                    |
| Off                      | Notes:                                                                                                    |
| Long edge                |                                                                                                    |
| Short edge               | Off is the factory default setting.                                                                                                    |
| _                        | <ul> <li>Long edge assumes binding along the long edge of the page (left edge for<br/>portrait orientation and top edge for landscape orientation).</li> </ul>   |
|                          | <ul> <li>Short edge assumes binding along the short edge of the page (top edge for<br/>portrait orientation and left edge for landscape orientation).</li> </ul> |

| Menu item                           | Description                                                                                                    |
|-------------------------------------|----------------------------------------------------------------------------------------------------|
| JPEG Quality  Best for content 5–90 | Sets the quality of a JPEG photo image in relation to file size and the quality of the image                                                                                                    |
|                                     | Notes:                                                                                                    |
|                                     | "Best for content" is the factory default setting.                                                                                                    |
|                                     | <ul> <li>5 reduces the file size, but the quality of the image is lessened.</li> </ul>                                                                                                    |
|                                     | <ul> <li>90 provides the best image quality, but the file size is very large.</li> </ul>                                                                                                    |
|                                     | This menu item applies to all scan functions.                                                                                                    |
| Text Default                        | Sets the quality of the text in relation to file size and the quality of the image                                                                                                    |
| 5–90                                | Note: 75 is the factory default setting.                                                                                                    |
| <b>Text/Photo Default</b> 5–90      | Sets the quality of a text/photo image in relation to file size and the quality of the image                                                                                                    |
|                                     | Note: 75 is the factory default setting.                                                                                                    |
| Photo Default                       | Sets the quality of a photo image in relation to file size and the quality of the image                                                                                                    |
| 5–90                                | Note: 50 is the factory default setting.                                                                                                    |
| Use Multi-Page TIFF On Off          | Provides a choice between single-page TIFF files and multiple-page TIFF files. For a multiple-page scan to FTP job, either one TIFF file is created containing all the pages, or multiple TIFF files are created with one file for each page of the job. |
|                                     | Notes:                                                                                                    |
|                                     | On is the factory default setting.                                                                                                    |
|                                     | This menu item applies to all scan functions.                                                                                                    |
| Scan Bit Depth<br>8 bit             | Enables the Text/Photo mode to have smaller file sizes by using 1-bit images when Color is set to Off                                                                                                    |
| 1 bit                               | Note: 8 bit is the factory default setting.                                                                                                    |
| Base File Name                      | Lets you enter a base file name                                                                                                    |
|                                     | Note: There is an image limitation of 53 characters.                                                                                                    |
| Custom Job Scanning                 | Lets you copy a document that contains mixed paper sizes into a single job                                                                                                    |
| On                                  | Note: Off is the factory default setting.                                                                                                    |
| Off                                 |                                                                                                    |
| Scan Preview                        | Specifies whether a preview will appear on the display for scan jobs                                                                                                    |
| On<br>Off                           | Note: Off is the factory default setting.                                                                                                    |
| Background Removal                  | Adjusts the amount of background visible on a copy                                                                                                    |
| -4 to +4                            | Note: 0 is the factory default setting.                                                                                                    |

| Menu item                                                                                                    | Description                                                                                                    |
|----------------------------------------------------------------------------------------------------|----------------------------------------------------------------------------------------------------|
| Color Dropout  Color Dropout  None  Red  Green  Blue  Default Red Threshold  0-255  Default Green Threshold  0-255  Default Blue Threshold  0-255 | Specifies which color to drop during scanning, and how much to increase or decrease the dropout  Notes:  None is the factory default setting for Color Dropout.  128 is the factory default setting for each color threshold. |
| Contrast 0-5 Best for content Mirror Image                                                                                                    | Specifies the contrast of the output  Note: "Best for content" is the factory default setting.  Creates a mirror image of the original document                                                                               |
| On<br>Off                                                                                                    | Note: Off is the factory default setting.                                                                                                    |
| Negative Image On Off                                                                                                    | Creates a negative image of the original document  Note: Off is the factory default setting.                                                                                                    |
| Shadow Detail<br>-4-+4                                                                                                    | Adjusts the amount of shadow detail visible on a scanned image  Note: 0 is the factory default setting.                                                                                                    |
| Scan edge to edge On Off                                                                                                    | Specifies whether the original document is scanned edge-to-edge  Note: Off is the factory default setting.                                                                                                    |
| Sharpness<br>1-5                                                                                                    | Adjusts the amount of sharpness on a scanned image  Note: 3 is the factory default setting.                                                                                                    |

#### **Print Settings**

| <b>Copies</b> 1–999                     | Specifies a default number of copies for each print job  Note: 1 is the factory default setting.                    |
|-----------------------------------------|----------------------------------------------------------------------------------------------------|
| Paper Source Tray <x> Manual Feeder</x> | Sets a default paper source for all print jobs  Note: Tray 1 is the factory default setting.                        |
| Color<br>Off<br>On                      | Specifies color for a print job  Note: On is the factory default setting.                                           |
| Off (1,1,1,2,2,2) On (1,2,1,2,1,2)      | Stacks the pages of a print job in sequence when printing multiple copies  Note: On is the factory default setting. |

| Sides (Duplex)           | Controls whether the job prints on one side or both sides of the paper                                                                                                    |
|--------------------------|----------------------------------------------------------------------------------------------------|
| 2 sided                  | <b>Note:</b> 1 sided is the factory default setting.                                                                                                    |
| 1 sided                  | and a success of the success of the |
| Duplex Binding Long Edge | Defines the way duplexed pages are bound and how the printing on the back of the page is oriented in relation to the printing on the front of the page                                                                                                    |
| Short Edge               | Notes:                                                                                                    |
|                          | Long Edge is the factory default setting.                                                                                                    |
|                          | Long Edge specifies that binding be placed on the left edge of portrait pages and the top                                                                                                    |
|                          | edge of landscape pages.                                                                                                    |
|                          | <ul> <li>Short Edge specifies that binding be placed on the top edge of portrait pages and the left<br/>edge of landscape pages.</li> </ul>                                                                                                    |
| Orientation              | Specifies the orientation of a multiple-page sheet                                                                                                    |
| Auto                     | Notes:                                                                                                    |
| Long Edge<br>Short Edge  | <ul> <li>Auto is the factory default setting. The printer chooses between portrait and landscape.</li> <li>Long Edge uses landscape.</li> <li>Short Edge uses portrait.</li> </ul>                                                                                                    |
| N-up (pages-side)        | Specifies that multiple-page images be printed on one side of a sheet of paper                                                                                                    |
| Off                      | Notes:                                                                                                    |
| 2-Up                     |                                                                                                    |
| 3-Up                     | Off is the factory default setting.                                                                                                    |
| 4-Up                     | The number selected is the number of page images that will print per side.                                                                                                    |
| 6-Up                     |                                                                                                    |
| 9-Up                     |                                                                                                    |
| 12-Up<br>16-Up           |                                                                                                    |
| -                        |                                                                                                    |
| N-up Border              | Prints a border around each page image when using N-up (pages-side)                                                                                                    |
| None<br>Solid            | Note: None is the factory default setting.                                                                                                    |
| N-up Ordering            | Specifies the positioning of multiple-page images when using N-up (pages-side)                                                                                                    |
| Horizontal               |                                                                                                    |
| Reverse Horizontal       | Notes:                                                                                                    |
| Reverse Vertical         | Horizontal is the factory default setting.                                                                                                    |
| Vertical                 | <ul> <li>Positioning depends on the number of images and whether the images are in portrait or<br/>landscape orientation.</li> </ul>                                                                                                    |
| Separator Sheets         | Specifies whether blank separator sheets are inserted                                                                                                    |
| None                     | Notes:                                                                                                    |
| Between Copies           | None is the factory default setting.                                                                                                    |
| Between Jobs             | <ul> <li>Between Copies inserts a blank sheet between each copy of a print job if Collation is set to</li> </ul>                                                                                                    |
| Between Pages            | On. If Collation is set to Off, then a blank page is inserted between each set of printed pages, such as after all page 1's and after all page 2's.                                                                                                    |
|                          | Between Jobs inserts a blank sheet between print jobs.                                                                                                    |
|                          | <ul> <li>Between Pages inserts a blank sheet between each page of the print job. This setting is useful when printing transparencies or inserting blank pages in a document for notes.</li> </ul>                                                                                                    |

| Separator Sheet Source               | Specifies the paper source for separator sheets                                                                                                 |
|--------------------------------------|----------------------------------------------------------------------------------------------------|
| Tray <x><br/>Multipurpose Feeder</x> | Notes:                                                                                                    |
| Widitipul pose i cedel               | Tray 1 is the factory default setting.                                                                                                    |
|                                      | <ul> <li>From the Paper menu, Configure MP must be set to Cassette in order for Multipurpose<br/>Feeder to appear as a menu setting.</li> </ul> |
| Blank Pages                          | Specifies whether blank pages are inserted in a print job                                                                                       |
| Do Not Print                         | Note: Do Not Print is the factory default setting.                                                                                              |
| Print                                |                                                                                                    |

# **Print Settings**

## Setup menu

| Menu item          | Description                                                                                                    |
|--------------------|----------------------------------------------------------------------------------------------------|
| Printer Language   | Sets the default printer language                                                                                                    |
| PCL Emulation      | Notes:                                                                                                    |
| PS Emulation       | <ul> <li>PCL emulation uses a PCL interpreter for processing print<br/>jobs. PostScript emulation uses a PS interpreter for<br/>processing print jobs.</li> </ul>                                                                                                    |
|                    | PCL is the factory default printer language.                                                                                                    |
|                    | <ul> <li>Setting a printer language as the default does not prevent a<br/>software program from sending print jobs that use another<br/>printer language.</li> </ul>                                                                                                    |
| Job Waiting On Off | Specifies that print jobs be removed from the print queue if they require unavailable printer options or custom settings. They are stored in a separate print queue, so other jobs print normally. When the missing information and/or options are obtained, the stored jobs print. |
|                    | Notes:                                                                                                    |
|                    | Off is the factory default setting.                                                                                                    |
|                    | This menu appears only if a non-Read Only printer hard disk is installed. This requirement ensures that stored jobs are not deleted if the printer loses power.                                                                                                    |

| Menu item                          | Description                                                                                                    |
|------------------------------------|----------------------------------------------------------------------------------------------------|
| Print Area<br>Normal<br>Whole Page | Sets the logical and physical printable area                                                                                                    |
|                                    | Notes:                                                                                                    |
|                                    | <ul> <li>Normal is the factory default setting. When attempting to<br/>print data in the non-printable area defined by the Normal<br/>setting, the printer clips the image at the boundary.</li> </ul>                          |
|                                    | <ul> <li>The Whole Page setting allows the image to be moved into<br/>the non-printable area defined by the Normal setting, but<br/>the printer will clip the image at the Normal setting<br/>boundary.</li> </ul>              |
|                                    | <ul> <li>The Whole Page setting only affects pages printed using a<br/>PCL 5e interpreter. This setting has no effect on pages<br/>printed using the PCL XL or PostScript interpreter.</li> </ul>                               |
| Printer Usage                      | Sets the printer for a faster print speed or a higher toner yield.                                                                                                    |
| Max Yield                          | <b>Note:</b> Max Yield is the factory default.                                                                                                    |
| Max Speed                          |                                                                                                    |
| Black Only Mode Off                | Sets the printer to print text and graphics using only the black toner cartridge.                                                                                                    |
| On                                 | <b>Note:</b> Off is the factory default.                                                                                                    |
|                                    | <b>Note:</b> The printer driver is capable of overriding this setting.                                                                                                    |
| Download Target                    | Sets the storage location for downloads                                                                                                    |
| RAM<br>Flash<br>Disk               | Notes:                                                                                                    |
|                                    | <ul> <li>RAM is the factory default setting.</li> </ul>                                                                                                    |
|                                    | <ul> <li>Storing downloads in flash memory or on a printer hard disk<br/>places them in permanent storage. Downloads remain in<br/>flash memory or on the printer hard disk even when the<br/>printer is turned off.</li> </ul> |
|                                    | Storing downloads in RAM is temporary.                                                                                                    |
|                                    | <ul> <li>This menu appears only if a flash and/or disk option is<br/>installed.</li> </ul>                                                                                                    |

| Menu item                    | Description                                                                                                    |
|------------------------------|----------------------------------------------------------------------------------------------------|
| Job Accounting On            | Specifies whether the printer stores statistical information about the most recent print jobs on the hard disk                                                                                                    |
| Off                          | Notes:                                                                                                    |
|                              | <ul> <li>Off is the factory default setting. Off means the printer does<br/>not store job statistics.</li> </ul>                                                                                                    |
|                              | <ul> <li>The statistics include a record of print errors, the print time,<br/>the job size in bytes, the requested paper size and type, the<br/>total number of printed pages, and the total number of<br/>copies requested.</li> </ul> |
|                              | <ul> <li>Job Accounting is available only when a printer hard disk is<br/>installed and working properly. It should not be Read/Write<br/>or Write protected. Job Buffer Size should not be set to<br/>100%.</li> </ul>                 |
|                              | <ul> <li>Changing this setting from the printer control panel and then<br/>exiting the menus causes the printer to reset. The menu<br/>selection is updated.</li> </ul>                                                                 |
| Resource Save On Off         | Specifies how the printer handles temporary downloads, such as fonts and macros stored in RAM, when the printer receives a job that requires more memory than is available                                                              |
|                              | Notes:                                                                                                    |
|                              | <ul> <li>Off is the factory default setting. Off sets the printer to retain<br/>the downloads only until memory is needed. Downloads are<br/>deleted in order to process print jobs.</li> </ul>                                         |
|                              | <ul> <li>The On setting retains the downloads during language<br/>changes and printer resets. If the printer runs out of<br/>memory, 38 Memory Full appears, and downloads are<br/>not deleted.</li> </ul>                              |
| Print All Order              | Specifies the order in which held and confidential jobs are printed                                                                                                    |
| Alphabetically  Newest First | when Print All is selected                                                                                                    |
| Oldest First                 | Notes:                                                                                                    |
|                              | <ul> <li>Alphabetically is the factory default setting.</li> <li>Print jobs always appear in alphabetical order on the printer control panel.</li> </ul>                                                                                |

# Finishing menu

| Menu item                                       | Description                                                                                                    |
|-------------------------------------------------|----------------------------------------------------------------------------------------------------|
| Sides (Duplex)                                  | Specifies whether duplex (2-sided) printing is set as the default for all print jobs                                                                                                    |
| 2 sided<br>1 sided                              | Notes:                                                                                                    |
|                                                 | • 1 sided is the factory default setting.                                                                                                    |
|                                                 | <ul> <li>To set 2-sided printing from the software program: for Windows users, click         File &gt; Print, and then click Properties, Preferences, Options, or Setup; for         Macintosh users, choose File &gt; Print, and then adjust the settings from the         print dialog and pop-up menus.</li> </ul> |
| Duplex Binding Long Edge                        | Defines the way duplexed pages are bound and how the printing on the back of the page is oriented in relation to the printing on the front of the page                                                                                                    |
| Short Edge                                      | Notes:                                                                                                    |
|                                                 | Long Edge is the factory default setting.                                                                                                    |
|                                                 | <ul> <li>Long Edge specifies that binding be placed on the left edge of portrait pages<br/>and the top edge of landscape pages.</li> </ul>                                                                                                    |
|                                                 | <ul> <li>Short Edge specifies that binding be placed on the top edge of portrait pages<br/>and the left edge of landscape pages.</li> </ul>                                                                                                    |
| Copies                                          | Specifies a default number of copies for each print job                                                                                                    |
| 1–999                                           | Note: 1 is the factory default setting.                                                                                                    |
| Blank Pages                                     | Specifies whether blank pages are inserted in a print job                                                                                                    |
| Do Not Print<br>Print                           | Note: Do Not Print is the factory default setting.                                                                                                    |
| Collate<br>Off (1,1,1,2,2,2)                    | Stacks the pages of a print job in sequence when printing multiple copies                                                                                                    |
| On (1,2,1,2,1,2)                                | Notes:                                                                                                    |
| , , , , , ,                                     | Off is the factory default setting. No pages will be collated.                                                                                                    |
|                                                 | The On setting stacks the print job sequentially.                                                                                                    |
|                                                 | <ul> <li>Both settings print the entire job the number of times specified by the Copies<br/>menu setting.</li> </ul>                                                                                                    |
| Separator Sheets                                | Specifies whether blank separator sheets are inserted                                                                                                    |
| None                                            | Notes:                                                                                                    |
| Between Copies<br>Between Jobs<br>Between Pages | None is the factory default setting.                                                                                                    |
|                                                 | <ul> <li>Between Copies inserts a blank sheet between each copy of a print job if<br/>Collation is set to On. If Collation is set to Off, a blank page is inserted between<br/>each set of printed pages, such as after all page 1's and after all page 2's.</li> </ul>                                               |
|                                                 | <ul> <li>Between Jobs inserts a blank sheet between print jobs.</li> </ul>                                                                                                    |
|                                                 | <ul> <li>Between Pages inserts a blank sheet between each page of the print job. This<br/>setting is useful when printing transparencies or inserting blank pages in a<br/>document for notes.</li> </ul>                                                                                                    |

| Menu item                                                             | Description                                                                                                    |
|-----------------------------------------------------------------------|----------------------------------------------------------------------------------------------------|
| Separator Source Tray <x> Multipurpose Tray</x>                       | Specifies the paper source for separator sheets  Notes:                                                                                                    |
|                                                                       | <ul> <li>Tray 1 (standard tray) is the factory default setting.</li> <li>From the Paper menu, Configure MP must be set to Cassette in order for Multipurpose Tray to appear as a menu setting.</li> </ul>                                            |
| N-up (pages-side) Off 2-Up 3-Up 4-Up 6-Up 9-Up 12-Up 16-Up            | <ul> <li>Specifies that multiple-page images be printed on one side of a sheet of paper.</li> <li>Notes:</li> <li>Off is the factory default setting.</li> <li>The number selected is the number of page images that will print per side.</li> </ul> |
| N-up Ordering Horizontal Reverse Horizontal Reverse Vertical Vertical | Specifies the positioning of multiple-page images when using N-up (pages-sides)  Notes:  Horizontal is the factory default setting.  Positioning depends on the number of images and whether the images are in portrait or landscape orientation.    |
| Orientation Auto Long Edge Short Edge                                 | Specifies the orientation of a multiple-page sheet  Notes:  Auto is the factory default setting. The printer chooses between portrait and landscape.  Long Edge uses landscape.  Short Edge uses portrait.                                           |
| N-up Border<br>None<br>Solid                                          | Prints a border around each page image when using N-up (pages-sides)  Note: None is the factory default setting.                                                                                                    |

## **Quality menu**

| Menu item  | Description                                                              |
|------------|--------------------------------------------------------------------------|
| Print Mode | Specifies whether images are printed in monochrome grayscale or in color |
| Color      | Note: Color is the factory default setting.                              |
| Black Only |                                                                          |

| Menu item             | Description                                                                                                    |  |  |
|-----------------------|----------------------------------------------------------------------------------------------------|--|--|
| Color Correction      | Adjusts the color output on the printed page                                                                                                    |  |  |
| Auto                  | Notes:                                                                                                    |  |  |
| Off<br>Manual         | <ul> <li>Auto is the factory default setting. Auto applies different color conversion tables<br/>to each object on the printed page.</li> </ul>                                      |  |  |
|                       | Off turns off color correction.                                                                                                    |  |  |
|                       | <ul> <li>Manual allows customization of the color tables using the settings available from<br/>the Manual Color menu.</li> </ul>                                                     |  |  |
|                       | <ul> <li>Due to the differences in additive and subtractive colors, certain colors that<br/>appear on computer monitors are impossible to duplicate on the printed page.</li> </ul>  |  |  |
| Print Resolution      | Specifies the printed output resolution                                                                                                    |  |  |
| 1200 dpi              | Notes:                                                                                                    |  |  |
| 4800 CQ               | <ul> <li>4800 CQ is the factory default setting.</li> </ul>                                                                                                    |  |  |
|                       | <ul> <li>1200 dpi provides the highest resolution output, and increases gloss.</li> </ul>                                                                                            |  |  |
| Toner Darkness        | Lightens or darkens the printed output                                                                                                    |  |  |
| 1–5                   | Notes:                                                                                                    |  |  |
|                       | • 4 is the factory default setting.                                                                                                    |  |  |
|                       | Selecting a smaller number can help conserve toner.                                                                                                    |  |  |
|                       | <ul> <li>If Print Mode is set to Black Only, a setting of 5 increases toner density and<br/>darkness to all print jobs.</li> </ul>                                                   |  |  |
|                       | • If Print Mode is set to Color, a setting of 5 is the same as a setting of 4.                                                                                                    |  |  |
| Enhance Fine Lines On | Enables a print mode preferable for files such as architectural drawings, maps, electrical circuit diagrams, and flow charts                                                         |  |  |
| Off                   | Notes:                                                                                                    |  |  |
|                       | <ul> <li>To set Enhance Fine Lines from the software program, with a document open,<br/>click File &gt; Print, and then click Properties, Preferences, Options, or Setup.</li> </ul> |  |  |
|                       | <ul> <li>To set Enhance Fine Lines using the Embedded Web Server, type the network<br/>printer IP address in a browser window.</li> </ul>                                            |  |  |
| Color Saver<br>On     | Reduces the amount of toner used for graphics and images. The amount of toner used for text is not reduced.                                                                          |  |  |
| Off                   | Notes:                                                                                                    |  |  |
|                       | Off is the factory default setting.                                                                                                    |  |  |
|                       | On overrides Toner Darkness settings.                                                                                                    |  |  |
| RGB Brightness        | Adjusts brightness in color outputs                                                                                                    |  |  |
| -6–6                  | Notes:                                                                                                    |  |  |
|                       | 0 is the factory default setting.                                                                                                    |  |  |
|                       | • -6 is the maximum decrease. 6 is the maximum increase.                                                                                                    |  |  |
|                       | This does not affect files where CMYK color specifications are being used.                                                                                                    |  |  |

| Menu item                                                                                                    | Description                                                                                                    |  |  |
|----------------------------------------------------------------------------------------------------|----------------------------------------------------------------------------------------------------|--|--|
| RGB Contrast<br>0-5                                                                                           | Adjusts contrast in color outputs  Notes:                                                                                                    |  |  |
|                                                                                                    | <ul> <li>0 is the factory default setting.</li> <li>This does not affect files where CMYK color specifications are being used.</li> </ul>                                                                                                    |  |  |
| RGB Saturation<br>0-5                                                                                         | Adjusts saturation in color outputs  Notes:  O is the factory default setting.  This does not affect files where CMYK color specifications are being used.                                                                                                    |  |  |
| Color Balance Cyan -5–5 Magenta -5–5 Yellow -5–5 Black -5–5 Reset Defaults 0                                  | Adjusts color in printed output by increasing or decreasing the amount of toner being used for each color  Note: 0 is the factory default setting.                                                                                                    |  |  |
| Color Samples  sRGB Display sRGB Vivid Display—True Black Vivid Off—RGB US CMYK Euro CMYK Vivid CMYK Off—CMYK | Prints sample pages for each of the RGB and CMYK color conversion tables used in the printer  Notes:  Selecting any setting prints the sample.  Color samples consist of a series of colored boxes along with the RGB or CMYK combination that creates the color observed. These pages can be used to help decide which combinations to use to get the desired printed output.  From a browser window, type the IP address of the printer to access a complete list of color sample pages from the Embedded Web Server. |  |  |

| Menu item                                                                                                    | Description                                                                                                    |  |  |
|----------------------------------------------------------------------------------------------------|----------------------------------------------------------------------------------------------------|--|--|
| Menu item  Manual Color  RGB Image  Vivid  sRGB Display  Display—True Black  sRGB Vivid  Off  RGB Text  Vivid  sRGB Display  Display—True Black  sRGB Vivid  off  RGB Graphics  Vivid  sRGB Display  Display—True Black | <ul> <li>Customizes the RGB color conversions</li> <li>Notes: <ul> <li>sRGB Display is the factory default setting for RGB Image. This applies a color conversion table to an output that matches the colors displayed on a computer monitor.</li> <li>sRGB Vivid is the factory default setting for RGB Text and RGB Graphics. sRGB Vivid applies a color table that increases saturation. This is preferred for business graphics and text.</li> <li>Vivid applies a color conversion table that produces brighter, more saturated colors.</li> <li>Display—True Black applies a color conversion table that uses only black toner for neutral gray colors.</li> <li>Off turns off color conversion.</li> </ul> </li> </ul> |  |  |
| sRGB Vivid<br>Off                                                                                                    |                                                                                                    |  |  |
| Manual Color CMYK Image US CMYK Euro CMYK Vivid CMYK Off CMYK Text US CMYK Euro CMYK Vivid CMYK Off CMYK Graphics US CMYK Euro CMYK Vivid CMYK Off CMYK Off CMYK Off CMYK Off CMYK OMYK OMYK OMYK OMYK OMYK OMYK OMYK O | <ul> <li>Customizes the CMYK color conversions</li> <li>Notes:</li> <li>US CMYK is the US factory default setting. US CMYK applies a color conversion table that tries to produce output that matches SWOP color output.</li> <li>Euro CMYK is the international factory default setting. Euro CMYK applies a color conversion table that tries to produce output that matches EuroScale color output.</li> <li>Vivid CMYK increases color saturation for the US CMYK color conversion table.</li> <li>Off turns off color conversion.</li> </ul>                                                                                                    |  |  |
| Color Adjust                                                                                                    | Initiates a recalibration of color conversion tables and allows the printer to make adjustments for color variations in output  Notes:  Calibrating starts when the menu is selected. Calibrating appears on the display until the process is finished.  Color variations in output sometimes result from changeable conditions such as room temperature and humidity. Color adjustments are made on printer algorithms. Color alignment is also recalibrated in this process.                                                                                                    |  |  |

## **Utilities menu**

| Menu item                                  | Description                                                                                                    |  |  |
|--------------------------------------------|----------------------------------------------------------------------------------------------------|--|--|
| Remove Held Jobs                           | Removes confidential and held jobs from the printer hard disk                                                                                                    |  |  |
| Confidential                               | Notes:                                                                                                    |  |  |
| Held<br>Not Restored                       | <ul> <li>Selecting a setting affects only print jobs that are resident in the printer.</li> <li>Bookmarks, jobs on flash drives, and other types of held jobs are not affected.</li> </ul>                                 |  |  |
| All                                        | <ul> <li>Selecting Not Restored removes all Print and Hold jobs that were not restored<br/>from the disk.</li> </ul>                                                                                                    |  |  |
| Format Flash<br>Yes                        | Formats the flash memory. Flash memory refers to the memory added by installing a flash memory option card in the printer.                                                                                                 |  |  |
| No                                         | <b>Warning—Potential Damage:</b> Do not turn off the printer while the flash memory is formatting.                                                                                                    |  |  |
|                                            | Notes:                                                                                                    |  |  |
|                                            | <ul> <li>A flash memory option card must be installed in the printer and operating<br/>properly for this menu item to be available. The flash memory option card<br/>must not be Read/Write or Write protected.</li> </ul> |  |  |
|                                            | Selecting Yes deletes all data stored in flash memory.                                                                                                    |  |  |
|                                            | No cancels the format request.                                                                                                    |  |  |
| <b>Delete Downloads on Disk</b> Delete Now | Removes downloads from the printer hard disk, including all held Jobs, buffered jobs, and parked jobs. Job accounting information is not affected.                                                                         |  |  |
| Do Not Delete                              | Note: Delete Now is the default setting.                                                                                                    |  |  |
| Job Acct Stat Print                        | Prints a list of all stored job statistics or deletes the information from the printer hard disk                                                                                                    |  |  |
| Clear                                      | Notes:                                                                                                    |  |  |
|                                            | <ul> <li>A printer hard disk must be installed in the printer and operating properly for<br/>this menu item to be available.</li> </ul>                                                                                    |  |  |
|                                            | Selecting Print prints a list of statistics.                                                                                                    |  |  |
|                                            | Clear deletes all job statistics stored on the printer hard disk.                                                                                                    |  |  |
|                                            | <ul> <li>The Clear selection will not appear if Job Accounting is set to MarkTrack<sup>™</sup> using NPA.</li> </ul>                                                                                                    |  |  |
| Hex Trace                                  | Assists in isolating the source of a print job problem                                                                                                    |  |  |
| Activate                                   | Notes:                                                                                                    |  |  |
|                                            | <ul> <li>When Activate is selected, all data sent to the printer is printed in hexadecimal<br/>and character representation and control codes are not executed.</li> </ul>                                                 |  |  |
|                                            | To exit or deactivate Hex Trace, turn the printer off or reset the printer.                                                                                                    |  |  |
| Coverage Estimator Off                     | Provides an estimate of the percentage coverage of black on a page. The estimate is printed on a separate page at the end of each print job.                                                                               |  |  |
| On                                         | Note: Off is the factory default setting.                                                                                                    |  |  |

| Menu item      | Description                                            |  |
|----------------|--------------------------------------------------------|--|
| LCD Contrast   | Adjusts the contrast lighting of the display           |  |
| 1–10           | Notes:                                                 |  |
|                | • 5 is the factory default setting.                    |  |
|                | A higher setting makes the display appear lighter.     |  |
|                | A lower setting makes the display appear darker.       |  |
| LCD Brightness | Adjusts the brightness of the backlight on the display |  |
| 1–10           | Notes:                                                 |  |
|                | • 5 is the factory default setting.                    |  |
|                | A higher setting makes the display appear lighter.     |  |
|                | A lower setting makes the display appear darker.       |  |

## PDF menu

| Menu item                        | Description                                                                                  |
|----------------------------------|----------------------------------------------------------------------------------------------|
| Scale to Fit Yes No              | Scales page content to fit the selected paper size  Note: No is the factory default setting. |
| Annotations  Do Not Print  Print | Prints annotations in a PDF  Note: Do Not Print is the factory default setting.              |

## PostScript menu

| Menu item                                     | Description                                                                                                    |
|-----------------------------------------------|----------------------------------------------------------------------------------------------------|
| Print PS Error On Off                         | Prints a page containing the PostScript error  Note: Off is the factory default setting.                                                                                                    |
| <b>ont Priority</b><br>Resident<br>Flash/Disk | Notes:      Resident is the factory default setting.      A formatted flash memory option card or printer hard disk must be installed in the printer and operating properly for this menu item to be available. |
|                                               | <ul> <li>The flash memory option or printer hard disk cannot be Read/Write, Write, or password protected.</li> <li>Job Buffer Size must not be set to 100%.</li> </ul>                                          |

| Menu item          | Description                                                                                                    |  |
|--------------------|----------------------------------------------------------------------------------------------------|--|
| Image Smoothing On | Enhances the contrast and sharpness of low-resolution images and smooths their color transitions                                       |  |
| Off                | Notes:                                                                                                    |  |
|                    | <ul> <li>Off is the factory default setting.</li> <li>Image Smoothing has no effect on images that are 300 dpi or higher in</li> </ul> |  |
|                    | resolution.                                                                                                    |  |

## **PCL Emul menu**

| Menu item                             | Description                                                                                                    |
|---------------------------------------|----------------------------------------------------------------------------------------------------|
| Font Source                           | Specifies the set of fonts used by the Font Name menu item                                                                                                    |
| Resident<br>Disk<br>Flash<br>Download | Notes:                                                                                                    |
|                                       | <ul> <li>Resident is the factory default setting. It shows the factory default set of fonts downloaded into RAM.</li> <li>Flash and Disk settings show all fonts resident in that option.</li> </ul>                                                                               |
| All                                   | <ul> <li>Flash option must be properly formatted and cannot be Read/Write,</li> <li>Write, or password protected.</li> </ul>                                                                                                    |
|                                       | Download shows all the fonts downloaded into RAM.                                                                                                    |
|                                       | All shows all fonts available to any option.                                                                                                    |
| Font Name                             | Identifies a specific font and the option where it is stored                                                                                                    |
| RO Courier                            | Notes:                                                                                                    |
|                                       | RO Courier is the factory default setting.                                                                                                    |
|                                       | <ul> <li>RO Courier shows the font name, font ID, and storage location in the<br/>printer. The font source abbreviation is R for Resident, F for Flash, K for<br/>Disk, and D for download.</li> </ul>                                                                             |
| Symbol Set                            | Specifies the symbol set for each font name                                                                                                    |
| 10U PC-8<br>12U PC-850                | Notes:                                                                                                    |
|                                       | <ul> <li>10U PC-8 is the US factory default setting.</li> </ul>                                                                                                    |
|                                       | • 12U PC-850 is the international factory default setting.                                                                                                    |
|                                       | <ul> <li>A symbol set is a set of alphabetic and numeric characters, punctuation,<br/>and special symbols. Symbol sets support the different languages or<br/>specific programs such as math symbols for scientific text. Only the<br/>supported symbol sets are shown.</li> </ul> |
| PCL Emulation Settings                | Changes the point size for scalable typographic fonts                                                                                                    |
| Point Size                            | Notes:                                                                                                    |
| 1.00–1008.00                          | <ul> <li>12 is the factory default setting.</li> </ul>                                                                                                    |
|                                       | <ul> <li>Point Size refers to the height of the characters in the font. One point<br/>equals approximately 1/72 of an inch.</li> </ul>                                                                                                    |
|                                       | Point sizes can be increased or decreased in 0.25-point increments.                                                                                                    |

| Menu item                               | Description                                                                                                    |  |
|-----------------------------------------|----------------------------------------------------------------------------------------------------|--|
| PCL Emulation Settings                  | Specifies the font pitch for scalable monospaced fonts                                                                                                    |  |
| Pitch<br>0.08–100                       | Notes:                                                                                                    |  |
|                                         | 10 is the factory default setting.                                                                                                    |  |
|                                         | Pitch refers to the number of fixed-space characters per inch (cpi).                                                                                                    |  |
|                                         | Pitch can be increased or decreased in 0.01-cpi increments.                                                                                                    |  |
|                                         | <ul> <li>For nonscalable monospaced fonts, the pitch appears on the display but<br/>cannot be changed.</li> </ul>                                                                                                    |  |
| PCL Emulation Settings                  | Specifies the orientation of text and graphics on the page                                                                                                    |  |
| Orientation                             | Notes:                                                                                                    |  |
| Portrait                                | Portrait is the factory default setting.                                                                                                    |  |
| Landscape                               | <ul> <li>Portrait prints text and graphics parallel to the short edge of the page.</li> </ul>                                                                                                    |  |
|                                         | Landscape prints text and graphics parallel to the long edge of the page.                                                                                                    |  |
| PCL Emulation Settings                  | Specifies the number of lines that print on each page                                                                                                    |  |
| Lines per Page                          | Notes:                                                                                                    |  |
| 1–255                                   | <ul> <li>60 is the US factory default setting. 64 is the international default setting.</li> </ul>                                                                                                    |  |
| 60<br>64                                | <ul> <li>The printer sets the amount of space between each line based on the<br/>Lines per Page, Paper Size, and Orientation settings. Select the desired<br/>Paper Size and Orientation before setting Lines per Page.</li> </ul> |  |
| PCL Emulation Settings                  | Sets the printer to print on A4-size paper                                                                                                    |  |
| A4 Width                                | Notes:                                                                                                    |  |
| 198 mm<br>203 mm                        | 198 mm is the factory default setting.                                                                                                    |  |
| 203 mm                                  | <ul> <li>The 203-mm setting sets the width of the page to allow the printing of<br/>eighty 10-pitch characters.</li> </ul>                                                                                                    |  |
| PCL Emulation Settings Auto CR after LF | Specifies whether the printer automatically performs a carriage return (CR) after a line feed (LF) control command                                                                                                    |  |
| On                                      | Notes:                                                                                                    |  |
| Off                                     | Off is the factory default setting.                                                                                                    |  |
|                                         | <ul> <li>Setting alterations are duplicated in the PPDS menu.</li> </ul>                                                                                                    |  |
| PCL Emulation Settings                  | Specifies whether the printer automatically performs a line feed (LF) after a                                                                                                    |  |
| Auto LF after CR                        | carriage return (CR) control command                                                                                                    |  |
| On                                      | Notes:                                                                                                    |  |
| Off                                     | Off is the factory default setting.                                                                                                    |  |
|                                         | Setting alterations are duplicated in the PPDS menu.                                                                                                    |  |

| Menu item                                                                                                    | Description                                                                                                    |
|----------------------------------------------------------------------------------------------------|----------------------------------------------------------------------------------------------------|
| Tray Renumber  Assign MP Feeder  Off  None  0–199  Assign Tray <x> Off  None  0–199  Assign Manual Paper  Off  None  0–199  Assign Man Env  Off  None  0–199</x> | Configures the printer to work with printer software or programs that use different source assignments for trays, drawers, and feeders  Notes:  Off is the factory default setting.  None is not an available selection. It is only displayed when it is selected by the PCL 5 interpreter.  None ignores the Select Paper Feed command.  O-199 allows a custom setting to be assigned. |
| Tray Renumber View Factory Def None                                                                                                    | Displays the factory default setting assigned to each tray, drawer, or feeder                                                                                                    |
| Tray Renumber Restore Defaults Yes No                                                                                                    | Returns all tray, drawer, and feeder assignments to the factory default settings                                                                                                    |

### **HTML** menu

| Menu item      |                 | Description                                                            |
|----------------|-----------------|------------------------------------------------------------------------|
| Font Name      | Intl CG Times   | Sets the default font for HTML documents                               |
| Albertus MT    | Intl Courier    | <b>Note:</b> The Times font will be used in HTML documents that do not |
| Antique Olive  | Intl Univers    | specify a font.                                                        |
| Apple Chancery | Joanna MT       |                                                                        |
| Arial MT       | Letter Gothic   |                                                                        |
| Avant Garde    | Lubalin Gothic  |                                                                        |
| Bodoni         | Marigold        |                                                                        |
| Bookman        | MonaLisa Recut  |                                                                        |
| Chicago        | Monaco          |                                                                        |
| Clarendon      | New CenturySbk  |                                                                        |
| Cooper Black   | New York        |                                                                        |
| Copperplate    | Optima          |                                                                        |
| Coronet        | Oxford          |                                                                        |
| Courier        | Palatino        |                                                                        |
| Eurostile      | StempelGaramond |                                                                        |
| Garamond       | Taffy           |                                                                        |
| Geneva         | Times           |                                                                        |
| Gill Sans      | TimesNewRoman   |                                                                        |
| Goudy          | Univers         |                                                                        |
| Helvetica      | Zapf Chancery   |                                                                        |
| Hoefler Text   |                 |                                                                        |

| Menu item               | Description                                                          |
|-------------------------|----------------------------------------------------------------------|
| Font Size               | Sets the default font size for HTML documents                        |
| 1–255 pt                | Notes:                                                               |
|                         | • 12 pt is the factory default setting.                              |
|                         | Font size can be increased in 1-point increments.                    |
| Scale                   | Scales the default font for HTML documents                           |
| 1–400%                  | Notes:                                                               |
|                         | • 100% is the factory default setting.                               |
|                         | Scaling can be increased in 1% increments.                           |
| Orientation             | Sets the page orientation for HTML documents                         |
| Portrait                | <b>Note:</b> Portrait is the factory default setting.                |
| Landscape               |                                                                      |
| Margin Size<br>8–255 mm | Sets the page margin for HTML documents                              |
| 0-233 11111             | Notes:                                                               |
|                         | • 19 mm is the factory default setting.                              |
|                         | <ul> <li>Margin size can be increased in 1-mm increments.</li> </ul> |

| Menu item    | Description                                              |
|--------------|----------------------------------------------------------|
| Backgrounds  | Specifies whether to print backgrounds on HTML documents |
| Do Not Print | <b>Note:</b> Print is the factory default setting.       |
| Print        |                                                          |

## Image menu

| Menu item              | Description                                                                                    |
|------------------------|------------------------------------------------------------------------------------------------|
| Auto Fit               | Selects the optimal paper size, scaling, and orientation                                       |
| On<br>Off              | Notes:                                                                                         |
| Oll                    | On is the factory default setting.                                                             |
|                        | <ul> <li>The On setting overrides scaling and orientation settings for some images.</li> </ul> |
| Invert                 | Inverts bi-tonal monochrome images                                                             |
| On                     | Notes:                                                                                         |
| Off                    | Off is the factory default setting.                                                            |
|                        | The font size can be increased in 1-point increments.                                          |
|                        | This setting does not apply to GIF or JPEG images.                                             |
| Scaling                | Scales the image to fit the selected paper size                                                |
| Anchor Top Left        | Notes:                                                                                         |
| Best Fit Anchor Center | Best Fit is the factory default setting.                                                       |
| Fit Height/Width       | <ul> <li>When Auto Fit is set to On, Scaling is automatically set to Best Fit.</li> </ul>      |
| Fit Height             |                                                                                                |
| Fit Width              |                                                                                                |
| Orientation            | Sets the image orientation                                                                     |
| Portrait               | <b>Note:</b> Portrait is the factory default setting.                                          |
| Landscape              |                                                                                                |
| Rev Portrait           |                                                                                                |
| Rev Landscape          |                                                                                                |

## PictBridge menu

| Menu item         | Description                                                                                                    |  |
|-------------------|----------------------------------------------------------------------------------------------------|--|
| Photo Size        | Selects the optimal photo size                                                                                                    |  |
| Auto              | Notes:                                                                                                    |  |
| L                 |                                                                                                    |  |
| 2L                | <ul> <li>Auto is the factory default setting.</li> </ul>                                                                                                    |  |
| Hagaki Postcard   | If both the printer and the PictBridge-enabled camera have a value for this                                                                                        |  |
| Card Size         | setting, the camera value <i>always</i> supersedes the printer value.                                                                                              |  |
| 100x150 mm        |                                                                                                    |  |
| 4x6 inches        |                                                                                                    |  |
| 8x10 inches       |                                                                                                    |  |
| Letter            |                                                                                                    |  |
| A4                |                                                                                                    |  |
| A5                |                                                                                                    |  |
| JIS B5            |                                                                                                    |  |
| Layout            | Selects the optimal photo layout                                                                                                    |  |
| Auto              | Notes:                                                                                                    |  |
| Off               |                                                                                                    |  |
| 2 Up              | <ul> <li>Auto is the factory default setting.</li> </ul>                                                                                                    |  |
| 3 Up              | If both the printer and the PictBridge-enabled camera have a value for this                                                                                        |  |
| 4 Up              | setting, the camera value <i>always</i> supersedes the printer value.                                                                                              |  |
| 6 Up              |                                                                                                    |  |
| 9 Up              |                                                                                                    |  |
| 12 Up             |                                                                                                    |  |
| 16 Up             |                                                                                                    |  |
| Index Print       |                                                                                                    |  |
| Quality           | Selects the optimal quality                                                                                                    |  |
| Normal            | Notes:                                                                                                    |  |
| Draft             |                                                                                                    |  |
| Fine              | <ul> <li>Normal is the factory default setting.</li> </ul>                                                                                                    |  |
|                   | <ul> <li>If both the printer and the PictBridge-enabled camera have a value for this<br/>setting, the camera value always supersedes the printer value.</li> </ul> |  |
| Paper Source      | Sets the tray the paper pulls from                                                                                                    |  |
| Multipurpose tray | Notes:                                                                                                    |  |
| Tray <x></x>      |                                                                                                    |  |
| Manual Paper      | Multipurpose tray is the factory default setting.                                                                                                    |  |
|                   | <ul> <li>If both the printer and the PictBridge-enabled camera have a value for this<br/>setting, the camera value always supersedes the printer value.</li> </ul> |  |

#### **XPS** menu

| Menu item         | Description                                                                 |
|-------------------|-----------------------------------------------------------------------------|
| Print Error Pages | Prints a page containing information on errors, including XML markup errors |
| Off               | Note: Off is the factory default setting.                                   |
| On                |                                                                             |

# Help menu

The Help menu consists of a series of Help pages that are stored in the multifunction printer (MFP) as PDFs. They contain information about using the printer and performing various tasks, including copying, scanning, and faxing.

English, French, German, and Spanish translations are stored in the printer.

Other translations are available on the Lexmark Web site at www.lexmark.com.

| Menu item                     | Description                                                                                                    |
|-------------------------------|----------------------------------------------------------------------------------------------------|
| Print all guides              | Prints all the guides                                                                                                    |
| Copy guide                    | Provides information about making copies and changing settings                                                                                                   |
| E-mail guide                  | Provides information about sending e-mails using addresses, shortcut numbers, or the address book, and about changing settings                                   |
| Fax guide                     | Provides information about sending faxes using fax numbers, shortcut numbers, or the address book, and about changing settings                                   |
| FTP guide                     | Provides information about scanning documents directly to an FTP server using an FTP address, shortcut numbers, or the address book, and about changing settings |
| Information guide (this page) | Provides help in locating additional information                                                                                                    |
| Print defects guide           | Provides help in resolving repeating defects in copies or prints                                                                                                 |
| Supplies guide                | Provides part numbers for ordering supplies                                                                                                    |

# **Maintaining the printer**

Periodically, certain tasks are required to maintain optimum print quality.

# Cleaning the exterior of the printer

**1** Make sure that the printer is turned off and unplugged from the wall outlet.

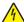

CAUTION—SHOCK HAZARD: To avoid the risk of electric shock when cleaning the exterior of the printer, unplug the power cord from the wall outlet and disconnect all cables to the printer before proceeding.

- 2 Remove paper from the standard exit bin.
- 3 Dampen a clean, lint-free cloth with water.

Warning—Potential Damage: Do not use household cleaners or detergents, as they may damage the finish of the printer.

**4** Wipe only the outside of the printer, making sure to include the standard exit bin.

Warning—Potential Damage: Using a damp cloth to clean the interior may cause damage to your printer.

5 Make sure the paper support and standard exit bin are dry before beginning a new print job.

# Cleaning the scanner glass

Clean the scanner glass if you encounter print quality problems, such as streaks on copied or scanned images.

- 1 Slightly dampen a soft, lint-free cloth or paper towel with water.
- **2** Open the scanner cover.

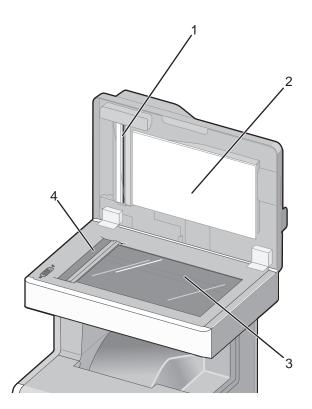

| 1 | White underside of the ADF cover     |
|---|--------------------------------------|
| 2 | White underside of the scanner cover |
| 3 | Scanner glass                        |
| 4 | ADF glass                            |

- **3** Wipe the areas shown and let them dry.
- 4 Close the scanner cover.

# **Cleaning the ADF parts**

Clean the ADF parts periodically to maintain optimal printing performance. Residue on the ADF parts may cause print quality issues and false 290–294 paper jam messages.

- **1** Turn the printer off.
- **2** Slightly dampen a soft, lint-free cloth with water.

**3** Open the ADF cover.

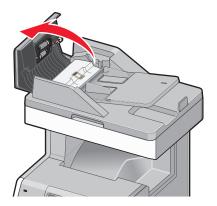

**4** Remove the pick roller assembly.

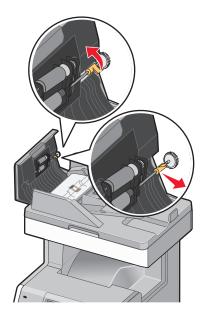

**5** Wipe the surface of both pick rollers.

**6** Replace the pick roller assembly.

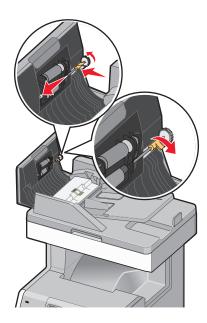

- **7** Wipe the entire surface under the ADF cover, including the two small white rollers.
- **8** Wipe the separator pad, and then wipe the pick pad.

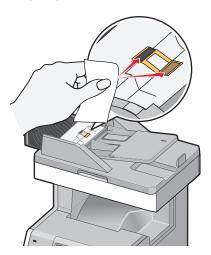

**9** Pull the flap up as shown, and then wipe the sensor behind it.

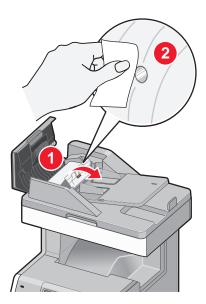

**10** Close the flap, and then close the ADF cover.

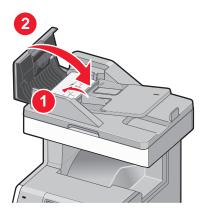

# **Cleaning the printhead lenses**

Clean the printhead lenses when you encounter print quality problems.

1 Open the upper front door, and then open the lower front door.

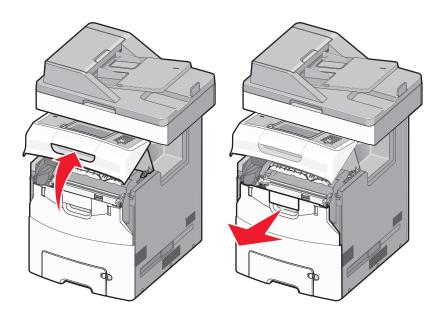

**Warning—Potential Damage:** To avoid overexposing the photoconductors, do not leave the front doors open for more than 10 minutes.

- **2** Remove all four toner cartridges. Do not remove the photoconductors for this procedure.
- **3** Locate the four printhead lenses.

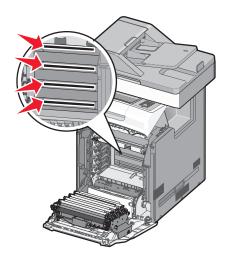

**4** Clean the lenses using a can of compressed air.

Warning—Potential Damage: Do not touch the printhead lenses.

**5** Reinstall the four toner cartridges.

**6** Close the lower front door, and then close the upper front door.

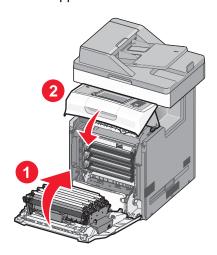

# **Adjusting scanner registration**

Scanner Registration is a process to align the scan area with the paper location. To manually adjust the scanner registration:

- 1 Turn the printer off.
- 2 Clean the scanner glass and backing material.
- **3** Hold down 2 and 6 while turning the printer on.
- **4** Release the buttons when the screen with the progress bar appears.

  The printer performs a power-on sequence, and then the Configuration menu appears.
- 5 Touch the down arrow until Scanner Manual Registration appears.
- 6 Touch Scanner Manual Registration.
- 7 Touch Print Quick Test to print a registration page.
- **8** Choose the section of the scanner to align.

To align the scanner glass (flatbed):

**a** Place the Quick Test page facedown on the scanner glass.

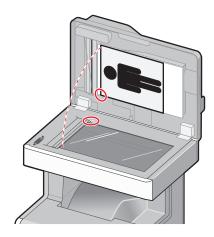

#### **b** Touch Copy Quick Test.

The scanner prints a copy of the Quick Test page.

- c Touch Flatbed.
- **d** Use the copy of the Quick Test page to adjust the Left Margin and Top Margin settings.
- e Touch Submit.
- **f** Touch **Copy Quick Test** and compare the new copy to the original.

Repeat the flatbed alignment steps until the position on the page of the Quick Test copy closely matches the original.

#### To align the ADF:

- a Do one of the following:
  - To align the ADF front: place the Quick Test page faceup, short edge first into the ADF.
  - To align the ADF back: place the Quick Test page facedown, short edge first into the ADF.
- b Touch Copy Quick Test.

The scanner prints a copy of the Quick Test page.

- c Touch ADF Front or ADF Back.
- **d** Use the copy of the Quick Test page to adjust the Horizontal Adjust and Top Margin settings.
- e Touch Submit.
- f Touch Copy Quick Test and compare the new copy to the original.
  Repeat the ADF alignment steps until the position on the page of the Quick Test copy closely matches the original.
- 9 Touch Back.
- 10 Touch Exit Configuration.

# **Storing supplies**

Choose a cool, clean storage area for the printer supplies. Store supplies right side up in their original packing until you are ready to use them.

Do not expose supplies to:

- Direct sunlight
- Temperatures above 35°C (95°F)
- High humidity above 80%
- Salty air
- Corrosive gases
- Heavy dust

# Checking the status of supplies

A message appears on the display when a replacement supply item is needed or when maintenance is required.

### Checking the status of supplies from the printer control panel

- 1 Make sure the printer is on and Ready appears.
- 2 On the home screen, touch Status/Supplies.

**Note:** If **Status/Supplies** is not on the home screen, then print a menu settings page to review the status of the supplies.

### Checking the status of supplies from a network computer

**Note:** The computer must be connected to the same network as the printer.

- 1 Type the printer IP address into the address field of your Web browser.
  - **Note:** If you do not know the IP address of the printer, print a network setup page and locate the IP address in the TCP/IP section.
- 2 Click **Device Status**. The Device Status page appears, displaying a summary of supply levels.

# **Ordering supplies**

To order supplies in the U.S., contact Lexmark at 1-800-539-6275 for information about Lexmark authorized supplies dealers in your area. In other countries or regions, visit the Lexmark Web Site at **www.lexmark.com** or contact the place where you purchased the printer.

#### Notes:

- The toner gauge is an estimate of how much toner is left in your cartridge.
- All life estimates for printer supplies assume printing on letter- or A4-size plain paper.

## **Ordering toner cartridges**

When 88 Cyan cartridge low, 88 Magenta cartridge low, 88 Yellow cartridge low, or 88 Black cartridge low appears, order a new cartridge.

When 88 Replace Cyan cartridge, 88 Replace Magenta cartridge, 88 Replace Yellow cartridge, or 88 Replace Black cartridge appears, you *must* replace the specified cartridge.

Estimated cartridge yield is based on the ISO / IEC 19798 standard (with about 5% coverage per color). Extremely low print coverage (less than 1.25% for a color) for extended periods of time may negatively affect actual yield for that color and may cause cartridge parts to fail prior to exhaustion of toner.

# **Ordering photoconductors**

When **84** photoconductor low or **84** <color> photoconductor nearly low appears, order a replacement photoconductor.

When 84 Replace <color> photoconductor appears, you must replace the specified photoconductor.

| Part name                  | Part number |
|----------------------------|-------------|
| Photoconductor             | C734X20G    |
| Photoconductor, Multi-Pack | C734X24G    |

## Ordering a fuser or a transfer module

When **80 Fuser Life Warning** or **83 Transfer Module Life Warning** appears, order a replacement fuser or a transfer module.

When 80 Replace Fuser or 83 Replace Transfer Module appears, install the new fuser or the new transfer module. For installation information, see the documentation that came with the part.

| Part name       | Part number        |
|-----------------|--------------------|
| Fuser           | 40X5095 (100 volt) |
|                 | 40X5093 (115 volt) |
|                 | 40X5094 (230 volt) |
| Transfer Module | 40X5096            |

## Ordering a waste toner box

When 82 Waste toner box nearly full appears, order a replacement waste toner box. When 82 Replace waste toner box appears, you must replace the waste toner box.

Note: Waste toner box reuse is not recommended.

| Part name       | Part number |
|-----------------|-------------|
| Waste Toner Box | C734X77G    |

# **Ordering ADF replacement parts**

Order ADF replacement parts if you experience problems with paper double-feeding or failing to feed through the ADF.

| Part name         | Part number |
|-------------------|-------------|
| ADF pick assembly | 40X5188     |
| Separator pad     | 40X5187     |
| ADF pick pad      | 40X5189     |

# **Replacing Supplies**

## Replacing a photoconductor

There are three different display messages that may appear when a photoconductor replacement is necessary: 84 Replace <color> photoconductor, 84 <color> photoconductor nearly low, or 84 <color> photoconductor low.

1 Open the upper front door, and then open the lower front door.

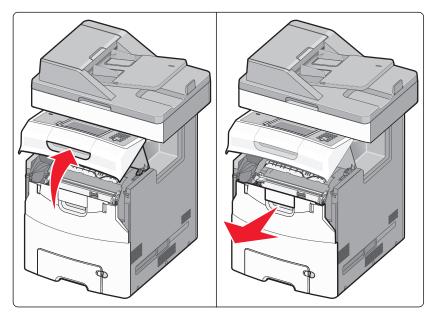

**Warning—Potential Damage:** To avoid overexposing the photoconductors, do not leave the front doors open for more than 10 minutes.

2 Pull the specified photoconductor up, and then slide it to the right to remove it from the printer.

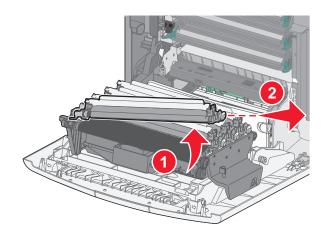

**3** Unpack the replacement photoconductor.

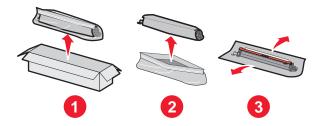

**4** Align and insert the left end of the photoconductor, and then press the right end into place.

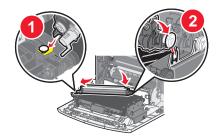

**5** Remove the red packing strip from the top of the photoconductor.

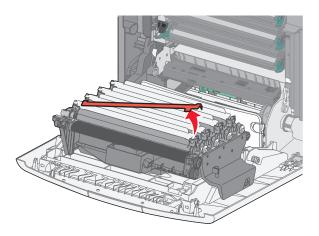

**6** Place the old photoconductor into the replacement photoconductor box, and then place the return label on the box and mail it to Lexmark for recycling.

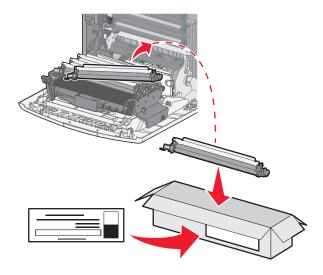

7 Close the lower front door, and then close the upper front door.

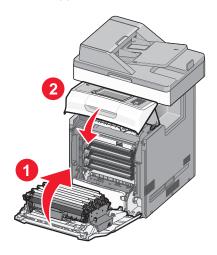

### Resetting the maintenance counter

After installing a new photoconductor, the maintenance counter must be reset. Use one of the following two procedures:

#### If a "replace" or "low" message appears

Use these steps when a photoconductor is replaced and 84 Replace <color> photoconductor, 84 <color> photoconductor nearly low, or 84 <color> photoconductor low appears:

- 1 On the home screen, touch Status/Supplies.
- 2 Touch Supply Replaced.
- 3 When Replaced <color> photoconductor appears, touch Yes.

#### Notes:

- If more than one photoconductor is replaced, you may need to repeat steps 1 through 3.
- When **Ready** appears, the counter is reset.

#### If a "replace" or "low" message does not appear

Use these steps when a photoconductor is replaced and a "replace" or "low" message does not appear:

- 1 On the home screen, touch .
- 2 Touch Menus.
- 3 Touch Supplies Menu.
- 4 Touch Replace Supplies.
- **5** Touch the button that indicates the supply item you replaced.
  - All
  - Cyan Photoconductor
  - Magenta Photoconductor

- Yellow Photoconductor
- Black Photoconductor
- **6** When **<color> photoconductor replaced** appears, touch **Yes**.
- **7** Touch **1** to return to the home screen.

## Replacing a toner cartridge

When 88 Replace <color> cartridge, 88 <color> cartridge nearly low, or 88 <color> cartridge low appears on the display, or when print becomes faded, try to extend the life of the specified cartridge.

**1** Open the upper front door, and then open the lower front door.

**Warning—Potential Damage:** To avoid overexposing the photoconductors, do not leave the front doors open for more than 10 minutes.

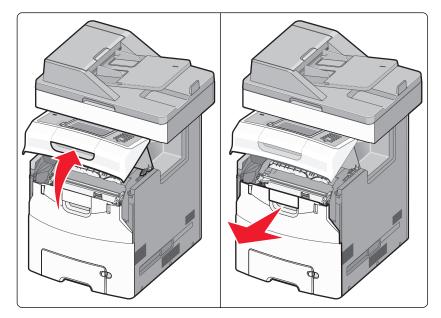

2 Pull up and out on the green tabs of the specified cartridge to remove it from the printer.

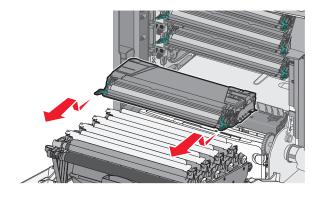

**3** Shake the cartridge front to back and side to side to redistribute the toner.

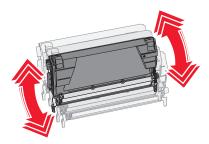

**4** Reinsert the cartridge to continue printing.

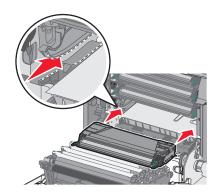

- 5 Repeat this process multiple times until printed text and graphics remain faded.
  When printed text and graphics remain faded, replace the specified cartridge. Repeat steps 1 and 2, and then continue with the following steps.
- **6** Unpack a new cartridge.

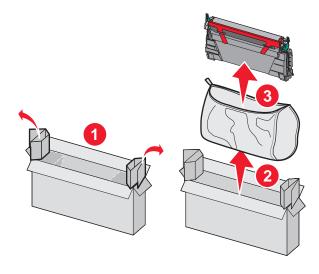

**7** Place the old cartridge into the replacement cartridge box, and then place the return label on the box and mail it to Lexmark for recycling.

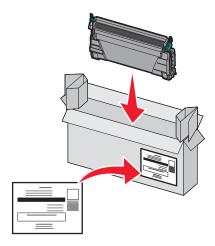

**8** Shake the new cartridge front to back and side to side to evenly distribute the toner.

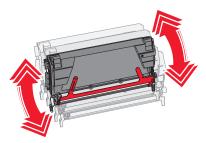

**9** Remove the red packing strips from the new cartridge.

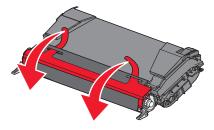

10 Insert the new cartridge into the printer. Push the toner cartridge in as far as it will go. The cartridge clicks into place when correctly installed.

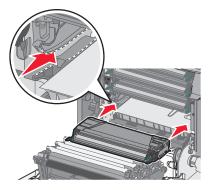

**11** Close the lower front door, and then close the upper front door.

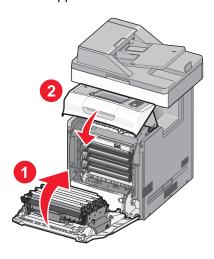

## **Replacing the ADF parts**

**Note:** The printer comes with a spare separator pad and air filter, located under the scanner. To access the spare parts, remove the slotted screw.

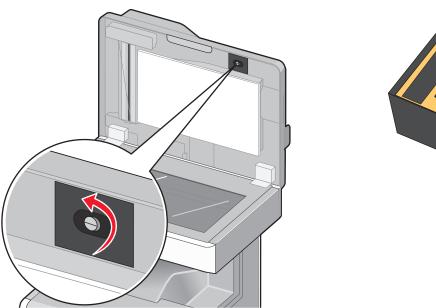

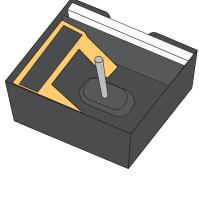

**Note:** It is recommended that the ADF area and parts be cleaned periodically.

## Replacing the pick roller assembly

1 Turn the printer off, and then open the ADF cover.

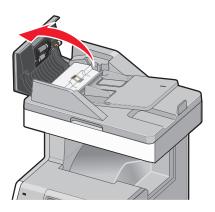

**2** Replace the pick roller assembly, as shown.

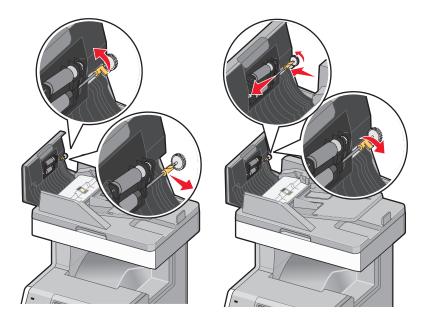

**3** Dispose of the old pick roller assembly.

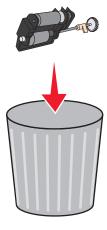

### Replacing the separator pad

**1** With the ADF cover still open, pull up on the separator pad to remove it.

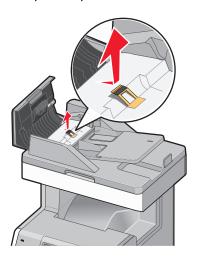

**2** Replace the separator pad.

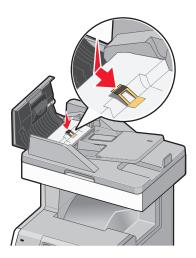

**3** Dispose of the old separator pad.

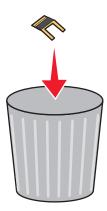

#### Replacing the pick pad

1 With the ADF cover still open, pull straight up on the pick pad to remove it.

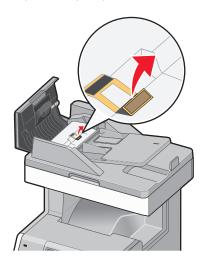

**2** Replace the pick pad with a new one, and then discard the old pad.

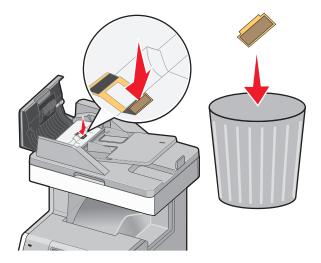

**3** Open the flap to access the sensor lens underneath, and then wipe the lens clean.

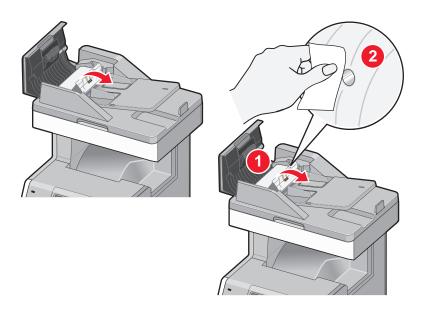

**4** Close the flap, and then close the ADF cover.

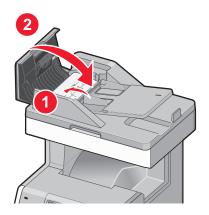

## Replacing the air filter

**1** Locate the air filter on the back of the printer, and then remove the cover.

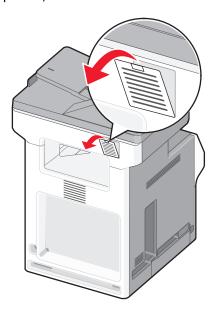

2 Remove the old air filter, and then discard it.

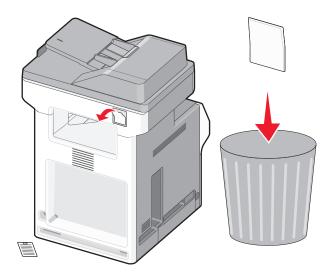

**3** Replace the air filter, and then replace the cover.

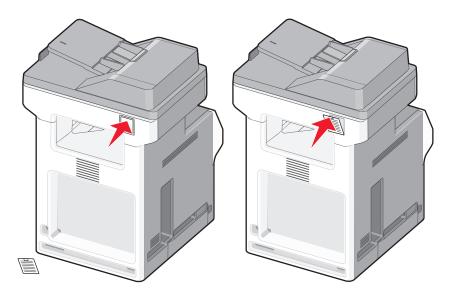

**4** Turn the printer on.

## Replacing the waste toner box

Replace the waste toner box when 82 Replace waste toner box or 82 Waste toner box nearly full appears. The printer will not continue printing until the waste toner box is replaced.

1 Unpack the replacement waste toner box, and remove it from its shipping box.

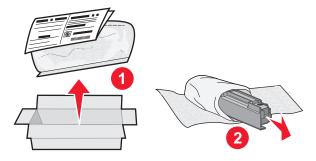

- **2** Locate the waste toner box release button on the left side of the printer.
- **3** Press the release button to the left, and pull the waste toner box out to remove it from the printer.

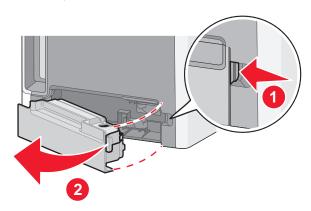

Peel the seal from the side of the full waste toner box as shown, and then place it over the hole to seal off the waste toner box.

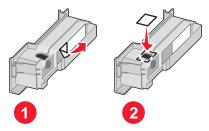

- Place the sealed waste toner box in the recycling bag.
- Place the bag into the shipping box you just removed the replacement part from.

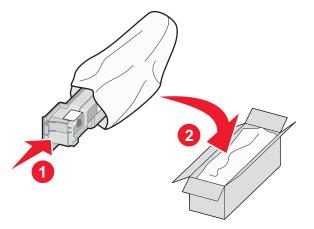

Peel the recycling label off, and place it on the shipping box.

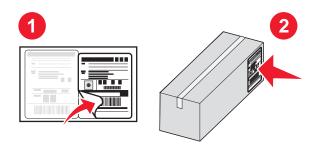

Insert the new waste toner box into the printer.

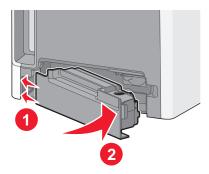

Maintaining the printer 253

# Moving the printer to another location

**Warning—Potential Damage:** Damage to the printer caused by improper moving is not covered by the printer warranty.

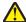

**CAUTION—POTENTIAL INJURY:** Follow these guidelines to avoid personal injury or printer damage:

- Turn the printer off using the power switch, and then unplug the power cord from the wall outlet.
- Disconnect all cords and cables from the printer before moving it.
- Use the handholds located on both sides and rear of the printer to lift it.
- Make sure your fingers are not under the printer when you set it down.
- Before setting up the printer, make sure there is adequate clearance around it.

The printer and options can be safely moved to another location by following these precautions:

- Any cart used to move the printer must be able to support its weight and have a large enough surface to support the full footprint of the printer.
- Keep the printer in an upright position.
- Avoid severe jarring movements.

# Shipping the printer

When shipping the printer, use the original packaging or call the place of purchase for a relocation kit.

Administrative support 254

# **Administrative support**

# Finding advanced networking and administrator information

This chapter covers basic administrative support tasks. For more advanced system support tasks, see the *Networking Guide* on the *Software and Documentation* CD and the *Embedded Web Server Administrator's Guide* on the Lexmark Web site at **www.lexmark.com.** 

# **Using the Embedded Web Server**

If the printer is installed on a network, the Embedded Web Server is available for a range of functions including:

- Viewing a virtual display of the printer control panel
- Checking the status of the printer supplies
- Configuring printer settings
- Configuring network settings
- Viewing reports

To access the Embedded Web Server, type the printer IP address into the address field of your Web browser.

#### Notes:

- If you do not know the IP address of the printer, then print a network setup page and locate the IP address in the TCP/IP section.
- For more information, see the *Networking Guide* on the *Software and Documentation* CD and the *Embedded Web Server Administrator's Guide* on the Lexmark Web site at **www.lexmark.com**.

# Checking the device status

Using the Embedded Web Server, you can view paper tray settings, the level of toner in the print cartridge, the percentage of life remaining in the maintenance kit, and capacity measurements of certain printer parts. To view the device status:

- **1** Type the printer IP address in the address field of your Web browser.
  - **Note:** If you do not know the IP address of the printer, then print a network setup page and locate the IP address in the TCP/IP section.
- 2 Click Device Status.

# Setting up e-mail alerts

You can have the printer send you an e-mail when the supplies are getting low or when the paper needs to be changed, added, or unjammed.

Administrative support 255

To set up e-mail alerts:

1 Type the printer IP address into the address field of your Web browser.

**Note:** If you do not know the IP address of the printer, then print a network setup page and locate the IP address in the TCP/IP section.

- 2 Click Settings.
- 3 Under Other Settings, click E-mail Alert Setup.
- 4 Select the items for notification, and type in the e-mail addresses.
- 5 Click Submit.

**Note:** See your system support person to set up the e-mail server.

# Viewing reports

You can view some reports from the Embedded Web Server. These reports are useful for assessing the status of the printer, the network, and supplies.

To view reports from a network printer:

1 Type the printer IP address into the address field of your Web browser.

**Note:** If you do not know the IP address of the printer, then print a network setup page and locate the IP address in the TCP/IP section.

**2** Click **Reports**, and then click the type of report you want to view.

# Restoring the factory default settings

If you want to retain a list of the current menu settings for reference, then print a menu settings page before you restore the factory default settings. For more information, see "Printing a menu settings page" on page 44.

**Warning—Potential Damage:** Restoring factory defaults returns most printer settings to the original factory default setting. Exceptions include the display language, custom sizes and messages, and Network/Port menu settings. All downloads stored in RAM are deleted. Downloads stored in flash memory or on a printer hard disk are not affected.

- 1 Make sure the printer is on and **Ready** appears.
- 3 Touch Settings.
- 4 Touch General Settings.
- 5 Touch the down arrow until Factory Defaults appears.
- 6 Touch the left or right arrow until **Restore Now** appears.
- 7 Touch Submit.
- 8 Touch 1.

# **Troubleshooting**

# The indicator light is blinking

The indicator light blinks until you set up Fax and E-mail. To disable the blinking light, follow these steps:

Note: Before completing these instructions for a printer on a network, make sure the fax cables are connected.

- 1 Touch Menus.
- 2 Touch Settings.
- 3 Touch General Settings.
- 4 Touch the left or right arrow next to Run initial setup to select Yes, and then touch Submit. Submitting changes appears.
- **5** Turn the printer off, and then turn the printer back on.
- **6** From the printer control panel, touch your language.
- **7** Touch your country or region, and then touch **Continue**.
- **8** Touch the left or right arrow to select your time zone, and then touch **Continue**.
- 9 Touch Fax and E-mail to deselect them, and then touch Continue.

Note: You can use these same steps to enable Fax and E-mail.

# Solving basic printer problems

If there are basic printer problems, or the printer is unresponsive, make sure:

- The power cord is plugged into the printer and a properly grounded electrical outlet.
- The electrical outlet is not turned off by any switch or breaker.
- The printer is not plugged into any surge protectors, uninterrupted power supplies, or extension cords.
- Other electronic equipment plugged into the outlet is working.
- The printer is turned on. Check the printer power switch.
- The printer cable is securely attached to the printer and the host computer, print server, option, or other network device.
- All options are properly installed.
- The printer driver settings are correct.

Once you have checked each of these possibilities, turn the printer off, wait for about 10 seconds, and then turn the printer back on. This often fixes the problem.

# **Understanding printer messages**

## Change <src> to <x>

<src> is a tray or feeder, and <x> is a paper size or type.

You can change the current paper source for the remainder of the print job. The formatted page will print on the paper loaded in the selected tray. This may cause clipping of text or images. Try one or more of the following:

- Select the paper tray with the correct paper size or type.
- Touch Use current [src] to ignore the message and print from the tray selected for the print job.
- Touch **Continue** to continue the job if the correct size and type are loaded in the tray, and this size and type are specified in the printer control panel Paper menu.

Note: If you touch Continue when there is no paper in the tray, the job is not continued.

• Touch Cancel job to cancel the current job.

## Check tray <x> connection

Try one or more of the following:

• Turn the printer off and then back on.

If the error occurs a second time:

- **1** Turn the printer off.
- 2 Unplug the power cord from the wall outlet.
- **3** Remove the tray.
- 4 Reattach the tray.
- **5** Connect the power cord to a properly grounded outlet.
- 6 Restart the printer.

If the error occurs again:

- 1 Turn the printer off.
- **2** Unplug the power cord from the wall outlet.
- **3** Remove the tray.
- **4** Contact Customer Support.
- Touch **Continue** to clear the message and print without using the tray.

# **Disk corrupted**

The printer attempted a hard disk recovery on a corrupted hard disk, and the hard disk cannot be repaired. The hard disk must be reformatted.

Touch Reformat disk to reformat the hard disk and clear the message.

**Note:** Reformatting the disk deletes all the files currently stored on the disk.

## Fax memory full

There is not enough memory to send the fax job.

Touch Continue to clear the message.

### Fax partition inoperative. Contact system administrator.

The fax partition appears to be corrupted. Try one or more of the following:

- Touch Continue to clear the message.
- Turn the printer off and then back on to reset the printer. If the message appears again, then contact your system support person.

## Fax server 'To Format' not set up. Contact system administrator.

The printer is in Fax Server mode, but the Fax Server setup has not been completed.

Try one or more of the following:

- Touch Continue to clear the message.
- Complete the Fax Server setup. If the message appears again, contact your system support person.

### **Fax Station Name not set up**

The Fax Station Name has not been entered. Sending and receiving faxes is disabled until fax is configured properly.

Try one or more of the following:

- Touch **Continue** to clear the message.
- Complete the Analog Fax Setup. If the message appears again, contact your system support person.

## Fax Station Number not set up

The Fax Station Number has not been entered. Sending and receiving faxes is disabled until fax is configured properly.

Try one or more of the following:

- Touch Continue to clear the message.
- Complete the Analog Fax Setup. If the message appears again, contact your system support person.

### Load <src> with <x>

<src> is a tray or feeder, and <x> is a paper type or size.

Try one or more of the following:

- Load the specified paper in the tray.
- Touch Continue to clear the message and continue printing.
  - If the printer finds a tray that has the correct paper type and size, it feeds from that tray. If the printer cannot find a tray with the correct paper type and size, it prints from the default source.
- Cancel the current job.

### Load manual feeder with <x>

<x> is a paper type or size.

Try one or more of the following:

- Load the specified paper in the multipurpose feeder.
- Touch **Continue** to clear the message and continue printing.

If the printer finds a tray that has the correct paper type and size, then it feeds from that tray. If the printer cannot find a tray with the correct paper type and size, then it prints from the default source.

• Cancel the current job.

## Memory full, cannot print faxes

There is not enough memory to print the fax job.

Touch **Continue** to clear the message without printing. Held faxes will attempt to print after the printer has been restarted.

## Remove paper from standard output bin

Remove the stack of paper from the standard exit bin.

### **Restore Held Jobs?**

Try one or more of the following:

- Touch **Continue** to restore all held jobs stored on the printer hard disk.
- Touch **Do not restore** if you do not want any print jobs to be restored.

## **Scan Document Too Long**

The scan job exceeds the maximum number of pages. Touch Cancel Job to clear the message.

# SMTP server not set up. Contact system administrator.

An error occurred on the SMTP server, or the SMTP server is not configured properly. Touch **Continue** to clear the message. If the message appears again, contact your system support person.

# **Unsupported disk**

An unsupported printer hard disk has been installed. Remove the unsupported device, and then install a supported one.

# 31 Missing or defective <color> cartridge

The specified toner cartridge is either missing or not functioning properly. Try one or more of the following:

- Remove the specified toner cartridge, and then reinstall it.
- Remove the specified toner cartridge, and then install a new one.

## 32 Cartridge part number unsupported by device

Remove the unsupported toner cartridge, and then install a supported one.

### 34 Short paper

Try one or more of the following:

- Load the appropriate paper or other specialty media in the proper tray.
- Touch Continue to clear the message and print the job using a different paper tray.
- Check tray length and width guides and make sure the paper is properly loaded in the tray.
- Check the Print Properties or Print dialog settings to make sure the print job is requesting the correct paper size and type.
- Check that the paper size is correctly set. For example, if the MP Feeder Size is set to Universal, make sure the paper is large enough for the data being printed.
- Cancel the current print job.

## 35 Insufficient memory to support Resource Save feature

Try one or more of the following:

- Touch Continue to disable Resource Save and continue printing.
- To enable Resource Save after receiving this message, make sure the link buffers are set to Auto, and then exit the menus to activate the link buffer changes. When **Ready** appears, enable Resource Save.
- Install additional memory.

# 37 Insufficient memory to collate job

Try one or more of the following:

- Touch Continue to print the portion of the job already stored and begin collating the rest of the print job.
- Cancel the current print job.

# 37 Insufficient memory, some Held Jobs were deleted

The printer deleted some held jobs in order to process current jobs.

Touch Continue to clear the message.

# 38 Memory full

Try one or more of the following:

- Touch Continue to clear the message.
- Cancel the current print job.
- Install additional printer memory.

## 39 Complex page, some data may not have printed

Try one or more of the following:

- Touch Continue to clear the message and continue printing.
- Cancel the current print job.
- Install additional printer memory.

### 50 PPDS font error

Try one or more of the following:

- Touch Continue to clear the message and continue printing.
- The printer cannot find a requested font. From the PPDS menu, select **Best Fit**, and then select **On**. The printer will find a similar font and reformat the affected text.
- Cancel the current print job.

### 51 Defective flash detected

Try one or more of the following:

- Touch Continue to clear the message and continue printing.
- Cancel the current print job.

## 52 Not enough free space in flash memory for resources

Try one or more of the following:

- Touch Continue to clear the message and continue printing.
   Downloaded fonts and macros not previously stored in flash memory are deleted.
- Delete fonts, macros, and other data stored in flash memory.
- Upgrade to a larger capacity flash memory card.

### 54 Network <x> software error

<x> is the number of the network connection.

Try one or more of the following:

- Touch Continue to continue printing.
- Turn the printer off and then back on to reset the printer.
- Upgrade (flash) the network firmware in the printer or print server.

### 54 Standard network software error

Try one or more of the following:

- Touch **Continue** to continue printing.
- Turn the printer off and then back on to reset the printer.
- Upgrade (flash) the network firmware in the printer or print server.

### 55 Unsupported option in slot <x>

<x> is a slot on the printer system board.

Try one or more of the following:

- 1 Turn the printer power off.
- 2 Unplug the power cord from the wall outlet.
- **3** Remove the unsupported option card from the printer system board.
- **4** Connect the power cord to a properly grounded outlet.
- **5** Turn the printer power back on.

### 56 Parallel port <x> disabled

<x> is the number of the parallel port.

Try one or more of the following:

- Touch **Continue** to clear the message.
  - The printer discards any data received through the parallel port.
- Make sure the Parallel Buffer menu item is not set to Disabled.

## 56 Serial port <x> disabled

<x> is the number of the serial port.

Try one or more of the following:

- Touch Continue to clear the message.
  - The printer discards any data received through the serial port.
- Make sure the Serial Buffer menu item is not set to Disabled.

# 56 Standard USB port disabled

Try one or more of the following:

- Touch **Continue** to clear the message.
  - The printer discards any data received through the USB port.
- Make sure the USB Buffer menu item is not set to Disabled.

# 58 Too many flash options installed

- **1** Turn the printer off.
- 2 Unplug the power cord from the wall outlet.
- **3** Remove the excess flash memory.
- 4 Connect the power cord to a properly grounded outlet.
- **5** Turn the printer back on.

## 58 Too many trays attached

- **1** Turn the printer off.
- 2 Unplug the power cord from the wall outlet.
- **3** Remove the additional trays.
- **4** Connect the power cord to a properly grounded outlet.
- 5 Turn the printer back on.

### 59 Incompatible tray <x>

Try one or more of the following:

- Remove the specified tray.
- Touch **Continue** to clear the message and continue printing without using the specified tray.

### 61 Remove defective disk

Try one or more of the following:

- Touch Continue to clear the message and continue printing.
- Install a different printer hard disk before performing any operations that require a printer hard disk.

### 62 Disk full

Try one or more of the following:

- Touch **Continue** to clear the message and continue processing.
- Delete fonts, macros, and other data stored on the printer hard disk.
- Install a larger printer hard disk.

### 63 Unformatted disk

Try one or more of the following:

- Touch **Continue** to clear the message and continue printing.
- Format the printer hard disk.

If the error message remains, the hard disk may be defective and require replacing.

# 80 Fuser life warning

- 1 Order a replacement fuser immediately. When print quality is reduced, install the new fuser using the instruction sheet that came with the replacement part.
- 2 Touch Continue to clear the message and continue printing.

### 80 Replace fuser

**1** Replace the fuser using the instruction sheet that came with the replacement part.

2 Touch Continue to clear the message and continue printing.

## 82 Replace waste toner box

The waste toner box is full.

- 1 Replace the waste toner box using the instruction sheet that came with the replacement part.
- **2** Clear the paper path.

## 82 Waste toner box missing

Reinsert the waste toner box into the printer, and then touch **Continue** to clear the message and continue printing.

## 83 Replace transfer module

- 1 Replace the transfer module using the instruction sheet that came with the replacement part.
- 2 Touch Continue to clear the message and continue printing.

## 83 Transfer module life warning

- 1 Order a replacement transfer module immediately. When print quality is reduced, install the new transfer module using the instruction sheet that came with the replacement part.
- 2 Touch Continue to clear the message and continue printing.

# 83 Transfer module missing

Insert the transfer module into the printer.

# 84 Replace < color> photoconductor

Replace the specified color photoconductor using the instruction sheet that came with the replacement part.

# 84 <color> photoconductor low

- 1 Order a replacement photoconductor immediately.
- **2** When print quality is reduced, install the new photoconductor using the instruction sheet that came with the replacement part.
- **3** Touch **Continue** to clear the message and continue printing.

## 84 <color> photoconductor nearly low

- 1 Order a replacement photoconductor.
- **2** When print quality is reduced, install the new photoconductor using the instruction sheet that came with the replacement part.
- 3 Touch Continue to clear the message and continue printing.

## 88 Replace < color > cartridge

The specified toner cartridge is exhausted.

- 1 Replace the specified toner cartridge.
- 2 Touch Continue to clear the message and continue printing.

## 88 <color> cartridge nearly low

- 1 Order a replacement toner cartridge.
- 2 Remove the specified cartridge.
- 3 Firmly shake the cartridge side-to-side and front-to-back several times to redistribute toner.
- 4 Reinsert the cartridge, and then touch Continue to clear the message and continue printing.

Note: Repeat this procedure multiple times until the print remains faded, and then replace the cartridge.

# 88 <color> cartridge low

- 1 Order a replacement toner cartridge immediately.
- **2** Remove the specified cartridge.
- 3 Firmly shake the cartridge side-to-side and front-to-back several times to redistribute toner.
- 4 Reinsert the cartridge, and then touch **Continue** to clear the message and continue printing.

Note: Repeat this procedure multiple times until the print remains faded, and then replace the cartridge.

#### 840.01 Scanner Disabled

This message indicates that the scanner has been disabled by the system support person.

### 840.02 Scanner Auto Disabled

The printer identified a problem with the scanner and automatically disabled it.

- **1** Remove all pages from the ADF.
- 2 Turn the printer off.

- **3** Wait 15 seconds, and then turn the printer on.
  - **Note:** If turning the printer off and then on again does not clear the message, then contact your system support person.
- 4 Place the document in the ADF, and then adjust the paper guides.
- **5** On the home screen, touch **Copy**, or use the keypad to enter the number of copies.
- **6** Change the copy settings as needed.
- 7 Touch Copy It.

## 900-999 Service <message>

- 1 Turn the printer off.
- 2 Unplug the power cord from the wall outlet.
- **3** Check all cable connections.
- **4** Connect the power cord to a properly grounded outlet.
- **5** Turn the printer back on.

If the service message appears again, contact Customer Support, and report the message.

## 1565 Emulation error, load emulation option

The printer automatically clears the message in 30 seconds and then disables the download emulator on the firmware card.

To fix this, download the correct download emulator version from the Lexmark Web site at www.lexmark.com.

# **Clearing jams**

By carefully selecting paper and loading it properly, you can avoid most jams. If jams do occur, follow the steps outlined in this section.

To clear a jam message and resume printing, clear the entire paper path, and then touch **Continue**. If Jam Recovery is set to On, then the printer prints a new copy of the page that jammed. If Jam Recovery is set to Auto, then the printer reprints the jammed page if enough printer memory is available.

# **Avoiding jams**

The following hints can help you avoid jams:

### Paper tray recommendations

- Make sure the paper lies flat in the paper tray.
- Do not remove the paper tray while the printer is printing.
- Do not load the paper tray while the printer is printing. Load it prior to printing, or wait for a prompt to load it.
- Do not load too much paper. Make sure the stack height does not exceed the indicated maximum height.

• Make sure the guides in the paper tray or the manual feeder are properly positioned and are not pressing too tightly against the paper or envelopes.

• Push the paper tray in firmly after loading paper.

### **Paper recommendations**

- Use only recommended paper or specialty media.
- Do not load wrinkled, creased, damp, bent, or curled paper.
- Flex, fan, and straighten paper before loading it.

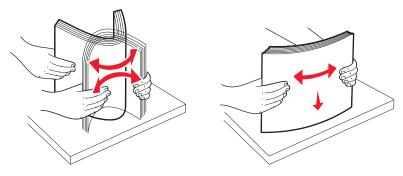

- Do not use paper that has been cut or trimmed by hand.
- Do not mix paper sizes, weights, or types in the same stack.
- Make sure all sizes and types are set correctly in the printer control panel menus.
- Store paper per the manufacturer's recommendations.

# **Understanding jam messages**

The following table lists the jam messages that can occur.

| Message                          | See                                                          |
|----------------------------------|--------------------------------------------------------------|
| 200 Paper jam, check [area name] | "200 paper jam" on page 268 "200–201 paper jams" on page 269 |
| 200 Paper jam, [x] pages jammed  |                                                              |
| 201 Paper jam, check [area name] | "200–201 paper jams" on page 269 "201 paper jam" on page 270 |
| 201 Paper jam, [x] pages jammed  |                                                              |
| 202 Paper jam, check [area name] | "202 paper jam" on page 272                                  |
| 202 Paper jam, [x] pages jammed  |                                                              |
| 203 Paper jam, check [area name] | "203 paper jam" on page 274                                  |
| 203 Paper jam, [x] pages jammed  |                                                              |
| 230 Paper jam, [area name]       | "230 paper jam" on page 275                                  |
| 230 Paper jam, [x] pages jammed  |                                                              |
| 241 Paper jam, check [area name] | "24x paper jam" on page 276                                  |
| 241 Paper jam, [x] pages jammed  |                                                              |
| 24x Paper jam, check [area name] | "24x paper jam" on page 276                                  |
| 24x Paper jam, [x] pages jammed  |                                                              |

| Message                                                      | See                              |
|--------------------------------------------------------------|----------------------------------|
| 250 Paper jam, check [area name]                             | "250 paper jam" on page 278      |
| 250 Paper jam, [x] pages jammed                              |                                  |
| 290 Scanner jam, remove all originals from the scanner       | "290–294 paper jams" on page 279 |
| 290 Scanner jam, remove jammed originals from the scanner    |                                  |
| 291 Scanner jam, remove all originals from the scanner       |                                  |
| 291 Scanner jam, remove jammed originals from the scanner    |                                  |
| 292 Scanner jam, remove all originals from the scanner       |                                  |
| 292 Scanner jam, remove jammed originals from the scanner    |                                  |
| 293 Replace all originals if restarting job                  |                                  |
| 293 Replace jammed originals if restarting job               |                                  |
| 293.02 Flatbed cover open                                    |                                  |
| 293.02 Replace jammed originals if restarting job            |                                  |
| 294 Scanner jam, remove all originals from the scanner       |                                  |
| 294 Scanner jam, remove jammed originals from the scanner    |                                  |
| 294.01 Scanner jam, remove all originals from the scanner    |                                  |
| 294.01 Scanner jam, remove jammed originals from the scanner |                                  |

# 200 paper jam

1 Open the upper front door.

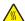

**CAUTION—HOT SURFACE:** The inside of the printer might be hot. To reduce the risk of injury from a hot component, allow the surface to cool before touching.

**2** Open the lower front door.

Note: To avoid overexposing the photoconductor units, do not leave the lower front door open longer than 10 minutes.

3 Pull the jammed paper up and out to remove it from behind the toner cartridge area.

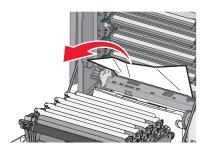

Note: Make sure all paper fragments are removed.

- 4 Close the lower front door.
- **5** Close the upper front door.
- 6 Touch Continue.

## 200-201 paper jams

1 Open the upper front door.

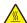

**CAUTION—HOT SURFACE:** The inside of the printer might be hot. To reduce the risk of injury from a hot component, allow the surface to cool before touching.

**2** Open the lower front door.

**Note:** To avoid overexposing the photoconductor units, do not leave the front door open longer than 10 minutes.

3 Pull the paper forward if it is lodged under the photoconductor units.

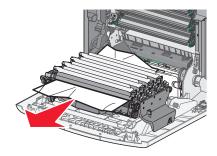

**Note:** You may need to remove the photoconductor units if the paper is lodged too tightly under them.

4 Remove each photoconductor unit, and then place it on a flat surface.

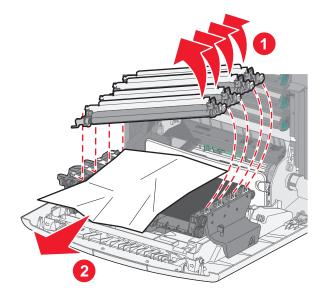

- **5** Remove the jammed paper, and then replace each photoconductor unit.
- **6** Close the lower front door.
- **7** Close the upper front door.
- 8 Touch Continue.

# 201 paper jam

**1** Open the upper front door, and then open the lower front door.

**Warning—Potential Damage:** To avoid overexposing the photoconductors, do not leave the front doors open for more than 10 minutes.

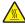

**CAUTION—HOT SURFACE:** The inside of the printer might be hot. To reduce the risk of injury from a hot component, allow the surface to cool before touching.

- **2** Determine where the jam is located, and then remove it:
  - **a** If paper is visible under the fuser, then grasp it on each side and pull it forward.

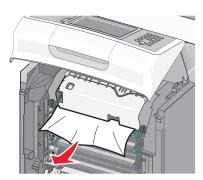

**b** If paper is not visible, then you will need to remove the fuser unit.

**Warning—Potential Damage:** Do not touch the center of the fuser unit. Doing so may cause your fingers to touch the roller underneath the fuser unit. Touching the fuser roller will damage the fuser.

1 Turn the screws on the fuser to the left to loosen them.

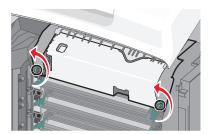

Lift the handholds on each side of the fuser, and then pull forward to remove it.

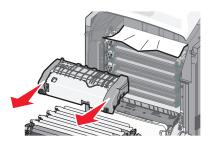

- Remove the jammed paper.
- Align the fuser unit using the handholds on each side, and then place it back into the printer.

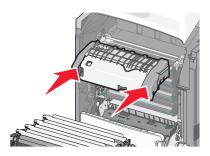

Turn the screws to the right to fasten the fuser securely.

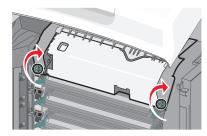

- Close the lower front door, and then close the upper front door.
- 4 Touch Continue.

## 202 paper jam

If the paper is visible in the standard exit bin, then grasp the paper and pull it away from the bin.

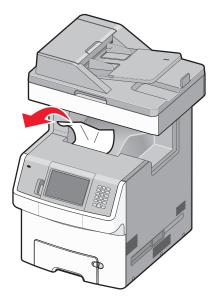

## Paper jam under the fuser

**1** Open the upper front door, and then open the lower front door.

**Warning—Potential Damage:** To avoid overexposing the photoconductors, do not leave the front doors open for more than 10 minutes.

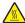

**CAUTION—HOT SURFACE:** The inside of the printer might be hot. To reduce the risk of injury from a hot component, allow the surface to cool before touching.

**2** Grasp the paper on each side and pull it forward.

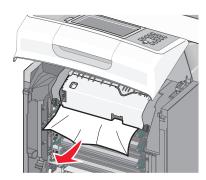

- **3** Close the lower front door, and then close the upper front door.
- 4 Touch Continue.

### Paper jam behind the fuser

**1** Open the upper front door, and then open the lower front door.

**Warning—Potential Damage:** To avoid overexposing the photoconductors, do not leave the front doors open for more than 10 minutes.

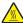

**CAUTION—HOT SURFACE:** The inside of the printer might be hot. To reduce the risk of injury from a hot component, allow the surface to cool before touching.

**2** If the paper is jammed behind the fuser, then remove the fuser:

**Warning—Potential Damage:** Do not touch the center of the fuser unit. Doing so may cause your fingers to touch the roller underneath the fuser unit. Touching the fuser roller will damage the fuser.

**a** Turn the screws on the fuser to the left to loosen them.

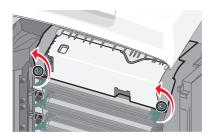

**b** Lift the handholds on each side of the fuser unit, and then pull forward to remove it.

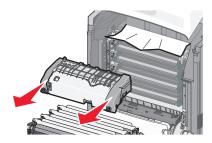

- c Place the fuser on a flat surface.
- 3 Pull the paper gently out of the printer or up toward the standard exit bin to remove it.
- 4 Reinstall the fuser:
  - **a** Align the fuser unit using the handholds on each side, and then place it back into the printer.

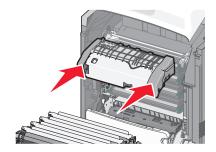

**b** Turn the screws to the right to fasten the fuser securely.

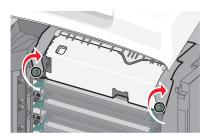

- **5** Close the lower front door, and then close the upper front door.
- 6 Touch Continue.

## 203 paper jam

**1** Grasp paper that is visible in the standard exit bin, and pull it away from the bin.

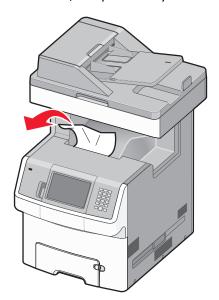

2 Open the upper front door.

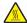

**CAUTION—HOT SURFACE:** The inside of the printer might be hot. To reduce the risk of injury from a hot component, allow the surface to cool before touching.

- **3** Open the lower front door.
- **4** Grasp the paper on each side, and pull it out gently.

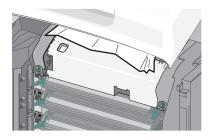

**5** Close the lower front door.

- **6** Close the upper front door.
- 7 Touch Continue.

## 230 paper jam

- 1 Remove Tray 1.
- **2** Open the upper front door, and then open the lower front door.

CAUTION—HOT SURFACE: The inside of the printer might be hot. To reduce the risk of injury from a hot component, allow the surface to cool before touching.

3 Pull the jam straight up to remove it.

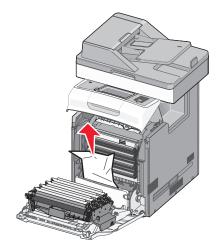

4 Pull out on the release tabs to allow the front door to split.

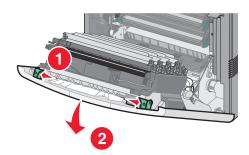

- **5** Pull straight out to remove any jammed paper.
- **6** Close the lower front door, and then close the upper front door.
- **7** Reinsert Tray 1.
- 8 Touch Continue.

# 24x paper jam

# Paper jammed in Tray 1

1 Open Tray 1, and then pull the jammed pages straight up and out.

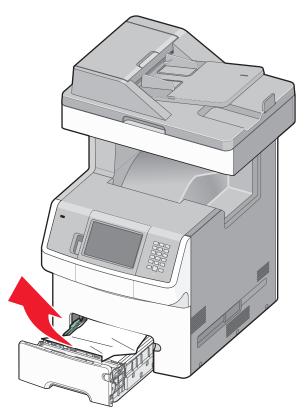

- 2 Close Tray 1.
- 3 Touch Continue.

# Paper jammed in front of Tray 1

1 Open Tray 1, and then pull the jammed pages up and out.

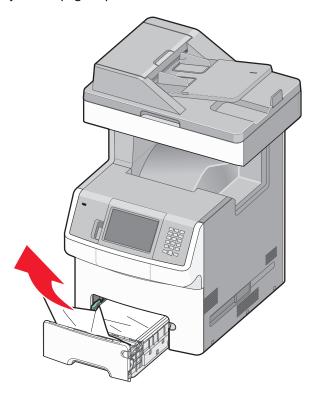

- 2 Close Tray 1.
- 3 Touch Continue.

## Paper jammed in one of the optional trays

1 Open the specified tray, and then pull the jammed pages out.

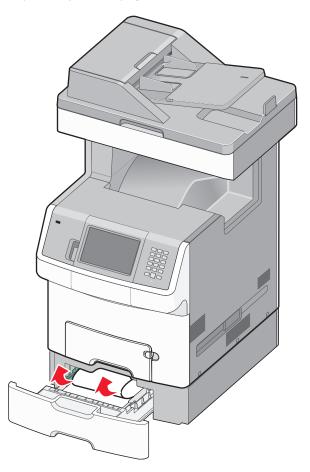

- **2** Close the tray.
- 3 Touch Continue.

# 250 paper jam

1 Press the paper release lever, and then remove the jammed pages from the multipurpose feeder.

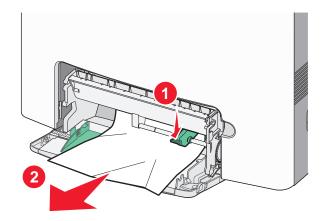

- **2** Load new paper into the multipurpose feeder.
- 3 Touch Continue.

# 290-294 paper jams

- 1 Remove all original documents from the ADF.
- **2** Open the ADF cover, and then remove any jammed paper.

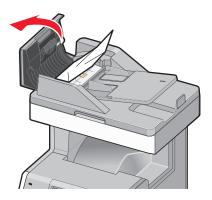

- 3 Close the ADF cover.
- **4** Open the duplex cover, and then remove any jammed paper.

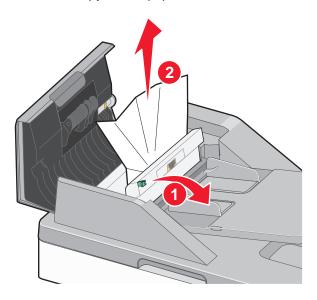

**5** Open the scanner cover, and then remove any jammed pages.

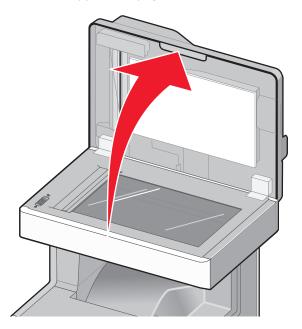

- **6** Close the scanner cover.
- 7 Touch Restart Job.

# Solving printing problems

# Multiple-language PDFs do not print

The documents contain unavailable fonts.

- 1 Open the document you want to print in Adobe Acrobat.
- 2 Click the printer icon.
  The Print dialog appears.
- 3 Select Print as image.
- 4 Click OK.

# Printer control panel display is blank or displays only diamonds

The printer self test failed. Turn the printer off, wait about 10 seconds, and then turn the printer on.

If Ready does not appear, then turn the printer off and contact Customer Support.

# **Error message about reading USB drive appears**

Make sure the USB drive is supported. For information regarding tested and approved USB flash memory devices, visit the Lexmark Web site at **www.lexmark.com**.

### Jobs do not print

These are possible solutions. Try one or more of the following:

### MAKE SURE THE PRINTER IS READY TO PRINT

Make sure **Ready** or **Power Saver** appears on the display before sending a job to print.

#### CHECK TO SEE IF THE STANDARD EXIT BIN IS FULL

Remove the stack of paper from the standard exit bin.

### CHECK TO SEE IF THE PAPER TRAY IS EMPTY

Load paper in the tray.

#### Make sure the correct printer software is installed

- Verify that you are using the correct printer software.
- If you are using a USB port, make sure you are running a supported operating system and using compatible printer software.

### Make sure the internal print server is installed properly and working

- Make sure the internal print server is properly installed and that the printer is connected to the network. For
  more information about installing a network printer, click View User's Guide and Documentation on the Software
  and Documentation CD.
- Print a network setup page and check that the status shows **Connected**. If the status is **Not Connected**, check the network cables, and then try printing the network setup page again. Contact your system support person to make sure the network is functioning correctly.

Copies of the printer software are also available on the Lexmark Web site at www.lexmark.com.

### Make sure you are using a recommended printer cable

For more information, visit the Lexmark Web site at www.lexmark.com.

#### Make sure printer cables are securely connected

Check the cable connections to the printer and print server to make sure they are secure.

For more information, see the setup documentation that came with the printer.

## Confidential and other held jobs do not print

These are possible solutions. Try one or more of the following:

### PARTIAL JOB, NO JOB, OR BLANK PAGE PRINTS

The print job may contain a formatting error or invalid data.

- Delete the print job, and then print it again.
- For PDF documents, recreate the PDF and then print it again.

If you are printing from the Internet, then the printer may be reading multiple job titles as duplicates and deleting all jobs except the first one.

- For Windows users, open Print Properties. From the Print and Hold dialog, select the "Keep duplicate documents" check box under the User name text box before entering a PIN number.
- For Macintosh users, save each print job, naming each job differently, and then send the individual jobs to the printer.

### Make sure the printer has sufficient memory

Free up additional printer memory by scrolling through the list of held jobs and deleting some of them.

## Job takes longer than expected to print

These are possible solutions. Try one or more of the following:

### REDUCE THE COMPLEXITY OF THE PRINT JOB

Reduce the number and size of fonts, the number and complexity of images, and the number of pages in the job.

### Change the Page Protect setting to Off

- 2 Touch Settings.
- 3 Touch General Settings.
- 4 Touch the down arrow until Print Recovery appears.
- 5 Touch Print Recovery.
- 6 Touch the arrows next to Page Protect until Off appears.
- 7 Touch Submit.
- **8** Touch 1 to return to the home screen.

#### **CHANGE ENVIRONMENTAL SETTINGS**

When using Eco-Mode or Quiet Mode settings, you may notice a reduction in performance. If you want to change the settings and need more information, then see "Using Eco-Mode" on page 59 or "Reducing printer noise" on page 60.

## Job prints from the wrong tray or on the wrong paper

#### CHECK THE PAPER TYPE SETTING

Make sure the paper type setting matches the paper loaded in the tray:

- 1 From the printer control panel, check the Paper Type setting from the Paper menu.
- 2 Before sending the job to print, specify the correct type setting:
  - For Windows users, specify the type from Print Properties.
  - For Macintosh users, specify the type from the Print dialog.

## **Incorrect characters print**

Make sure the printer is not in Hex Trace mode. If **Ready Hex** appears on the display, you must exit Hex Trace mode before you can print your job. Turn the printer off and back on to exit Hex Trace mode.

## Tray linking does not work

These are possible solutions. Try one or more of the following:

#### LOAD THE SAME SIZE AND TYPE OF PAPER

- Load the same size and type of paper in each tray to be linked.
- Move the paper guides to the correct positions for the paper size loaded in each tray.

#### Use the same Paper Size and Paper Type settings

- Print a menu settings page and compare the settings for each tray.
- If necessary, adjust the settings from the Paper Size/Type menu.

**Note:** The standard 550-sheet tray and the multipurpose tray do not automatically sense the paper size. The Paper Size setting for the standard 550-sheet tray and the multipurpose tray must be set manually from the Paper Size menu. The Paper Type setting must be set for all trays from the Paper Type menu. The Paper Type menu and the Paper Size menu are both available from the Paper Size/Type menu.

# Large jobs do not collate

These are possible solutions. Try one or more of the following:

### MAKE SURE COLLATE IS SET TO ON

From the Finishing menu or Print Properties, set Collate to On.

Note: Setting Collate to Off in the software overrides the setting in the Finishing menu.

#### REDUCE THE COMPLEXITY OF THE PRINT JOB

Reduce the complexity of the print job by eliminating the number and size of fonts, the number and complexity of images, and the number of pages in the job.

#### Make sure the printer has enough memory

Add printer memory or an optional hard disk.

## Unexpected page breaks occur

### INCREASE THE PRINT TIMEOUT VALUE

- 1 Make sure the printer is on and **Ready** appears.
- 2 On the home screen, touch .
- 3 Touch Settings.
- 4 Touch General Settings.
- **5** Touch the down arrow until **Timeouts** appears.
- 6 Touch Timeouts.
- 7 Touch the left or right arrow next to Print Timeout until the desired value appears.
- 8 Touch Submit.
- **9** Touch **1**.

# Solving copy problems

# Copier does not respond

These are possible solutions. Try one or more of the following:

### **CHECK THE DISPLAY FOR ERROR MESSAGES**

Clear any error messages.

#### **CHECK THE POWER**

Make sure the printer is plugged in, the power is on, and **Ready** appears.

### Scanner unit does not close

Make sure there are no obstructions:

- 1 Lift the scanner unit.
- **2** Remove any obstruction keeping the scanner unit open.
- **3** Lower the scanner unit.

## Poor copy quality

These are some examples of poor copy quality:

- Blank pages
- Checkerboard pattern
- Distorted graphics or pictures
- Missing characters
- Faded print
- Dark print
- Skewed lines
- Smudges
- Streaks
- Unexpected characters
- White lines in print

These are possible solutions. Try one or more of the following:

### **CHECK THE DISPLAY FOR ERROR MESSAGES**

Clear any error messages.

#### THE TONER MAY BE LOW

When 88 Cartridge low appears or when the print becomes faded, replace the print cartridge.

### THE SCANNER GLASS MAY BE DIRTY

Clean the scanner glass with a clean, lint-free cloth dampened with water. For more information, see "Cleaning the scanner glass" on page 230.

### THE COPY IS TOO LIGHT OR TOO DARK

Adjust the density of the copy.

#### CHECK THE QUALITY OF THE ORIGINAL DOCUMENT

Make sure the quality of the original document is satisfactory.

### **CHECK THE DOCUMENT PLACEMENT**

Make sure the document or photo is loaded facedown on the scanner glass in the upper left corner.

### UNWANTED TONER IS IN THE BACKGROUND

- Increase the background removal setting.
- Adjust the darkness to a lighter setting.

### PATTERNS (MOIRÉ) APPEAR IN THE OUTPUT

- On the Copy screen, select the Text/Photo or Printed Image icon.
- Rotate the original document on the scanner glass.
- On the Copy screen, adjust the scale setting.

### **T**EXT IS LIGHT OR DISAPPEARING

- On the Copy screen, touch the Text icon.
- Decrease the background removal setting.
- Increase the contrast setting.
- Decrease the shadow detail setting.

### THE OUTPUT APPEARS WASHED OUT OR OVEREXPOSED

- On the Copy screen, select the Printed Image icon.
- Decrease the background removal setting.

## Partial document or photo copies

These are possible solutions. Try one or more of the following:

### **CHECK THE DOCUMENT PLACEMENT**

Make sure the document or photo is loaded facedown on the scanner glass in the upper left corner.

### **CHECK THE PAPER SIZE SETTING**

Make sure the paper size setting matches the paper loaded in the tray:

- 1 From the printer control panel, check the Paper Size setting from the Paper menu.
- **2** Before sending the job to print, specify the correct size setting:
  - For Windows users, specify the size from Print Properties.
  - For Macintosh users, specify the size from the Page Setup dialog.

# Solving scanner problems

# Checking an unresponsive scanner

If your scanner is not responding, then make sure:

- The printer is turned on.
- The printer cable is securely attached to the printer and the host computer, print server, option, or other network device.
- The power cord is plugged into the printer and a properly grounded electrical outlet.
- The electrical outlet is not turned off by any switch or breaker.

- The printer is not plugged into any surge protectors, uninterrupted power supplies, or extension cords.
- Other electrical equipment plugged into the outlet is working.

Once you have checked each of these possibilities, turn the printer off and then back on. This often fixes the problem with the scanner.

### Scan was not successful

These are possible solutions. Try one or more of the following:

### **CHECK THE CABLE CONNECTIONS**

Make sure the network or USB cable is securely connected to the computer and the printer.

### AN ERROR MAY HAVE OCCURRED IN THE PROGRAM

Turn off and then restart the computer.

## Scanning takes too long or freezes the computer

These are possible solutions. Try one or more of the following:

### OTHER SOFTWARE PROGRAMS MAY BE INTERFERING WITH SCANNING

Close all programs not being used.

### THE SCAN RESOLUTION MAY BE SET TOO HIGH

Select a lower scan resolution.

# Poor scanned image quality

These are possible solutions. Try one or more of the following:

#### **CHECK THE DISPLAY FOR ERROR MESSAGES**

Clear any error messages.

### THE SCANNER GLASS MAY BE DIRTY

Clean the scanner glass with a clean, lint-free cloth dampened with water. For more information, see "Cleaning the scanner glass" on page 230.

### **A**DJUST THE SCAN RESOLUTION

Increase the resolution of the scan for a higher quality output.

### CHECK THE QUALITY OF THE ORIGINAL DOCUMENT

Make sure the quality of the original document is satisfactory.

#### CHECK THE DOCUMENT PLACEMENT

Make sure the document or photo is loaded facedown on the scanner glass in the upper left corner.

### Partial document or photo scans

These are possible solutions. Try one or more of the following:

#### **CHECK THE DOCUMENT PLACEMENT**

Make sure the document or photo is loaded facedown on the scanner glass in the upper left corner.

#### **CHECK THE PAPER SIZE SETTING**

Make sure the paper size setting matches the paper loaded in the tray:

- 1 From the printer control panel, check the Paper Size setting from the Paper menu.
- 2 Before sending the job to print, specify the correct size setting:
  - For Windows users, specify the size from Print Properties.
  - For Macintosh users, specify the size from the Page Setup dialog.

## Cannot scan from a computer

These are possible solutions. Try one or more of the following:

#### CHECK THE DISPLAY FOR ERROR MESSAGES

Clear any error messages.

### **CHECK THE POWER**

Make sure the printer is plugged in, the power is on, and **Ready** appears.

## **CHECK THE CABLE CONNECTIONS**

Make sure the network or USB cable is securely connected to the computer and the printer.

# Solving fax problems

### Caller ID is not shown

Contact your telecommunications company to verify that your telephone line is subscribed to the caller ID service.

If your region supports multiple caller ID patterns, you may have to change the default setting. There are two settings available: FSK (pattern 1) and DTMF (pattern 2). The availability of these settings by way of the Fax menu depends on whether your country or region supports multiple caller ID patterns. Contact your telecommunications company to determine which pattern or switch setting to use.

### Cannot send or receive a fax

These are possible solutions. Try one or more of the following:

### **CHECK THE DISPLAY FOR ERROR MESSAGES**

Clear any error messages.

#### **CHECK THE POWER**

Make sure the printer is plugged in, the power is on, and **Ready** appears.

# **CHECK THE PRINTER CONNECTIONS**

Make sure the cable connections for the following hardware are secure, if applicable:

- Telephone
- Handset
- Answering machine

#### CHECK THE TELEPHONE WALL JACK

- 1 Plug a telephone into the wall jack.
- 2 Listen for a dial tone.
- **3** If you do not hear a dial tone, then plug a different telephone into the wall jack.
- **4** If you still do not hear a dial tone, then plug a telephone into a different wall jack.
- **5** If you hear a dial tone, then connect the printer to that wall jack.

#### REVIEW THIS DIGITAL PHONE SERVICE CHECKLIST

The fax modem is an analog device. Certain devices can be connected to the printer so that digital telephone services can be used.

- If you are using an ISDN telephone service, then connect the printer to an analog telephone port (an R-interface port) on an ISDN terminal adapter. For more information and to request an R-interface port, contact your ISDN provider.
- If you are using DSL, then connect to a DSL filter or router that will support analog use. For more information, contact your DSL provider.
- If you are using a PBX telephone service, then make sure you are connecting to an analog connection on the PBX. If none exists, consider installing an analog telephone line for the fax machine.

### **CHECK FOR A DIAL TONE**

- Place a test call to the telephone number to which you want to send a fax to make sure that it is working correctly.
- If the telephone line is being used by another device, then wait until the other device is finished before sending
  a fax.
- If you are using the On Hook Dial feature, then turn up the volume to verify a dial tone.

#### TEMPORARILY DISCONNECT OTHER EQUIPMENT

To ensure the printer is working correctly, connect it directly to the telephone line. Disconnect any answering machines, computers with modems, or telephone line splitters.

# **CHECK FOR JAMS**

Clear any jams, and then make sure that **Ready** appears.

#### TEMPORARILY DISABLE CALL WAITING

Call Waiting can disrupt fax transmissions. Disable this feature before sending or receiving a fax. Call your telephone company to obtain the keypad sequence for temporarily disabling Call Waiting.

# VOICE MAIL SERVICE MAY BE INTERFERING WITH THE FAX TRANSMISSION

Voice Mail offered through your local telephone company may disrupt fax transmissions. To enable both Voice Mail and the printer to answer calls, you may want to consider adding a second telephone line for the printer.

#### THE PRINTER MEMORY MAY BE FULL

- 1 Dial the fax number.
- **2** Scan the original document one page at a time.

### Can send but not receive faxes

These are possible solutions. Try one or more of the following:

#### CHECK TO SEE IF THE PAPER TRAY IS EMPTY

Load paper in the tray.

### **CHECK THE RING COUNT DELAY SETTINGS**

The ring count delay sets the number of times the phone line rings before the printer answers. If you have extension phones on the same line as the printer, or subscribe to the telephone company's Distinctive Ring service, then keep the Ring Delay setting at 4.

1 Type the printer IP address into the address field of your Web browser.

**Note:** If you do not know the IP address of the printer, then print a network setup page and locate the IP address in the TCP/IP section.

- 2 Click Settings.
- 3 Click Fax Settings.
- 4 Click Analog Fax Setup.
- 5 In the Rings to Answer box, enter the number of times you want the phone to ring before answering.
- 6 Click Submit.

#### THE TONER MAY BE LOW

88 Cartridge low appears when the toner is low.

#### Can receive but not send faxes

These are possible solutions. Try one or more of the following:

#### THE PRINTER IS NOT IN FAX MODE

On the home screen, touch **Fax** to put the printer in Fax mode.

#### THE DOCUMENT IS NOT LOADED PROPERLY

Load the original document faceup, short edge first into the ADF or facedown on the scanner glass in the upper left corner.

**Note:** Do not load postcards, photos, small items, transparencies, photo paper, or thin media (such as magazine clippings) into the ADF. Place these items on the scanner glass.

#### Make sure the shortcut number is set up properly

- Check to make sure the shortcut number has been programmed for the number that you want to dial.
- As an alternative, dial the telephone number manually.

# Received fax has poor print quality

These are possible solutions. Try one or more of the following:

#### RE-SEND THE DOCUMENT

Ask the person who sent you the fax to:

- Check that the quality of the original document is satisfactory.
- Resend the fax. There may have been a problem with the quality of the telephone line connection.
- Increase the fax scan resolution, if possible.

#### THE TONER MAY BE LOW

When 88 Cartridge low appears or when you experience faded print, replace the cartridge.

#### Make sure the fax transmission speed is not set too high

Decrease the incoming fax transmission speed:

1 Type the printer IP address into the address field of your Web browser.

**Note:** If you do not know the IP address of the printer, then print a network setup page and locate the IP address in the TCP/IP section.

- 2 Click Settings.
- 3 Click Fax Settings.

- 4 Click Analog Fax Setup.
- **5** In the Max Speed box, click on one of the following:

2400

4800

9600

14400

33600

6 Click Submit.

# Solving option problems

# Option does not operate correctly or quits after it is installed

These are possible solutions. Try one or more of the following:

#### RESET THE PRINTER

Turn the printer off, wait for about 10 seconds, and then turn the printer on.

### CHECK TO SEE IF THE OPTION IS CONNECTED TO THE PRINTER

- 1 Turn the printer off.
- **2** Unplug the printer from the wall outlet.
- **3** Check the connection between the option and the printer.

### Make sure the option is installed

Print a menu settings page and check to see if the option is listed in the Installed Options list. If the option is not listed, then reinstall it.

### Make sure the option is available in the printer driver

It may be necessary to manually add the option in the printer driver to make it available for print jobs. For more information, see "Updating available options in the printer driver" on page 45.

### MAKE SURE THE OPTION IS SELECTED

From the program you are using, select the option. Mac OS 9 users should make sure the printer is set up in the Chooser.

# **Trays / Drawers**

#### Make sure the paper is loaded correctly

- **1** Open the paper tray.
- 2 Check for paper jams or misfeeds.
- **3** Make sure the paper tray closes properly.

#### RESET THE PRINTER

Turn the printer off. Wait 10 seconds. Turn the printer back on.

# Flash memory card

Make sure the flash memory card is securely connected to the printer system board.

# Hard disk with adapter

Make sure the hard disk is securely connected to the printer system board.

### **Internal Solutions Port**

If the Lexmark Internal Solutions Port (ISP) does not operate correctly, then these are possible solutions. Try one or more of the following:

#### **CHECK THE ISP CONNECTIONS**

- Make sure the ISP is securely attached to the printer system board.
- Make sure the cable is securely connected to the correct connector.

#### **CHECK THE CABLE**

Make sure you are using the correct cable and that it is securely connected.

#### Make sure the network software is configured correctly

For information about installing software for network printing, see the *Networking Guide* on the *Software and Documentation* CD

# **Internal print server**

If the internal print server does not operate correctly, these are possible solutions. Try one or more of the following:

#### **CHECK THE PRINT SERVER CONNECTIONS**

- Make sure the internal print server is attached securely to the printer system board.
- Make sure you are using the correct (optional) cable and that it is securely connected.

#### Make sure the network software is configured correctly

For information about installing software for network printing, click **Additional** on the *Software and Documentation* CD, and then select the **Networking Guide** link under **Publications on this CD**.

# Memory card

Make sure the memory card is securely connected to the printer system board.

# **USB/parallel interface card**

Check the USB/parallel interface card connections:

- Make sure the USB/parallel interface card is securely connected to the printer system board.
- Make sure you are using the correct cable and that it is securely connected.

# Solving paper feed problems

# Paper frequently jams

These are possible solutions. Try one or more of the following:

#### CHECK THE PAPER

Use recommended paper and other specialty media. For more information, see the chapter about paper and specialty media guidelines.

# Make sure there is not too much paper in the paper tray

Make sure the stack of paper you load does not exceed the maximum stack height indicated in the tray or on the multipurpose feeder.

#### **CHECK THE PAPER GUIDES**

Move the guides in the tray to the correct positions for the paper size loaded.

# HAS THE PAPER ABSORBED MOISTURE DUE TO HIGH HUMIDITY?

- Load paper from a fresh package.
- Store paper in its original wrapper until you use it.

# Paper jam message remains after jam is cleared

### **CHECK THE PAPER PATH**

The paper path is not clear. Clear jammed paper from the entire paper path, and then touch **Continue**.

# Page that jammed does not reprint after you clear the jam

#### TURN ON JAM RECOVERY

In the Setup menu, Jam Recovery is set to Off. Set Jam Recovery to Auto or On:

- 1 Make sure the printer is on and Ready appears.
- **2** On the home screen, touch ...
- 3 Touch Settings.
- 4 Touch General Settings.
- 5 Touch the down arrow until Print Recovery appears.
- 6 Touch Print Recovery.
- 7 Touch the right arrow next to Jam Recovery until On or Auto appears.
- 8 Touch Submit.
- **9** Touch **1**.

# Solving print quality problems

The information in the following topics may help you solve print quality problems. If these suggestions do not correct the problem, contact Customer Support. You may have a printer part that requires adjustment or replacement.

# Isolating print quality problems

To help isolate print quality problems, print the print quality test pages:

- **1** Turn the printer off.
- **2** Load letter- or A4-size paper in the tray.
- **3** Hold down 2ABC and 6MNO while turning the printer on.
- 4 Release the buttons when the screen with the progress bar appears.
  The printer performs a power-on sequence, and then the Configuration menu appears.
- 5 Touch Print Quality Pages.
- 6 Touch Print Quality Pages again.

The print quality test pages print.

- 7 Touch Back.
- 8 Touch Exit Config Menu.

# **Blank pages**

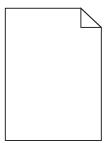

These are possible solutions. Try one or more of the following:

### PACKING MATERIAL MAY BE ON THE TONER CARTRIDGE

Remove the toner cartridge and make sure the packing material is properly removed. Reinstall the toner cartridge.

# **T**ONER IS LOW

- Remove the toner cartridge from the printer. Shake the cartridge back and forth several times, and then reinstall it.
- Install a new toner cartridge.

#### A TONER CARTRIDGE IS DEFECTIVE OR EMPTY

Replace the defective or empty toner cartridge.

# THE PRINTER REQUIRES SERVICING

Call for service.

# Characters have jagged or uneven edges

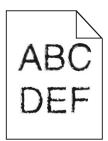

If you are using downloaded fonts, verify that the fonts are supported by the printer, the host computer, and the software program.

# **Color misregistration**

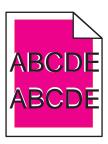

Color has shifted outside of the appropriate area or has been superimposed over another color area. These are possible solutions. Try one or more of the following:

### RECALIBRATE THE PRINTER

From the printer control panel Quality menu, perform Color Adjust.

#### REINSTALL THE PHOTOCONDUCTOR

Remove and reinstall the photoconductor.

#### **A**DJUST THE COLOR ALIGNMENT

- **1** Turn the printer off.
- **2** Load letter- or A4-size paper in the tray.
- **3** Hold down 2<sup>ABC</sup> and 6<sup>MNO</sup> while turning the printer on.
- 4 Release the buttons when the screen with the progress bar appears.
  The printer performs a power-on sequence, and then the Configuration menu appears.
- 5 Touch the down arrow until Color Alignment appears.
- 6 Touch Color Alignment.
- 7 Touch Color Alignment again.

The color alignment pages print.

- 8 Touch the down arrow until Color Alignment appears, and then touch Color Alignment.
- **9** From the printed sheet, find the straightest of the 20 lines beside the letter A.
- **10** Touch the left or right arrow to select that number.
- 11 Repeat steps 9 and 10 to align sets B through L.
- 12 Touch Back.
- 13 Touch Exit Config Menu.

Note: If the issue is not resolved, then recalibrate again. If necessary, adjust the color alignment again.

# **Clipped images**

These are possible solutions. Try one or more of the following:

#### **CHECK THE GUIDES**

Move the width and length guides in the tray to the correct positions for the paper size loaded.

#### **CHECK THE PAPER SIZE SETTING**

Make sure the paper size setting matches the paper loaded in the tray:

- 1 From the printer control panel, check the Paper Size setting from the Paper menu.
- **2** Before sending the job to print, specify the correct size setting:
  - For Windows users, specify the size from Print Properties.
  - For Macintosh users, specify the size from the Page Setup dialog.

# Fine horizontal lines appear on color pages

You may notice fine, horizontal lines in photographs or pages with a high concentration of color. This can occur when the printer is in Quiet Mode. To fix this, set Quiet Mode to **Off (Image/Photo)**.

# **Ghost images**

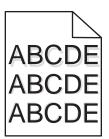

These are possible solutions. Try one or more of the following:

# THE PHOTOCONDUCTOR IS NOT FUNCTIONING PROPERLY

- Make sure the Paper Type setting is correct for the media that you are using.
- Replace the photoconductor.

#### **TONER IS LOW**

Replace the toner cartridge.

# **Gray background**

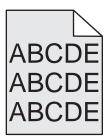

These are possible solutions. Try one or more of the following:

#### CHECK THE TONER DARKNESS SETTING

Select a different toner darkness setting in the printer software before sending the job to print.

# A TONER CARTRIDGE MAY BE WORN OR DEFECTIVE

Replace the worn or defective toner cartridge.

# **Incorrect margins**

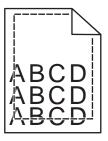

These are possible solutions. Try one or more of the following:

### **CHECK THE PAPER GUIDES**

Move the guides in the tray to the correct positions for the paper size loaded.

#### **CHECK THE PAPER SIZE SETTING**

Make sure the paper size setting matches the paper loaded in the tray:

- 1 From the printer control panel, check the Paper Size setting from the Paper menu.
- **2** Before sending the job to print, specify the correct size setting:
  - For Windows users, specify the size from Print Properties.
  - For Macintosh users, specify the size from the Page Setup dialog.

# Light colored line, white line, or incorrectly colored line

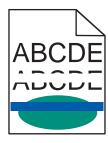

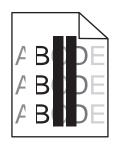

These are possible solutions. Try one or more of the following:

#### A TONER CARTRIDGE IS DEFECTIVE

Replace the defective toner cartridge.

#### A PHOTOCONDUCTOR IS DEFECTIVE

Replace the defective photoconductor.

#### THE TRANSFER MODULE IS DEFECTIVE

Replace the transfer module.

# THE PRINTHEAD LENSES ARE DIRTY

Clean the printhead lenses.

# Paper curl

These are possible solutions. Try one or more of the following:

#### **CHECK THE PAPER TYPE SETTING**

Make sure the paper type setting matches the paper loaded in the tray:

- 1 From the printer control panel, check the Paper Type setting from the Paper menu.
- 2 Before sending the job to print, specify the correct type setting:
  - For Windows users, specify the type from Print Properties.
  - For Macintosh users, specify the type from the Print dialog.

### THE PAPER HAS ABSORBED MOISTURE DUE TO HIGH HUMIDITY

- Load paper from a fresh package.
- Store paper in its original wrapper until you use it.

# **Print irregularities**

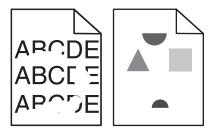

These are possible solutions. Try one or more of the following:

# THE PAPER MAY HAVE ABSORBED MOISTURE DUE TO HIGH HUMIDITY

Load paper from a fresh package.

### CHECK THE PAPER TYPE SETTING

Make sure the Paper Type and Paper Weight settings match the type of paper that you are using.

#### CHECK THE PAPER

Avoid textured paper with rough finishes.

### A TONER CARTRIDGE, THE TRANSFER MODULE, OR THE FUSER IS WORN OR DEFECTIVE

Replace the toner cartridge, the transfer module, or the fuser.

### Print is too dark

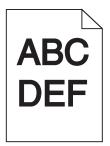

These are possible solutions. Try one or more of the following:

## CHECK THE DARKNESS, BRIGHTNESS, AND CONTRAST SETTINGS

The Toner Darkness setting is too dark, the RGB Brightness setting is too dark, or the RGB Contrast setting is too high.

- From the printer control panel, change these settings from the Quality menu.
- For Windows users, change these settings from Print Properties.
- For Macintosh users, change these settings from the Print dialog and pop-up menus.

#### THE PRINTER MAY NOT HAVE RECALIBRATED RECENTLY

Perform Color Adjust from the printer control panel Quality menu.

### A TONER CARTRIDGE IS WORN OR DEFECTIVE

Replace the worn or defective toner cartridge.

# Print is too light

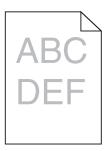

These are possible solutions. Try one or more of the following:

# CHECK THE DARKNESS, BRIGHTNESS, AND CONTRAST SETTINGS

The Toner Darkness setting is too light, the RGB Brightness setting is too light, or the RGB Contrast setting is too low.

- From the printer control panel, change these settings from the Quality menu.
- For Windows users, change these settings from Print Properties.
- For Macintosh users, change these settings from the Print dialog and pop-up menus.

#### THE PRINTER MAY NOT HAVE RECALIBRATED RECENTLY

Perform Color Adjust from the printer control panel Quality menu.

#### CHECK THE PAPER

- Load paper from a new package.
- Avoid textured paper with rough finishes.
- Make sure the paper you load in the trays is not damp.
- Make sure the Paper Type and Paper Weight settings match the type of paper that you are using.

### COLOR SAVER IS ON

Turn Color Saver off in the printer control panel Quality menu.

#### A TONER CARTRIDGE IS LOW

- Remove the specified cartridge from the printer. Shake the cartridge back and forth several times, and then
  reinstall it.
- Install a new toner cartridge.

### A TONER CARTRIDGE IS WORN OR DEFECTIVE

Replace the worn or defective toner cartridge.

# **Repeating defects**

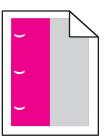

These are possible solutions. Try one or more of the following:

### REPEATING MARKS OCCUR IN ONLY ONE COLOR AND MULTIPLE TIMES ON THE PAGE

Replace a toner cartridge if the defects occur every:

- 33.0 mm (1.30 in.)
- 35.3 mm (1.39 in.)

Replace a photoconductor if the defects occur every:

- 28.3 mm (1.11 in.)
- 72.4 mm (2.85 in.)

### REPEATING MARKS OCCUR IN ALL COLORS AND MULTIPLE TIMES ON THE PAGE

Replace the fuser if the defects occur every:

- 47.4 mm (1.87 in.)
- 94.8 mm (3.73 in.)
- 113.0 mm (4.45 in.)

# **Skewed print**

These are possible solutions. Try one or more of the following:

### **CHECK THE PAPER GUIDES**

Move the guides in the tray to the correct positions for the paper size loaded.

#### CHECK THE PAPER

Make sure you are using paper that meets the printer specifications.

# Solid color pages

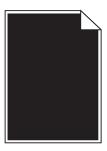

These are possible solutions. Try one or more of the following:

### Make sure the photoconductors are properly installed

Remove and then reinstall the photoconductors.

# THE PHOTOCONDUCTOR IS DEFECTIVE

Replace the defective photoconductor.

### THE PRINTER REQUIRES SERVICING

Call for service.

# **Streaked horizontal lines**

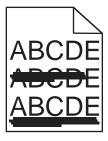

These are possible solutions. Try one or more of the following:

### A TONER CARTRIDGE IS DEFECTIVE, EMPTY, OR WORN

Replace the toner cartridge.

# THE FUSER IS DEFECTIVE OR WORN

Replace the fuser.

### A PHOTOCONDUCTOR MAY BE DEFECTIVE

Replace the defective photoconductor.

## Streaked vertical lines

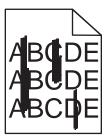

These are possible solutions. Try one or more of the following:

#### THE TONER IS SMEARED

Select another tray or feeder to feed paper for the job:

- From the printer control panel, select the Default Source from the Paper Menu.
- For Windows users, select the paper source from Print Properties.
- For Macintosh users, select the paper source from the Print dialog and pop-up menus.

### A TONER CARTRIDGE IS DEFECTIVE

Replace the defective toner cartridge.

### THE TRANSFER MODULE IS WORN OR DEFECTIVE

Replace the transfer module.

# Toner fog or background shading appears on the page

These are possible solutions. Try one or more of the following:

#### A TONER CARTRIDGE IS DEFECTIVE OR INSTALLED INCORRECTLY

Reinstall or replace the defective toner cartridge.

### THE TRANSFER MODULE IS WORN OR DEFECTIVE

Replace the transfer module.

# A PHOTOCONDUCTOR IS WORN OR DEFECTIVE

Replace the worn or defective photoconductor.

#### THE FUSER IS WORN OR DEFECTIVE

Replace the fuser.

### TONER IS IN THE PAPER PATH

Contact Customer Support.

### Toner rubs off

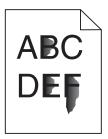

These are possible solutions. Try one or more of the following:

## CHECK THE PAPER TYPE SETTING

Make sure the paper type setting matches the paper loaded in the tray.

# CHECK THE PAPER WEIGHT AND PAPER TEXTURE SETTINGS

Change the Paper Weight from Normal to Heavy. If necessary, change the Paper Texture from Normal to Rough in the printer control panel Paper menu.

## THE FUSER IS WORN OR DEFECTIVE

Replace the fuser.

# **Toner specks**

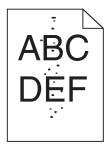

These are possible solutions. Try one or more of the following:

### THE TONER CARTRIDGES ARE WORN OR DEFECTIVE

Replace the defective or worn cartridges.

## THERE IS TONER IN THE PAPER PATH

Contact Customer Support.

# Transparency print quality is poor

Try one or more of the following:

#### **CHECK THE TRANSPARENCIES**

Use only transparencies recommended by the printer manufacturer.

### **CHECK THE PAPER TYPE SETTING**

Make sure the paper type setting matches the paper loaded in the tray:

- 1 From the printer control panel, check the Paper Type setting from the Paper menu.
- **2** Before sending the job to print, specify the correct type setting:
  - For Windows users, specify the type from Print Properties.
  - For Macintosh users, specify the type from the Print dialog.

# **Uneven print density**

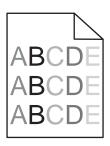

These are possible solutions. Try one or more of the following:

### A TONER CARTRIDGE MAY BE WORN OR DEFECTIVE

Replace the worn or defective toner cartridge.

#### A PHOTOCONDUCTOR MAY BE DEFECTIVE

Replace the defective photoconductor.

# Solving color quality problems

This section helps answer some basic color-related questions and describes how some of the features provided in the Quality Menu can be used to solve typical color problems.

# FAQ about color printing

#### What is RGB color?

Red, green, and blue light can be added together in various amounts to produce a large range of colors observed in nature. For example, red and green can be combined to create yellow. Televisions and computer monitors create colors in this manner. RGB color is a method of describing colors by indicating the amount of red, green, or blue needed to produce a certain color.

#### What is CMYK color?

Cyan, magenta, yellow, and black inks or toners can be printed in various amounts to produce a large range of colors observed in nature. For example, cyan and yellow can be combined to create green. Printing presses, inkjet printers, and color laser printers create colors in this manner. CMYK color is a method of describing colors by indicating the amount of cyan, magenta, yellow, and black needed to reproduce a particular color.

#### How is color specified in a document to be printed?

Software programs typically specify document color using RGB or CMYK color combinations. Additionally, they allow users to modify the color of each object in a document. For more information, see the software program Help topics.

#### How does the printer know what color to print?

When a user prints a document, information describing the type and color of each object is sent to the printer. The color information is passed through color conversion tables that translate the color into the appropriate amounts of cyan, magenta, yellow, and black toner needed to produce the desired color. The object information determines the application of color conversion tables. For example, it is possible to apply one type of color conversion table to text while applying a different color conversion table to photographic images.

#### Should I use PostScript or PCL emulation printer software? What settings should I use for the best color?

The PostScript driver is strongly recommended for best color quality. The default settings in the PostScript driver provide the preferred color quality for the majority of printouts.

#### Why doesn't the printed color match the color I see on the computer screen?

The color conversion tables used in Auto Color Correction mode generally approximate the colors of a standard computer monitor. However, because of technology differences that exist between printers and monitors, there are many colors that can also be affected by monitor variations and lighting conditions. For recommendations on how the printer color sample pages may be useful in solving certain color-matching problems, see the question, "How can I match a particular color (such as a corporate logo)?"

#### The printed page appears tinted. Can I adjust the color?

Sometimes a printed page may appear tinted (for example, everything printed seems to be too red). This can be caused by environmental conditions, paper type, lighting conditions, or user preference. In these instances, adjust the Color Balance setting to create a more preferable color. Color Balance provides the user with the ability to make subtle adjustments to the amount of toner being used in each color plane. Selecting positive or negative values for cyan, magenta, yellow, and black (from the Color Balance menu) will slightly increase or decrease the amount of toner used for the chosen color. For example, if a printed page has a red tint, then decreasing both magenta and yellow could potentially improve the color balance.

#### My color transparencies seem dark when they are projected. Is there anything I can do to improve the color?

This problem most commonly occurs when projecting transparencies with reflective overhead projectors. To obtain the highest projected color quality, transmissive overhead projectors are recommended. If a reflective projector must be used, then adjusting the Toner Darkness setting to 1, 2, or 3 will lighten the transparency. Make sure to print on the recommended type of color transparencies.

#### What is manual color correction?

When manual color correction is enabled, the printer employs user-selected color conversion tables to process objects. However, Color Correction must be set to Manual, or no user-defined color conversion will be implemented. Manual color correction settings are specific to the type of object being printed (text, graphics, or images), and how the color of the object is specified in the software program (RGB or CMYK combinations).

#### Notes:

- Manual color correction is not useful if the software program does not specify colors with RGB or CMYK
  combinations. It is also not effective in situations in which the software program or the computer operating
  system controls the adjustment of colors.
- The color conversion tables—applied to each object when Color Correction is set to Auto—generate preferred colors for the majority of documents.

To manually apply a different color conversion table:

- 1 From the Quality menu, select Color Correction, and then select Manual.
- **2** From the Quality menu, select **Manual Color**, and then select the appropriate color conversion table for the affected object type.

#### **Manual Color menu**

| Object type             | Color conversion tables                                                                                                    |
|-------------------------|----------------------------------------------------------------------------------------------------|
| RGB Image<br>RGB Text   | Vivid—Produces brighter, more saturated colors and may be applied to all incoming color formats.                                                                                   |
| RGB Graphics            | <ul> <li>sRGB Display—Produces an output that approximates the colors<br/>displayed on a computer monitor. Black toner usage is optimized for<br/>printing photographs.</li> </ul> |
|                         | Display—True Black—Produces an output that approximates the colors displayed on a computer monitor. Uses only black toner to create all levels of neutral gray.                    |
|                         | • sRGB Vivid—Provides an increased color saturation for the sRGB Display color correction. Black usage is optimized for printing business graphics.                                |
|                         | Off—No color correction is implemented.                                                                                                    |
| CMYK Image<br>CMYK Text | US CMYK—Applies color correction to approximate the SWOP     (Specifications for Web Offset Publishing) color output.                                                              |
| CMYK Graphics           | Euro CMYK—Applies color correction to approximated EuroScale color output.                                                                                                    |
|                         | Vivid CMYK—Increases the color saturation of the US CMYK color correction setting.                                                                                                 |
|                         | Off—No color correction is implemented.                                                                                                    |

#### How can I match a particular color (such as a corporate logo)?

From the printer Quality menu, nine types of Color Samples sets are available. These are also available from the Color Samples page of the Embedded Web Server. Selecting any sample set generates a multiple-page printout consisting of hundreds of colored boxes. Either a CMYK or RGB combination is located on each box, depending on the table selected. The observed color of each box is obtained by passing the CMYK or RGB combination labeled on the box through the selected color conversion table.

By examining Color Samples sets, a user can identify the box whose color is the closest to the desired color. The color combination labeled on the box can then be used for modifying the color of the object in a software program. For more information, see the software program Help topics. Manual color correction may be necessary to utilize the selected color conversion table for the particular object.

Selecting which Color Samples set to use for a particular color-matching problem depends on the Color Correction setting being used (Auto, Off, or Manual), the type of object being printed (text, graphics, or images), and how the color of the object is specified in the software program (RGB or CMYK combinations). When the printer Color Correction setting is set to Off, the color is based on the print job information; and no color conversion is implemented.

**Note:** The Color Samples pages are not useful if the software program does not specify colors with RGB or CMYK combinations. Additionally, certain situations exist in which the software program or the computer operating system adjusts the RGB or CMYK combinations specified in the program through color management. The resulting printed color may not be an exact match of the Color Samples pages.

#### What are detailed Color Samples and how do I access them?

Detailed Color Samples sets are available only through the Embedded Web Server of a network printer. A detailed Color Samples set contains a range of shades (displayed as colored boxes) that are similar to a user-defined RGB or CMYK value. The likeness of the colors in the set are dependent on the value entered in the RGB or CMYK Increment box.

To access a detailed Color Samples set from the Embedded Web Server:

- 1 Open a Web browser.
- **2** In the address bar, type the network printer IP address.
- 3 Click Configuration.
- 4 Click Color Samples.
- **5** Click **Detailed Options** to narrow the set to one color range.
- **6** When the Detailed Options page appears, select a color conversion table.
- **7** Enter the RGB or CMYK color number.
- **8** Enter an Increment value from 1–255.

**Note:** The closer the value is to 1, the narrower the color sample range will appear.

**9** Click **Print** to print the detailed Color Samples set.

# **Embedded Web Server does not open**

These are possible solutions. Try one or more of the following:

## **CHECK THE NETWORK CONNECTIONS**

Make sure the printer and computer are turned on and connected to the same network.

## **CHECK THE NETWORK SETTINGS**

Depending on the network settings, you may need to type https://instead of http:// before the printer IP address to access the Embedded Web Server. For more information, see your system administrator.

# **Contacting Customer Support**

When you call Customer Support, describe the problem you are experiencing, the message on the display, and the troubleshooting steps you have already taken to find a solution.

You need to know your printer model type and serial number. For more information, see the label on the inside top front cover of the printer. The serial number is also listed on the menu settings page.

In the U.S. or Canada, call (1-800-539-6275). For other countries/regions, visit the Lexmark Web site at www.lexmark.com.

# **Notices**

### **Product information**

Product name:

Lexmark X730 Series

Machine type:

7526

Model(s):

235, 275, 295, 436, 476, 496, 636, 676

### **Edition notice**

March 2012

The following paragraph does not apply to any country where such provisions are inconsistent with local law: LEXMARK INTERNATIONAL, INC., PROVIDES THIS PUBLICATION "AS IS" WITHOUT WARRANTY OF ANY KIND, EITHER EXPRESS OR IMPLIED, INCLUDING, BUT NOT LIMITED TO, THE IMPLIED WARRANTIES OF MERCHANTABILITY OR FITNESS FOR A PARTICULAR PURPOSE. Some states do not allow disclaimer of express or implied warranties in certain transactions; therefore, this statement may not apply to you.

This publication could include technical inaccuracies or typographical errors. Changes are periodically made to the information herein; these changes will be incorporated in later editions. Improvements or changes in the products or the programs described may be made at any time.

References in this publication to products, programs, or services do not imply that the manufacturer intends to make these available in all countries in which it operates. Any reference to a product, program, or service is not intended to state or imply that only that product, program, or service may be used. Any functionally equivalent product, program, or service that does not infringe any existing intellectual property right may be used instead. Evaluation and verification of operation in conjunction with other products, programs, or services, except those expressly designated by the manufacturer, are the user's responsibility.

For Lexmark technical support, visit **support.lexmark.com**.

For information on supplies and downloads, visit www.lexmark.com.

If you don't have access to the Internet, you can contact Lexmark by mail:

Lexmark International, Inc. Bldg 004-2/CSC 740 New Circle Road NW Lexington, KY 40550 USA

© 2009 Lexmark International, Inc.

All rights reserved.

### **UNITED STATES GOVERNMENT RIGHTS**

This software and any accompanying documentation provided under this agreement are commercial computer software and documentation developed exclusively at private expense.

## **Trademarks**

Lexmark, Lexmark with diamond design, MarkNet, and MarkVision are trademarks of Lexmark International, Inc., registered in the United States and/or other countries.

MarkTrack and PrintCryption are trademarks of Lexmark International, Inc.

Mac and the Mac logo are trademarks of Apple Inc., registered in the U.S. and other countries.

PCL® is a registered trademark of the Hewlett-Packard Company. PCL is Hewlett-Packard Company's designation of a set of printer commands (language) and functions included in its printer products. This printer is intended to be compatible with the PCL language. This means the printer recognizes PCL commands used in various application programs, and that the printer emulates the functions corresponding to the commands.

The following terms are trademarks or registered trademarks of these companies:

| Albertus               | The Monotype Corporation plc                                                                               |
|------------------------|----------------------------------------------------------------------------------------------------|
| Antique Olive          | Monsieur Marcel OLIVE                                                                                      |
| Apple-Chancery         | Apple Computer, Inc.                                                                                       |
| Arial                  | The Monotype Corporation plc                                                                               |
| CG Times               | Based on Times New Roman under license from The Monotype Corporation plc, is a product of Agfa Corporation |
| Chicago                | Apple Computer, Inc.                                                                                       |
| Clarendon              | Linotype-Hell AG and/or its subsidiaries                                                                   |
| Eurostile              | Nebiolo                                                                                                    |
| Geneva                 | Apple Computer, Inc.                                                                                       |
| GillSans               | The Monotype Corporation plc                                                                               |
| Helvetica              | Linotype-Hell AG and/or its subsidiaries                                                                   |
| Hoefler                | Jonathan Hoefler Type Foundry                                                                              |
| ITC Avant Garde Gothic | International Typeface Corporation                                                                         |
| ITC Bookman            | International Typeface Corporation                                                                         |
| ITC Mona Lisa          | International Typeface Corporation                                                                         |
| ITC Zapf Chancery      | International Typeface Corporation                                                                         |
| Joanna                 | The Monotype Corporation plc                                                                               |
| Marigold               | Arthur Baker                                                                                               |
| Monaco                 | Apple Computer, Inc.                                                                                       |
| New York               | Apple Computer, Inc.                                                                                       |
| Oxford                 | Arthur Baker                                                                                               |

| Palatino         | Linotype-Hell AG and/or its subsidiaries |
|------------------|------------------------------------------|
| Stempel Garamond | Linotype-Hell AG and/or its subsidiaries |
| Taffy            | Agfa Corporation                         |
| Times New Roman  | The Monotype Corporation plc             |
| Univers          | Linotype-Hell AG and/or its subsidiaries |

All other trademarks are the property of their respective owners.

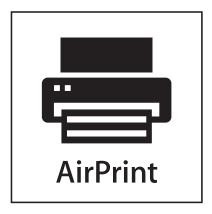

AirPrint and the AirPrint logo are trademarks of Apple, Inc.

# Federal Communications Commission (FCC) compliance information statement

This product has been tested and found to comply with the limits for a Class A digital device, pursuant to Part 15 of the FCC Rules. Operation is subject to the following two conditions: (1) this device may not cause harmful interference, and (2) this device must accept any interference received, including interference that may cause undesired operation.

The FCC Class A limits are designed to provide reasonable protection against harmful interference when the equipment is operated in a commercial environment. This equipment generates, uses, and can radiate radio frequency energy and, if not installed and used in accordance with the instruction manual, may cause harmful interference to radio communications. Operation of this equipment in a residential area is likely to cause harmful interference, in which case the user will be required to correct the interference at his own expense.

The manufacturer is not responsible for any radio or television interference caused by using other than recommended cables or by unauthorized changes or modifications to this equipment. Unauthorized changes or modifications could void the user's authority to operate this equipment.

**Note:** To assure compliance with FCC regulations on electromagnetic interference for a Class A computing device, use a properly shielded and grounded cable such as Lexmark part number 1021231 for parallel attach or 1021294 for USB attach. Use of a substitute cable not properly shielded and grounded may result in a violation of FCC regulations.

### Noise emission levels

The following measurements were made in accordance with ISO 7779 and reported in conformance with ISO 9296.

**Note:** Some modes may not apply to your product.

| 1-meter average sound pre | ssure, dBA |
|---------------------------|------------|
| Printing                  | 53 dBA     |
| Scanning                  | 54 dBA     |
| Copying                   | 54 dBA     |
| Ready                     | 35 dBA     |

Values are subject to change. See www.lexmark.com for current values.

# Waste from Electrical and Electronic Equipment (WEEE) directive

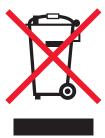

The WEEE logo signifies specific recycling programs and procedures for electronic products in countries of the European Union. We encourage the recycling of our products. If you have further questions about recycling options, visit the Lexmark Web site at **www.lexmark.com** for your local sales office phone number.

# **Mercury notice**

This product contains mercury in the lamp (<5mg Hg). Disposal of mercury may be regulated due to environmental considerations. For disposal or recycling information, contact your local authorities or the Electronic Industries Alliance: www.eiae.org.

# Static sensitivity notice

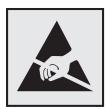

This symbol identifies static-sensitive parts. Do not touch in the areas near these symbols without first touching the metal frame of the printer.

#### **ENERGY STAR**

Any Lexmark product bearing the ENERGY STAR emblem on the product or on a start-up screen is certified to comply with Environmental Protection Agency (EPA) ENERGY STAR requirements as configured when shipped by Lexmark.

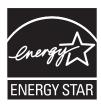

### Laser notice

The printer is certified in the U.S. to conform to the requirements of DHHS 21 CFR Subchapter J for Class I (1) laser products, and elsewhere is certified as a Class I laser product conforming to the requirements of IEC 60825-1.

Class I laser products are not considered to be hazardous. The printer contains internally a Class IIIb (3b) laser that is nominally a 7 milliwatt gallium arsenide laser operating in the wavelength of 655-675 nanometers. The laser system and printer are designed so there is never any human access to laser radiation above a Class I level during normal operation, user maintenance, or prescribed service condition.

# Laser advisory label

A laser notice label may be affixed to this printer as shown:

DANGER - Invisible laser radiation when cartridges are removed and interlock defeated. Avoid exposure to laser beam Perigo - Emissão invisível de laser quando os cartuchos são removidos e a trava aberta. Evite exposição ao feixe Opasnost - Nevidljivo lasersko zračenje kada su kasete uklonjene i poništena sigurnosna veza. Izbjegavati izlaganje zracima Pozor Nebezpečí výskytu neviditelného laserového záření při odstranění kazet a odblokování pojistky. Nevystavujte se paprskům Fare - Usynlig Jaserstråling, når tonerkassetterne fjernes og aflåsning ophæves. Undgå at komme i kontakt med strålen. Pas op! - Onzichtbare laserstraling als cartridges worden verwijderd en vergrendeling open is. Voorkom blootstelling aan de stralen Danger - Radiations invisibles lors du retrait des cartouches et du déverouillage des loquets. Eviter toute exposition au rayon laser. Vaara – Näkymätöntä lasersäteilyä on varottava, kun värikasetit on poistettu ja lukitus on auki. Vältä säteelle altistumista. Gefahr – Unsichtbare Laserstrahlung beim Herausnehmen von Druckkassetten und offener Sicherheitssperre. Laserstrahl meiden! Κίνδυνος - Αόρατη ακτινοβολία λέιζερ όταν αφαιρούνται οι κασέτες και εξουδετερώνεται η ενδασφάλεια. Αποφύγετε την έκθεση στη δέσμη των ακτίνων, Figyelem! A kazetták kivételekor láthatatlan lézersugárzás léphet fel, ha a biztonsági kapcsoló nem mûködik. Kerüljük el a lézersugara Pericolo - Emissione di radiazioni laser durante la rimozione delle cartucce e del blocco. Evitare l'esposizione ai raggi Fare - Usynlig laserstråling når kassetter tas ut og sperren er satt ut av spill. Unngå eksponering. Niebezpieczeństwo - niewidoczne promieniowanie laserowe po wyjęciu kasety i wyłączeniu blokady. Unikać ekspozycji na wiązkę Опасно! При снятых картриджах и нарушении фиксации невидимое глазу лазерное излучение!. Избегайте воздействия луча. Pozor - Nebezpečenstvo neviditeľného laserového žiarenia pri odobratých kazetá ch a odblokovanej polstke. Nevystavujte sa lúčom Peligro: Se producen radiaciones láser invisibles al extraer los cartuchos con el interbloqueo desactivado. Evite la exposición al haz de láser. Varning - Osynlig laserstrålning när kassetterna är borttagna och spärren avaktiverad. Undvik att utsätta dig för strålen. 危险 - 当鼓粉盒被取出并且互锁失去作用时有看不见的激光辐射。请避免暴露在激光光束下。 危険 - 移除碳粉匣與安全連鎖開關失效時會產生看不見的雷射輻射・ 請避免曝露在雷射光束下・ 危険:カートリッジが取外され、内部ロックが無効になると、見えないレーザー光が放射します。光線に当らないようにして下さい。

# **Power consumption**

#### **Product power consumption**

The following table documents the power consumption characteristics of the product.

**Note:** Some modes may not apply to your product.

| Mode        | Description                                                                    | Power consumption (Watts)        |
|-------------|--------------------------------------------------------------------------------|----------------------------------|
| Printing    | The product is generating hard-copy output from electronic inputs.             | 490 W (X734): 560 W (X736, X738) |
| Copying     | The product is generating hard-copy output from hard-copy original documents.  | 530 W (X734): 600 W (X736, X738) |
| Scanning    | The product is scanning hard-copy documents.                                   | 90 W (X734): 105 W (X736, X738)  |
| Ready       | The product is waiting for a print job.                                        | 60 W (X734): 70 W (X736, X738)   |
| Power Saver | The product is in energy-saving mode.                                          | 24 W (X734): 26 W (X736, X738)   |
| Off         | The product is plugged into a wall outlet, but the power switch is turned off. | 0 W                              |

The power consumption levels listed in the previous table represent time-averaged measurements. Instantaneous power draws may be substantially higher than the average.

Values are subject to change. See www.lexmark.com for current values.

#### **Power Saver**

This product is designed with an energy-saving mode called Power Saver. The Power Saver Mode is equivalent to the Sleep Mode. The Power Saver Mode saves energy by lowering power consumption during extended periods of inactivity. The Power Saver Mode is automatically engaged after this product is not used for a specified period of time, called the Power Saver Timeout.

|     | Factory default Power Saver Timeout for this product (in minutes): | 30 |   |
|-----|--------------------------------------------------------------------|----|---|
| - 1 |                                                                    | 1  | J |

By using the configuration menus, the Power Saver Timeout can be modified between 1 minute and 240 minutes. Setting the Power Saver Timeout to a low value reduces energy consumption, but may increase the response time of the product. Setting the Power Saver Timeout to a high value maintains a fast response, but uses more energy.

#### Off mode

If this product has an off mode which still consumes a small amount of power, then to completely stop product power consumption, disconnect the power supply cord from the wall outlet.

#### Total energy usage

It is sometimes helpful to calculate the total product energy usage. Since power consumption claims are provided in power units of Watts, the power consumption should be multiplied by the time the product spends in each mode in order to calculate energy usage. The total product energy usage is the sum of each mode's energy usage.

# **European Community (EC) directives conformity**

This product is in conformity with the protection requirements of EC Council directives 2004/108/EC, 2006/95/EC, and 1999/5/EC on the approximation and harmonization of the laws of the Member States relating to electromagnetic compatibility and safety of electrical equipment designed for use within certain voltage limits and on radio equipment and telecommunications terminal equipment.

A declaration of conformity with the requirements of the directives has been signed by the Director of Manufacturing and Technical Support, Lexmark International, Inc., S.A., Boigny, France.

This product satisfies the Class A limits of EN 55022 and safety requirements of EN 60950.

# **Industry Canada compliance statement**

This Class A digital apparatus meets all requirements of the Canadian Interference-Causing Equipment Standard ICES-003.

### Avis de conformité aux normes de l'industrie du Canada

Cet appareil numérique de classe A est conforme aux exigences de la norme canadienne relative aux équipements pouvant causer des interférences NMB-003.

# Regulatory notices for telecommunication terminal equipment

This section contains regulatory information pertaining to products that contain telecommunication terminal equipment such as facsimile.

# Notice to users of the US telephone network: FCC requirements

This equipment complies with Part 68 of the FCC rules and the requirements adopted by the Administrative Council for Terminal Attachments (ACTA). On the back of this equipment is a label that contains, among other information, a product identifier in the format US:AAAEQ##TXXXX. If requested, this number must be provided to your telephone company.

This equipment uses the RJ-11C Universal Service Order Code (USOC) jack.

A plug and jack used to connect this equipment to the premises' wiring and telephone network must comply with the applicable FCC Part 68 rules and requirements adopted by the ACTA. A compliant telephone cord and modular plug is provided with this product. It is designed to be connected to a compatible modular jack that is also compliant. See your setup documentation for more information.

The Ringer Equivalence Number (REN) is used to determine the number of devices that may be connected to a telephone line. Excessive RENs on a telephone line may result in the devices not ringing in response to an incoming call. In most but not all areas, the sum of RENs should not exceed five (5.0). To be certain of the number of devices that may be connected to a line, as determined by the total RENs, contact your local telephone company. For products approved after July 23, 2001, the REN for this product is part of the product identifier that has the format US:AAAEQ##TXXXX. The digits represented by ## are the REN without a decimal point (for example, 03 is a REN of 0.3). For earlier products, the REN is shown separately on the label.

If this equipment causes harm to the telephone network, the telephone company will notify you in advance that temporary discontinuance of service may be required. If advance notice is not practical, the telephone company will notify the customer as soon as possible. You will also be advised of your right to file a complaint with the FCC.

The telephone company may make changes in its facilities, equipment, operations or procedures that could affect the operation of this equipment. If this happens, the telephone company will provide advance notice in order for you to make necessary modifications to maintain uninterrupted service.

If you experience trouble with this equipment, for repair or warranty information, contact Lexmark International, Inc. at **www.lexmark.com** or your Lexmark representative. If the equipment is causing harm to the telephone network, the telephone company may request that you disconnect the equipment until the problem is resolved.

This equipment contains no user serviceable parts. For repair and warranty information, contact Lexmark International, Inc. See the previous paragraph for contact information.

Connection to party line service is subject to state tariffs. Contact the state public utility commission, public service commission, or corporation commission for information.

If your home has specially wired alarm equipment connected to the telephone line, ensure the installation of this equipment does not disable your alarm equipment. If you have questions about what will disable alarm equipment, consult your telephone company or a qualified installer.

Telephone companies report that electrical surges, typically lightning transients, are very destructive to customer terminal equipment connected to AC power sources. This has been identified as a major nationwide problem. It is recommended that the customer install an appropriate AC surge arrestor in the AC outlet to which this device is connected. An appropriate AC surge arrestor is defined as one that is suitably rated, and certified by UL (Underwriter's Laboratories), another NRTL (Nationally Recognized Testing Laboratory), or a recognized safety certification body in the country/region of use. This is to avoid damage to the equipment caused by local lightning strikes and other electrical surges.

The Telephone Consumer Protection Act of 1991 makes it unlawful for any person to use a computer or other electronic device, including fax machines, to send any message unless said message clearly contains in a margin at the top or bottom of each transmitted page or on the first page of the transmission, the date and time it is sent and an identification of the business or other entity, or other individual sending the message, and the telephone number of the sending machine or such business, other entity, or individual. (The telephone number provided may not be a 900 number or any other number for which charges exceed local or long-distance transmission charges.)

See your user documentation in order to program this information into your fax machine.

### South Africa telecommunications notice

This modem must be used in conjunction with an approved surge protection device when connected to the PSTN.

# Notice to users of the Canadian telephone network

This product meets the applicable Industry Canada technical specifications. The Ringer Equivalence Number (REN) is an indication of the maximum number of terminals allowed to be connected to a telephone interface. The terminus of an interface may consist of any combination of devices, subject only to the requirement that the sum of the RENs of all the devices does not exceed five. The modem REN is located on the rear of the equipment on the product labeling.

Telephone companies report that electrical surges, typically lightning transients, are very destructive to customer terminal equipment connected to AC power sources. This has been identified as a major nationwide problem. It is recommended that the customer install an appropriate AC surge arrestor in the AC outlet to which this device is connected. An appropriate AC surge arrestor is defined as one that is suitably rated, and certified by UL (Underwriter's Laboratories), another NRTL (Nationally Recognized Testing Laboratory), or a recognized safety certification body in the country/region of use. This is to avoid damage to the equipment caused by local lightning strikes and other electrical surges.

This equipment uses CA11A telephone jacks.

#### Avis réservé aux utilisateurs du réseau téléphonique du Canada

Ce produit est conforme aux spécifications techniques d'Industrie Canada. Le numéro REN (ringer equivalence number : numéro d'équivalence de sonnerie) fournit une indication du nombre maximum de terminaux pouvant être connectés à l'interface téléphonique. En bout de ligne, le nombre d'appareils qui peuvent être connectés n'est pas directement

limité, mais la somme des REN de ces appareils ne doit pas dépasser cinq. Le numéro REN du modem est indiqué sur l'étiquette produit située à l'arrière de l'équipement.

Les compagnies de téléphone constatent que les surtensions électriques, en particulier celles dues à la foudre, entraînent d'importants dégâts sur les terminaux privés connectés à des sources d'alimentation CA. Il s'agit-là d'un problème majeur d'échelle nationale. En conséquence, il vous est recommandé de brancher un parasurtenseur dans la prise de courant à laquelle l'équipement est connecté. Utilisez un parasurtenseur répondant à des caractéristiques nominales satisfaisantes et certifié par le laboratoire d'assureurs UL (Underwriter's Laboratories), un autre laboratoire agréé de type NRTL (Nationally Recognized Testing Laboratory) ou un organisme de certification agréé dans votre région ou pays. Ceci prévient tout endommagement de l'équipement causé par les orages et autres surtensions électriques.

Cet équipement utilise des prises de téléphone CA11A.

# Notice to users of the New Zealand telephone network

The following are special conditions for the Facsimile User Instructions. The grant of a telepermit for any item of terminal equipment indicates only that Telecom has accepted that the item complies with minimum conditions for connection to its network. It indicates no endorsement of the product by Telecom, nor does it provide any sort of warranty. Above all, it provides no assurance that any item will work correctly in all respects with another item of telepermitted equipment of a different make or model, nor does it imply that any product is compatible with all of Telecom's network services.

This equipment shall not be set up to make automatic calls to the Telecom's 111 Emergency Service.

This equipment may not provide for the effective hand-over of a call to another device connected to the same line.

This equipment should not be used under any circumstances that may constitute a nuisance to other Telecom customers.

Some parameters required for compliance with Telecom's telepermit requirements are dependent on the equipment associated with this device. The associated equipment shall be set to operate within the following limits for compliance to Telecom's specifications:

- There shall be no more than 10 call attempts to the same number within any 30 minute period for any single manual call initiation, and
- The equipment shall go on-hook for a period of not less than 30 seconds between the end of one attempt and the beginning of the next call attempt.
- The equipment shall be set to ensure that automatic calls to different numbers are spaced such that there is not less than 5 seconds between the end of one call attempt and the beginning of another.

# Using this product in Switzerland

This product requires a Swiss billing tone filter (Lexmark part number 14B5109 or 80D1877) to be installed on any line which receives metering pulses in Switzerland. The Lexmark filter must be used, as metering pulses are present on all analog telephone lines in Switzerland.

# Utilisation de ce produit en Suisse

Cet appareil nécessite l'utilisation d'un filtre de tonalité de facturation suisse (nº de référence Lexmark : 14B5109 ou 80D1877) devant être installé sur toute ligne recevant des impulsions de comptage en Suisse. Ce filtre doit être utilisé pour toute installation car ces impulsions existent sur toutes les lignes téléphoniques suisses.

# Verwendung dieses Produkts in der Schweiz

Für dieses Produkt muss ein schweizerischer Billing Tone Filter zur Zählzeichenübertragung (Lexmark Teilenummer 14B5109 oder 80D1877) für jede Leitung installiert werden, über die in der Schweiz Zeitsteuertakte übertragen werden. Die Verwendung des Lexmark Filters ist obligatorisch, da in allen analogen Telefonleitungen in der Schweiz Zeitsteuertakte vorhanden sind.

# Uso del prodotto in Svizzera

Questo prodotto richiede un filtro toni Billing svizzero, (codice Lexmark 14B5109 o 80D1877) da installare su tutte le linee che ricevono impulsi remoti in Svizzera. È necessario utilizzare il filtro Lexmark poiché gli impulsi remoti sono presenti su tutte le linee analogiche in Svizzera.

# Notice to Users in the European Union

Products bearing the CE mark are in conformity with the protection requirements of EC Council directives 2004/108/EC, 2006/95/EC, and 1999/5/EC on the approximation and harmonization of the laws of the Member States relating to electromagnetic compatibility, safety of electrical equipment designed for use within certain voltage limits and on radio equipment and telecommunications terminal equipment.

Compliance is indicated by the CE marking.

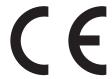

A declaration of conformity with the requirements of the directives is available from the Director of Manufacturing and Technical Support, Lexmark International, S. A., Boigny, France.

Refer to the table at the end of the Notices section for further compliance information.

### Radio interference notice

#### Warning

This is a product that complies with the emission requirements of EN55022 Class A limits and immunity requirements of EN55024. This product is not intended to be used in residential/domestic environments.

This is a Class A product. In a domestic environment, this product may cause radio interference, in which case the user may be required to take adequate measures.

# Exposure to radio frequency radiation

The radiated output power of this device is far below the radio frequency exposure limits of the FCC and other regulatory agencies. A minimum separation of 20 cm (8 inches) must be maintained between the antenna and any persons for this device to satisfy the RF exposure requirements of the FCC and other regulatory agencies.

### Notice to users in Brazil

Este equipamento opera em carater secundario, isto e, nao tem direito a protecao contra interferencia prejudicial, mesmo de estacoes do mesmo tipo, e nao pode causar interferencia a sistemas operando em carater primario. (Res.ANATEL 282/2001).

# **Industry Canada (Canada)**

This device complies with Industry Canada specification RSS-210. Operation is subject to the following two conditions: (1) this device may not cause interference, and (2) this device must accept any interference, including interference that may cause undesired operation of the device.

This device has been designed to operate only with the antenna provided. Use of any other antenna is strictly prohibited per regulations of Industry Canada.

To prevent radio interference to the licensed service, this device is intended to be operated indoors and away from windows to provide maximum shielding. Equipment (or its transmit antenna) that is installed outdoors is subject to licensing.

The installer of this radio equipment must ensure that the antenna is located or pointed such that it does not emit RF fields in excess of Health Canada limits for the general population; consult Safety Code 6, obtainable from Health Canada's Web site www.hc-sc.gc.ca/rpb.

The term "IC:" before the certification/registration number only signifies that the Industry Canada technical specifications were met.

### **Industry Canada (Canada)**

Cet appareil est conforme à la norme RSS-210 d'Industry Canada. Son fonctionnement est soumis aux deux conditions suivantes :

(1) cet appareil ne doit pas provoquer d'interférences et (2) il doit accepter toute interférence reçue, y compris celles risquant d'altérer son fonctionnement.

Cet appareil a été conçu pour fonctionner uniquement avec l'antenne fournie. L'utilisation de toute autre antenne est strictement interdite par la réglementation d'Industry Canada.

En application des réglementations d'Industry Canada, l'utilisation d'une antenne de gain supérieur est strictement interdite.

Pour empêcher toute interférence radio au service faisant l'objet d'une licence, cet appareil doit être utilisé à l'intérieur et loin des fenêtres afin de garantir une protection optimale.

Si le matériel (ou son antenne d'émission) est installé à l'extérieur, il doit faire l'objet d'une licence.

L'installateur de cet équipement radio doit veiller à ce que l'antenne soit implantée et dirigée de manière à n'émettre aucun champ HF dépassant les limites fixées pour l'ensemble de la population par Santé Canada. Reportez-vous au Code de sécurité 6 que vous pouvez consulter sur le site Web de Santé Canada www.hc-sc.gc.ca/rpb.

Le terme « IC » précédant le numéro de d'accréditation/inscription signifie simplement que le produit est conforme aux spécifications techniques d'Industry Canada.

### Taiwan NCC RF notice statement

NCC型式認證設備注意事項 台灣低功率射頻電機設備之使用注意事項

經型式認證合格之低功率射頻電機,非經許可,公司、商號或使用者均不得擅自變 更頻率、加大功率或變更原設計之特性及功能。

低功率射頻電機之使用不得影響飛航安全及干擾合法通信;經發現有干擾現象時,應立即停用,並改善至無干擾時方得繼續使用。前項合法通信,指依電信規定作業之無線電信。低功率射頻電機須忍受合法通信或工業、科學及醫療用電波輻射性電機設備之干擾。

# Notice to users in the European Union

Products bearing the CE mark are in conformity with the protection requirements of EC Council directives 2004/108/EC, 2006/95/EC, and 1999/5/EC on the approximation and harmonization of the laws of the Member States relating to electromagnetic compatibility, safety of electrical equipment designed for use within certain voltage limits and on radio equipment and telecommunications terminal equipment.

Compliance is indicated by the CE marking.

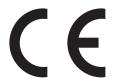

A declaration of conformity with the requirements of the directives is available from the Director of Manufacturing and Technical Support, Lexmark International, S. A., Boigny, France. Refer to the table at the end of the Notices section for further compliance information.

Products equipped with 2.4GHz Wireless LAN option are in conformity with the protection requirements of EC Council directives 2004/108/EC, 2006/95/EC, and 1999/5/EC on the approximation and harmonization of the laws of the Member States relating to electromagnetic compatibility, safety of electrical equipment designed for use within certain voltage limits and on radio equipment and telecommunications terminal equipment.

Compliance is indicated by the CE marking.

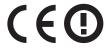

Operation is allowed in all EU and EFTA countries, but is restricted to indoor use only.

A declaration of conformity with the requirements of the directives is available from the Director of Manufacturing and Technical Support, Lexmark International, S. A., Boigny, France. Refer to the table at the end of the Notices section for further compliance information.

| Česky | Společnost Lexmark International, Inc. tímto prohlašuje, že výrobek tento výrobek je ve shodě se základními požadavky a dalšími příslušnými ustanoveními směrnice 1999/5/ES. |    |
|-------|----------------------------------------------------------------------------------------------------|----|
| Dansk | Lexmark International, Inc. erklærer herved, at dette produkt overholder de væsentlige krav og øvrige relevante krav i direktiv 1999/5/EF.                                   | :] |

| Deutsch    | Hiermit erklärt Lexmark International, Inc., dass sich das Gerät dieses Gerät in Übereinstimmung mit den grundlegenden Anforderungen und den übrigen einschlägigen Bestimmungen der Richtlinie 1999/5/EG befindet. |
|------------|----------------------------------------------------------------------------------------------------|
| Ελληνική   | ΜΕ ΤΗΝ ΠΑΡΟΥΣΑ Η LEXMARK INTERNATIONAL, INC. ΔΗΛΩΝΕΙ ΟΤΙ ΑΥΤΌ ΤΟ ΠΡΟΪ́ΟΝ ΣΥΜΜΟΡΦΩΝΕΤΑΙ ΠΡΟΣ ΤΙΣ ΟΥΣΙΩΔΕΙΣ ΑΠΑΙΤΗΣΕΙΣ ΚΑΙ ΤΙΣ ΛΟΙΠΕΣ ΣΧΕΤΙΚΕΣ ΔΙΑΤΑΞΕΙΣ ΤΗΣ ΟΔΗΓΙΑΣ 1999/5/ΕΚ.                                      |
| English    | Hereby, Lexmark International, Inc., declares that this type of equipment is in compliance with the essential requirements and other relevant provisions of Directive 1999/5/EC.                                   |
| Español    | Por medio de la presente, Lexmark International, Inc. declara que este producto cumple con los requisitos esenciales y cualesquiera otras disposiciones aplicables o exigibles de la Directiva 1999/5/CE.          |
| Eesti      | Käesolevaga kinnitab Lexmark International, Inc., et seade see toode vastab direktiivi 1999/5/EÜ põhinõuetele ja nimetatud direktiivist tulenevatele muudele asjakohastele sätetele.                               |
| Suomi      | Lexmark International, Inc. vakuuttaa täten, että tämä tuote on direktiivin 1999/5/EY oleellisten vaatimusten ja muiden sitä koskevien direktiivin ehtojen mukainen.                                               |
| Français   | Par la présente, Lexmark International, Inc. déclare que l'appareil ce produit est conforme aux exigences fondamentales et autres dispositions pertinentes de la directive 1999/5/CE.                              |
| Magyar     | Alulírott, Lexmark International, Inc. nyilatkozom, hogy a termék megfelel a vonatkozó alapvető követelményeknek és az 1999/5/EC irányelv egyéb előírásainak.                                                      |
| Íslenska   | Hér með lýsir Lexmark International, Inc. yfir því að þessi vara er í samræmi við grunnkröfur og aðrar kröfur, sem gerðar eru í tilskipun 1999/5/EC.                                                               |
| Italiano   | Con la presente Lexmark International, Inc. dichiara che questo questo prodotto è conforme ai requisiti essenziali ed alle altre disposizioni pertinenti stabilite dalla direttiva 1999/5/CE.                      |
| Latviski   | Ar šo Lexmark International, Inc. deklarē, ka šis izstrādājums atbilst Direktīvas 1999/5/EK būtiskajām prasībām un citiem ar to saistītajiem noteikumiem.                                                          |
| Lietuvių   | Šiuo Lexmark International, Inc. deklaruoja, kad šis produktas atitinka esminius reikalavimus ir kitas 1999/5/EB direktyvos nuostatas.                                                                             |
| Malti      | Bil-preżenti, Lexmark International, Inc., jiddikjara li dan il-prodott huwa konformi mal-ħtiġijiet essenzjali u ma dispożizzjonijiet oħrajn relevanti li jinsabu fid-Direttiva 1999/5/KE.                         |
| Nederlands | Hierbij verklaart Lexmark International, Inc. dat het toestel dit product in overeenstemming is met de essentiële eisen en de andere relevante bepalingen van richtlijn 1999/5/EG.                                 |
| Norsk      | Lexmark International, Inc. erklærer herved at dette produktet er i samsvar med de grunnleggende krav og øvrige relevante krav i direktiv 1999/5/EF.                                                               |
| Polski     | Niniejszym Lexmark International, Inc. oświadcza, że niniejszy produkt jest zgodny z zasadniczymi wymogami oraz pozostałymi stosownymi postanowieniami Dyrektywy 1999/5/EC.                                        |
| Português  | A Lexmark International Inc. declara que este este produto está conforme com os requisitos essenciais e outras disposições da Diretiva 1999/5/CE.                                                                  |
| Slovensky  | Lexmark International, Inc. týmto vyhlasuje, že tento produkt spĺňa základné požiadavky a všetky príslušné ustanovenia smernice 1999/5/ES.                                                                         |
| Slovensko  | Lexmark International, Inc. izjavlja, da je ta izdelek v skladu z bistvenimi zahtevami in ostalimi relevantnimi določili direktive 1999/5/ES.                                                                      |
| Svenska    | Härmed intygar Lexmark International, Inc. att denna produkt står i överensstämmelse med de väsentliga egenskapskrav och övriga relevanta bestämmelser som framgår av direktiv 1999/5/EG.                          |

# **Statement of Limited Warranty**

Lexmark X730 Series

## Lexmark International, Inc., Lexington, KY

This limited warranty applies to the United States and Canada. For customers outside the U.S., refer to the country-specific warranty information that came with your product.

This limited warranty applies to this product only if it was originally purchased for your use, and not for resale, from Lexmark or a Lexmark Remarketer, referred to in this statement as "Remarketer."

# **Limited warranty**

Lexmark warrants that this product:

- —Is manufactured from new parts, or new and serviceable used parts, which perform like new parts
- —Is, during normal use, free from defects in material and workmanship

If this product does not function as warranted during the warranty period, contact a Remarketer or Lexmark for repair or replacement (at Lexmark's option).

If this product is a feature or option, this statement applies only when that feature or option is used with the product for which it was intended. To obtain warranty service, you may be required to present the feature or option with the product.

If you transfer this product to another user, warranty service under the terms of this statement is available to that user for the remainder of the warranty period. You should transfer proof of original purchase and this statement to that user.

#### Limited warranty service

The warranty period starts on the date of original purchase as shown on the purchase receipt and ends 12 months later provided that the warranty period for any supplies and for any maintenance items included with the printer shall end earlier if it, or its original contents, are substantially used up, depleted, or consumed.

To obtain warranty service you may be required to present proof of original purchase. You may be required to deliver your product to the Remarketer or Lexmark, or ship it prepaid and suitably packaged to a Lexmark designated location. You are responsible for loss of, or damage to, a product in transit to the Remarketer or the Lexmark designated location.

When warranty service involves the exchange of a product or part, the item replaced becomes the property of the Remarketer or Lexmark. The replacement may be a new or repaired item.

The replacement item assumes the remaining warranty period of the original product.

Replacement is not available to you if the product you present for exchange is defaced, altered, in need of a repair not included in warranty service, damaged beyond repair, or if the product is not free of all legal obligations, restrictions, liens, and encumbrances.

Before you present this product for warranty service, remove all print cartridges, programs, data, and removable storage media (unless directed otherwise by Lexmark).

For further explanation of your warranty alternatives and the nearest Lexmark authorized servicer in your area contact Lexmark on the World Wide Web at **www.lexmark.com/support**.

Remote technical support is provided for this product throughout its warranty period. For products no longer covered by a Lexmark warranty, technical support may not be available or only be available for a fee.

# **Extent of limited warranty**

Lexmark does not warrant uninterrupted or error-free operation of any product or the durability or longevity of prints produced by any product.

Warranty service does not include repair of failures caused by:

- -Modification or unauthorized attachments
- —Accidents, misuse, abuse or use inconsistent with Lexmark user's guides, manuals, instructions or guidance
- -Unsuitable physical or operating environment
- -Maintenance by anyone other than Lexmark or a Lexmark authorized servicer
- —Operation of a product beyond the limit of its duty cycle
- —Use of printing media outside of Lexmark specifications
- -Refurbishment, repair, refilling or remanufacture by a third party of products, supplies or parts
- -Products, supplies, parts, materials (such as toners and inks), software, or interfaces not furnished by Lexmark

TO THE EXTENT PERMITTED BY APPLICABLE LAW, NEITHER LEXMARK NOR ITS THIRD PARTY SUPPLIERS OR REMARKETERS MAKE ANY OTHER WARRANTY OR CONDITION OF ANY KIND, WHETHER EXPRESS OR IMPLIED, WITH RESPECT TO THIS PRODUCT, AND SPECIFICALLY DISCLAIM THE IMPLIED WARRANTIES OR CONDITIONS OF MERCHANTABILITY, FITNESS FOR A PARTICULAR PURPOSE, AND SATISFACTORY QUALITY. ANY WARRANTIES THAT MAY NOT BE DISCLAIMED UNDER APPLICABLE LAW ARE LIMITED IN DURATION TO THE WARRANTY PERIOD. NO WARRANTIES, EXPRESS OR IMPLIED, WILL APPLY AFTER THIS PERIOD. ALL INFORMATION, SPECIFICATIONS, PRICES, AND SERVICES ARE SUBJECT TO CHANGE AT ANY TIME WITHOUT NOTICE.

#### Limitation of liability

Your sole remedy under this limited warranty is set forth in this document. For any claim concerning performance or nonperformance of Lexmark or a Remarketer for this product under this limited warranty, you may recover actual damages up to the limit set forth in the following paragraph.

Lexmark's liability for actual damages from any cause whatsoever will be limited to the amount you paid for the product that caused the damages. This limitation of liability will not apply to claims by you for bodily injury or damage to real property or tangible personal property for which Lexmark is legally liable. IN NO EVENT WILL LEXMARK BE LIABLE FOR ANY LOST PROFITS, LOST SAVINGS, INCIDENTAL DAMAGE, OR OTHER ECONOMIC OR CONSEQUENTIAL DAMAGES. This is true even if you advise Lexmark or a Remarketer of the possibility of such damages. Lexmark is not liable for any claim by you based on a third party claim.

This limitation of remedies also applies to claims against any Suppliers and Remarketers of Lexmark. Lexmark's and its Suppliers' and Remarketers' limitations of remedies are not cumulative. Such Suppliers and Remarketers are intended beneficiaries of this limitation.

#### **Additional rights**

Some states do not allow limitations on how long an implied warranty lasts, or do not allow the exclusion or limitation of incidental or consequential damages, so the limitations or exclusions contained above may not apply to you.

This limited warranty gives you specific legal rights. You may also have other rights that vary from state to state.

# LEXMARK SOFTWARE LIMITED WARRANTY AND LICENSE AGREEMENTS

PLEASE READ CAREFULLY BEFORE USING THIS PRODUCT: BY USING THIS PRODUCT, YOU AGREE TO BE BOUND BY ALL THE TERMS AND CONDITIONS OF THIS SOFTWARE LIMITED WARRANTY AND LICENSE AGREEMENTS. IF YOU DO NOT AGREE WITH THE TERMS OF THIS SOFTWARE LIMITED WARRANTY AND LICENSE AGREEMENTS, PROMPTLY RETURN THE PRODUCT UNUSED AND REQUEST A REFUND OF THE AMOUNT YOU PAID. IF YOU ARE INSTALLING THIS PRODUCT FOR USE BY OTHER PARTIES, YOU AGREE TO INFORM THE USERS THAT USE OF THE PRODUCT INDICATES ACCEPTANCE OF THESE TERMS.

#### **DEVICE LICENSE AGREEMENT**

The patented printer is licensed for, and designed to work with only genuine Lexmark toner cartridges and developer components for the life of the patented printer. Under this patent license, you agree to: (1) use only genuine Lexmark toner cartridges and developer components with this printer except as otherwise provided below, and (2) pass this license/agreement to any subsequent user of this printer. The patented Lexmark toner cartridges and developer components inside are licensed subject to a restriction that they may be used only once. Following their initial use, you agree to return them only to Lexmark for recycling. Lexmark toner cartridges are designed to stop working after a delivering a fixed amount of toner. A variable amount of toner may remain in them when replacement is required. Replacement toner cartridge(s) sold without these terms are available through www.lexmark.com, may be refilled by you, or a third party, as the only cartridge alternative to be used with the licensed printer.

#### LEXMARK SOFTWARE LICENSE AGREEMENT

This Software License Agreement ("Software License Agreement") is a legal agreement between you (either an individual or a single entity) and Lexmark International, Inc. ("Lexmark") that, to the extent your Lexmark product or Software Program is not otherwise subject to a written software license agreement between you and Lexmark or its suppliers, governs your use of any Software Program installed on or provided by Lexmark for use in connection with your Lexmark product. The term "Software Program" includes machine-readable instructions, audio/visual content (such as images and recordings), and associated media, printed materials and electronic documentation, whether incorporated into, distributed with or for use with your Lexmark product.

- 1 STATEMENT OF SOFTWARE LIMITED WARRANTY. Lexmark warrants that the media (e.g., diskette or compact disk) on which the Software Program (if any) is furnished is free from defects in materials and workmanship under normal use during the warranty period. The warranty period is ninety (90) days and commences on the date the Software Program is delivered to the original end-user. This limited warranty applies only to Software Program media purchased new from Lexmark or an Authorized Lexmark Reseller or Distributor. Lexmark will replace the Software Program should it be determined that the media does not conform to this limited warranty.
- 2 DISCLAIMER AND LIMITATION OF WARRANTIES. EXCEPT AS PROVIDED IN THIS SOFTWARE LICENSE AGREEMENT AND TO THE MAXIMUM EXTENT PERMITTED BY APPLICABLE LAW, LEXMARK AND ITS SUPPLIERS PROVIDE THE SOFTWARE PROGRAM "AS IS" AND HEREBY DISCLAIM ALL OTHER WARRANTIES AND CONDITIONS, EITHER EXPRESS OR IMPLIED, INCLUDING, BUT NOT LIMITED TO, TITLE, NON-INFRINGEMENT, MERCHANTABILITY AND FITNESS FOR A PARTICULAR PURPOSE, AND ABSENCE OF VIRUSES, ALL WITH REGARD TO THE SOFTWARE PROGRAM. TO THE EXTENT LEXMARK CANNOT BY LAW DISCLAIM ANY COMPONENT OF THE IMPLIED WARRATIES OF MERCHANTABILITY OR FITNESS FOR A PARTICULAR PURPOSE, LEXMARK LIMITS THE DURATION OF SUCH WARRANTIES TO THE 90-DAY TERM OF THE EXPRESS SOFTWARE LIMITED WARRANTY.

This Agreement is to be read in conjunction with certain statutory provisions, as that may be in force from time to time, that imply warranties or conditions or impose obligations on Lexmark that cannot be excluded or modified. If any such provisions apply, then to the extent Lexmark is able, Lexmark hereby limits its liability for breach of those provisions to one of the following: providing you a replacement copy of the Software Program or reimbursement of the price paid for the Software Program.

The Software Program may include internet links to other software applications and/or internet web pages hosted and operated by third parties unaffiliated with Lexmark. You acknowledge and agree that Lexmark is not responsible in any way for the hosting, performance, operation, maintenance, or content of, such software applications and/or internet web pages.

- 3 LIMITATION OF REMEDY. TO THE MAXIMUM EXTENT PERMITTED BY APPLICABLE LAW, ANY AND ALL LIABILITY OF LEXMARK UNDER THIS SOFTWARE LICENSE AGREEMENT IS EXPRESSLY LIMITED TO THE GREATER OF THE PRICE PAID FOR THE SOFTWARE PROGRAM AND FIVE U.S. DOLLARS (OR THE EQUIVALENT IN LOCAL CURRENCY). YOUR SOLE REMEDY AGAINST LEXMARK IN ANY DISPUTE UNDER THIS SOFTWARE LICENSE AGREEMENT SHALL BE TO SEEK TO RECOVER ONE OF THESE AMOUNTS, UPON PAYMENT OF WHICH LEXMARK SHALL BE RELEASED AND DISCHARGED OF ALL FURTHER OBLIGATIONS AND LIABILITY TO YOU.
  - IN NO EVENT WILL LEXMARK, ITS SUPPLIERS, SUBSIDIARIES, OR RESELLERS BE LIABLE FOR ANY SPECIAL, INCIDENTAL, INDIRECT, EXEMPLARY, PUNITIVE, OR CONSEQUENTIAL DAMAGES (INCLUDING BUT NOT LIMITED TO LOST PROFITS OR REVENUES, LOST SAVINGS, INTERRUPTION OF USE OR ANY LOSS OF, INACCURACY IN, OR DAMAGE TO, DATA OR RECORDS, FOR CLAIMS OF THIRD PARTIES, OR DAMAGE TO REAL OR TANGIBLE PROPERTY, FOR LOSS OF PRIVACY ARISING OUT OR IN ANY WAY RELATED TO THE USE OF OR INABILITY TO USE THE SOFTWARE PROGRAM, OR OTHERWISE IN CONNECTION WITH ANY PROVISION OF THIS SOFTWARE LICENCE AGREEMENT), REGARDLESS OF THE NATURE OF THE CLAIM, INCLUDING BUT NOT LIMITED TO BREACH OF WARRANTY OR CONTRACT, TORT (INCLUDING NEGLIGENCE OR STRICT LIABILITY), AND EVEN IF LEXMARK, OR ITS SUPPLIERS, AFFILIATES, OR REMARKETERS HAVE BEEN ADVISED OF THE POSSIBILITY OF SUCH DAMAGES, OR FOR ANY CLAIM BY YOU BASED ON A THIRD-PARTY CLAIM, EXCEPT TO THE EXTENT THIS EXCLUSION OF DAMAGES IS DETERMINED LEGALLY INVALID. THE FOREGOING LIMITATIONS APPLY EVEN IF THE ABOVE-STATED REMEDIES FAIL OF THEIR ESSENTIAL PURPOSE.
- **4 U.S.A. STATE LAWS**. This Software Limited Warranty gives you specific legal rights. You may also have other rights that vary from state to state. Some states do not allow limitations on how long an implied warranty lasts or the exclusion of limitation of incidental or consequential damages, so the above limitations may not apply to you.
- **5 LICENSE GRANT**. Lexmark grants you the following rights provided you comply with all terms and conditions of this Software License Agreement:
  - **a** Use. You may Use one (1) copy of the Software Program. The term "Use" means storing, loading, installing, executing, or displaying the Software Program. If Lexmark has licensed the Software Program to you for concurrent use, you must limit the number of authorized users to the number specified in your agreement with Lexmark. You may not separate the components of the Software Program for use on more than one computer. You agree that you will not Use the Software Program, in whole or in part, in any manner that has the effect of overriding, modifying, eliminating, obscuring, altering or de-emphasizing the visual appearance of any trademark, trade name, trade dress or intellectual property notice that appears on any computer display screens normally generated by, or as a result of, the Software Program.
  - **b** Copying. You may make one (1) copy of the Software Program solely for purposes of backup, archiving, or installation, provided the copy contains all of the original Software Program's proprietary notices. You may not copy the Software Program to any public or distributed network.
  - **c** Reservation of Rights. The Software Program, including all fonts, is copyrighted and owned by Lexmark International, Inc. and/or its suppliers. Lexmark reserves all rights not expressly granted to you in this Software License Agreement.
  - **d** Freeware. Notwithstanding the terms and conditions of this Software License Agreement, all or any portion of the Software Program that constitutes software provided under public license by third parties ("Freeware") is licensed to you subject to the terms and conditions of the software license agreement accompanying such Freeware, whether in the form of a discrete agreement, shrink-wrap license, or electronic license terms at the time of download or installation. Use of the Freeware by you shall be governed entirely by the terms and conditions of such license.
- **6 TRANSFER**. You may transfer the Software Program to another end-user. Any transfer must include all software components, media, printed materials, and this Software License Agreement and you may not retain copies of the Software Program or components thereof. The transfer may not be an indirect transfer, such as a consignment. Prior to the transfer, the end-user receiving the transferred Software Program must agree to all these Software

License Agreement terms. Upon transfer of the Software Program, your license is automatically terminated. You may not rent, sublicense, or assign the Software Program except to the extent provided in this Software License Agreement.

- **7 UPGRADES**. To Use a Software Program identified as an upgrade, you must first be licensed to the original Software Program identified by Lexmark as eligible for the upgrade. After upgrading, you may no longer use the original Software Program that formed the basis for your upgrade eligibility.
- **8 LIMITATION ON REVERSE ENGINEERING**. You may not alter, decrypt, reverse engineer, reverse assemble, reverse compile or otherwise translate the Software Program or assist or otherwise facilitate others to do so, except as and to the extent expressly permitted to do so by applicable law for the purposes of inter-operability, error correction, and security testing. If you have such statutory rights, you will notify Lexmark in writing of any intended reverse engineering, reverse assembly, or reverse compilation. You may not decrypt the Software Program unless necessary for the legitimate Use of the Software Program.
- **9 ADDITIONAL SOFTWARE**. This Software License Agreement applies to updates or supplements to the original Software Program provided by Lexmark unless Lexmark provides other terms along with the update or supplement.
- 10 TERM. This Software License Agreement is effective unless terminated or rejected. You may reject or terminate this license at any time by destroying all copies of the Software Program, together with all modifications, documentation, and merged portions in any form, or as otherwise described herein. Lexmark may terminate your license upon notice if you fail to comply with any of the terms of this Software License Agreement. Upon such termination, you agree to destroy all copies of the Software Program together with all modifications, documentation, and merged portions in any form.
- **11 TAXES**. You agree that you are responsible for payment of any taxes including, without limitation, any goods and services and personal property taxes, resulting from this Software License Agreement or your Use of the Software Program.
- **12 LIMITATION ON ACTIONS**. No action, regardless of form, arising out of this Software License Agreement may be brought by either party more than two years after the cause of action has arisen, except as provided under applicable law.
- **13 APPLICABLE LAW**. This Software License Agreement is governed by the laws of the Commonwealth of Kentucky, United States of America. No choice of law rules in any jurisdiction shall apply. The UN Convention on Contracts for the International Sale of Goods shall not apply.
- **14 UNITED STATES GOVERNMENT RESTRICTED RIGHTS.** The Software Program has been developed entirely at private expense. Rights of the United States Government to use the Software Program are as set forth in this Software License Agreement and as restricted in DFARS 252.227-7014 and in similar FAR provisions (or any equivalent agency regulation or contract clause).
- 15 CONSENT TO USE OF DATA. You agree that Lexmark, its affiliates, and agents may collect and use information you provide in relation to support services performed with respect to the Software Program and requested by you. Lexmark agrees not to use this information in a form that personally identifies you except to the extent necessary to provide such services.
- **16 EXPORT RESTRICTIONS**. You may not (a) acquire, ship, transfer, or reexport, directly or indirectly, the Software Program or any direct product therefrom, in violation of any applicable export laws or (b) permit the Software Program to be used for any purpose prohibited by such export laws, including, without limitation, nuclear, chemical, or biological weapons proliferation.
- 17 AGREEMENT TO CONTRACT ELECTRONICALLY. You and Lexmark agree to form this Software License Agreement electronically. This means that when you click the "Agree" or "I accept" button on this page or use this product, you acknowledge your agreement to these Software License Agreement terms and conditions and that you are doing so with the intent to "sign" a contract with Lexmark.

**18 CAPACITY AND AUTHORITY TO CONTRACT**. You represent that you are of the legal age of majority in the place you sign this Software License Agreement and, if applicable, you are duly authorized by your employer or principal to enter into this contract.

19 ENTIRE AGREEMENT. This Software License Agreement (including any addendum or amendment to this Software License Agreement that is included with the Software Program) is the entire agreement between you and Lexmark relating to the Software Program. Except as otherwise provided for herein, these terms and conditions supersede all prior or contemporaneous oral or written communications, proposals, and representations with respect to the Software Program or any other subject matter covered by this Software License Agreement (except to the extent such extraneous terms do not conflict with the terms of this Software License Agreement, any other written agreement signed by you and Lexmark relating to your Use of the Software Program). To the extent any Lexmark policies or programs for support services conflict with the terms of this Software License Agreement, the terms of this Software License Agreement shall control.

## ADOBE SYSTEMS INCORPORATED NOTICE

Contains Flash®, Flash® Lite™ and/or Reader® technology by Adobe Systems Incorporated

This Product contains Adobe® Flash® player software under license from Adobe Systems Incorporated, Copyright © 1995-2007 Adobe Macromedia Software LLC. All rights reserved. Adobe, Reader and Flash are trademarks of Adobe Systems Incorporated.

# Index

#### **Numerics**

1565 Emulation error, load emulation option 266 2,000-sheet tray installing 40 2000-sheet tray loading 71 31 Replace defective cartrid

31 Replace defective cartridge 259

32 Cartridge part number unsupported by device 260

34 Short paper 260

35 Insufficient memory to support Resource Save feature 260

37 Insufficient memory to collate job 260

37 Insufficient memory, some Held Jobs were deleted 260

38 Memory full 260

39 Complex page, some data may not have printed 261

50 PPDS font error 261

51 Defective flash detected 261

52 Not enough free space in flash memory for resources 261

54 Network <x> software error 261

54 Standard network software error 261

55 Unsupported option in slot 262 550-sheet specialty media drawer

installing 40 550-sheet tray

installing 40

56 Parallel port <x> disabled 262

56 Serial port <x> disabled 262

56 Standard USB port disabled 262

58 Too many flash options

installed 262

58 Too many trays attached 263

59 Incompatible tray <x> 263

61 Remove defective disk 263

62 Disk full 263

63 Unformatted disk 263

80 Fuser life warning 263

80 Replace fuser 264

82 Replace waste toner box 264

82 Waste toner box missing 264

83 Replace transfer module 264

83 transfer module life
warning 264
83 Transfer module missing 264
84 <color> photoconductor
low 264
84 <color> photoconductor nearly
low 265
84 Replace <color>
photoconductor 264
840.01 Scanner Disabled 265
840.02 Scanner Auto Disabled 265
88 <color> cartridge low 265
88 <color> cartridge nearly low 265
88 Replace <color> cartridge 265

900–999 Service <message> 266

# **Symbols**

"scan to computer" screen options 141, 142, 143

# Α

Active NIC menu 159 address book, fax using 129 ADF copying using 92 ADF parts cleaning 230 replacing 245 ADF pick assembly ordering 238 ADF pick pad ordering 238 air filter replacing 245 AppleTalk menu 165 attaching cables 42 **Automatic Document Feeder** (ADF) 14

#### В

black-and-white
printing 89
blinking indicator light 43
brightness, adjusting 61
buttons, home screen 17
buttons, printer control panel 16

buttons, touch screen 19

# C

cables Ethernet 42 **USB 42** calling Customer Support 311 canceling a job from Macintosh 90 from the printer control panel 90 from Windows 90 card stock tips 84 Change <src> to <x> 257 Check tray <x> connection 257 checking an unresponsive printer 256 checking an unresponsive scanner 286 checking device status on Embedded Web Server 254 cleaning ADF parts 230 exterior of the printer 229 printhead lenses 233 scanner glass 230 collating copies 97 Confidential print jobs 85 printing from Macintosh computer 86 printing from Windows 85 Confidential Print menu 174 configuration information wireless network 46 configurations printer 12 Configure MP menu 149 configuring port settings 54 configuring the e-mail settings 106 connecting the printer to answering machine 117 computer modem 124 distinctive ring service 116 regional adapters 118 telephone 117 conservation settings brightness, adjusting 61

| Eco-Mode 59                      | Custom Types menu 155             | e-mail                             |
|----------------------------------|-----------------------------------|------------------------------------|
| Power Saver 61                   |                                   | canceling 109                      |
| Quiet Mode 60                    | D                                 | disabling 43, 256                  |
| standard exit bin lighting 62    | date and time                     | enabling 43, 256                   |
| conserving supplies 58           | setting 126                       | notice of low supply level 254     |
| contacting Customer Support 311  | Default Source menu 146           | notice of paper jam 254            |
| control panel, printer 16        | directory list, printing 89       | notice of paper needed 254         |
| copy quality                     | Disk corrupted 257                | notice that different paper is     |
| adjusting 97                     | Disk Wiping menu 175              | needed 254                         |
| improving 104                    | display troubleshooting           | e-mail function                    |
| copy screen                      | display is blank 280              | setting up 105                     |
| options 101, 102, 103            | display shows only diamonds 280   | e-mail screen                      |
| Copy Settings menu 185           | display, printer control panel 16 | advanced options 110               |
| copy troubleshooting             | adjusting brightness 61           | options 109, 110                   |
| copier does not respond 284      | distinctive ring service          | E-mail Settings menu 199           |
| partial document or photo        | connecting to 116                 | e-mailing                          |
| copies 286                       | documents, printing               | adding message line 108            |
| poor copy quality 285            | from Macintosh 82                 | adding subject line 108            |
| poor scanned image quality 287   | from Windows 82                   | changing output file type 108      |
| scanner unit does not close 284  | duplexing 96                      | configuring the e-mail             |
| copying                          |                                   | settings 106                       |
| adding a date and time stamp 100 | E                                 | creating shortcuts using the       |
| adding an overlay message 100    | Eco-Mode setting 59               | Embedded Web Server 106            |
| adjusting quality 97             | Embedded Web Server 254           | creating shortcuts using the touch |
| canceling a copy job 101         | administrator settings 254        | screen 106                         |
| collating copies 97              | checking device status 254        | setting up e-mail function 105     |
| custom job (job build) 99        | does not open 311                 | using shortcut numbers 107         |
| document containing mixed paper  | networking settings 254           | using the address book 107         |
| sizes 95                         | setting up e-mail alerts 254      | using the touch screen 107         |
| enlarging 96                     | Embedded Web Server               | _                                  |
| from one size to another 94      | Administrator's Guide 254         | F                                  |
| improving copy quality 104       | emission                          | factory defaults, restoring        |
| making transparencies 93         | notices 314, 317, 318, 321, 322,  | printer control panel menus 255    |
| multiple pages on one sheet 98   | 323                               | FAQ about color printing 308       |
| on both sides of the paper       | enlarging a copy 96               | fax                                |
| (duplexing) 96                   | envelopes                         | disabling 43, 256                  |
| photos 93                        | loading 68                        | enabling 43,256                    |
| placing separator sheets between | tips 83                           | fax connection                     |
| copies 98                        | environmental settings 58         | connecting the printer to the wall |
| quick copy 92                    | brightness, adjusting 61          | jack 115                           |
| reducing 96                      | Eco-Mode 59                       | connecting to a DSL line 115       |
| selecting a tray 95              | Power Saver 61                    | connecting to a PBX or ISDN 116    |
| to letterhead 94                 | Quiet Mode 60                     | fax connections                    |
| using the ADF 92                 | standard exit bin lighting 62     | answering machine 117              |
| using the scanner glass          | Ethernet networking               | computer modem 124                 |
| (flatbed) 93                     | Macintosh 51                      | distinctive ring service 116       |
| Custom Names menu 155            | Windows 51                        | regional adapters 118              |
| custom paper type                | Ethernet port 42                  | telephone 117                      |
| assigning 74                     | exterior of the printer           | Fax memory full 258                |
| Custom Scan Sizes menu 156       | cleaning 229                      | Fax Mode (Analog Fax Setup)        |
| Custom Type <x></x>              | <del>-</del>                      | menu 190                           |

changing name 75

| Fax Mode (Fax Server Setup)        | finding                      | printer software 45                 |
|------------------------------------|------------------------------|-------------------------------------|
| menu 198                           | information 9                | installing printer software         |
| Fax partition inoperative. Contact | publications 9               | adding options 45                   |
| system administrator. 258          | Web site 9                   | internal print server               |
| fax quality, improving 133         | Finishing menu 215           | troubleshooting 293                 |
| fax screen                         | firmware card                | Internal Solutions Port             |
| advanced options 132               | installing 28                | installing 29                       |
| options 131, 132                   | flash drive 87               | troubleshooting 293                 |
| Fax server 'To Format' not set up. | Flash Drive menu 207         | Internal Solutions Port, network    |
| Contact system administrator. 258  | flash memory card            | changing port settings 54           |
| Fax Station Name not set up 258    | installing 28                | IPv6 menu 164                       |
| Fax Station Number not set up 258  | troubleshooting 293          | ii vo incha 104                     |
| ·                                  |                              | •                                   |
| fax troubleshooting                | font sample list             | J                                   |
| blocking junk faxes 131            | printing 88                  | jam messages                        |
| caller ID is not shown 288         | forwarding faxes 134         | clearing instructions, locating 267 |
| can receive but not send           | FTP                          | jams                                |
| faxes 291                          | address book 136             | avoiding 266                        |
| can send but not receive           | FTP quality, improving 139   | jams, clearing                      |
| faxes 290                          | FTP screen                   | 200 268                             |
| cannot send or receive a fax 289   | advanced options 138         | 200-201 269                         |
| received fax has poor print        | options 137, 138             | 201 270                             |
| quality 291                        | FTP Settings menu 204        | 202 272                             |
| faxing                             | fuser or transfer module     | 203 274                             |
| canceling a fax job 131            | ordering 238                 | 230 275                             |
| changing resolution 129            |                              | 24x 276                             |
| choosing a fax connection 114      | G                            | 250 278                             |
| creating shortcuts using the       | _                            | 290–294 230, 279                    |
| Embedded Web Server 127            | General Settings menu 177    |                                     |
| creating shortcuts using the touch |                              | job interrupt 100                   |
| screen 128                         | Н                            |                                     |
| fax setup 113                      | hard disk with adapter       | L                                   |
| forwarding faxes 134               | troubleshooting 293          | labels, paper                       |
| holding faxes 133                  | held jobs 85                 | tips 84                             |
| improving fax quality 133          | printing from Macintosh      | letterhead                          |
| making a fax lighter or darker 129 | computer 86                  | copying to 94                       |
| -                                  | printing from Windows 85     | loading, 2000-sheet tray 71         |
| sending a fax at a scheduled       | Help menu 228                | tips on using 82                    |
| time 130                           | holding faxes 133            | LexLink menu 166                    |
| sending using the computer 127     | home screen                  | light                               |
| sending using the printer control  | buttons 17                   | standard exit bin 62                |
| panel 126                          | HTML menu 225                | light, indicator 16                 |
| setting the date and time 126      | 11111211121112112            | linking trays 74                    |
| setting the outgoing fax name and  |                              | Load <src> with <x> 258</x></src>   |
| number 125                         | I                            | Load manual feeder with <x> 259</x> |
| turning daylight saving time on or | Image menu 226               |                                     |
| off 126                            | indicator light is blinking  | loading                             |
| using shortcuts 128                | troubleshooting 256          | 2000-sheet tray 71                  |
| using the address book 129         | indicator light, blinking 43 | envelopes 68                        |
| viewing a fax log 130              | information, finding 9       | letterhead in 2000-sheet tray 71    |
| FCC notices 314, 318, 321          | installation                 | multipurpose feeder 68              |
| fiber optic                        | wireless network 47, 49      | transparencies 68                   |
| network setup 51                   | installing                   | trays 66                            |
|                                    | options in driver 45         | lock, security 15                   |
|                                    |                              |                                     |

| Macintosh Macintosh Macintosh Macintosh Macintosh Meless network installation 49 maintenance counter, resetting 241 max speed and max yield printing 90 memory card installing 26 memory full, cannot print faxes 259 menu settings page printing 44 menus Active NIC 159 AppleTalk 165 Configure MP 149 Copy Settings 185 Custom Names 155 Custom Types 155 Default Source 146 Disk Wiping 175 E-mail Settings 199 Fax Mode (Rax Server Setup) 190 Fax Mode (Rax Server Setup) 190 Fax Mode                                                                                                    |                                  |                                |                                         |
|----------------------------------------------------------------------------------------------------|----------------------------------|--------------------------------|-----------------------------------------|
| wireless network installation 49 maintenance counter, resetting 241 max speed and max yield printing 90 memory card installating 26 froubleshooting 294 Memory full, cannot print faxes 259 menu settings page printing 44 menus Active NIC 159 AppleTalk 165 Confidential Print 174 Configure MP 149 Copy Settings 185 Custom Names 155 Custom Names 155 Custom Names 155 Custom Types 155 Default Source 146 Disk Wiping 175 E-mail Settings 199 Fax Mode (Fax Server Setup) 190 Fax Mode (Fax Server Setup) 190 Fax Mode (Fax Server Setup) 197 Fax Mode (Fax Server Setup) 198 Finishing 215 Flash Drive 207 Flash Drive 207 Flash Confidential Frint 174 Reports and the work setup page 4 Network Kard menu 165 Revork Reports menu 162 General Settings 177 reducing 60 moise emission levels 314 moise 226 Miscellaneous 173 moise emission levels 314 noise Paper Fed troubleshooting message remains after jam is cleared 294 Network xex 159 Network xex 159 Network xex 159 Network Reports menu 162 Network kard 163 Network Reports 164 LexLink 166 O Miscellaneous 173 NetWare 165 Network xex 159 Network xex 159 Network xex                                                                                                    | M                                | •                              | •                                       |
| maintenance counter, resetting 241  max speed and max yield printing 90  memory card standard USB (SMTP Setup menu 161  standard Network 159  Memory full, cannot print faxes 259  menus estings 294  Memory full, cannot print faxes 259  menus estings page printing 44  menus  Active NIC 159  AppleTalk 165  Configure MP 149  Copy Settings 185  Custom Scan Sizes 156  Custom Types 155  Default Source 146  Disk Wiping 175  E-mail Settings 199  Fax Mode (Ray Server Setup) 199  Fax Mode (Ray Server Setup) 199  Fax Mode (Ray Server Setup) 198  Finishing 215  Finishing 215  Finishing 226  General Settings 177  Net Ware 165  Network score menu 163  Research Server Setup) 198  Finishing 215  Metwork Reports menu 163  Research Server Setup 199  Network score menu 163  Research Server Setup 199  Network score menu 163  Research Server Setup 199  Network score menu 163  Research Server Setup 199  Network score menu 163  Research Server Setup 199  Network score menu 164  Networking Guide 254  notice 313, 314, 315, 316, 317, 316, 317, 318, 319, 320, 321, 322, 323  Paper Size/Type 146  Paper Texture 150  Paper Weight 152  Parallel < Paper Loading 153  Retwork Reports 204  Paper Texture 150  Paper Weight 152  Paper Botting 123  Internal Solutions Port 29  Popt 221  Pictoring 204  Fax Mode (Ray Server Setup) 198  Finishing 215  Paper Weight 152  Paper Loading 153  Retwork Reports 204  Paper Texture 150  Paper Weight 152  Paper Loading 153  Internal Solutions Port 29  Paper Loading menu 153  Paper Weight 152  Paper Loading 153  Internal Solutions Port 29  Paper Loading menu 150  Paper Yeght 152  Paper Loading menu 150  Paper Yeght 152  Paper Loading menu 150  Paper texture menu 168  Popt Stering 227  Popt Stering 223  Paper Size/Type menu 146  Paper texture menu 168  Pott Stering 217  Paper Loading menu 153  Paper Weight 152  Paper Loading menu 153  Paper Weight 152  Paper Loading menu 153  Paper Weight 152  Paper Loading menu 150  Paper Weight 152  Paper Loading menu 150  Paper texture menu 160  Paper texture menu 160  Paper textu                                                                                                    | Macintosh                        | •                              | •                                       |
| resetting 241  max speed and max yield printing 90  memory card standard Wetwork 159  memory card standard Wetwork 159  standard USB <> 167  Standard USB <> 167  Standard UsB <> 167  Standard UsB <> 167  Standard UsB <> 167  Standard UsB <> 167  Standard UsB <> 167  Standard UsB <> 167  Standard UsB <> 167  Standard UsB 167  Standard UsB </ 167  Standard UsB </</td <td>wireless network installation 49</td> <td>· -</td> <td>•</td>                                                                                                    | wireless network installation 49 | · -                            | •                                       |
| Settings 212  max speed and max yield printing 90  memory card  installing 26  troubleshooting 294  Memory full, cannot print faxes 259  menu settings page printing 44  menus  Active NIC 159  AppleTalk 165  Confidental Print 174  Configure MP 149  Copy Settings 185  Custom Names 155  Custom Scan Sizes 156  Custom Scan Sizes 156  Custom Scan Sizes 156  Custom Stan Sizes 156  Custom Myrigh 175  Fax Mode (Analog Fax Setup) 190  Fax Mode (Fax Server Setup) 198  Finishing 215  Flash Drive 207  Far Settings 204  General Settings 177  Help 228  HTML 225  Image 226  Image 226  Image 226  Network card field  Miscellaneous field  Postwork field pages and field  Network field pages and field  Network field pages and field  Network field pages and field  Network field page 44  Network field page 44  Netwo                                                                                                    | maintenance counter,             |                                | • •                                     |
| max yeed and may yerd printing 90 memory card printing 90 standard Network 159 standard VSB 167 standard USB 167 standard USB 282 167 standard USB 282 167 s                                                                                                    | resetting 241                    |                                | · · · · · · · · · · · · · · · · · · ·   |
| memory card installing 26 standard USB xx> 167 substitute Size 149 supplies 145 toner cartridges 237 menu settings page printing 44 menus Active NIC 159 AppleTalk 165 Confidential Print 174 Configure MP 149 Copy Settings 185 Custom Scan Sizes 156 Custom Types 155 Default Source 146 Disk Wiping 175 E-mail Settings 199 Fax Mode (Analog Fax Setup) 190 Fax Mode (Analog Fax Setup) 190 Fax Mode (Analog Fax Setup) 190 Fax Mode (Analog Fax Setup) 190 Fax Mode (Analog Fax Setup) 190 Fax Mode (Sax Server Setup) 198 Finishing 215 Flash Drive 207 Representation of the Miscellaneous in 13 notices 313, 314, 315, 316, 317, large 226 JPv6 164 Lextink 166 Omisce emission levels 314 notices 313, 314, 315, 316, 317, large 226 JPv6 164 Lextink 166 Omisce mensission levels 314 notices 313, 314, 315, 316, 317, along a page for characteristics 76 letterhead 77 recycled 58, 77 selecting 77 selecting 77 selecting 77 selecting 77 recycled 58, 77 selecting 77 selecting 77 recycled 58, 77 selecting 77 selecting 77 recycled 58, 77 selecting 77 recycled 58, 77 selecting 79 unacceptable 77 Universal size setting 526 setting type 65 setting type 65 setting type 65 setting fype 65 setting fype 65                                                                                                    | max speed and max yield          | _                              |                                         |
| Intentity Card installing 26 troubleshooting 294 Memory full, cannot print faxes 259 menu settings page printing 44 menus Active NIC 159 AppleTalk 165 Confidential Print 174 Configure MP 149 Copy Settings 185 Custom Names 155 Custom Names 155 Custom Scan Sizes 166 Custom Types 155 Default Source 146 Disk Wiping 175 E-mail Settings 199 Fax Mode (Analog Fax Setup) 190 Fax Mode (Fax Server Setup) 198 Finishing 215 Flash Drive 207 FTP Settings 204 General Settings 177 Help 228 HTML 225 Image 226 IPv6 164 LexLink 166 Miscellaneous 173 NetWare 165 Network <a href="mailto:red">Network Kard menu 162 Network Kard 163 Network Reports 162 Paper Size/Type 146 Paper Texture 150 Paper Weight 152 Paper loading 153 Paper Size/Type 146 Paper Texture 150 Paper Weight 152 Parallel <a href="mailto:xweight">xweight order transfer module 238 Standard USB 167 Standard USB 167 Standard USB 167 Standard USB 167 Standard USB <a href="mailto:substitute Size 149">substitute Size 149</a> Supplies 145 Supplies 145 Suppli</a></a>                                                                                                    |                                  | •                              |                                         |
| installing 26 troubleshooting 294 troubleshooting 294 Memory full, cannot print faxes 259 menu settings page printing 44 menus Active NIC 159 AppleTalk 165 Confidential Print 174 Configure MP 149 Copy Settings 185 Custom Scan Sizes 156 Custom Types 155 Default Source 146 Disk Wiping 175 E-mail Settings 199 Fax Mode (Analog Fax Setup) 190 Fax Mode (Analog Fax Setup) 190 Fax Mode (Analog Fax Setup) 190 Fax Mode (Cax Server Setup) 198 Flishing 215 Flash Drive 207 FIP Settings 204 General Settings 177 Help 228 HTML 225 Inage 226 IPV6 164 LexLink 166 Miscellaneous 173 NetWork xxx 159 Network xxx 159 Network xxx 159 Network xxx 159 Network xxx 159 Network xxx 159 Network Card 163 Network Reports menu 162 Notices 313, 314, 315, 316, 317, 318, 319, 320, 321, 322, 323 Paper Size/Type 146 Paper Texture 150 Paper Weight 152 Parallel xxx menu 168 Packed Analog 153 Paper Size/Type 146 Paper Jexture 150 Paper Weight 152 Parallel xxx menu 168 Packed Xxx 169 Paper Lexture 150 Paper Weight 152 Parallel xxx menu 168 Packed Xxx 169 Packed Xxx 169 Packed Xxx 169 Packed Xxx 169 Packed Xxx 169 Packed Xxx 169 Packed Xxx 169 Paper Jexture 150 Paper Weight 152 Paper Size/Type 146 Paper Jexture 150 Paper Weight 152 Paper Size/Type 146 Paper Jexture 150 Paper Weight 152 Paper Size/Type 146 Paper Jexture 150 Paper Weight 152 Paper Size/Type 146 Paper Jexture 150 Paper Weight 152 Paper Jexture 150 Paper Weight 152 Paper Weight 152 Paper Size/Type 146 Paper Jexture 150 Paper Size/Type 146 Paper Jexture 150 Paper Size/Type 146 Paper Jexture 150 Paper Size/Type 146 Paper Jexture 150 Paper Size/Type 146 Paper Jexture 150 Paper Size/Type 146 Paper Jexture 150 Paper Size/Type 146 Paper Jexture 150 Paper Size/Type Menu 146 Paper Jexture 150 Paper Size/Type Menu 150 Paper Size/Type menu 150 Paper Size, supported 79 Paper Jexture menu 150 Paper Texture menu 150 Paper Texture menu 150 Paper Texture menu 150 Paper Texture menu 150 Paper Type Packed Yang Type Packed Type Packed Type Paper Jexture Mux 127 Paper Jexture Mux 127 Paper Jexture Mux 127 Pap                                                                                                    | memory card                      |                                | •                                       |
| troubleshooting 294 Memory full, cannot print faxes 259 menu settings page printing 44 menus Active NIC 159 AppleTalk 165 Confidential Print 174 Configure MP 149 Corligure MP 149 Coty Settings 185 Custom Names 155 Custom Sans iszes 156 Custom Types 155 Default Source 146 Disk Wiping 175 E-mail Settings 199 Fax Mode (Analog Fax Setup) 190 Fax Mode (Fax Server Setup) 190 Fax Mode (Fax Server Setup) 190 Finishing 215 Flish Drive 207 FTP Settings 204 General Settings 177 Help 228 HTML 225 Image 226 IPV6 164 LexLink 166 Miscellaneous 173 NetWare 165 Network <a> Network Reports menu 162 General Settings 173 NetWare 165 Network <a> Network lead on size emission levels 314 noise reducing 60 miscellaneous 173 NetWare 165 Network <a> Network lead on size emission levels 314 noise reducing 60 Miscellaneous 173 NetWare 165 Network <a> Noices 313, 314, 315, 316, 317, 118, 319, 320, 321, 322, 323 Image 226 IPV6 164 LexLink 166 Miscellaneous 173 NetWare 165 Network <a> Network Reports 162 Paper Loading 153 Paper Size/Type 146 Paper Texture 150 Paper Weight 152 Parallel <a> Potions Active NIC 159 Memous 4XPS 228 Memous, diagram of 144 Miscellaneous menu 173 moving the printer 253 multiple pages on one sheet 98 multiple pages on one sheet 98 multiple pages on one shee</a></a></a></a></a></a>                                                                                                    | •                                |                                | •                                       |
| Memory full, cannot print faxes 259  Memory full, cannot print faxes 259  Supplies 145  Supplies 145  TCP/IP 162  Utilities 220  Wireless 164  XPS 228  Miscellaneous menu 173  moving the printer 253  multiple pages on one sheet 98  multipurpose feeder loading 68  NetWare menu 165  Custom Names 155  Custom Types 155  Default Source 146  Disk Wiping 175  E-mall Settings 199  Fax Mode (Analog Fax Setup) 190  Fax Mode (Fax Server Setup) 198  Finishing 215  Flash Drive 207  FTP Settings 204  General Settings 177  Help 228  HTML 225  Image 226  Miscellaneous menu 173  moving the printer 253  multipurpose feeder loading 68  Network x= b multipurpose feeder loading 68  Network Reports menu 165  Network Reports menu 169  Network Reports menu 160  Network setup page 44  notices 313, 314, 315, 316, 317, Image 226  Miscellaneous 173  NetWare menu 165  Network setup age 44  notices 313, 314, 315, 316, 317, Image 226  Network x= 159  Network (x=0 149  Options  Network Reports 162  Paper Loading 153  Paper Size/Type 146  Paper Texture 150  Paper Weight 152  Paper Weight 152  Parallel <x> PostScript 221  PictBridge 227  PostScript 221  PostScript 221  PostScript 2</x>                                                                                                    | _                                |                                |                                         |
| faxes 259 menu settings page printing 44 menus Active NIC 159 AppleTalk 165 Confidential Print 174 Configure MP 149 Copy Settings 185 Custom Names 155 Custom Names 155 Default Source 146 Disk Wiping 175 E-mail Settings 199 Fax Mode (Analog Fax Setup) 190 Fax Mode (Fax Server Setup) 198 Finishing 215 Flash Drive 207 FTP Settings 204 General Settings 177 Help 228 HTML 225 Image 226 Image 226 Miscellaneous 173 NetWare 165 Network card 163 Network card 163 Network Roard menu 162 General Settings 179 Help 218 Miscellaneous 173 Network card 163 Network card 163 Network card 163 Network card 164 LexLink 166 Miscellaneous 173 Network card 165 Network card 163 Network card 163 Network card 26 Network 164 Network 164 Network 165 Network 164 Network 165 N                                                                                                    | •                                |                                | •                                       |
| menus settings page printing 44 Utilities 220 utput file type changing 108 Wireless 164 XPS 228 Mireless 164 XPS 228 Mireless 164 XPS 228 Mireless 164 AppleTalk 165 Miscellaneous menu 173 moving the printer 253 moving the printer 253 moving the printer 253 multipurpose feeder loading 68 utput file type changing 108 Miscellaneous menu 173 moving the printer 253 multipurpose feeder loading 68 utput file type changing 108 Miscellaneous menu 173 moving the printer 253 multipurpose feeder loading 68 utput file type changing 108 Miscellaneous menu 173 moving the printer 253 multipurpose feeder loading 68 utput file type changing 108 Miscellaneous menu 173 moving the printer 253 multipurpose feeder loading 68 utput file type changing 108 Miscellaneous menu 173 moving the printer 253 multipurpose feeder loading 68 utput file type changing 108 Miscellaneous menu 173 moving the printer 253 multipurpose feeder loading 68 utput file type changing 108 menus 173 moving the printer 253 multipurpose feeder loading 153 Paper Size 156 Network Reports menu 165 setting size 65 setting type 65 storing 79 setting size 65 setting type 65 storing 79 unacceptable 77 Universal Paper Size 156 Universal size setting 65 paper feed troubleshooting message remains after jam is cleared 294 universal size setting 65 paper feed troubleshooting message remains after jam is cleared 294 universal size setting 55 paper filed troubleshooting message remains after jam is cleared 294 universal size setting 55 paper filed troubleshooting message remains after jam is cleared 294 universal size setting 55 paper filed troubleshooting message remains after jam is cleared 294 universal size setting 55 paper filed troubleshooting message remains after jam is cleared 294 universal size setting 55 paper filed troubleshooting message remains after jam is cleared 294 universal size setting 55 paper filed troubleshooting message remains after jam is cleared 294 universal size setting 55 paper filed troubleshooting message remains after jam is cleared 294 universa                                                                                                    | •                                | • •                            | _                                       |
| printing 44 menus  Active NIC 159  AppleTalk 165  Confidential Print 174  Configure MP 149  Copy Settings 185  Custom Names 155  Custom San Sizes 156  Custom Types 155  Default Source 146  Disk Wiping 175  E-mail Settings 199  Fax Mode (Analog Fax Setup) 190  Fax Mode (Fax Server Setup) 198  Finishing 215  Flash Drive 207  FTP Settings 204  General Settings 177  Help 228  HTML 225  IPv6 164  Lextink 166  Miscellaneous 173  NetWare 165  Network <x> 159  Network <x> 159  Network <x> 159  Network <x> 159  Network <x> 159  Network <x> 159  Network <x> 159  Network <x> 159  Network <x> 159  Network <x> 159  Network <x> 159  Network <x 146="" 150="" 152="" 153="" 162="" <xx="" loading="" network="" paper="" parallel="" reports="" size="" texture="" type="" weight=""> menu 168  Paper Size/Type 146  Paper Texture 150  Paper Weight 152  Parollel <xx> menu 168  Paper Size/Type 146  Paper Texture 150  Paper Weight 152  Parollel <xx> menu 168  Paper Size/Type 146  Paper Texture 150  Paper Weight 152  Paper Size/Type 146  Paper Texture 150  Paper Weight 152  Paper Size/Type 146  Paper Texture 150  Paper Weight 152  Paper Size/Type 146  Paper Texture 150  Paper Weight 152  Paper Size/Type 146  Paper Texture 150  Paper Weight 152  Paper Weight 152  Paper Weight 152  Paper Weight 152  Paper Weight 152  Paper Weight 152  Paper Weight 152  Paper Weight 152  Paper Weight 152  Paper Weight 152  Parallel <xx> menu 168  Internal 231  Internal 231  Internal Solutions Port 29  memory card 26  memory card 27  memory card 28  internal Solutions Port 29  memory card 28  internal Solutions Port 29  memory card 26  memory card 27  paper types  custom 74  paper types</xx></xx></xx></x></x></x></x></x></x></x></x></x></x></x></x>                                                                                                    |                                  |                                |                                         |
| ## Active NIC 159   AppleTalk 165                                                                                                    |                                  |                                | • • • • • • • • • • • • • • • • • • • • |
| Active NIC 159 AppleTalk 165 AppleTalk 165 AppleTalk 165 AppleTalk 165 Confidential Print 174 Configure MP 149 Copy Settings 185 Custom Names 155 Custom Names 155 Default Source 146 Disk Wiping 175 E-mail Settings 199 Fax Mode (Analog Fax Setup) 190 Fax Mode (Fax Server Setup) 198 Finishing 215 Fliash Drive 207 FTP Settings 204 General Settings 177 Help 228 HTML 225 Image 226 IPV6 164 LexLink 166 Miscellaneous 173 Network <a href="Texture 155">Network <a href="Texture 155">Network <a href="Texture 155">Network <a href="Texture">Texture 150 Miscellaneous 173 Network Card 163 Network Reports 162 Paper Loading 153 Paper Size/Type 146 Paper Texture 150 Paper Medight 152 Paper Weight 152 PDF 221 PictBridge 227 PostScript 221 PostScript 221 PostScript 223 Paper Niger Prostscript 253 multiple pages on one sheet 98 multiple pages on one sheet 98</a></a></a></a>                                                                                                    | •                                |                                | changing 108                            |
| AppleTalk 165 Confidential Print 174 Configure MP 149 Copy Settings 185 Custom Names 155 Custom Scans Sizes 156 Custom Types 155 Default Source 146 Disk Wiping 175 E-mail Settings 199 Fax Mode (Analog Fax Setup) 190 Fax Mode (Fax Server Setup) 198 Finishing 215 Flash Drive 207 FP Settings 204 General Settings 177 Help 228 HTML 225 Inage 226 IPv6 164 LexLink 166 O Miscellaneous 173 NetWare 165 Network Kaports 162 Poper Loading 153 Paper Size/Type 146 Paper Texture 150 Paper Weight 152 Paper Weight 152 Paper Weight 152 Paper Weight 152 PostScript 221 PictBridge 227 Popt Sctingt 234  Miscellaneous 173 moving the printer 253 multiple pages on one sheet 98 multiple pages on one sheet 98 multipurpose feeder loading 68  Network card 163 Network way be form 162 Network card menu 163 Network Reports menu 165 Setting type 65 setting type 65 se                                                                                                    |                                  | XPS 228                        |                                         |
| Configure MP 149 Configure MP 149 Cory Settings 185 Custom Names 155 Custom Names 155 Custom Scan Sizes 156 Custom Types 155 Default Source 146 Disk Wiping 175 E-mail Settings 199 Fax Mode (Analog Fax Setup) 190 Fax Mode (Fax Server Setup) 198 Finishing 215 Flash Drive 207 FTP Settings 204 General Settings 177 Help 228 HTML 225 Image 226 Illetterhead 77 preprinted forms 77 recycled 58, 77 selecting 77 selecting 77 setting size 65 Network <a href="https://www.nenu.159">setting size 65</a> Setting type 65 storing 79 Network Card menu 163 Network Reports menu 162 Inviersal size setting 65 Flash Drive 207 FTP Settings 204 General Settings 177 Help 228 HTML 225 Image 226 IPv6 164 LexLink 166 Miscellaneous 173 NetWare 165 Network <a href="https://www.neu.speechase.new.new.new.new.new.new.new.new.new.ne&lt;/td&gt;&lt;td&gt;&lt;/td&gt;&lt;td&gt;——————————————————————————————————————&lt;/td&gt;&lt;td&gt;Р&lt;/td&gt;&lt;/tr&gt;&lt;tr&gt;&lt;td&gt;Configure MP 149 Copy Settings 185 Custom Names 155 Custom Scan Sizes 156 Custom Types 155 Default Source 146 Disk Wiping 175 E-mail Settings 199 Fax Mode (Analog Fax Setup) 190 Fax Mode (Fax Server Setup) 198 Finishing 215 Flash Drive 207 FIP Settings 204 General Settings 177 Help 228 HTML 225 Image 226 Ipy6 164 LexLink 166 O Miscellaneous 173 NetWare 165 Network Card 163 Network Reports 162 Paper Loading 153 Paper Size/Type 146 Paper Texture 150 Paper Weight 152 Parallel &lt;×x menu 168 PCL Emul 222 PDF 221 PictBridge 227 PostScript 221  moving the printer 253 multiple pages on one sheet 98 multipurpose feeder loading 68 rechard 77 preprinted forms 77 recycled 58, 77 selecting 79 setting size 65 setting type 65 storing 79 unacceptable 77 Network Reports menu 162 Universal Paper Size 156 Paper Loading 153 notices 313, 314, 315, 316, 317, and size setting 65 paper jams avoiding 266 paper jams, clearing 200 268 200-201 269 201 270 202 272 272 272 272 274 275 276 277 284 Paper Loading 153 Paper Size/Type 146 Paper Loading 153 Paper Size/Type 146 Paper Weight 152 Parallel &lt;×x menu 168 PCL Emul 222 PDF 221 PDF 221 PDF 221 PDF 221 PDF 221 PDF 221 PDF 221 PDF 221 PDF 221 PDF 221 PDF 221 PDF 221 PDF 221 PDF 221 PDF 221 PDF 221 PDF 221 PDF 221 PDF 221 PDF 221 PDF 221 PDF 221 PDF 221 PDF 221 PDF 221 PDF 221 PDF 221 PDF 221 PDF 223 Paper Loading 150 Paper types&lt;/td&gt;&lt;td&gt;• •&lt;/td&gt;&lt;td&gt;Miscellaneous menu 173&lt;/td&gt;&lt;td&gt;paper&lt;/td&gt;&lt;/tr&gt;&lt;tr&gt;&lt;td&gt;Copy Settings 185 Custom Names 155 Custom Scan Sizes 156 Custom Types 155 Default Source 146 Disk Wiping 175 E-mail Settings 199 Fax Mode (Analog Fax Setup) 190 Fax Mode (Fax Server Setup) 198 Finishing 215 Flash Drive 207 FTP Settings 204 General Settings 177 Help 228 HTML 225 Image 226 Image 226 Image 226 Image 26 Sisclaneous 173 NetWare 165 Network &lt;a href=" mailto:x=""> learning are menus 164"&gt; Network <a href="mailto:x&gt; menus 159"> Network Gard menu 162 Interval Setting 199 Network Reports menu 162 Interval Setting 199 Network Reports menu 162 Interval Setting 199 Network Reports menu 162 Interval Setting 199 Network Reports menu 162 Interval Setting 199 Network Reports menu 162 Interval Setting 199 Network setup page 44 Interval Setting 199 Network setup page 44 Interval Setting 199 Network setup page 199 Network setup page 44 Interval Setting 199 Network setup page 199 Interval Setting 165 Network setup page 199 Interval Setting 165 Interval Setting 169 Network setup page 199 Interval Setting 169 Interval Setting 169 Interval Setting 169 Interval Setting 199 Interval Setting 199 Interval Setting 199 Interval Setting 199 Interval Setting 199 Interval Setting 199 Interval Setting 199 Interval Setting 199 Interval Setting 199 Interval Setting 199 Interval Setting 199 Interval Setting 199 Interval Setting 199 Interval Setting 199 Interva</a></a> |                                  | moving the printer 253         |                                         |
| Custom Names 155 Custom Names 155 Custom Scan Sizes 156 Custom Stan Sizes 156 Custom Types 155 Default Source 146 Disk Wiping 175 Fe-mail Settlings 199 Fax Mode (Analog Fax Setup) 190 Fax Mode (Fax Server Setup) 198 Finishing 215 Flash Drive 207 FTP Settings 204 General Settlings 177 Help 228 HTML 225 Indeed Settlings 177 Indeed Settlings 178 Indeed Settlings 179 Indeed Settlings 179 Indeed Settlings 170 Indeed Settlings 170 Indeed Settling 150 Indeed Settling 150 Indeed Settling 170 Indeed Settling 170                                                                                                    | _                                | multiple pages on one sheet 98 |                                         |
| Custom Scan Sizes 156 Custom Types 155 Default Source 146 Disk Wiping 175 E-mail Settings 199 Fax Mode (Analog Fax Setup) 190 Fax Mode (Fax Server Setup) 190 Fax Mode (Fax Server Setup) 190 Network Setup page 44 Universal Size setting 65 Paper feed troubleshooting message remains after jam is cleared 294 Paper Jams Paper jams Paper jams Paper jams, clearing Paper jams, clearing Paper ja                                                                                                    |                                  | multipurpose feeder            | preprinted forms 77                     |
| Custom Types 155 Default Source 146 Disk Wiping 175 E-mail Settings 199 Fax Mode (Analog Fax Setup) 190 Fax Mode (Fax Server Setup) 198 Finishing 215 Flash Drive 207 FTP Settings 177 Help 228 HTML 225 Image 226 IPv6 164 LexLink 166 Miscellaneous 173 NetWare 165 Network (Sard 163 Network (Sard 163 Network Reports menu 163 Network Reports menu 162 Network setup page 44 Universal size setting 65 paper feed troubleshooting message remains after jam is cleared 294 paper jams avoiding 266 paper jams Avoiding 266 Miscellaneous 173 NetWare 165 Network (Sard 163 Network (Sard 163 Network (Sard 164 Network (Sard 164 Network (Sard 165 Network (Sard 164 Network (Sard 165 Network (Sard 164 Network (Sard 165 Network (Sard 164 Network (Sard 165 Network (Sard 165 Network (Sard 165 Network (Sard 166 Niscellaneous 173 Network (Sard 166 Niscellaneous 173 Network (Sard 164 Notice Setting 163 Network (Sard 164 Network (Sard 164 Network (                                                                                                    |                                  | loading 68                     | • •                                     |
| Default Source 146 Disk Wiping 175 E-mail Settings 199 Fax Mode (Analog Fax Setup) 190 Fax Mode (Fax Server Setup) 198 Finishing 215 Flash Drive 207 FP Settings 204 General Settings 177 Help 228 HTML 225 Image 226 IPv6 164 LexLink 166 O Miscellaneous 173 NetWork Card 163 Network Reports 159 Network Reports menu 160 Network Reports menu 162 Networking Guide 254 Paper Loading 153 Paper Size/Type 146 Parallel <x> Paper Size/Type 146 Parallel <x> Per Size/Type 146 Paper Texture 150 Paper Weight 152 Paper Loading 152 PostScript 221 PostScript 221 PostScript 225 PostScript 225 PostScript 22</x></x>                                                                                                    |                                  |                                | •                                       |
| Disk Wiping 175 E-mail Settings 199 Retwork <*x> menu 165 E-mail Settings 199 Retwork Card menu 163 Fax Mode (Analog Fax Setup) 190 Fax Mode (Fax Server Setup) 198 Finishing 215 Filash Drive 207 Filash Drive 207 Filash Drive 207 Retwork setup page 44 Reports menu 162 Filash Drive 207 Filash Drive 207 Filash Drive 207 Filash Drive 207 Filash Drive 207 Filash Drive 208 General Settings 177 Reducing 60 Ressage remains after jam is cleared 294 Report 186 Remail Settings 177 Retwork setup page 44 Remail Setting 177 Retwork setup page 44 Remail Setting 177 Retwork setup page 44 Remail Setting 575 Retwork setup page 44 Remail Setting 65 Retwork setup page 44 Remail Setting 67 Retwork setup page 44 Remail Setting 67 Retwork setup page 44 Remail Setting 67 Retwork setup page 44 Remail Setting 67 Retwork setup page 44 Remail Setting 65 Retwork setup page 44 Remail Setting 67 Retwork setup page 44 Remail Setting 65 Retwork setup page 44 Remail Setting 65 Retwork setup page 44 Remail Setting 67 Retwork setup page 44 Remail Setting 65 Retwork setup page 44 Remail Setting 65 Retwork setup page 44 Remail Setting 65 Retwork setup page 44 Remail Setting 65 Retwork setup page 44 Remail Setting 65 Retwork setup page 44 Retwork setup page 44 Retwork setup page 19 Retwork setup page 19 Retwork setup page 44 Retwork setup page 19 Retwork setup page 44 Retwork setup page 19 Retwork setup page 44 Retwork setup page 19 Retwork setup page 19 Retwork setup page 19 Retwork setup page 44 Retwork setup page 19 Retwork setup page 19 Retwork setup page 19 Retwork setup page 19 Retwork setup page 44 Retwork setup page 19 Retwork setup page 19 Retwork setu                                                                                                    | **                               | N                              | _                                       |
| E-mail Settings 199 Fax Mode (Analog Fax Setup) 190 Fax Mode (Fax Server Setup) 190 Fax Mode (Fax Server Setup) 198 Finishing 215 Flash Drive 207 FP Settings 204 General Settings 177 Helip 228 FITML 225 Image 226 IPV6 164 LexLink 166 CO Soptions NetWork Card 163 Network Card 163 Network Card 16                                                                                                    |                                  | NetWare menu 165               | _                                       |
| Fax Mode (Analog Fax Setup) 190 Pax Mode (Fax Server Setup) 198 Pax Mode (Fax Server Setup) 198 Pinishing 215 Plash Drive 207 PSettings 204 Plep 228 PTML 225 PVM 164 PLexLink 166 PMiscellaneous 173 NetWork 250-sheet tray 40 Network 313 Network 320 Network 320 Network 320 Networking Guide 254 Paper Loading 153 Paper Size/Type 146 Paper Texture 150 Paper Weight 152 PDF 221 PostScript 221 Pve Setting 215 Network Reports menu 162 Network Reports menu 162 Universal Paper Size 156 Universal paper Size 156 Universal paper Size 156 Universal paper Size 156 Universal paper Size 156 Universal Paper Size 156 Universal Paper Size 156 Paper Fead troubleshooting reducing 60                                                                                                    |                                  |                                | ,                                       |
| Fax Mode (Fax Server Setup) 198 Finishing 215 Finishing 215 Flash Drive 207 Flash Drive 207 Retworking Guide 254 Regneral Settings 204 Regneral Settings 177 Reducing 60 Riscellaneous 173 RetWork 166 Riscellaneous 173 Retwork x > 159 Retwork x > 159 Retwork x = 150 Retwork setup page 44 Retworking Guide 254 Reducing 60 Riscellaneous 173 Retwork (x > 159 Retwork (x > 159 Retwork (x > 159 Retwork (x > 159 Reper Loading 153 Reper Size/Type 146 Paper Texture 150 Paper Weight 152 Parel Reducing 150 Paper Weight 152 Paper Weight 152 Paper Weight 152 Paper Loading 227 PostScript 221 Retwork Reports 21 Retwork Reports 21 Retwork Reports 22 Retwork 23 Retwork 24 Reports 26 Retwork 26 Retwork Reports 168 Retwork Reports 168 Retwork Reports 168 Retwork Retwork 168 Retwork Retwork 168 Retwork Reports 168 Retwork Retwork 168 Retwork Reports 168 Retwork Retwork 168 Retwork Reports 168 Retwork Reports 168 Retwork Reports 168 Retwork Reports 168 Retwork Reports 169 Retwork Reports 169 Retwork Retwork 169 Retwork Retwork 169 Ret                                                                                                    | _                                |                                | •                                       |
| Finishing 215 Flash Drive 207 Flash Drive 207 FTP Settings 204 General Settings 177 Help 228 HTML 225 Image 226 Image 226 Image 226 Image 226 Ive 164 LexLink 166 Image 173 NetWork 165 Network x 159 Network x 159 Network x 2159 Network Reports 162 Paper Loading 153 Paper Size/Type 146 Paper Texture 150 Paper Weight 152 Paper Weight 152 PDF 221 PictBridge 227 PostScript 221  Network 207 Paper Loading 227 PostScript 221  Paper Index of the work setup page 44  Network noise emission levels 314 paper general safter jam is cleared 294 paper jams avoiding 266 paper jams, clearing 200 268  LexLink 166 O D D D D D D D D D D D D D D D D D D                                                                                                    |                                  |                                | •                                       |
| Flash Drive 207  Networking Guide 254  paper feed troubleshooting  FTP Settings 204  General Settings 177  Help 228  HTML 225  Inage 226  IPv6 164  LexLink 166  O  Miscellaneous 173  NetWare 165  Network Card 163  Network Reports 162  Paper Loading 153  Paper Size/Type 146  Paper Texture 150  Paper Weight 152  Parallel <x> menu 168  Parallel <x> menu 168  Parel Residence of the work of the paper is supported and paper is supported 79  PottScript 221  PottScript 221  Networking Guide 254  paper feed troubleshooting message remains after jam is cleared 294  paper jam savoiding 266  paper jams, clearing 200 268  LexLink 166  O  200-201 269  Auoie and 120  200 272  200 272  201 270  202 272  202 272  203 274  203 274  203 274  204 276  230 275  24x 276  250 278  Paper Loading 153  Paper Loading menu 153  Paper Size/Type 146  Paper Size/Type menu 146  paper sizes, supported 79  Paper Texture menu 150  paper feed troubleshooting message remains after jam is clearing is cleared 294  paper jams  avoiding 266  paper jams  avoiding 266  paper jams  avo</x></x>                                                                                                    | •                                | •                              |                                         |
| FTP Settings 204 General Settings 177 Help 228 HTML 225 Image 226 IPv6 164 LexLink 166 O Miscellaneous 173 NetWare 165 Network Card 163 Network Reports 162 Paper Loading 153 Paper Size/Type 146 Paper Texture 150 Paper Texture 150 Paper Weight 152 Parallel <x> menu 168 PCL Emul 222 PDF 221 PictBridge 227 PostScript 221 Prost Att 169 Paper Loading 123 Paper types Paper types Paper type Paper types Paper types Paper types Paper types  message remains after jam is cleared 294 paper jams clearing 294 paper jams clearing 200 268 200 268 200 268 200 268 200 268 200 268 200 269 201 270 202 272 203 274 204 270 205 272 207 272 208 272 209 272 209 2</x>                                                                                                    |                                  |                                | _                                       |
| General Settings 177         reducing 60         cleared 294           Help 228         noise emission levels 314         paper jams           HTML 225         notices 313, 314, 315, 316, 317, avoiding 266           Image 226         318, 319, 320, 321, 322, 323         paper jams, clearing 200 268           IPv6 164         200 268         200-201 269           LexLink 166         O         200-201 269           Miscellaneous 173         options         201 270           NetWare 165         2,000-sheet tray 40         202 272           Network < x> 159         550-sheet specialty media drawer 40         203 274           Network Reports 162         550-sheet tray 40         24x 276           Paper Loading 153         fax card 23         250 278           Paper Size/Type 146         firmware card 28         290-294 230, 279           Paper Texture 150         firmware cards 23         Paper Loading menu 153           Paper Weight 152         flash memory card 28         Paper Size/Type menu 146           Parallel < x> menu 168         internal Solutions Port 29         Paper Texture menu 150           PDF 221         memory card 26         paper type           PictBridge 227         memory cards 23         custom 74           PostScript 221         networ                                                                                                    |                                  |                                | · ·                                     |
| Help 228 HTML 225 Image 226 Image 226 Image 227 Image 228 Internal Solutions Port 29 Image 226 Image 226 Image 226 Image 227 Internal Solutions Port 29 Image 226 Image 227 Image 226 Image 227 Image 227 Image 227 Image 227 Image 227 Image 227 Image 227 Image 227 Image 227 Image 231 Image 227 Image 231 Image 227 Image 232 Image 233 Image 240 Image 240 Imag                                                                                                    | <del>-</del>                     |                                | <del>-</del>                            |
| HTML 225                                                                                                    | G                                |                                |                                         |
| Image 226       318, 319, 320, 321, 322, 323       paper jams, clearing         IPv6 164       200 268         LexLink 166       0       200–201 269         Miscellaneous 173       options       201 270         NetWare 165       2,000-sheet tray 40       202 272         Network < x> 159       550-sheet specialty media       203 274         Network Card 163       drawer 40       230 275         Network Reports 162       550-sheet tray 40       24x 276         Paper Loading 153       fax card 23       250 278         Paper Size/Type 146       firmware card 28       290–294 230, 279         Paper Texture 150       firmware cards 23       Paper Loading menu 153         Paper Weight 152       flash memory card 28       Paper Size/Type menu 146         Parallel <x> menu 168       internal 23       paper sizes, supported 79         PCL Emul 222       Internal Solutions Port 29       Paper Texture menu 150         PDF 221       memory card 26       paper type         PictBridge 227       memory cards 23       custom 74         PostScript 221       networking 23       paper types</x>                                                                                                    | •                                |                                |                                         |
| IPv6 164                                                                                                    | ******* ===                      |                                | _                                       |
| LexLink 166  Miscellaneous 173 Options Options                                                                                                    | _                                | 310, 313, 320, 321, 322, 323   |                                         |
| Miscellaneous 173 NetWare 165 2,000-sheet tray 40 202 272 Network <x> 159 S50-sheet specialty media Arawer 40 S203 274 Network Reports 162 Paper Loading 153 Paper Size/Type 146 Paper Texture 150 Paper Weight 152 Parallel <x> menu 168 PCL Emul 222 PDF 221 PictBridge 227 PostScript 221 PictBridge 227 PostScript 221 PostScript 221 PostSc</x></x>                                                                                                    |                                  | 0                              |                                         |
| NetWare 165  Network <x> 159  Network Card 163  Network Reports 162  Paper Loading 153  Paper Size/Type 146  Paper Texture 150  Paper Weight 152  Parallel <x> menu 168  Pack Emul 222  PDF 221  PictBridge 227  PostScript 221  Network (xx) 159  South of the specialty media 203 274  Advawer 40  230 275  24x 276  24x 276  250 278  250 278  290—294 230, 279  Paper Loading menu 153  Paper Size/Type 146  Paper Size/Type 146  Paper Size/Type menu 146  Paper Size/Type menu 146  Paper Size/Type menu 146  Paper Size/Type menu 146  Paper Size/Type menu 146  Paper Size/Type menu 146  Paper Texture menu 150  Paper Texture menu 150  Paper Texture menu 150  Paper type  Custom 74  Paper types</x></x>                                                                                                    |                                  | _                              |                                         |
| Network <x> 159  Network Card 163  Network Reports 162  Paper Loading 153  Paper Size/Type 146  Paper Texture 150  Paper Weight 152  Parallel <x> menu 168  Parallel <x> menu 168  PCL Emul 222  PictBridge 227  PostScript 221  PostScript 221  PostScript 221  PostScript 221  PostScript 221  PostScript 221  S50-sheet tray 40  230 275  24x 276  24x 276  250 278  250 278  290–294 230, 279  Paper Loading menu 153  Paper Loading menu 153  Paper Size/Type menu 146  Paper Size/Type menu 146  Paper Size, supported 79  Paper Texture menu 150  Paper type  custom 74  Paper types</x></x></x>                                                                                                    |                                  | •                              |                                         |
| Network Card 163  Network Reports 162  Paper Loading 153  Paper Size/Type 146  Paper Texture 150  Paper Weight 152  Parallel <x> menu 168  PCL Emul 222  PictBridge 227  PostScript 221  Pater Size/Sheet tray 40  24x 276  24x 276  250 278  290–294 230, 279  Paper Loading menu 153  Paper Loading menu 153  Paper Size/Type menu 146  paper Size/Type menu 146  paper sizes, supported 79  Paper Texture menu 150  paper type  custom 74  paper types</x>                                                                                                    |                                  | •                              |                                         |
| Network Reports 162 Paper Loading 153 Paper Size/Type 146 Paper Texture 150 Paper Weight 152 Parallel <x> menu 168 PCL Emul 222 PictBridge 227 PostScript 221 Paper Size/Type 146 Paper Size/Type 146 PictBridge 227 Paper Weight 152 Paper Weight 152 Paper Weight 152 Paper Weight 152 Paper Weight 152 Paper Weight 152 Paper Size/Type menu 146 Paper Size/Type menu 146 Paper Size/Type menu 146 Paper Texture menu 150 Paper Texture menu 150 Paper type Custom 74 Paper types</x>                                                                                                    |                                  | ·                              |                                         |
| Paper Loading 153 Paper Size/Type 146 Paper Texture 150 Paper Weight 152 Parallel <x> menu 168 PCL Emul 222 PictBridge 227 PictBridge 227 PostScript 221  Fax card 23 Fax card 23 Fax card 28 Firmware card 28 Firmware cards 23 Fax card 23 Paper Size/Type menu 153 Paper Loading menu 153 Paper Loading menu 153 Paper Size/Type menu 146 Paper Size/Type menu 146 Paper Size/Type menu 146 Paper Texture menu 150 Paper Texture menu 150 Paper type Custom 74 Paper types</x>                                                                                                    |                                  |                                |                                         |
| Paper Size/Type 146 Paper Texture 150 Paper Weight 152 Parallel <x> menu 168 PCL Emul 222 PDF 221 PictBridge 227 PostScript 221  Figure 146  Firmware card 28 Firmware cards 23 Paper Loading menu 153 Paper Loading menu 153 Paper Size/Type menu 146 Paper Size/Type menu 146</x>                                                                                                    | •                                | ·                              |                                         |
| Paper Texture 150 firmware cards 23 Paper Loading menu 153 Paper Weight 152 flash memory card 28 Paper Size/Type menu 146 Parallel <x> menu 168 internal 23 paper sizes, supported 79 PCL Emul 222 Internal Solutions Port 29 Paper Texture menu 150 PDF 221 memory card 26 paper type PictBridge 227 memory cards 23 custom 74 PostScript 221 networking 23 paper types</x>                                                                                                    |                                  |                                |                                         |
| Paper Weight 152 flash memory card 28 Paper Size/Type menu 146 Parallel <x> menu 168 internal 23 paper sizes, supported 79 PCL Emul 222 Internal Solutions Port 29 Paper Texture menu 150 PDF 221 memory card 26 paper type PictBridge 227 memory cards 23 custom 74 PostScript 221 networking 23 paper types</x>                                                                                                    |                                  |                                | •                                       |
| Parallel <x> menu 168 internal 23 paper sizes, supported 79 PCL Emul 222 Internal Solutions Port 29 Paper Texture menu 150 PDF 221 memory card 26 paper type PictBridge 227 memory cards 23 custom 74 PostScript 221 networking 23 paper types</x>                                                                                                    | •                                |                                |                                         |
| PCL Emul 222 Internal Solutions Port 29 Paper Texture menu 150 PDF 221 memory card 26 paper type PictBridge 227 memory cards 23 custom 74 PostScript 221 networking 23 paper types                                                                                                    | •                                | •                              |                                         |
| PDF 221 memory card 26 paper type PictBridge 227 memory cards 23 custom 74 PostScript 221 networking 23 paper types                                                                                                    |                                  |                                |                                         |
| PictBridge 227 memory cards 23 custom 74 PostScript 221 networking 23 paper types                                                                                                    |                                  |                                | •                                       |
| PostScript 221 networking 23 paper types                                                                                                    |                                  | -                              |                                         |
| inctworking 25                                                                                                    | <del>-</del>                     | •                              |                                         |
|                                                                                                    | ευσιστήμε 221                    | networking 23                  | supported by printer 81                 |

supported by printer 81

where to load 81 skewed print 303 37 Insufficient memory, some Paper Weight menu 152 solid color pages 304 Held Jobs were deleted 260 paper weights streaked horizontal lines 304 38 Memory full 260 supported by printer 81 streaked vertical lines 305 39 Complex page, some data may Parallel <x> menu 168 toner fog or background not have printed 261 PCL Emul menu 222 shading 305 50 PPDS font error 261 PDF menu 221 toner rubs off 306 51 Defective flash detected 261 photoconductor maintenance toner specks 306 52 Not enough free space in flash counter uneven print density 307 memory for resources 261 resetting 241 print troubleshooting 54 Network <x> software photoconductors error reading USB drive 280 error 261 54 Standard network software ordering 237 held jobs do not print 282 photos error 261 incorrect characters print 283 55 Unsupported option in copying 93 incorrect margins 299 slot 262 pick pad jammed page does not replacing 245 reprint 295 56 Parallel port <x> disabled 262 pick roller assembly job prints from wrong tray 283 56 Serial port <x> disabled 262 replacing 245 job prints on wrong paper 283 56 Standard USB port PictBridge menu 227 job takes longer than disabled 262 PictBridge-enabled printing expected 282 58 Too many flash options photos 88 jobs do not print 281 installed 262 port settings Large jobs do not collate 283 58 Too many trays attached 263 configuring 54 multiple-language PDFs do not 59 Incompatible tray <x> 263 61 Remove defective disk 263 PostScript menu 221 print 280 62 Disk full 263 **Power Saver** paper curl 300 adjusting 61 paper frequently jams 294 63 Unformatted disk 263 print job tray linking does not work 283 80 Fuser life warning 263 canceling from Macintosh 90 unexpected page breaks 80 Replace fuser 264 canceling from Windows 90 occur 284 82 Replace waste toner print quality printer box 251, 264 configurations 12 82 Waste toner box missing 264 cleaning the ADF parts 230 cleaning the printhead lenses 233 minimum clearances 10 82 Waste toner box nearly models 12 cleaning the scanner glass 230 full 251 replacing photoconductors 239 moving 253 83 Replace transfer module 264 selecting a location 10 83 transfer module life replacing the waste toner box 251 print quality test pages, printing 89 shipping 253 warning 264 83 Transfer module missing 264 print quality troubleshooting printer control panel 16 blank pages 296 factory defaults, restoring 255 84 <color> photoconductor characters have jagged edges 296 printer hard disk low 239, 264 clipped images 298 installing 35 84 <color> photoconductor nearly color misregistration 297 printer messages low 239, 265 fine horizontal lines 298 1565 Emulation error, load 84 Replace <color> ghost images 298 emulation option 266 photoconductor 239, 264 840.01 Scanner Disabled 265 gray background 299 31 Replace defective light colored line, white line, or cartridge 259 840.02 Scanner Auto incorrectly colored line 300 32 Cartridge part number Disabled 265 unsupported by device 260 poor transparency quality 307 88 <color> cartridge low 242, 265 print irregularities 301 34 Short paper 260 88 <color> cartridge nearly print is too dark 301 35 Insufficient memory to support low 242, 265 print is too light 302 Resource Save feature 260 88 Replace <color> print quality test pages 295 37 Insufficient memory to collate cartridge 242, 265

job 260

900–999 Service <message> 266

repeating defects 303

| Change <src> to <x> 257</x></src>                    | from Windows 85                              | functions 13                        |
|------------------------------------------------------|----------------------------------------------|-------------------------------------|
| Check tray <x> connection 257</x>                    | publications, finding 9                      | registration 235                    |
| Disk corrupted 257                                   | publications, infamily 3                     | scanner glass 14                    |
| Fax memory full 258                                  | Q                                            | scanner glass                       |
| Fax partition inoperative. Contact                   | -                                            | cleaning 230                        |
| system administrator. 258                            | Quality menu 216                             | scanner glass (flatbed)             |
| Fax server 'To Format' not set up.                   | Quiet Mode 60                                | copying using 93                    |
| Contact system                                       | print quality troubleshooting 298            | scanning to a computer 140          |
| administrator. 258                                   | <b>D</b>                                     | improving scan quality 143          |
| Fax Station Name not set up 258                      | R                                            | scanning to a flash drive 141       |
| Fax Station Number not set                           | recycled paper                               | scanning to an FTP address          |
| up 258                                               | using 58, 77                                 | creating shortcuts using the        |
| Load <src>with <x> 258</x></src>                     | recycling                                    | computer 136                        |
| Load manual feeder with <x> 259</x>                  | Lexmark packaging 63                         | creating shortcuts using the touch  |
| Memory full, cannot print                            | Lexmark products 63                          | screen 137                          |
| faxes 259                                            | toner cartridges 63                          | improving FTP quality 139           |
| Remove paper from standard                           | WEEE statement 315                           | using shortcut numbers 136          |
| output bin 259                                       | reducing a copy 96                           | using the address book 136          |
| Restore Held Jobs? 259                               | Remove paper from standard                   | using the keypad 135                |
| Scan Document Too Long 259                           | output bin 259                               | Security Audit Log menu 176         |
| SMTP server not set up. Contact                      | Repeat print jobs 85 printing from Macintosh | security lock 15                    |
| system administrator. 259                            | computer 86                                  | separator pad                       |
| Unsupported disk 259                                 | printing from Windows 85                     | ordering 238                        |
| printer options troubleshooting                      | reports                                      | replacing 245                       |
| flash memory card 293                                | viewing 255                                  | Serial <x> menu 171</x>             |
| hard disk with adapter 293                           | Reports menu 157                             | serial port 56                      |
| internal print server 293                            | Reserve print jobs 85                        | serial printing                     |
| Internal Solutions Port 293                          | printing from Macintosh                      | setting up 56                       |
| memory card 294                                      | computer 86                                  | Set Date/Time menu 177              |
| option not working 292                               | printing from Windows 85                     | setting                             |
| trays / drawers 293                                  | resetting the maintenance                    | paper size 65                       |
| USB/parallel interface card 294                      | counter 241                                  | paper type 65<br>TCP/IP address 162 |
| printer problems, solving basic 256 printhead lenses | resolution, fax                              | Universal Paper Size 65             |
| cleaning 233                                         | changing 129                                 | setting up                          |
| printing                                             | Restore Held Jobs? 259                       | serial printing 56                  |
| black-and-white 89                                   |                                              | setting up the printer              |
| directory list 89                                    | S                                            | on a wired network                  |
| font sample list 88                                  | safety information 7, 8                      | (Macintosh) 51                      |
| from flash drive 87                                  | Scan Document Too Long 259                   | on a wired network (Windows) 51     |
| from Macintosh 82                                    | scan quality, improving 143                  | Settings menu 212                   |
| from Windows 82                                      | scan troubleshooting                         | shipping the printer 253            |
| installing printer software 45                       | cannot scan from a computer 288              | shortcuts, creating                 |
| max speed and max yield 90                           | partial document or photo                    | e-mail 106                          |
| menu settings page 44                                | scans 288                                    | fax destination 127, 128            |
| network setup page 44                                | scan was not successful 287                  | FTP destination 136, 137            |
| photos 88                                            | scanner unit does not close 284              | SMTP server not set up. Contact     |
| print quality test pages 89                          | scanning takes too long or freezes           | system administrator. 259           |
| transparencies 83                                    | the computer 287                             | SMTP Setup menu 161                 |
| printing confidential and other held                 | scanner                                      | standard exit bin                   |
| jobs                                                 | Automatic Document Feeder                    | light 62                            |
| from Macintosh computer 86                           | (ADF) 14                                     | Standard Network menu 159           |

| Standard USB <x> menu 167</x>           | trays                                   | paper curl 300                                      |
|-----------------------------------------|-----------------------------------------|-----------------------------------------------------|
| Standard USB menu 167                   | inking 74                               | paper frequently jams 294                           |
| status of supplies, checking 237        | loading 66                              | tray linking does not work 283                      |
| storing                                 | unlinking 74                            | unexpected page breaks                              |
| paper 79                                | troubleshooting                         | occur 284                                           |
| supplies 236                            | checking an unresponsive                | troubleshooting, print quality                      |
| subject and message information         | printer 256                             | blank pages 296                                     |
| adding to e-mail 108                    | checking an unresponsive                | characters have jagged edges 296                    |
| Substitute Size menu 149                | scanner 286                             | clipped images 298                                  |
| supplies                                | contacting Customer Support 311         | color misregistration 297                           |
| conserving 58                           | FAQ about color printing 308            | fine horizontal lines 298                           |
| status of 237                           | indicator light is blinking 256         | ghost images 298                                    |
| storing 236                             | solving basic printer                   | gray background 299                                 |
| using recycled paper 58                 | problems 256                            | light colored line, white line, or                  |
| Supplies menu 145                       | troubleshooting, copy                   | incorrectly colored line 300                        |
| supplies, ordering                      | copier does not respond 284             | poor transparency quality 307                       |
| ADF pick assembly 238                   | partial document or photo               | print irregularities 301                            |
| ADF pick pad 238                        | copies 286                              | print is too dark 301                               |
| fuser or transfer module 238            | poor copy quality 285                   | print is too light 302                              |
| photoconductors 237                     | poor scanned image quality 287          | print quality test pages 295                        |
| separator pad 238                       | scanner unit does not close 284         | repeating defects 303                               |
| toner cartridges 237                    | troubleshooting, display                | skewed print 303                                    |
| waste toner box 238                     | display is blank 280                    | solid color pages 304                               |
| system board                            | display shows only diamonds 280         | streaked horizontal lines 304                       |
| accessing 24                            | troubleshooting, fax                    | streaked vertical lines 305                         |
| system board cover                      | blocking junk faxes 131                 | toner fog or background                             |
| reinstalling 39                         | caller ID is not shown 288              | shading 305                                         |
| _                                       | can receive but not send                | toner rubs off 306                                  |
| Т                                       | faxes 291                               | toner specks 306                                    |
| TCP/IP menu 162                         | can send but not receive                | uneven print density 307                            |
| telecommunication                       | faxes 290                               | troubleshooting, printer options                    |
| notices 318, 319, 320, 321              | cannot send or receive a fax 289        | flash memory card 293<br>hard disk with adapter 293 |
| tips                                    | received fax has poor print quality 291 | internal print server 293                           |
| card stock 84                           | troubleshooting, paper feed             | Internal Solutions Port 293                         |
| envelopes 83                            | message remains after jam is            | memory card 294                                     |
| labels, paper 84                        | cleared 294                             | option not working 292                              |
| letterhead 82                           | troubleshooting, print                  | trays / drawers 293                                 |
| transparencies 83                       | error reading USB drive 280             | USB/parallel interface card 294                     |
| toner cartridges                        | held jobs do not print 282              | troubleshooting, scan                               |
| ordering 237                            | incorrect characters print 283          | cannot scan from a computer 288                     |
| recycling 63                            | incorrect margins 299                   | partial document or photo                           |
| replacing 242                           | jammed page does not                    | scans 288                                           |
| touch screen                            | reprint 295                             | scan was not successful 287                         |
| buttons 19                              | job prints from wrong tray 283          | scanner unit does not close 284                     |
| transparencies                          | job prints on wrong paper 283           | scanning takes too long or freezes                  |
| loading 68                              | job takes longer than                   | the computer 287                                    |
| making 93                               | expected 282                            | •                                                   |
| printing 83                             | jobs do not print 281                   | U                                                   |
| tips on using 83<br>tray linking 74, 75 | Large jobs do not collate 283           | Universal Paper Size 156                            |
| uay IIIIKIIIg 74, 73                    | multiple language DDFs do not           | Ominersal Laher 2176 120                            |

multiple-language PDFs do not

print 280

Universal Setup menu 156

setting 65

tray unlinking 74, 75

unlinking trays 74 Unsupported disk 259 USB port 42 Utilities menu 220

# V

Verify print jobs 85
printing from Macintosh
computer 86
printing from Windows 85
viewing
reports 255

# W

waste toner box ordering 238 replacing 251 Web site finding 9 Windows wireless network installation 47 wired network setup using Windows 51 wired networking using Macintosh 51 Wireless menu 164 wireless network configuration information 46 installation, using Macintosh 49 installation, using Windows 47

# X

XPS menu 228